Versão 10 Release 1 17 de novembro de 2017

# *Guia do Usuário do IBM Marketing Operations*

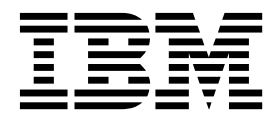

#### **Observação**

Antes de usar estas informações e o produto suportado por elas, leia as informações em ["Avisos" na página 251.](#page-256-0)

Esta edição se aplica à versão 10, liberação 1, modificação 0 do IBM Marketing Operations e a todas as liberações e modificações subsequentes até que seja indicado de outra forma em novas edições.

# **Índice**

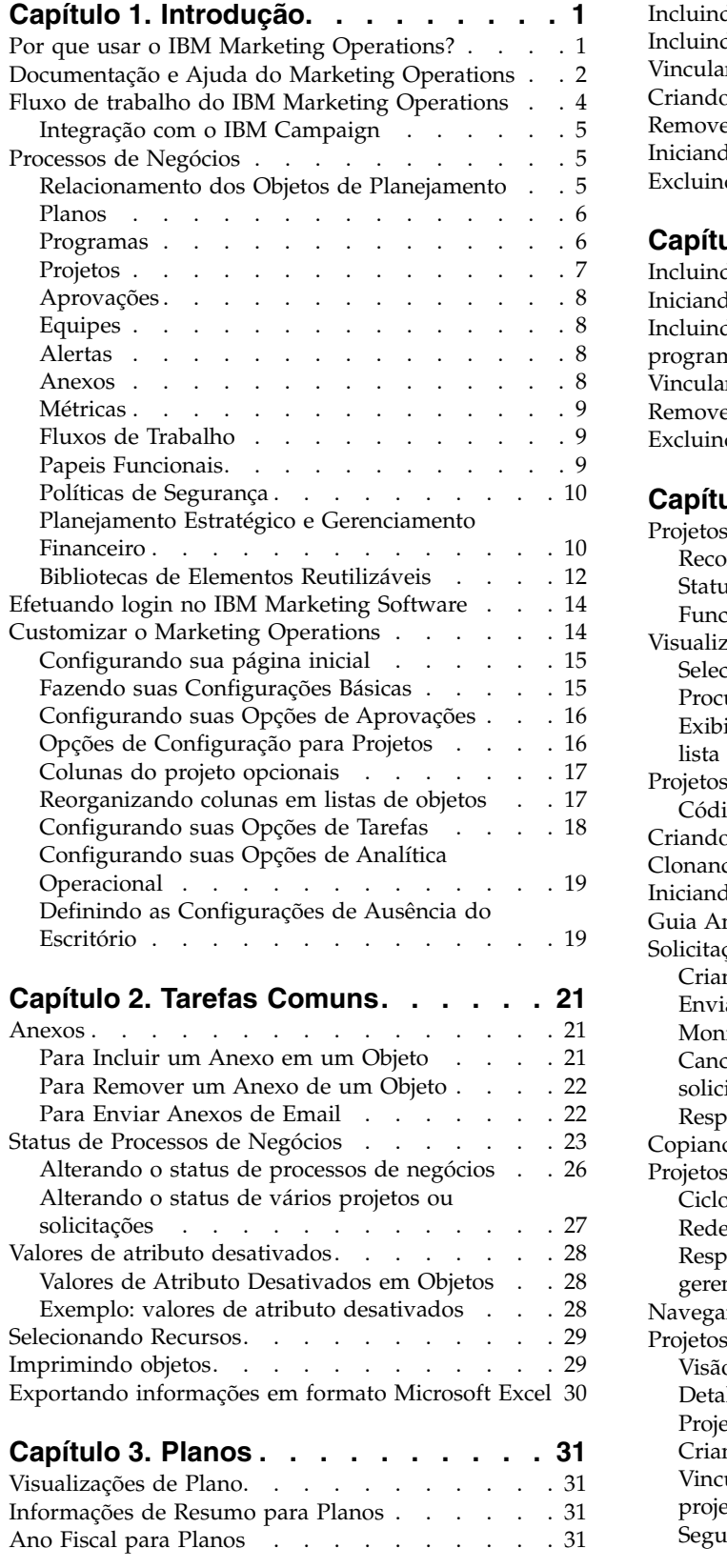

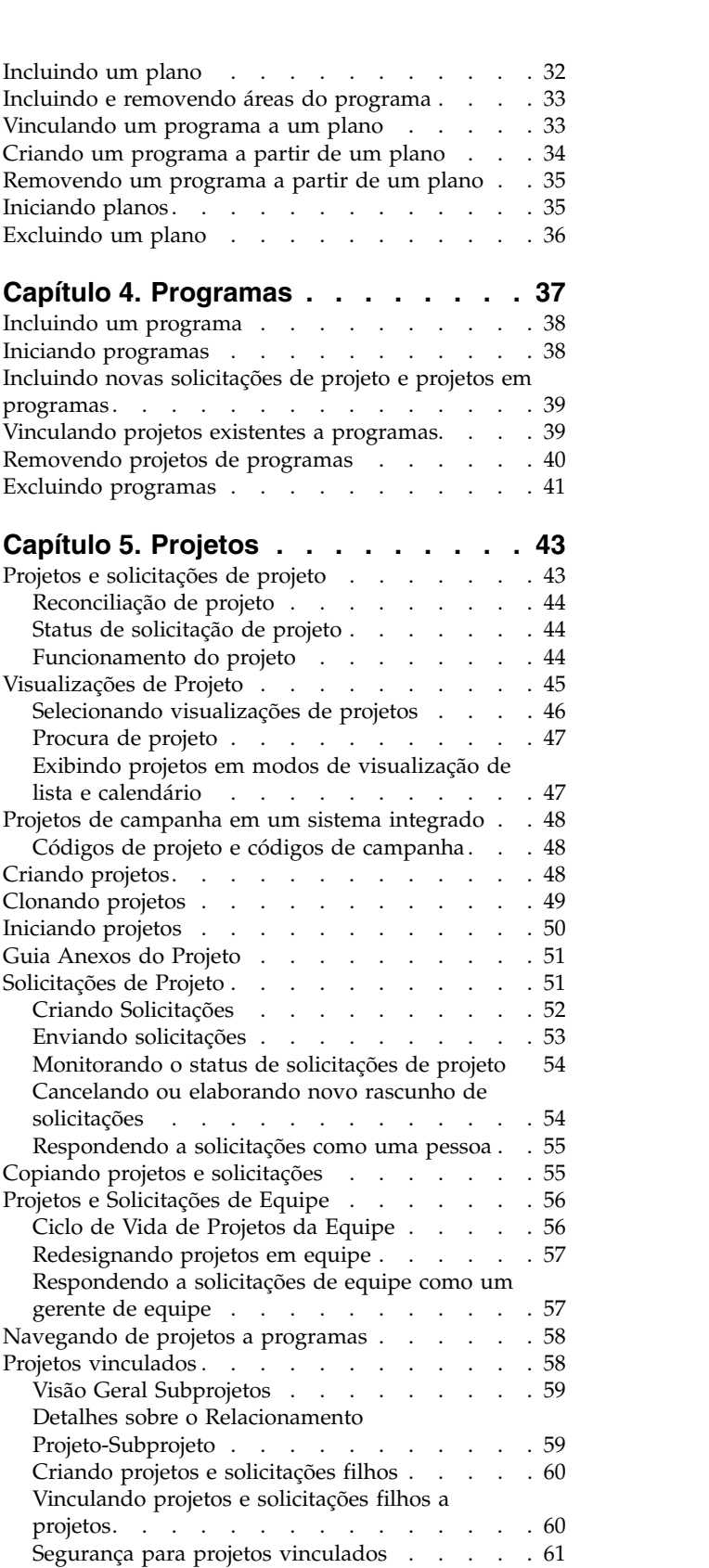

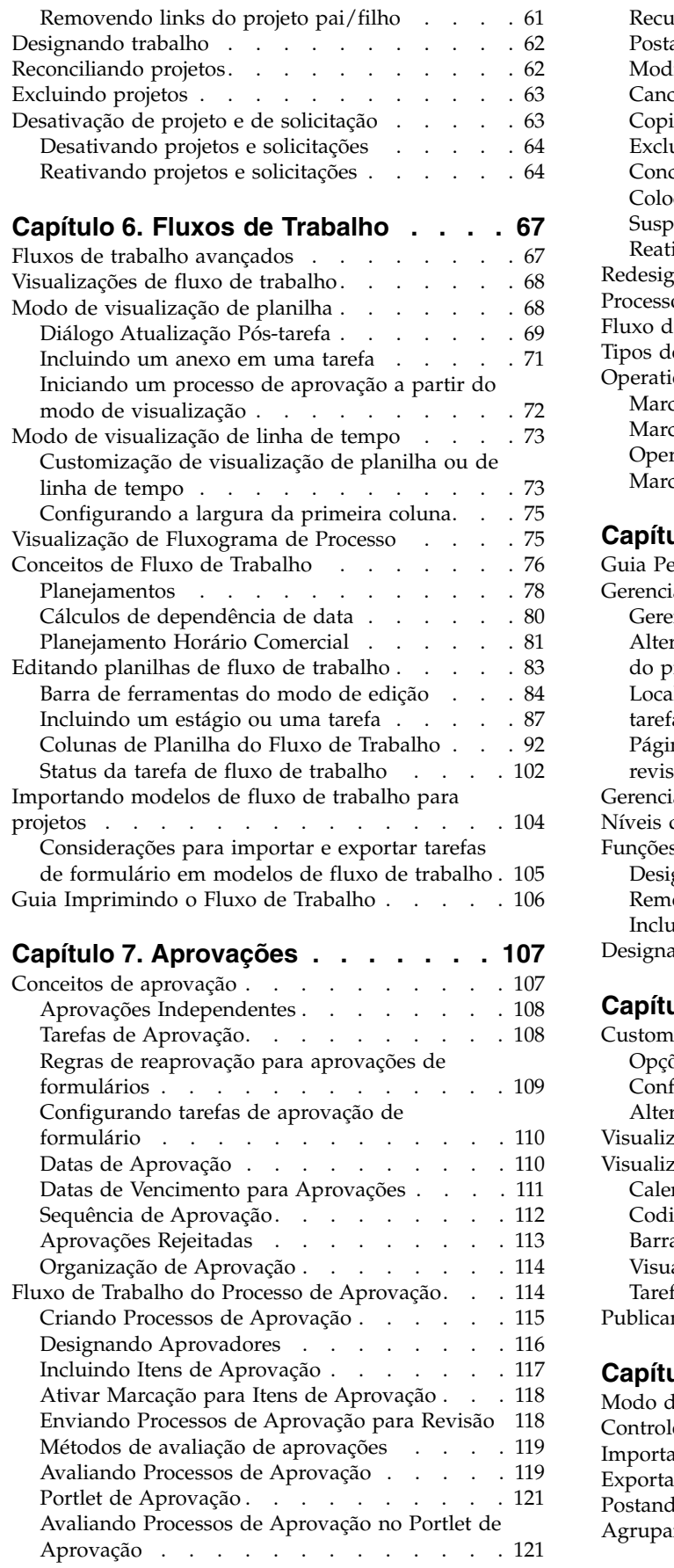

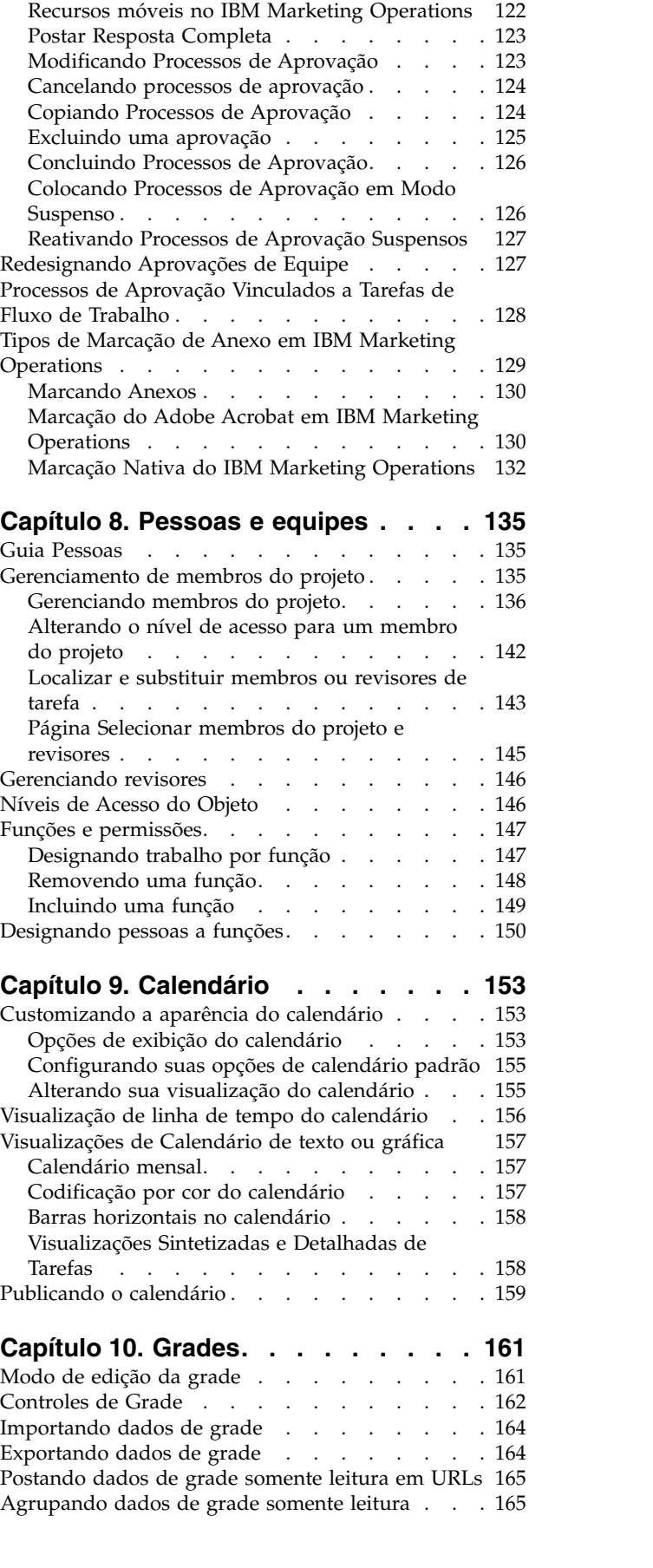

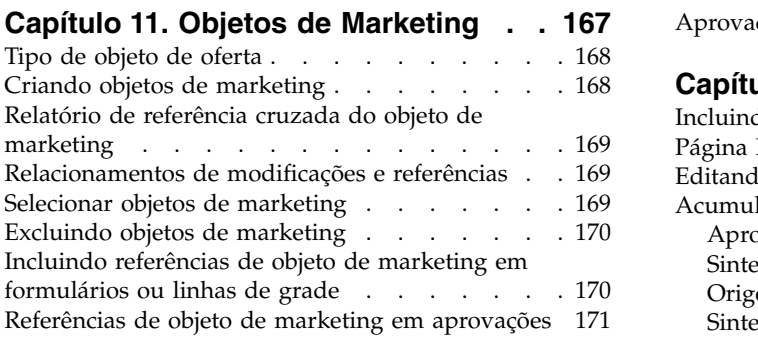

# **Capítulo [12. Ativos e Bibliotecas de](#page-178-0)**

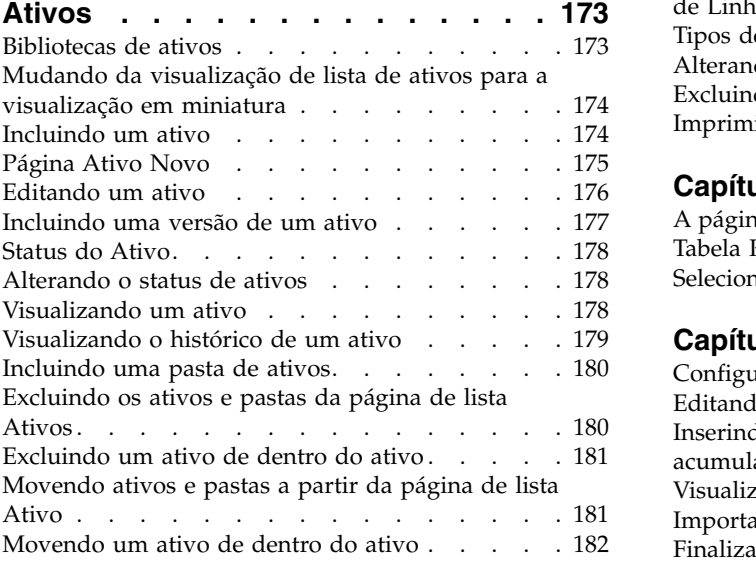

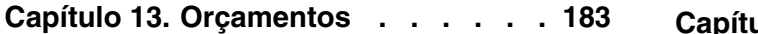

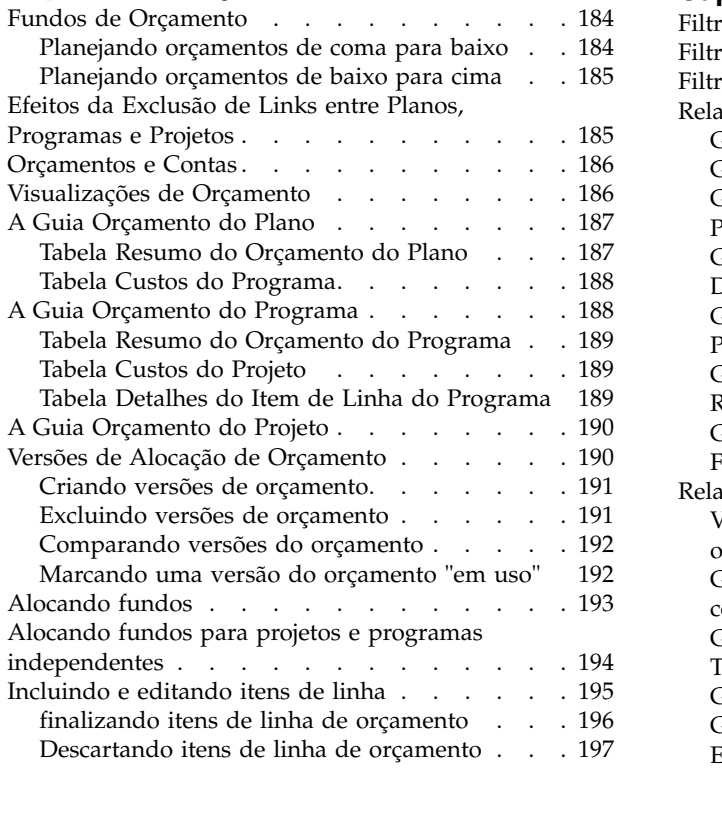

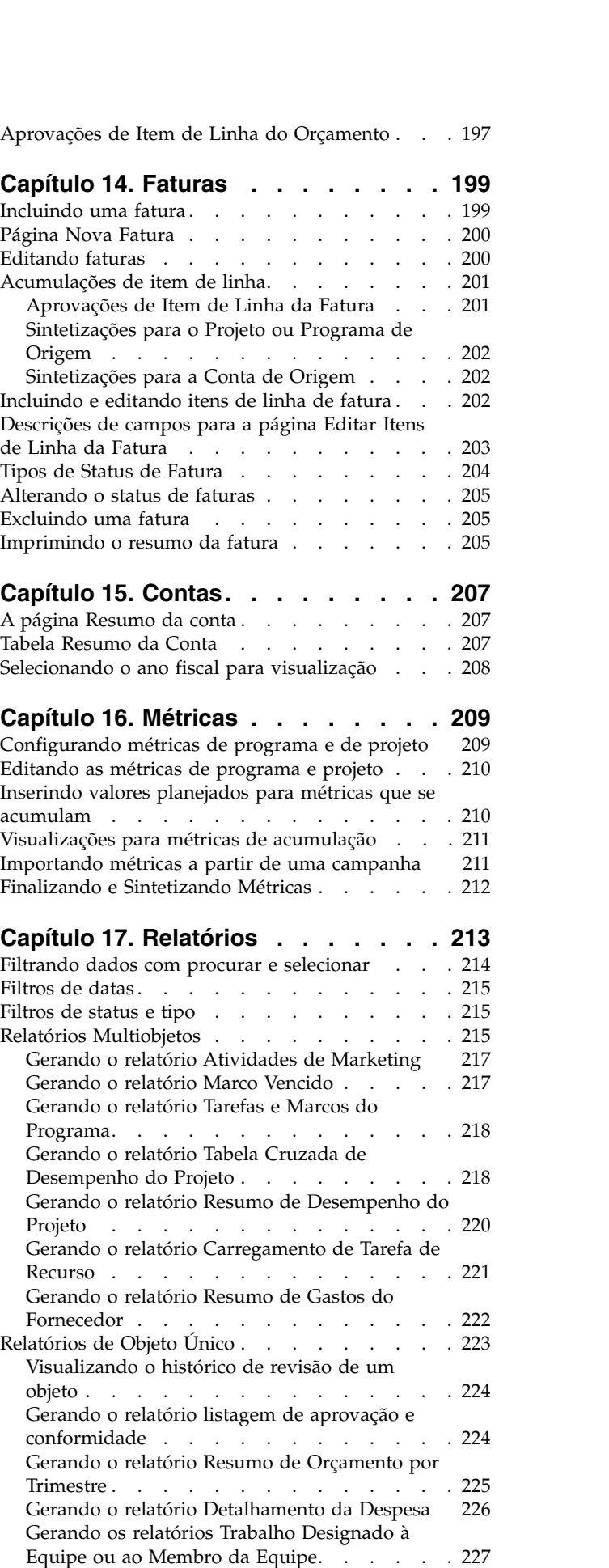

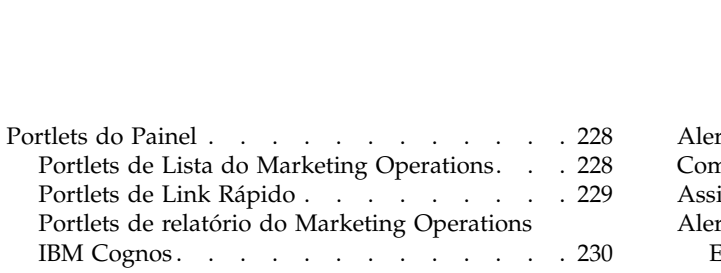

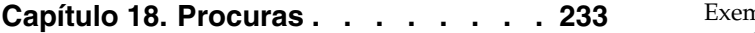

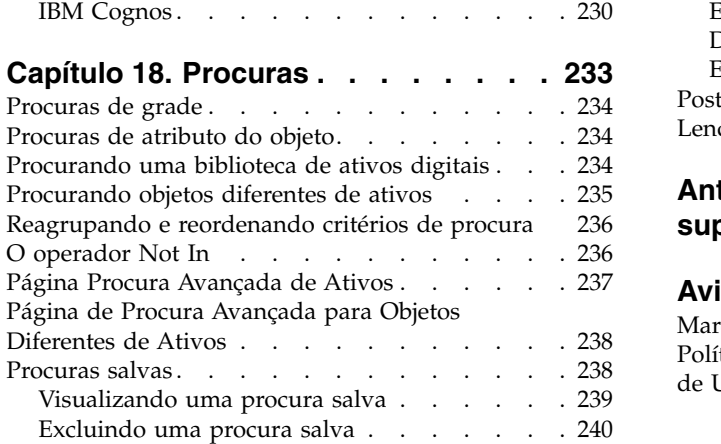

# **Capítulo [19. Alertas e Quadro de](#page-246-0)**

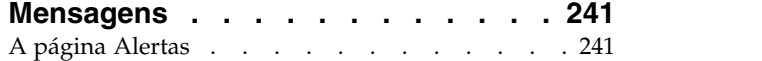

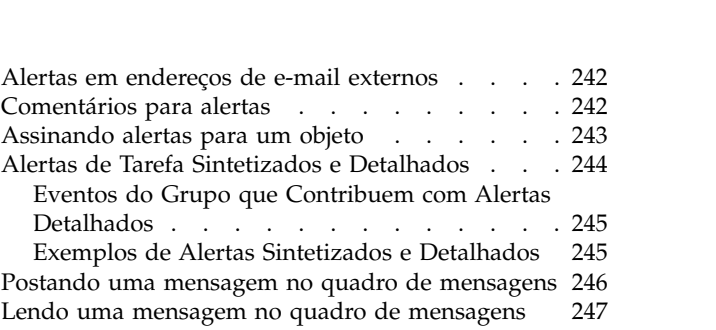

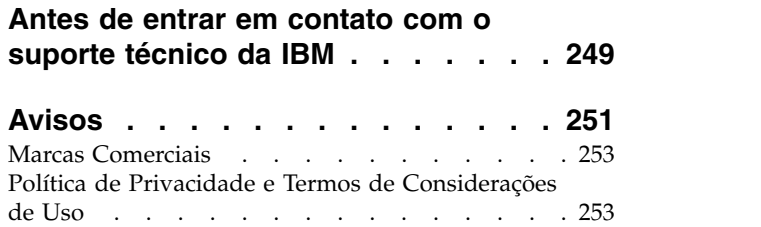

# <span id="page-6-0"></span>**Capítulo 1. Introdução**

O IBM® Marketing Operations é uma ferramenta para planejamento corporativo, colaboração e fluxo de trabalho que fornece uma solução completa para necessidades de comerciantes. É possível usar o Marketing Operations para se ter uma visão holística e abrangente de todos os projetos de marketing em sua empresa.

É possível direcionar o foco para melhorar cada dimensão do planejamento de marketing. Todos na equipe de marketing: diretores executivos de marketing, gerentes de marketing, planejadores de eventos, diretores criativos e controladores de marketing constatam benefícios imediatos na eficiência e no desempenho.

### **O Que o IBM Marketing Operations Faz?**

O IBM Marketing Operations é a solução do recurso de gerenciamento de marketing (MRM) para planejar, orçar e monitorar cada tipo de programa de marketing em sua empresa.

Use o IBM Marketing Operations para as seguintes tarefas.

- Obter visibilidade em tempo real de cada programa de marketing.
- v Gerenciar todas as atividades de marketing, incluindo, propaganda, gerenciamento de marca, marketing direto e interativo, promoções, eventos, material paralelo, pesquisa, relações públicas.
- v Aplicar padrões de qualidade.
- v Aumentar a produtividade e a otimização de recursos, incluindo pessoas e orçamentos, por meio de fluxo de trabalho automatizado, colaboração e recursos de otimização exclusivos.
- v Promover o gerenciamento efetivo de conteúdo e projetos de marketing que são criados por organizações de marketing dinâmicas.
- v Gerenciar fluxo de trabalho e projetos na operação de marketing inteira para todos os tipos de mídia, eventos, campanhas e esforços de fidelidade à marca. Para projetos tão diversos como correios e campanhas de anúncio, catálogos e seminários, o Marketing Operations é uma conjunto de ferramentas de gerenciamento efetivo.

# **Por que usar o IBM Marketing Operations?**

Os usuários do Marketing Operations aumentam o retorno e reduzem o risco de investimentos de recursos, otimizando decisões, colaborando entre programas, operando de forma mais eficiente e obtendo maior visibilidade.

O Marketing Operations tem os seguintes benefícios.

- v Gerenciar e coordenar todas as atividades de marketing em uma solução.
- Como todas as informações de marketing relevantes estão em um único local, há menos investimentos desalinhados. A centralização leva a controles mais rigorosos por meio dos quais os programas de marketing são iniciados. Como resultado, eficiências operacionais maiores são conquistadas, permitindo que comerciantes cheguem rapidamente ao mercado e gastem mais com estratégia.
- v Melhorar a tomada de decisão, minimizar risco.

<span id="page-7-0"></span>A medida de marketing que é fornecida usando o Marketing Operations permite que os comerciantes se concentrem nas oportunidades mais lucrativas. Além disso, os comerciantes tomam melhores decisões táticas, pois a combinação de marketing é otimizada.

Assegurar que os objetivos estratégicos e atividades de marketing sejam alinhados.

Objetivos estratégicos, planos de marketing e orçamentos são centralizados para promover a clareza de objetivos acordados e de táticas para se atingir metas de negócio. O resultado é uma melhora no alinhamento de planos de marketing e de atividades.

v Obter uma execução mais rápida, com custo mais baixo de todas as atividades de marketing.

Em vez de reconciliar planos do projeto individual, buscar aprovações e controlar manualmente mudanças criativas, os planos de projeto e os ativos são centralizados e as aprovações são limpas e automatizadas. O desperdício é eliminado pois uma melhor execução resulta em menos duplicação de esforços, em menos taxas e multas por tarefas concluídas com pressa e alocação de recursos para os programas certos.

• Assegurar conformidade.

Usando os recursos repositório centralizado e relatório avançado no Marketing Operations, os comerciantes reduzem tempo e dinheiro que é gasto no atendimento das necessidades de agências regulamentares, auditores corporativos e gerenciamento.

• Arquitetura aberta, flexível.

O Marketing Operations é baseado em uma arquitetura aberta que facilita para a TI implementar e usar sua infraestrutura e dados existentes. O Marketing Operations usa uma arquitetura Java™ Platform, Enterprise Edition de três camadas, que separa o cliente, o servidor da web, o servidor de aplicativos e origens de dados de backend.

# **Documentação e Ajuda do Marketing Operations**

Pessoas diferentes em sua organização usam o IBM Marketing Operations para realizar diferentes tarefas. As informações sobre o Marketing Operations estão disponíveis em um conjunto de guias, cada uma destinada a uso por membros da equipe com objetivos e conjuntos de qualificações específicos.

A tabela a seguir descreve as informações disponíveis em cada guia.

*Tabela 1. Guias no Conjunto de Documentações no Marketing Operations*.

A seguinte tabela de três colunas descreve tarefas em uma coluna, nomes de guias na segunda coluna, e público na terceira coluna.

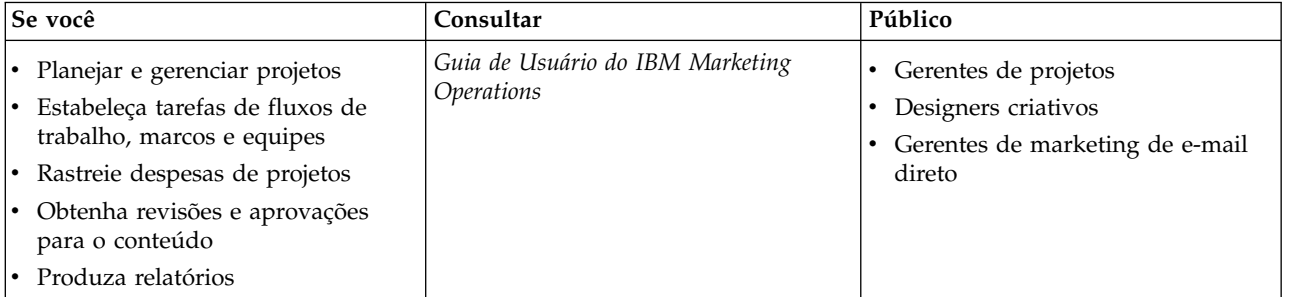

*Tabela 1. Guias no Conjunto de Documentações no Marketing Operations (continuação)*.

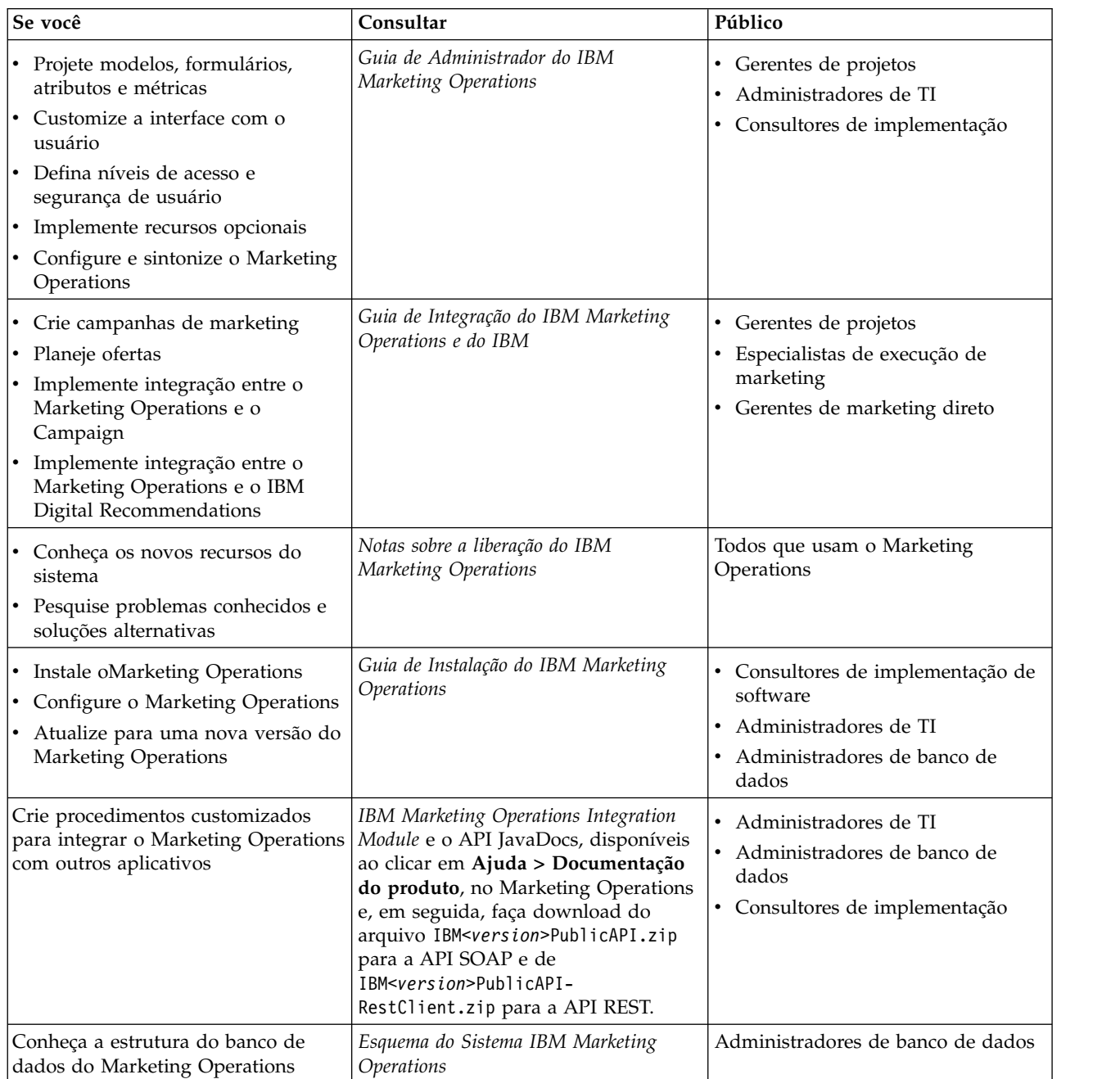

A seguinte tabela de três colunas descreve tarefas em uma coluna, nomes de guias na segunda coluna, e público na terceira coluna.

<span id="page-9-0"></span>*Tabela 1. Guias no Conjunto de Documentações no Marketing Operations (continuação)*.

A seguinte tabela de três colunas descreve tarefas em uma coluna, nomes de guias na segunda coluna, e público na terceira coluna.

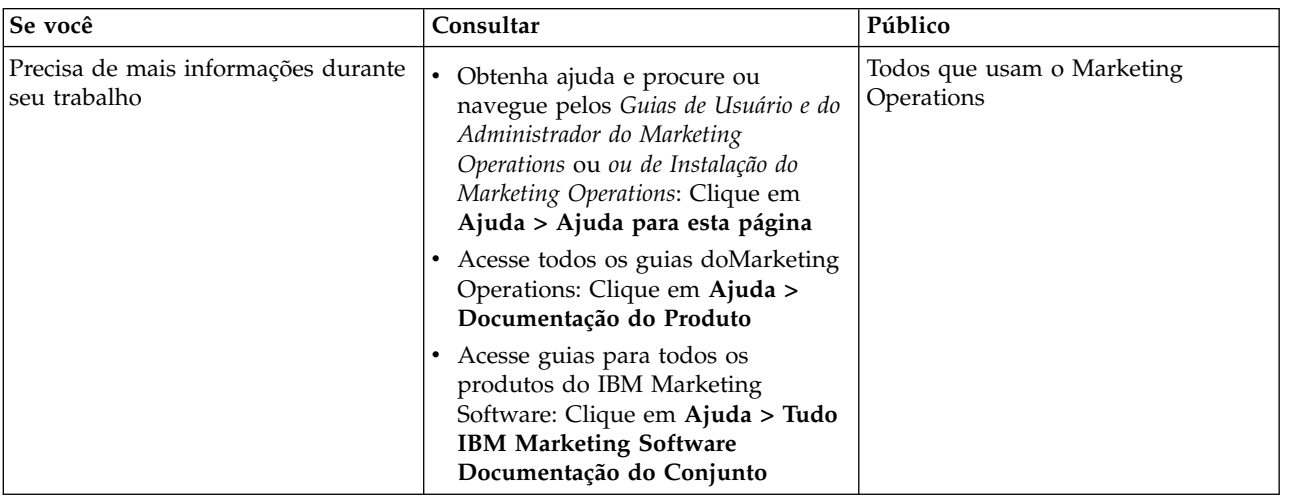

# **Fluxo de trabalho do IBM Marketing Operations**

O fluxo de trabalho do Marketing Operations inclui a criação e gerenciamento de objetos de marketing, como planos, programas e projetos.

#### **Antes de Iniciar**

Antes de começar a trabalhar no IBM Marketing Operations, seu administrador deve instalar o Marketing Operations e configurá-lo. Se você estiver com problemas, entre em contato com o administrador.

### **Sobre Esta Tarefa**

As etapas a seguir descrevem algumas das principais tarefas executadas pelos usuários no Marketing Operations.

#### **Procedimento**

- 1. Criar planos que contêm programas.
- 2. Criar programas que contêm projetos.
- 3. Criar mais projetos, solicitar um projeto, aceitar uma solicitação, iniciar um projeto ou visualizar projetos.
- 4. Trabalhar com projetos, concluindo a configuração de fluxos de trabalho, visualizando e modificando tarefas e imprimindo, copiando e excluindo os projetos.
- 5. Trabalhar com ativos, incluindo a inclusão, edição e mudança de status de ativos. Também é possível incluir pastas.
- 6. Trabalhar com aprovações, incluindo adição de um processo de aprovação; submetê-las à revisão; cancelar a revisão; modificar, imprimir e excluir a aprovação; colocá-la em suspensão; respondê-la; e marcar itens de aprovação com comentários.
- 7. Criar faturas que controlam despesas relacionadas a programas e projetos.
- 8. Procurar projetos e aprovações com os recursos de procura padrão e avançada, e salvar procuras avançadas para uso futuro.

9. Colaborar com outros usuários com a janela de alertas e o quadro de mensagens.

# <span id="page-10-0"></span>**Integração com o IBM Campaign**

Opcionalmente o Marketing Operations se integra ao IBM Campaign, que, por sua vez, pode se integrar a vários outros produtos. Quando o Marketing Operations e o Campaign são integrados, é possível usar os recursos de gerenciamento de recurso de marketing no Marketing Operations para criar, planejar e aprovar campanhas.

Para obter informações sobre como trabalhar com um sistema integrado, consulte o *Guia de Integração do IBM Marketing Operations e IBM Campaign*.

# **Processos de Negócios**

No IBM Marketing Operations, um processo de negócios é a representação de uma coleção de atividades estruturadas relacionadas (uma cadeia de eventos).

Um processo de negócios pode produzir um dos resultados a seguir:

- v As atividades de marketing que são direcionadas a um determinado conjunto de clientes em potencial ou clientes
- v Os componentes de marketing reutilizáveis que suportam essas atividades de marketing

O IBM Marketing Operations fornece os tipos de processos de negócios a seguir:

- Planos
- Programas
- Projetos
- Subprojetos
- · Solicitações de Projeto
- Aprovações

# **Relacionamento dos Objetos de Planejamento**

No Marketing Operations, os objetos de planejamento incluem planos, programas e projetos. Os planos contêm um ou mais programas, e os programas contêm um ou mais projetos. Os projetos podem conter subprojetos. Um orçamento para um plano consiste em itens de linha individuais para projetos e programas que são sintetizados no orçamento para o plano.

O diagrama a seguir mostra como os objetos de planejamento se relacionam entre si.

<span id="page-11-0"></span>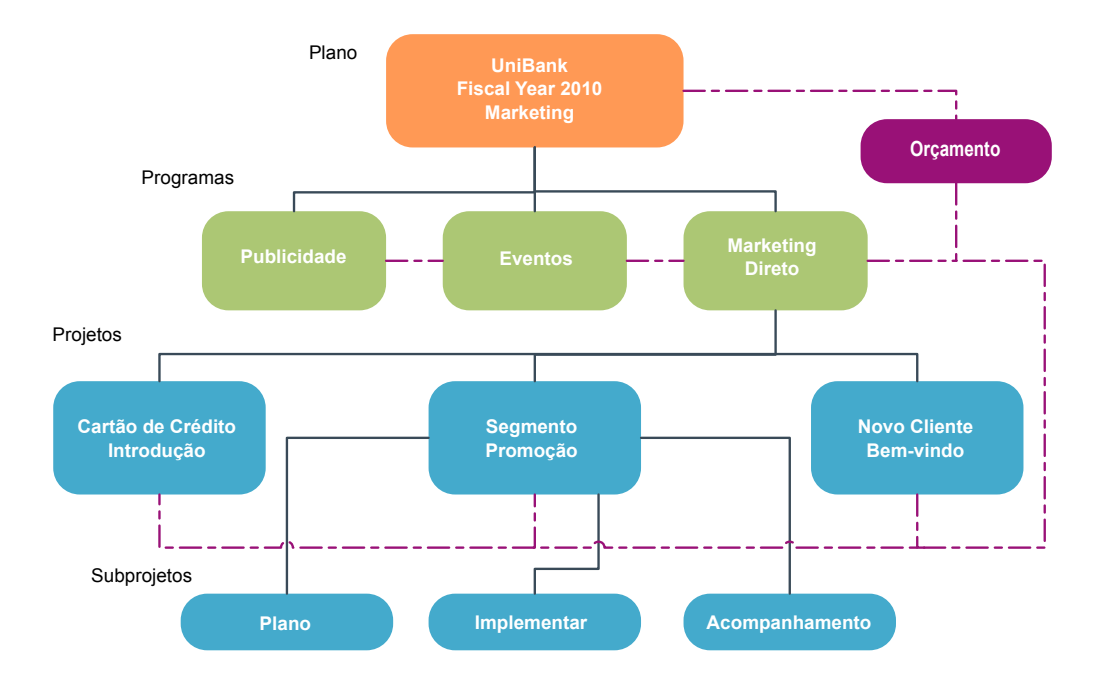

Na página de resumo dos projetos e programas, há um campo chamado **Itens-Pais e Código** que contém uma visualização dos antecessores para o objeto. Por exemplo, a página de resumo de um subprojeto mostra o atual objeto (um subprojeto), seu projeto pai e todos os ancestrais até seu plano raiz. Os códigos de ID para esses objetos são exibidos, bem como links diretos para cada um dos objetos ancestrais.

### **Planos**

Um plano captura os objetivos de uma unidade de negócios ou área para um período de tempo específico, geralmente medido por ano ou trimestre. Um plano também serve como um contêiner e ponto de "acumulação" para os vários programas e projetos que você define para atender aos seus objetivos de marketing.

Informações de programas "filhos" e projetos filhos dos programas são sintetizadas para informações vinculadas de rastreamento de plano. Por exemplo, se você tiver um plano com um programa filho, é possível fazer as informações de orçamento que estão relacionadas ao programa acumularem do programa para o plano. É possível, então, estudar e monitorar essas informações a partir da perspectiva do plano.

### **Programas**

Um programa representa uma atividade de marketing e geralmente inclui diversas entregas ou iniciativas de marketing relacionadas.

Um programa pode conter ou agrupar diversos projetos. O programa em si tem informações que são centrais ou comuns para o desenvolvimento e a execução dessas entregas de marketing. Por exemplo, um programa de marketing direto pode conter vários projetos, cada um representando uma campanha ou promoção de marketing diferente. Um programa de lançamento de produto pode conter projetos que pertencem a vários tipos de desenvolvimento de material paralelo, resumo de instruções de analistas e participação em exposições.

# <span id="page-12-0"></span>**Projetos**

Um projeto representa todas as informações que estão relacionadas para desenvolver e executar uma ou mais entregas ou iniciativas de marketing relacionadas. Essas informações podem incluir uma lista de verificação ou planejamento de tarefas que as pessoas que trabalham no projeto devem concluir para preparar e produzir as entregas para o projeto.

Por exemplo, você pode criar o projeto "Exposição Mensal" para coletar todas as informações que são necessárias para feira em cada mês que sua organização participa. Essas informações podem incluir qualquer um dos seguintes:

- Quem participa da feira
- v Qual equipamento você precisa ter no stand
- v Demonstrações do produto que você pretende apresentar
- v Material paralelo para distribuir aos clientes
- v Os custos dos materiais promocionais

**Nota:** Projetos podem ter subprojetos. Um subprojeto tem as mesmas características que um projeto. Um subprojeto é vinculado a um projeto pai; qualquer projeto que esteja vinculado dessa maneira é referido como um subprojeto.

### **Estrutura do Projeto**

Um projeto contém um fluxo de trabalho, informações de orçamento, métricas, ativos digitais, aprovações e informações padrão e customizadas. Nem todo projeto precisa de todas essas informações; a maioria delas é opcional e pode ser preenchida somente quando necessário.

**Nota:** Aprovações também podem existir independentemente dos projetos. Uma aprovação não precisa ser associada a um determinado projeto.

### **Solicitações de Projeto**

Se você não tiver as permissões de segurança para criar um projeto, crie uma solicitação de projeto. Uma solicitação de projeto é semelhante a uma ordem de serviço ou síntese criativa. Ela representa uma solicitação para outro alguém executar o trabalho de acordo com as especificações fornecidas pelo solicitante.

Os usuários em uma organização e os fornecedores externos podem solicitar um projeto. Por exemplo, um fornecedor externo pode enviar uma solicitação de projeto à organização de serviços de marketing solicitando material paralelo. O representante de serviços de marketing aceita a solicitação e cria um projeto, que organiza tarefas e designa recursos para gerenciar a criação do material paralelo.

Se solicitar um projeto, você será um solicitante. O solicitante envia então a solicitação para um destinatário para aprovação. Quando o destinatário aceita a solicitação, ele possui o projeto resultante e é chamado de proprietário.

**Nota:** Uma solicitação de projeto não contém um fluxo de trabalho. Quando a solicitação é aprovada e é convertida em um projeto, ela contém o fluxo de trabalho apropriado.

# <span id="page-13-0"></span>**Aprovações**

Um processo de aprovação aperfeiçoa os processos de revisão e aprovação de seu trabalho. Vários usuários podem revisar trabalhos em paralelo ou em uma ordem que represente seus processos de negócios.

Revisores (ou aprovadores) podem marcar eletronicamente o conteúdo que é enviado para revisão. Em seguida, o IBM Marketing Operations registra aprovações e negações para propósitos de auditoria. É possível ligar aprovações a um projeto ou elas podem existir independentemente de qualquer projeto.

É possível usar alguns recursos de aprovação em dispositivos móveis.

### **Equipes**

Uma equipe é um grupo de pessoas que trabalham juntas para concluir tarefas em vários processos de negócios diferentes. Alguém encarregado de um processo de negócios pode designar tarefas a uma equipe, em vez de a um indivíduo, quando necessário.

Os chefes de equipe gerenciam seus recursos por meio de iniciativas. Os chefes de equipe podem decidir designar trabalho explicitamente aos membros da equipe ou permitir que os próprios membros da equipe se designem trabalhos. Em todos os casos, o chefe de equipe pode monitorar a fila de trabalho designado à equipe e controlar o progresso e o desempenho de membros de equipes individuais.

### **Alertas**

Alertas são notificações de eventos ou ações importantes que precisam ser executados com relação a um programa, projeto, solicitação de projeto, ativo, conta, aprovação ou fatura. Por exemplo, um alerta pode lembrá-lo de que um projeto está em execução atrás do planejamento ou sobre o orçamento, ou que um item precisa de sua aprovação.

Você recebe alertas diretamente do IBM Marketing Operations ou por email. Ao receber um alerta por meio do Marketing Operations, acesse a página Alertas para visualizá-lo. Ao receber um alerta por email, ele vai diretamente para a caixa de entrada do aplicativo de email.

Há dois tipos de alertas no Marketing Operations.

- v Os alertas enviados pelo Marketing Operations com base em eventos, como o início de um projeto.
- v Alarmes que um administrador configura para enviar em intervalos regulares, como uma vez por dia.

#### **Anexos**

Membros de equipes podem anexar documentos relevantes aos principais objetos do IBM Marketing Operations. Um anexo é uma URL, um ativo digital ou um arquivo que você inclui em um objeto do Marketing Operations. É possível incluir anexos em planos, programas, projetos, faturas, aprovações e contas.

Anexos podem ser organizados por categoria. Por exemplo, seu projeto pode conter as seguintes categorias de anexo.

- Materiais de referência
- v Formulários do fornecedor
- Ofereça anúncios

• Produtos finais

As categorias de anexo são configuradas no modelo que é usado para criar o objeto específico.

### <span id="page-14-0"></span>**Métricas**

As métricas são usadas para relatórios e análises de gerenciamento. Visualize métricas na guia **Rastreamento** para planos, programas e projetos.

Use métricas do IBM Marketing Operations para os seguintes cálculos.

- v Calcular automaticamente medidas internas (como orçamentos e consumo de recurso).
- v Tabular automaticamente resultados do programa, como os seguintes resultados.
	- Medir constantemente por meio de atividades.
	- Agregar resultados por meio de programas.
- v Vincular automaticamente métricas chave, como números de contatos e respostas, de campanhas de volta às métricas do projeto.
- Construir uma memória de marketing.

As métricas que estão disponíveis em um plano, programa ou projeto dependem do modelo usado para criá-los.

# **Fluxos de Trabalho**

Um fluxo de trabalho exibe e gerencia o grupo de tarefas e marcos que conduz o projeto. Os fluxos de trabalho atendem e gerenciam os objetivos do projeto de forma eficiente.

Tarefas, dependências e durações são preenchidas para um fluxo de trabalho baseado no modelo que é usado para criá-lo. É possível visualizar informações do fluxo de trabalho como uma planilha, linha de tempo e fluxograma de processo. É possível usar fluxos de trabalho para prever e planejar suas atividades. Após o início do trabalho, os fluxos de trabalho facilitam o monitoramento do progresso e a identificação de gargalos.

# **Papeis Funcionais**

Ao configurar um projeto, você designa pessoas a tarefas com base na função funcional ou no cargo, como escritor, artista gráfico ou gerente de projeto. IBM Marketing Operations usa o conceito de funções como uma ponte entre pessoas e tarefas.

As funções têm os seguintes benefícios.

- v Pessoas vêm e vão: designar uma função a uma tarefa facilita o controle do trabalho quando as pessoas saem ou retornam a um projeto.
- v Recursos nem sempre estão disponíveis: é possível designar uma função a uma tarefa antes que quaisquer pessoas estejam disponíveis para desempenhar a função ou executar a tarefa.
- Funções são previsíveis: é possível criar modelos de projeto com funções padrão e inserir pessoas nas funções independentemente para cada projeto criado a partir do modelo de projeto.

# <span id="page-15-0"></span>**Políticas de Segurança**

Uma política de segurança é um conjunto de regras que controlam os objetos que estão associados à política, como planos, programas e projetos. Essas regras indicam quais tipos de usuários podem visualizar, modificar, excluir ou executar qualquer uma das outras funções relevantes para esses objetos.

Para expressar esses privilégios de segurança, as políticas de segurança contêm os componentes a seguir:

- v Funções do usuário para identificar os tipos de usuários
- v Concessões ou bloqueios de funções para identificar o que cada tipo de usuário pode ou não pode fazer

Sua organização pode usar várias políticas de segurança. Uma política de segurança de exemplo, Global, é fornecida com o IBM Marketing Operations.

A política global é uma política especial que é sempre considerada no controle de todos os objetos no sistema, em vez de todos os usuários. As empresas com modelos de segurança simples podem customizar a política global para expressar suas regras.

As empresas que requerem grupos diferentes e discretos podem usar políticas de segurança customizada para isso. Portanto, essas empresas podem usar a política global apenas para regras de acesso administrativo ou executivo em todo o sistema.

**Nota:** O termo global não indica que cada usuário tenha acesso total a tudo. Em vez disso, a política de segurança está globalmente associada a cada usuário por padrão.

O *Guia do Administrador do IBM Marketing Operations* discute os detalhes das políticas de segurança em maior profundidade.

# **Planejamento Estratégico e Gerenciamento Financeiro**

O IBM Marketing Operations inclui planejamento estratégico e gerenciamento financeiro.

Gerencie o planejamento estratégico e o gerenciamento financeiro com os seguintes recursos.

- v Desenvolver orçamentos top-down para planos de marketing e os programas que eles contêm.
- v Controlar despesas reais incorridas, referentes ao orçamento.
- v Facilitar o rastreamento e o relatório de gastos e os prazos de Contabilidade (GL).

No Marketing Operations, use as seguintes ferramentas para tarefas de Planejamento estratégico e Gerenciamento financeiro.

- Contas
- Orçamentos
- v Categorias de custo
- Faturas

### **Contas**

O departamento financeiro pode usar contas para monitorar os gastos e o fluxo de caixa para seus negócios.

Uma conta de nível superior representa uma conta contábil corporativa específica para rastrear e controlar gastos e fluxos de caixa para uma determinada área de negócios. Essa conta controla necessidades de orçamento e gastos em níveis semanais e mensais e depois os agrega aos níveis trimestrais e anuais.

As contas podem ter subcontas. Dependendo da estrutura da conta em sua empresa, as subcontas também podem representar contas contábeis específicas. Como alternativa, as subcontas podem representar um nível maior de granularidade que o marketing deseja rastrear, mesmo que a estrutura contábil não inclua esse nível de detalhe.

#### **Orçamentos**

No IBM Marketing Operations, um orçamento coordena despesas de planos, programas e projetos. Após estabelecer o orçamento do plano, é possível financiar programas vinculados e, por fim, projetos dele. Marketing Operations controla orçamentos de projetos e programas filhos em forma de alocações, gastos previstos ou confirmados e despesas reais.

Marketing Operations controla orçamentos de projetos e programas filhos, embora esses objetos tenham proprietários diferentes. Por exemplo, um programa que é vinculado a um plano pode ter um proprietário diferente do próprio plano. Dessa forma, a pessoa que aloca um orçamento de um plano para um programa pode ser diferente da pessoa prevendo despesas de um programa para um plano. Um proprietário do plano, como um gerente de marketing, pode controlar as despesas esperadas de programas filhos, projetos e o próprio orçamento do plano, para permanecer responsivo às necessidades orçamentárias.

**Nota:** Os orçamentos só ficam disponíveis quando o módulo financeiro do IBM Marketing Operations está ativado.

#### **Ano Fiscal**

É possível visualizar o orçamento total para todos os anos ou ver uma visualização detalhada de um ano específico que é dividido em semanas, meses ou trimestres.

O Marketing Operations mantém informações de orçamento para o ano fiscal atual, os dois anos fiscais seguintes, e qualquer ano fiscal passado com data anterior à primeira instalação do Marketing Operations.

No nível do plano, para visualizar ou editar um ano fiscal diferente, altere o valor do campo **Ano Fiscal** na guia **Resumo do Plano**. Projetos e programas vinculados usam o ano financeiro do plano pai; projetos e programas independentes usam o ano fiscal atual do sistema.

#### **Granularidade**

Com o Marketing Operations, é possível dividir anos fiscais em semanas, meses ou trimestres. Ao criar um plano, programa ou projeto, escolha o incremento desejado na lista **Granularidade de orçamento** na guia **Resumo**.

Os usuários não podem editar a granularidade do orçamento. Planos, programas e projetos com granularidades de orçamento diferentes não podem ser vinculados.

<span id="page-17-0"></span>Por exemplo, se o ano fiscal de um plano for dividido em meses, será possível vinculá-lo apenas a programas e projetos que também usam meses como a granularidade do orçamento. Nesse cenário, programas e projetos com semanas ou trimestres como granularidade ficarão indisponíveis para vinculação.

### **Categorias de Custo**

As categorias de custo são usadas para categorizar despesas em tipos, como despesa de viagem e despesa de correspondência. Categorias de custo são usadas no rastreamento de faturas e na criação de orçamentos.

Para obter detalhes sobre como criar e editar categorias de custo, consulte o *IBM Marketing Operations*.

#### **Faturas**

No IBM Marketing Operations, uma fatura captura eletronicamente uma fatura de papel que é enviada para um departamento de marketing para serviços, tempo ou materiais que são fornecidos por um fornecedor ou provedor terceiro. Deve-se transferir manualmente as informações da fatura de papel para uma fatura do Marketing Operations.

Veja aqui algumas vantagens da transferência de suas faturas de papel para o Marketing Operations.

- v Fácil acessibilidade
- v Rastreamento preciso e imediato de despesas
- v Análise de gastos do fornecedor
- Relatório de acumulação
- v Transferência ou exportação periódica para um sistema de livro razão (GL)

# **Bibliotecas de Elementos Reutilizáveis**

No IBM Marketing Operations, é possível armazenar e reutilizar os itens de marketing.

O Marketing Operations fornece bibliotecas para armazenar os elementos reutilizáveis a seguir:

- Objetos de marketing: Produtos que uma equipe de marketing desenvolve
- v Ativos digitais: Documentos armazenados eletronicamente que podem ser usados ou referenciados em um programa de marketing

#### **Objetos de Marketing**

Um objeto de marketing é qualquer produto do trabalho que uma equipe desenvolve e reutiliza no curso de suas atividades de marketing. Os objetos de marketing podem representar itens físicos (como uma letra ou banner de propaganda) ou um componente de negócios (como uma oferta de cartão de crédito, uma definição de segmento de destino ou uma definição de programa de recompensas).

É possível criar novos objetos de marketing se você tiver permissão para isso. Após a criação de um objeto de marketing, é possível iniciá-lo a qualquer momento. O início do objeto de marketing fica ativo.

- v Você define e gerencia objetos de marketing que representam todos os produtos do trabalho reutilizáveis.
- v É possível executar operações básicas (criar, editar, alterar estado, copiar, vincular e excluir) em objetos de marketing.
- v Você insere e gerencia todos os atributos que definem um determinado objeto de marketing, como nome, proprietário, estado/status, descrição.
- v É possível definir e gerenciar processos de negócios (como projetos) que produzem, modificam e obsoletam objetos de marketing.
- v É possível construir projetos robustos que definem diversas atividades de marketing "montando" cada atividade de marketing discreta a partir de objetos de marketing existentes.

Os objetos de marketing do IBM Marketing Operations são definidos em estágios, e a forma como eles são definidos influencia na forma como eles são organizados e apresentados para os usuários. Os termos a seguir são importantes para o entendimento da definição e da organização de objetos de marketing.

#### **Tipo de Objeto de Marketing**

Um tipo de objeto de marketing é a divisão de nível mais alto para objetos de marketing. Um administrador cria tipos de objeto de marketing. Cada tipo de objeto de marketing tem um item de menu, mas o menu no qual ele aparece depende de como o administrador configurou o tipo de objeto de marketing.

#### **Modelo de Objeto de Marketing**

Um tipo de objeto de marketing é dividido em um ou mais modelos de objeto de marketing. Normalmente um administrador cria um modelo de objeto de marketing para cada característica significativa para o tipo de objeto de marketing.

#### **Instância de Objeto de Marketing**

Uma instância do objeto de marketing é um objeto de marketing único. Os usuários com permissões de segurança apropriadas criam instâncias de objeto de marketing a partir de modelos de objeto de marketing. No Marketing Operations, instâncias de objeto de marketing são chamadas de "objetos de marketing".

#### **Gerenciamento de recursos digitais**

Um ativo digital é um documento armazenado eletronicamente que você pode desejar usar ou referenciar em um programa de marketing. Ativos digitais podem incluir imagens de marca, documentos de pesquisa de marketing, materiais de referência, material paralelo corporativo, timbres ou modelos de documento.

É possível armazenar todos os ativos de marketing em um local seguro, central, usando Ativos do IBM Marketing Operations com as seguintes vantagens:

- v Usar conceitos que foram aprovados em campanhas de marketing anteriores
- v Requerer pré-aprovação de material para reduzir tempos de revisão
- v Designar diretrizes de uso e datas de expiração para itens.

Além disso, os ativos que estão contidos nos objetos de Aprovação integraram recursos de marcação que permitem a colaboração entre equipe e parceiros de agências e o rastreamento de comentários, edições e mudanças dentro do conteúdo criativo.

# <span id="page-19-0"></span>**Efetuando login no IBM Marketing Software**

### **Antes de Iniciar**

Este procedimento supõe que você saiba o endereço do website (ou URL) para o seu servidor e que você tenha um nome de usuário e senha designados. Se você precisar de ajuda, entre em contato com o seu administrador do IBM Marketing Software.

### **Procedimento**

- 1. Abra um navegador suportado e insira a URL para o servidor IBM Marketing Software. Os prompts exibidos variam com base nas configurações de segurança definidas para sua instalação.
- 2. Se solicitado, aceite o certificado de segurança digital.
- 3. Na página de login, insira seu nome de usuário e senha e, em seguida, clique em **Conectar**.

Se você for solicitado a aceitar o certificado de segurança digital, clique em **Sim** para aceitar o certificado.

### **Resultados**

O painel ou a página inicial padrão é exibida. As opções disponíveis a você dependem das permissões designadas a você pelo seu administrador do IBM Marketing Software.

**Nota:** Para obter uma lista de navegadores suportados, consulte o guia do *IBM Marketing Software Enterprise Products Recommended Software Environments and Minimum System Requirements*.

# **Customizar o Marketing Operations**

É possível customizar a interface do Marketing Operations para atender às suas necessidades. As configurações de customização estão disponíveis no Marketing Operations quando você clica em **Configurações** ou **Configurações > Marketing OperationsConfigurações do** .

A tabela a seguir descreve o que pode ser customizado.

| Opção                                   | Descrição                                                                                                    |
|-----------------------------------------|----------------------------------------------------------------------------------------------------|
| Configurar página<br>atual como Inicial | Configurar página atual para exibir automaticamente assim que você<br>efetuar login no Marketing Operations. |
| Configurações<br><b>básicas</b>         | Configura a política de segurança para aplicar a novos itens por<br>padrão.                                  |
| Fuso horário                            | Escolha seu fuso horário local.                                                                              |
| Opções de Ativos                        | Define a lista de ativos para mostrar por padrão.                                                            |
| Opções de<br>Aprovação                  | Define a lista de aprovação para mostrar por padrão.                                                         |
| Opções de<br>Projetos                   | Define a lista de projetos e a visualização para mostrar por padrão<br>para projetos.                        |
| Opções de Tarefas                       | Define a lista de tarefas e a visualização para mostrar por padrão para<br>tarefas.                          |

*Tabela 2. Opções para Customização do Marketing Operations*

| Opção                                         | Descrição                                                                |
|-----------------------------------------------|--------------------------------------------------------------------------|
| Opções de                                     | Configure um relatório padrão para exibir ao acessar a página            |
| Análises                                      | Analítica > Analítica Operacional e configure a página inicial Analítica |
| Operacionais                                  | como sua página de login.                                                |
| Configurações de                              | Selecione opções para customizar como os marcos de calendário e de       |
| calendário/linha                              | tarefa são visualizados.                                                 |
| do tempo                                      | Consulte o "Opções de exibição do calendário" na página 153.             |
| Configurações de<br>Ausência do<br>Escritório | Define se você está ou não no escritório e identifica delegados.         |

<span id="page-20-0"></span>*Tabela 2. Opções para Customização do Marketing Operations (continuação)*

Você (ou outro usuário com a permissão adequada) pode configurar painéis para mostrar as informações que você visualiza mais frequentemente. Cada painel pode incluir um ou mais "portlets" que apresentam:

v Listas de links para itens do Marketing Operations como Aprovações Aguardando Ação, Gerenciar Minhas Tarefas e Meus Alertas.

Para obter mais informações, consulte ["Portlets de Lista do Marketing](#page-233-0) [Operations" na página 228.](#page-233-0)

v Links Rápidos que fornecem acesso com um único clique a opções como Criar Novo Projeto ou Incluir Fatura.

Para obter informações adicionais, consulte o ["Portlets de Link Rápido" na](#page-234-0) [página 229.](#page-234-0)

v Relatórios, como Orçamento por Tipo de Projeto ou Posição Financeira de Marketing.

Para obter informações adicionais, consulte o ["Portlets de relatório do Marketing](#page-235-0) [Operations IBM Cognos" na página 230.](#page-235-0)

# **Configurando sua página inicial**

A página inicial é a página exibida ao efetuar login no IBM Marketing Software. A página inicial padrão é o painel padrão, mas é possível especificar facilmente uma página inicial diferente.

Se não desejar que uma página de painel seja exibida quando efetuar login pela primeira vez no IBM Marketing Software, será possível selecionar uma página em um dos produtos IBM instalados como sua página inicial.

Para configurar uma página que está visualizando como sua página inicial, selecione **Configurações > Configurar página atual como início**. Páginas disponíveis para seleção como uma página inicial são determinadas por cada produto do IBM Marketing Software e por suas permissões no IBM Marketing Software.

Em qualquer página que esteja visualizando, se a opção **Configurar página atual como início** estiver ativada, é possível configurar a página como sua página inicial.

# **Fazendo suas Configurações Básicas**

Use a opção de configurações básicas para escolher a política de segurança que é usada por padrão ao criar itens.

# <span id="page-21-0"></span>**Sobre Esta Tarefa**

Para configurar a política de segurança, conclua as etapas a seguir.

#### **Procedimento**

- 1. Selecione **Configurações** > **Marketing Operations Configurações**. A página Configurações Administrativas é aberta.
- 2. Clique em **Configurações Básicas**. A página Configurações Básicas é aberta.
- 3. No campo **Política de Segurança Padrão**, selecione a política de segurança a ser usada, por padrão, ao criar itens no Marketing Operations.

É possível deixar **Global** selecionado, que é o padrão, para usar a política de segurança global que é definida por seu administrador. Caso contrário, é possível selecionar uma política de segurança que seu administrador o instruiu a selecionar. Como melhor prática, não altere a política de segurança sem orientação do seu administrador. Para obter mais informações sobre políticas de segurança, entre em contato com seu administrador ou consulte o Guia do Administrador do *IBM Marketing Operations.*

4. Clique em **Salvar Mudanças** para salvar suas mudanças.

# **Configurando suas Opções de Aprovações**

Use as opções de aprovações para customizar o Marketing Operations para que você possa visualizar e receber informações sobre aprovações que são importantes para você.

### **Sobre Esta Tarefa**

Para configurar suas opções de aprovação, conclua as etapas a seguir.

#### **Procedimento**

1. Selecione **Configurações** > **Configurações do Marketing Operations** > **Aprovações**.

A página **Opções de Aprovações** aparece.

2. No campo **Lista Padrão**, selecione a visualização Lista de Aprovações que você quer que apareça quando você abrir a página de lista da aprovação.

Por padrão, a visualização **Minhas Aprovações Ativas** aparece nesse campo; o resultado é que o Marketing Operations exibe apenas suas aprovações ativas quando você seleciona **Operações** > **Aprovações**.

Se você tiver alguma procura salva, essa lista também incluirá essas informações.

# **Opções de Configuração para Projetos**

É possível customizar o Marketing Operations para que você receba as informações do projeto que são mais importantes para você.

Por exemplo, é possível especificar as opções a seguir:

- A visualização padrão
- v As colunas de dados a serem incluídas quando você revisa uma lista de projetos
- v Se deve-se receber notificações por email sobre mudanças no status de funcionamento para seus projetos

<span id="page-22-0"></span>Também é possível organizar as colunas na ordem mais útil para você.

### **Recebendo atualizações de status de funcionamento do projeto por email**

Diariamente, o IBM Marketing Operations compara dados do projeto em um conjunto de principais indicadores de desempenho para avaliar o funcionamento do projeto. Para projetos que você possui, você pode subscrever-se em mensagens diárias com o status de funcionamento de seu projeto.

#### **Sobre Esta Tarefa**

Para receber atualizações de status de funcionamento do projeto por email, conclua as etapas a seguir.

#### **Procedimento**

- 1. Clique em **Configurações** > **Configurações do Marketing Operations**.
- 2. Clique em **Emails Diários de Funcionamento do Projeto Subscrever** "Subscrever" altera-se para "Cancelar Assinatura".

#### **O que Fazer Depois**

Para obter informações sobre o status do funcionamento do projeto, consulte ["Funcionamento do projeto" na página 44.](#page-49-0)

# **Colunas do projeto opcionais**

Para a visualização Lista de Projetos, é possível customizar quais colunas aparecem na lista.

As opções da coluna no campo **Colunas Disponíveis** incluem todos os campos que são usados em todos os modelos de projeto no sistema. Os criadores de modelo definem campos nos modelos do projeto. Alguns projetos que aparecem na visualização Lista de Projetos podem ter sido criados com um modelo de projeto que não continha um determinado campo. Se um projeto não tiver um campo que está definido, não haverá nenhum valor na coluna correspondente na visualização de lista de projetos.

Na visualização Calendário do projeto, no campo **Informações adicionais a serem mostradas**, selecione os marcos de projeto opcionais ou as datas de início e encerramento do projeto que você deseja visualizar. Esses marcos e datas aparecem no calendário.

Ao selecionar colunas opcionais, você as seleciona para uma visualização específica. Por exemplo, se você selecionar uma coluna opcional que é chamada **Objetivos** na visualização Projetos e Solicitações Ativos, essa coluna não aparecerá na visualização Todos os Projetos e Solicitações.

# **Reorganizando colunas em listas de objetos**

É possível reorganizar as colunas de dados customizadas e padrão em listas de objetos de marketing para que seja possível ver os dados mais relevantes sem rolagem. É possível escolher quais colunas customizadas exibir.

### **Sobre Esta Tarefa**

É possível reorganizar a ordem da coluna nas listas dos seguintes objetos de marketing.

- <span id="page-23-0"></span>• projetos
- ativos
- ofertas
- objetos de marketing

**Nota:** Não é possível remover atributos padrão, porque eles são usados pelo sistema, mas é possível colocá-los onde eles sejam mais úteis ou menos intrusivos.

### **Procedimento**

- 1. Acesse uma página de lista para um desses tipos de objeto, como **Projetos ativos**.
- 2. Clique em **Opções**. A janela **Opções de projeto** se abre. Nessa janela, **Colunas disponíveis** mostra todas as colunas que podem ser exibidas. A lista de **Colunas selecionadas** mostra as colunas que são exibidas atualmente na ordem em que são exibidas.
- 3. Use as setas **>>** e **<<** para mover as colunas que você deseja exibir para **Colunas selecionadas**.

**Nota:** Não é possível remover atributos padrão de **Colunas selecionadas**.

**Nota:** Na página de lista Ativos, as colunas padrão não são mostradas na lista **Colunas disponíveis**.

- 4. Use as setas para cima e para baixo para organizar as colunas em **Colunas selecionadas** na ordem em que deseja que elas apareçam.
- 5. Apenas para projetos, no campo **Lista padrão**, selecione a visualização de lista a ser usada por padrão ao selecionar **Operações > Projetos**.

Por padrão, a visualização **Projetos e solicitações ativos** aparece nesse campo, a menos que você tenha alterado a configuração anteriormente.

Se você tiver algumas procuras salvas, também será possível selecionar uma delas como sua visualização padrão.

- 6. Apenas para projetos, no campo **Modo de visualização padrão**, selecione a lista de projetos ou o calendário do projeto.
- 7. Clique em **Salvar Mudanças**.

# **Configurando suas Opções de Tarefas Sobre Esta Tarefa**

Suas opções de tarefas permitem customizar o Marketing Operations para visualizar e receber informações de tarefa. Por exemplo, é possível especificar a lista de tarefas que aparece por padrão ao abrir a página Tarefas.

### **Procedimento**

1. Selecione **Configurações > Marketing Operations Configurações > Opções de Tarefas**.

A página de **Opções de Tarefas** está aberta.

2. Para a **Lista Padrão**, selecione a visualização Lista de Tarefas padrão que você quer que apareça quando você abrir a página de lista de Tarefas.

Por padrão, a visualização **Minhas Tarefas** aparece nesse campo; portanto, o Marketing Operations exibe apenas as tarefas atualmente aguardando sua ação quando você clicar em **Operações > Tarefas**.

Essa lista também inclui procuras salvas.

- <span id="page-24-0"></span>3. Para a **Visualização de Lista Padrão**, selecione o modo de visualização de lista padrão que aparece ao abrir a página Tarefas. Só é possível exibir tarefas em uma visualização de lista (o padrão) ou em uma visualização de calendário.
- 4. Clique em **Salvar Mudanças** para salvar suas mudanças, em **Reverter para Salvo** para descartar mudanças feitas desde a última vez que você salvou mudanças ou em **Cancelar** para sair da tela.

# **Configurando suas Opções de Analítica Operacional Sobre Esta Tarefa**

Por padrão, a página Analítica Inicial mostra uma lista de todos os relatórios disponíveis. É possível configurar um relatório diferente para ser exibido quando você acessar a página Analítica Inicial.

### **Procedimento**

- 1. Selecione **Configurações > Configurações do Marketing Operations**.
- 2. Clique em **Opções de Analítica Operacional**.

A página Opções de Análise aparece.

3. Selecione o relatório que deseja ter como relatório padrão.

Se em algum momento o relatório selecionado não estiver disponível, a lista de todos os relatórios disponíveis será exibida.

4. Clique em **Salvar Mudanças**.

### **Resultados**

# **Definindo as Configurações de Ausência do Escritório Sobre Esta Tarefa**

As configurações de ausência do escritório asseguram que haja cobertura para suas tarefas, aprovações e solicitações quando você estiver fora do escritório.

### **Procedimento**

- 1. Selecione **Configurações> Marketing Operations Configurações**. A página Configurações Administrativas é aberta.
- 2. Clique em **Configurações de Ausência do Escritório**. A página Configurações de Ausência do Escritório é aberta.
- 3. Na parte superior da página, indique se atualmente você está ou não no escritório. Sua seleção entra em vigor quando você clica em **Salvar Mudanças**.
- 4. Especifique o usuário do Marketing Operations que cobrirá suas responsabilidades quando você estiver fora do escritório. É possível especificar o mesmo usuário ou usuários diferentes para:
	- v **Tarefas de Fluxo de Trabalho e Tarefas de Aprovação**: apenas tarefas que já estão prontas para iniciar são designadas ao seu delegado quando você está fora do escritório. Tarefas com outros status que são designadas a você não são redesignadas automaticamente ao seu delegado.

Seu administrador do sistema define se é possível selecionar algum outro usuário como um delegado, ou somente um usuário que já é membro das mesmas equipes do projeto e com permissões apropriadas. Se seu sistema ou algum de seus projetos utiliza configuração mais restrita, um erro aparece se você tentar delegar tarefas a um usuário que não pode executá-las.

v **Aprovações Independentes e Aprovações de Orçamento**: aprovações que estão esperando sua resposta são designadas ao seu delegado enquanto você não está no escritório.

Um erro aparece se você tentar delegar aprovações a um usuário que não pode respondê-las.

Solicitações de Projeto: solicitações que estão esperando sua resposta são designadas ao seu delegado enquanto você não está no escritório.

Um erro aparece se você tentar delegar solicitações de projeto a um usuário que não pode respondê-las.

- 5. Insira uma mensagem opcional para incluir em todas as atividades que são delegadas enquanto você está fora do escritório.
- 6. Clique em **Salvar Mudanças**.

Quando você indicar que está Fora do Escritório:

- v O Histórico de delegação de item na parte inferior dessa página registra todas as atividades que são delegadas em sua ausência.
- Um lembrete aparece sempre que você efetuar login no Marketing Operations.
- v Proprietários de projeto e de solicitações podem revisar uma lista de membros da equipe que estão ausentes do escritório na guia Pessoas. Os delegados designados quando a delegação se inicia também são exibidos.

# <span id="page-26-0"></span>**Capítulo 2. Tarefas Comuns**

Algumas tarefas não são específicas para objetos do IBM Marketing Operations. Por exemplo, vários tipos diferentes de objetos podem conter anexos. Você trabalha com anexos de projetos da mesma maneira que trabalha com anexos de programa ou plano. Esta seção descreve:

- "Anexos"
- v ["Status de Processos de Negócios" na página 23](#page-28-0)
- v ["Valores de atributo desativados" na página 28](#page-33-0)
- v ["Selecionando Recursos" na página 29"Selecionando Recursos" na página 29](#page-34-0)
- ["Imprimindo objetos" na página 29](#page-34-0)
- v ["Exportando informações em formato Microsoft Excel" na página 30](#page-35-0)

### **Anexos**

É possível anexar documentos relevantes a objetos do IBM Marketing Operations, como planos, programas e projetos. A guia **Anexos** de um objeto contém links para todos os arquivos ou URLs relacionados ao objeto.

O Marketing Operations cria automaticamente uma miniatura para documentos, imagens, arquivos PDF e páginas da web quando esses itens são anexados ou enviados para aprovação. O Marketing Operations suporta os seguintes tipos de arquivos.

- $\cdot$  BMP
- v Doc
- Docx
- $\cdot$  GIF
- htm
- html
- v JPEG
- v JPG
- v pdf
- ppt
- pptx
- $\cdot$  RTF
- $\cdot$  xls

Anote as limitações a seguir.

- v Por padrão, é possível anexar até cinco arquivos de uma vez. Esse número é configurável e pode ser diferente em seu sistema.
- v O tamanho do anexo é limitado a menos de 2 gigabytes (GB). A limitação exata depende do seu navegador e sistema operacional.

# **Para Incluir um Anexo em um Objeto Sobre Esta Tarefa**

Os usuários podem incluir anexos continuamente.

### <span id="page-27-0"></span>**Procedimento**

- 1. Navegue para o objeto no qual gostaria de incluir um anexo.
- 2. Clique na guia **Anexos**.

A guia exibe quaisquer anexos já presentes para o objeto.

- 3. Clique no ícone **Incluir** ( $\left(\frac{\sigma_{\text{max}}}{n}\right)$  para incluir um anexo no objeto. A janela Incluir Anexo aparece.
- 4. Na lista suspensa no campo **Salvar Anexo em**, selecione onde deseja salvar o anexo.
- 5. No campo **Arquivo para Anexar**, selecione **Do Meu Computador**, **Da Biblioteca de Ativos** ou **URL**.
- 6. Faça o seguinte.
	- v Clique em **Navegar** para procurar um arquivo em seu computador. Quando a caixa de diálogo aparecer, navegue para o arquivo que deseja anexar e clique em **Abrir**.
	- v Clique em **Navegar em Biblioteca** para anexar um arquivo em uma biblioteca de ativos. Clique na biblioteca que contém o arquivo que deseja incluir. Use a árvore na área de janela à esquerda da tela para navegar até a pasta e, em seguida, até o ativo que deseja anexar. Clique em **Aceitar Ativo** ao visualizar o ativo na área de janela direita.
	- Insira a URL no campo fornecido.
- 7. Inclua quaisquer comentários sobre o anexo.
- 8. Clique em **Incluir Mais** para exibir um conjunto adicional de campos para cada anexo adicional que deseja incluir.
- 9. Clique em **Salvar Mudanças** para incluir o anexo ou anexos. Os anexos são incluídos na guia Anexos para o objeto.

### **Para Remover um Anexo de um Objeto Procedimento**

- 1. Navegue para o objeto para o qual gostaria de remover um anexo.
- 2. Clique na guia **Anexos**.

A guia exibe quaisquer anexos já existentes para o objeto.

3. Clique em **Remover** ao lado do anexo que gostaria de excluir.

Uma mensagem aparece solicitando que você verifique a exclusão.

4. Clique em **OK**.

#### **Resultados**

O anexo é removido.

# **Para Enviar Anexos de Email Sobre Esta Tarefa**

Os usuários com um endereço de email válido configurado no IBM Marketing Operations ou IBM Marketing Platform podem enviar anexos de email. Se o endereço de email estiver configurado incorretamente no sistema, você receberá uma mensagem de erro.

#### **Procedimento**

1. Navegue para o objeto no qual gostaria de incluir um anexo.

<span id="page-28-0"></span>Para aprovações e ativos, os anexos estão disponíveis na página de resumo. Para todos os outros objetos, clique na guia **Anexos**.

A guia exibe quaisquer anexos já existentes para o objeto.

2. Clique em **Enviar como Anexo de Email** ao lado do anexo que gostaria de enviar.

Também é possível clicar com o botão direito do mouse no ícone do anexo e escolher **Enviar como Anexo de Email** no menu.

A janela Enviar como Anexo de Email aparece.

- 3. Insira ou selecione valores nos campos **Para** e **Cc** para destinatários do email.
	- v Para enviar o anexo para usuários do IBM Marketing Operations, clique na seta no lado direito do campo e selecione um ou mais endereços de email. Os endereços selecionados são incluídos no campo. Se você cancelar a seleção de um endereço, ele será removido do campo.
	- v Também é possível inserir qualquer endereço de email externo válido nos campos. Separe diversos endereços com uma vírgula. Por exemplo: user1@inbox.com,user2@myCompany.com
- 4. Insira valores para o campo **Assunto** e o corpo da mensagem.
- 5. Clique em **Enviar** para enviar o anexo.

O sistema exibe uma mensagem que confirma que o email foi enviado ou que ocorreu um erro enquanto o sistema tentava enviar a mensagem.

A janela Enviar Anexo do Email permanece aberta até o servidor de correio enviar mensagem. Se fechar a janela enquanto o email estiver sendo enviado, você não receberá nenhuma confirmação.

#### **Resultados**

Observe o seguinte.

- v Todas as respostas para a mensagem vão diretamente para o endereço de email do remetente.
- v Se você enviar um anexo para um endereço inválido, uma mensagem será enviada para o usuário para o qual o email não foi entregue.
- v Se o servidor de correio estiver inativo (para o servidor Marketing Operations), o sistema exibirá uma mensagem informando que o anexo não pôde ser enviado. É possível executar uma das ações a seguir:
- v Se o email for aceito pelo servidor de email para entrega e não puder ser entregue por alguma razão (por exemplo, se o endereço de email for inválido), o servidor de email enviará os detalhes diretamente de volta para o usuário no aplicativo de email do cliente local.

# **Status de Processos de Negócios**

O status de um processo de negócios informa rapidamente os usuários onde está o processo de negócios em seu ciclo de vida. Altere o status selecionando uma transição.

Os status e transições disponíveis dependem do tipo de processo de negócios e das necessidades de sua organização. O administrador do sistema pode criar mais status e incluir ou remover as transições conforme necessário para sua instalação.

A tabela a seguir descreve os possíveis status padrão para planos, programas, projetos, aprovações, ativos e objetos de marketing customizados.

*Tabela 3. Status de fluxo de trabalho para planos, programas, projetos, aprovações e objetos de marketing customizados.*

| <b>Status</b>    | Descrição                                                                                                    |
|------------------|----------------------------------------------------------------------------------------------------|
| Não iniciado     | O objeto foi criado, mas o trabalho não está iniciado.                                                                                                    |
| Em andamento     | O trabalho nesse objeto foi iniciado.                                                                                                    |
| Suspenso         | O trabalho nesse projeto para enquanto o status do objeto é Suspenso.<br>O trabalho pode continuar posteriormente.                                                                             |
| Cancelada        | Esse status avisa os usuários para não acessarem o objeto porque o<br>trabalho nele foi parado permanentemente.                                                                                |
| Concluída        | O trabalho neste objeto está concluído.                                                                                                    |
| Em reconciliação | (Apenas projetos). Indica que alguém está editando um projeto<br>Cancelado ou Concluído. Esse status é temporário e pode ser<br>selecionado por usuários com a permissão de segurança correta. |

A tabela a seguir descreve os possíveis status padrão para solicitações.

*Tabela 4. Status da Solicitação*

| <b>Status</b> | Descrição                                                                                                    |
|---------------|----------------------------------------------------------------------------------------------------|
| Rascunho      | A solicitação foi criada, mas ainda não foi enviada.                                                                                                    |
| Enviado       | A solicitação foi enviada para a pessoa apropriada que pode aceitar ou<br>rejeitá-la.                                                                                                    |
| Retornado(a)  | Indica que a pessoa que revisou a solicitação a retornou ao requisitante<br>para retrabalho ou por alguma outra deficiência.                                                                       |
| Aceita        | Indica que a solicitação foi aceita. Após uma solicitação ser aceita, o<br>IBM Marketing Operations cria um projeto correspondente. Esse status<br>indica o final do ciclo de vida da solicitação. |

A tabela a seguir descreve os tipos de status da fatura.

*Tabela 5. Tipos de Status de Fatura*

| <b>Status</b> | Descrição                                                                                                    |
|---------------|----------------------------------------------------------------------------------------------------|
| Rascunho      | Indica que ainda estão trabalhando na fatura. Uma fatura está no<br>estado de Rascunho quando ela é criada pela primeira vez. Para tirar<br>uma fatura fora do estado de Rascunho, você deve incluir itens de<br>linha.                                                                                                    |
|               | Se necessário, é possível colocar uma fatura no estado de Rascunho<br>escolhendo Elaborar Novo Rascunho da Fatura no menu Mudar<br>Status.                                                                                                    |
| Cancelada     | Cancelar uma fatura não é o mesmo que excluir uma fatura. Ao<br>cancelar uma fatura, ela não está ativa, mas você ainda pode<br>visualizá-la no Marketing Operations. A exclusão de uma fatura a<br>remove do sistema. Ao mover uma fatura para Cancelado, o Marketing<br>Operations envia um alerta para os proprietários da fatura. |
| Em revisão    | Aprovadores estão examinando atualmente os itens de linha de fatura.<br>Nota: Esse status interno ocorre após você marcar uma fatura como A<br>pagar.                                                                                                    |

*Tabela 5. Tipos de Status de Fatura (continuação)*

| <b>Status</b> | Descrição                                                                                                    |
|---------------|----------------------------------------------------------------------------------------------------|
| A Pagar       | Os itens na fatura foram revisados e a fatura está pronta para ser<br>enviada para Contas a pagar. Ao mover uma fatura para A Pagar, o<br>proprietário da conta à qual a fatura pertence recebe uma notificação.<br>Se sua organização usa a função de aprovação da fatura, mudar um<br>estado da fatura para A Pagar aciona o processo de aprovação do<br>Marketing Operations. A fatura pode entrar no estado Sob Revisão<br>enquanto os aprovadores examinam os itens de linha. Para obter mais<br>informações, consulte "Aprovações de Item de Linha da Fatura" na<br>página 201. |
| Pago          | A fatura está paga. Quando você move uma fatura para esse status, o<br>sistema aciona a acumulação de fatura. Esse status não fica disponível<br>até o processo de aprovação ser concluído.                                                                                                    |

A tabela a seguir descreve os tipos de status do ativo.

*Tabela 6. Status do Ativo*

| <b>Status</b> | Descrição                                                                                                    |
|---------------|----------------------------------------------------------------------------------------------------|
| Rascunho      | Indica que o ativo está no estado rascunho. Todos os<br>proprietários podem editar o ativo. Outros usuários podem<br>visualizá-lo ou selecioná-lo como um anexo.           |
|               | Quando você inclui um ativo pela primeira vez, ele tem o status<br>Rascunho.                                                                                               |
| Bloqueada     | Indica que o ativo está no estado bloqueado. Ninguém pode<br>editar o ativo até que ele seja desbloqueado.                                                                 |
|               | E possível bloquear um ativo por um período se você não<br>quiser que ninguém edite-o.                                                                                     |
| Finalizado    | Indica que o ativo foi finalizado. Todas as pessoas com<br>permissão para isso podem acessar o ativo (e anexá-lo a um<br>processo de negócios), mas ninguém pode editá-lo. |
| Arquivado     | Indica que o ativo não está mais disponível. Ninguém pode<br>acessar o ativo e nem recuperá-lo.                                                                            |
|               | Se o ativo estiver anexado a um objeto (como um projeto ou<br>plano), ele ainda estará disponível a partir desse objeto.                                                   |

### **Mudanças de status**

Para indicar uma mudança no status de um processo de negócios, você seleciona uma transição de um status para outro. As seguintes transições geralmente estão disponíveis.

<span id="page-31-0"></span>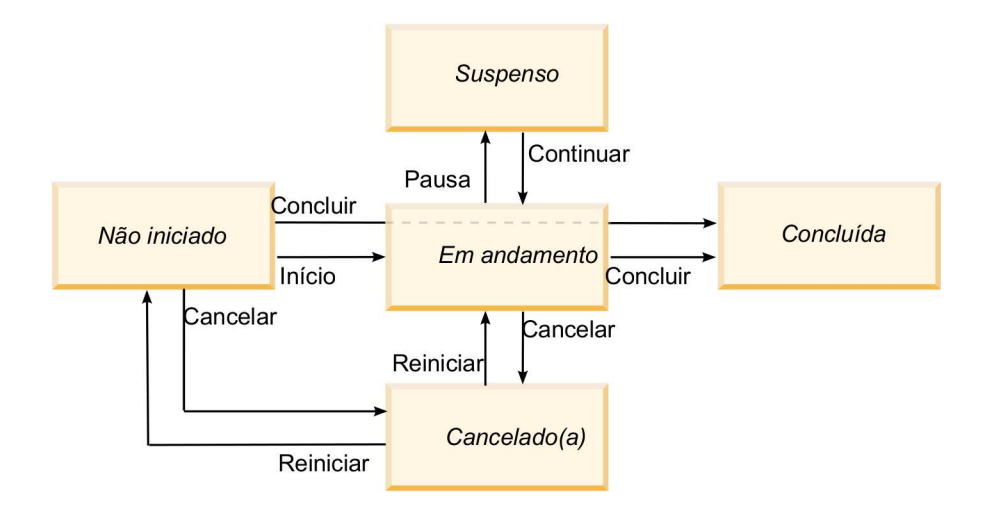

Por exemplo, se um programa estiver Em andamento, será possível escolher uma das seguintes transições.

- v Pausar: alterar o status para Em Espera
- v Concluir: alterar seu status para Concluído.
- v Cancelar: alterar seu status para Cancelado

# **Alterando o status de processos de negócios**

Identifique o progresso do status de processos de negócios. Para mover um processo de negócios por meio do ciclo de vida, deve-se alterar o status.

### **Sobre Esta Tarefa**

O procedimento a seguir descreve como alterar o status para planos, programas, projetos, solicitações, objetos de marketing e aprovações.

**Nota:** Seu administrador pode configurar o IBM Marketing Operations para enviar um alerta para proprietários e membros de um processo quando seu status muda.

#### **Procedimento**

- 1. Selecione o tipo de objeto com o qual deseja trabalhar a partir dos menus de navegação. Por exemplo, para trabalhar com um plano, clique em **Operações > Planos**.
- 2. Clique no nome do objeto que deseja alterar.
- 3. Clique em **Alterar status** e selecione uma transição no menu.

A maioria das transições de status fica disponível com comentários e sem comentários. Para incluir mais informações, selecione uma opção com comentários. Para alterar o status imediatamente, selecione uma opção sem comentários.

**Nota:** É possível selecionar apenas transições para **Concluir** ou **Cancelar** um objeto com comentários.

As transições disponíveis dependem do status do objeto.

- v Para objetos que são Não Iniciado, **Iniciar** *<objeto>* altera o status para Em Andamento. Para solicitações e aprovações, selecione **Enviar** *<object>*.
- v Para objetos que são Em Andamento, **Pausar** *<objeto>* altera o status para Em Espera. Para aprovações, selecione **Parar revisão**.
- <span id="page-32-0"></span>v Para objetos que são Em Espera, **Continuar** *<objeto>* altera o status para Em Andamento.
- v Para objetos que são Em Andamento, **Concluir** *<objeto>* altera o status para Concluído. Os objetos nesse status não podem ser alterados para nenhum outro status, exceto para projetos. É possível reconciliar projetos para abri-los novamente depois que o status é alterado para Concluído.
- v Para objetos que são Não Iniciado ou Em Andamento, **Cancelar** *<objeto>* altera o status para Cancelado. Selecione essa opção para cancelar o objeto permanentemente. Os objetos nesse status não podem ser alterados para nenhum outro status, exceto para projetos. É possível reconciliar projetos para abri-los novamente após alterar o status para Cancelado.
- 4. Opcional: Se você selecionou uma opção de transição "com comentários", insira os comentários apropriados. Clique em **Continuar**.

#### **Resultados**

Se você não inserir comentários, o status é alterado imediatamente após a seleção de uma transição no menu. Se você inserir comentários, o status será alterado após a inserção de seus comentários.

# **Alterando o status de vários projetos ou solicitações**

É possível alterar o status de um ou mais projetos ou solicitações simultaneamente para aumentar a eficiência.

### **Sobre Esta Tarefa**

Sua mudança deve atender aos seguintes pré-requisitos; se não, uma mensagem de aviso descreverá os possíveis problemas.

- v O novo status selecionado deve ser válido para cada item que você selecionar.
- v Para fazer mudanças de status, você deve ter as permissões apropriadas.
- v Para aceitar ou rejeitar solicitações, você deve ser um aprovador para cada item que você selecionar.

Seu administrador pode configurar o IBM Marketing Operations para enviar um alerta para proprietários e membros de um processo quando seu status muda.

#### **Procedimento**

- 1. Selecione **Operações** > **Projetos**.
- 2. Clique em Ações (**1999**) e selecione **Todos os Projetos e Solicitações**.
- 3. Selecione um ou mais itens.

**Nota:** É possível selecionar itens em mais de uma página. No entanto, o sistema aplica a mudança de status apenas à página que você está visualizando ao selecionar o novo status.

- 4. Clique em **Alterar status** e selecione um status no menu para aplicar a todos os itens selecionados. É possível fazer a maioria das mudanças de status com ou sem comentários.
	- v Se você escolheu um novo status sem comentários, o Marketing Operations alterará o status imediatamente quando você clicar no novo status.
	- v Se você escolheu um novo status com comentários, digite seus comentários e clique em **Continuar** para aplicar o novo status.

### <span id="page-33-0"></span>**Valores de atributo desativados**

No IBM Marketing Operations, os usuários selecionam um item ou itens de uma lista. Com o tempo, os itens nas listas podem mudar; os administradores podem incluir, remover ou desativar itens das listas.

Quando um administrador desativa um atributo, ele afeta o comportamento do Marketing Operations das seguintes formas.

- v Quando os usuários executam procuras avançadas.
- v Quando os usuários editam um objeto existente que contém um valor desativado em uma de suas listas.

# **Valores de Atributo Desativados em Objetos**

Quando um administrador desativa um valor de atributo, ele não aparece mais nas listas para novos objetos. No entanto, os atributos desativados ainda afetam usuários em algumas situações.

Os usuários precisam considerar os valores desativados nas seguintes situações.

v Um usuário edita uma guia para um objeto existente com um atributo configurado para um valor desativado. O atributo é opcional.

Se o usuário editar o atributo, ele deve selecionar um valor ativado. Porém, o usuário pode salvar a página sem editar o atributo. Se o usuário não editar o atributo, o objeto pode ser salvo com o valor existente desativado.

v Um usuário edita uma guia com um atributo configurado para um valor desativado. O atributo é obrigatório.

O usuário deve selecionar um valor ativado para o atributo. O sistema não permite que o usuário salve os dados até que um valor ativado seja configurado para o atributo.

Um usuário cria um novo objeto. Uma guia contém um atributo opcional que tem um valor padrão desativado.

O atributo é configurado para um valor em branco.

v Um usuário cria um novo objeto. Uma guia contém um atributo obrigatório que tem um valor padrão desativado.

O sistema apresenta uma mensagem de erro dizendo que o atributo é obrigatório. O usuário não pode concluir a criação do objeto até que configure o valor do atributo obrigatório.

### **Exemplo: valores de atributo desativados**

Quando um administrador exclui um valor de atributo, ele afeta os modelos e objetos que usam esse valor.

Considere um modelo de projeto, chamado Marketing Collateral, que contém uma guia, **Informações de produção**. As **Informações de produção** contêm vários atributos, incluindo um atributo necessário, **Color**, e um atributo opcional, **Coating**.

Os atributos têm os seguintes valores.

<span id="page-34-0"></span>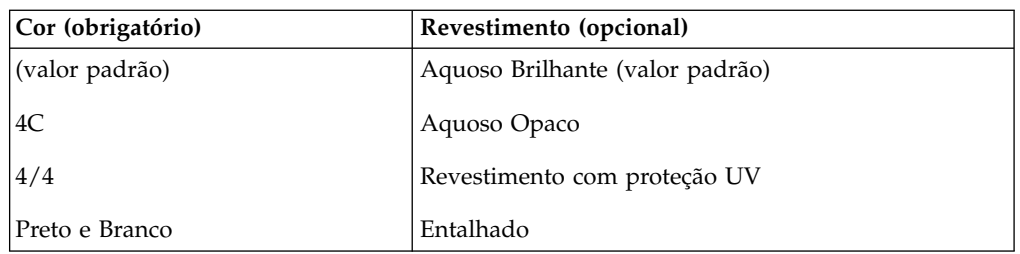

Tom cria um projeto de material paralelo de marketing, **MC001**, e configura a **Cor** como **4/4** e o **Revestimento** como **Aquoso Opaco**.

Um administrador então desativa os valores **4/4** e **Aquoso Opaco**.

Tom abre o projeto **MC001** e edita a guia **Informações de produção**.

- v Tom pode deixar o valor **Revestimento** como **Aquoso opaco** ou configurá-lo como qualquer um dos valores ativados, como **Entalhado**.
- v Tom deve alterar o valor de **Cor** para um dos valores ativados antes de poder salvar a guia **Informações de produção** .

O administrador reativa os valores **4/4** e **Aquoso Opaco** e desativa o valor padrão (**Aquoso Brilhante**).

Tom cria um projeto de material paralelo de marketing, **MC002**:

- v O valor de **Revestimento** é em branco.
- v Tom deve selecionar um valor válido para **Cor** antes de concluir a criação de **MC002**

# **Selecionando Recursos**

No IBM Marketing Operations, os usuários podem selecionar pessoas e equipes como recursos.

Os usuários incluem e removem membros para planejar objetos, objetos de marketing, ativos, faturas e aprovações. Quando os usuários executam procuras avançadas, eles podem incluir pessoas e equipes no critério de procura.

**Nota:** A lista de pessoas disponíveis no IBM Marketing Operations é preenchida no IBM Marketing Platform. Os administradores podem limitar a lista de equipes e pessoas que um determinado usuário vê, dependendo da função e das permissões do usuário.

### **Imprimindo objetos**

É possível imprimir a página atual para vários objetos do IBM Marketing Operations.

#### **Sobre Esta Tarefa**

Use o procedimento a seguir para imprimir qualquer um destes objetos: contas, aprovações, faturas, planos, programas, projetos e objetos de marketing.

#### **Procedimento**

1. Acesse a guia **Resumo** do objeto que você deseja imprimir.

<span id="page-35-0"></span>2. Seleciona a guia para impressão e clique em **Imprimir** (**1997**) na barra de ferramentas do Marketing Operations.

Para alguns objetos, o menu suspenso é exibido com duas opções: **Imprimir** e **Exportar**.

- 3. Se o menu aparecer, clique em **Imprimir**.
- 4. Preencha os campos na caixa de diálogo de impressão e clique em **Imprimir**.

#### **Resultados**

Os dados na tela são impressos na impressora selecionada.

# **Exportando informações em formato Microsoft Excel**

É possível exportar informações do IBM Marketing Operations para uma planilha do Excel para programas, projetos e solicitações de projeto.

### **Sobre Esta Tarefa**

Quando você exporta páginas de lista para programas, projetos, tarefas e objetos de marketing, todos os itens na lista são exportados, mesmo se a lista incluir diversas páginas.

**Nota:** Não é possível exportar as guias Rastreamento, Pessoas, Anexo, Fluxo de trabalho, Orçamento ou Análise para o Excel.

#### **Procedimento**

- 1. É possível exportar informações para um único objeto ou para uma lista de objetos.
	- v Para exportar informações para o Excel para um único objeto, acesse a guia Resumo ou customizada do objeto.
	- v Para exportar uma lista de objetos para o Excel, clique em **Operações > Programas** ou **Operações > Projetos** e abra a visualização que você deseja exportar.
- 2. Clique em **Imprimir** (**2. Clique em Imprimir** (**2. Clique em Imprimir** (**2. Clique em Imprimir** (**2. Clique em Imprimir** (**2. Clique em Imprimir** (**2. Clique em Imprimir** (**2. Clique em Imprimir** (**2. Clique em Imprimir**

Uma janela é exibida perguntando se você quer Abrir ou Salvar o arquivo que será exportado. Se você estiver exportando uma lista, o Marketing Operations imprimirá informações sobre todos os objetos na atual visualização da página de lista.

- 3. É possível abrir o item no Excel ou salvá-lo no disco.
	- v Clique em **Abrir** para ativar o Excel. As informações exportadas são exibidas na planilha.
	- v Clique em **Salvar** para salvar o arquivo. É possível abrir a planilha do Excel, exibindo informações resumidas sobre o objeto ou a lista de objetos.
# **Capítulo 3. Planos**

Planos capturam os objetivos de uma unidade de negócios ou área geográfica por um intervalo de tempo específico, como um ano ou trimestre. Um plano é o contêiner para seus programas e projetos de marketing.

Após incluir um plano, você vincula um ou mais programas a ele. Informações de cada programa vinculado, ou filho, e a partir de cada um dos projetos que é vinculado a um programa, sintetize para o plano. Como resultado, você pode revisar as métricas e as informações de orçamento a partir da perspectiva do plano geral além do programa e dos níveis de projeto.

# **Visualizações de Plano**

IBM Marketing Operations organiza planos em visualizações.

É possível acessar diferentes visualizações de plano no menu **Ações**. Esse menu contém um link para cada uma das visualizações de plano. Em qualquer visualização, é possível alterar a ordem de classificação clicando na coluna pela qual você deseja classificar. Clique na coluna uma segunda vez para inverter a ordem de classificação.

- v A visualização Todos os Planos lista todos os planos. Ela também contém links para a visualização Planos Ativos.
- v A visualização Planos Ativos lista todos os planos atualmente no estado "Em Andamento". A visualização Planos Ativos é a visualização padrão.

Além disso, é possível procurar um plano.

## **Informações de Resumo para Planos**

Na guia Resumo do plano, o IBM Marketing Operations lista informações de resumo sobre um plano, como status, áreas do programa e política de segurança.

Por padrão, a guia Resumo do plano é exibida quando é selecionado um plano da página Lista de planos. Quaisquer programas que estão vinculados ao plano são listados na guia Resumo. É possível executar tarefas como alterar o status do plano, editar o plano, incluir um novo programa, vincular um programa existente ou remover um programa vinculado.

## **Ano Fiscal para Planos**

Ao incluir ou editar um plano, escolha seu ano fiscal em uma lista. É possível editar informações de orçamento para o ano fiscal escolhido.

O IBM Marketing Operations mantém dados de orçamento de vários anos para os planos. O sistema mantém informações do orçamento para o ano fiscal atual, para os próximos dois anos fiscais e todos os anos fiscais anteriores, com data de quando o IBM Marketing Operations foi instalado pela primeira vez.

## **Visualizando Informações de Orçamento**

As informações de orçamento visualizadas no modo Total são de toda a vida do plano. As informações de orçamento visualizadas no modo Detalhado são de um ano fiscal especificado.

## **Editando Informações de Orçamento**

Informações de orçamento editadas na guia Orçamento correspondem ao ano fiscal selecionado. É possível editar apenas o orçamento de um ano fiscal por vez. Para editar dados de orçamento de um ano fiscal, edite o valor **Ano fiscal** na página de resumo do plano. Em seguida, configure o valor para o ano fiscal que corresponde aos dados de orçamento que você deseja editar.

## **Incluindo um plano**

Ao incluir um plano, você se torna proprietário dele.

#### **Sobre Esta Tarefa**

Para incluir um plano, conclua as etapas a seguir.

#### **Procedimento**

- 1. Clique em **Operações** > **Planos**.
- 2. Clique no ícone **Incluir Plano** (**Fig.**).
- 3. Insira um nome de plano no campo **Nome**.
- 4. Insira uma descrição de plano no campo **Descrição**.
- 5. Clique em **Incluir/Remover Membros** para incluir membros da equipe no plano.
- 6. Selecione **Gerar Automaticamente ao Salvar** ou insira um ID de plano no campo **Código de Plano**.

Por padrão, o campo **Gerar Automaticamente ao Salvar** é marcado e o IBM Marketing Operations gera um número automaticamente quando o plano é salvo. Para inserir um ID de plano manualmente no campo **ID do Plano**, limpe a caixa de seleção **Gerar Automaticamente ao Salvar**.

O ID do plano deve ser exclusivo.

7. Selecione a política de segurança na lista **Política de Segurança**.

Uma política de segurança é necessária e é padronizada como Global ou a política de segurança padrão é configurada por seu administrador do sistema.

- 8. Selecione uma área de negócios no campo **Área de Negócios**.
- 9. Clique em **Adicionar/Remover Área de Programa** para selecionar as áreas de programa para usar para programas nesse plano.
- 10. Selecione um ano fiscal na lista **Ano Fiscal**.

Para indicar o ano no qual o plano ficará ativo, é possível escolher o ano fiscal atual ou um dos próximos dois anos fiscais. Ou seja, para um plano que é criado no ano fiscal de 2015, você pode selecionar FY 2015, FY 2016 ou FY 2017.

**Nota:** As informações de orçamento disponíveis na guia Orçamento correspondem ao valor nesse campo.

11. Selecione a **Granularidade de Orçamento**.

12. Clique em **Salvar Mudanças** para salvar o plano.

Para editar um plano existente, clique no ícone **Editar** ( ) localizado na guia Resumo do plano.

# **Incluindo e removendo áreas do programa**

Áreas de programa são subseções de planos que permitem que programas vinculados ao plano sejam organizados em subgrupos lógicos. No IBM Marketing Operations, os administradores criam as áreas do programa.

#### **Antes de Iniciar**

**Importante:** Antes de remover uma área do programa, primeiro você deve remover quaisquer programas que estejam designados a ela.

## **Sobre Esta Tarefa**

Para incluir ou remover uma área do programa, conclua as etapas a seguir.

#### **Procedimento**

- 1. Siga as etapas para incluir um plano até chegar à etapa de inclusão da área do programa.
- 2. Clique em **Incluir/Remover Áreas de Programa** no campo **Áreas de Programa**.
- 3. Para incluir uma área de programa, selecione uma área de programa no campo **Áreas de Programa Disponíveis** e clique nas setas apontando para a direita para incluir a área de programa no campo **Áreas de Programa Selecionadas**. Ao incluir uma área de programa no campo **Áreas de Programa Selecionadas**, ela preenche o campo **Áreas de Programa** na guia Resumo do plano.
- 4. Para remover uma área de programa, selecione uma área de programa no campo **Áreas de Programa Selecionadas** e clique nas setas apontando para a esquerda para removê-la.

# **Vinculando um programa a um plano**

Depois de criar um plano, é possível vincular programas existentes a ele. Quando você vincula um programa a um plano, todos os participantes do plano recebem uma mensagem de email que os informa sobre o link.

#### **Antes de Iniciar**

**Importante:** Programas e planos vinculados devem ter a mesma política de segurança. Quando você vincula um programa a um plano, não é possível alterar a política de segurança de nenhum objeto sem antes remover o programa do plano.

Para vincular um programa existente ao plano, você deve ter permissão Editar Guia Resumo em cada programa que deseja vincular. Caso não tenha essa permissão, peça ajuda ao administrador.

## **Sobre Esta Tarefa**

Para vincular um programa em um plano, conclua as etapas a seguir.

#### **Procedimento**

1. Navegue para o plano ao qual deseja vincular um programa.

2. Clique no ícone **Gerenciar objetos vinculados** ( ) e selecione **Vincular existente**.

A janela Vincular Programas Existentes ao Plano aparece.

3. Digite uma sequência no campo **Localizar por Nome ou Código** e clique em **Localizar** ou deixe o campo vazio e clique em **Localizar**

**Nota:** O campo **Resultados da procura** mostra apenas programas que podem ser vinculados ao plano. Apenas programas com a mesma granularidade de orçamento e a mesma política de segurança que o plano estão disponíveis. Programas com status de Cancelado, Excluído ou Concluído nunca aparecem em **Resultados da Procura**.

- 4. No campo **Selecionar uma área do programa**, selecione uma área do programa. O programa pertence à área do programa que você escolher.
- 5. No campo **Resultados da Procura**, clique nos programas para vincular ao plano.

**Nota:** Para selecionar mais de um programa por vez, pressione a tecla **Ctrl** e clique em cada programa.

6. Clique nas setas apontando para a direita. O campo **Itens Selecionados para Vinculação** é preenchido com suas seleções.

Para cancelar a seleção de um programa, clique no programa no campo **Itens Selecionados para Vinculação** e clique nas setas apontando para a esquerda.

7. Clique em **Salvar Mudanças**.

#### **Resultados**

O programa aparece no campo **Programa(s) de Apoio** na guia Resumo do Plano.

Os programas vinculados aparecem com informações resumidas na guia Resumo do Plano no campo **Programas de Apoio**. Clique no nome do programa a ser levado para a guia Resumo desse programa.

# **Criando um programa a partir de um plano**

É possível criar um novo programa quando você está em um plano. IBM Marketing Operations vincula o novo programa ao plano. As áreas do programa que você escolheu no processo de criação do programa são as áreas do programa que estão atualmente definidas para o plano.

## **Sobre Esta Tarefa**

Ao incluir um programa a partir da página de resumo do plano, a área do programa do novo programa é restringida pelas áreas do programa do plano:

- v Se o plano contiver mais de uma área de programa, você deverá selecionar a área de programa para a qual deseja que o novo programa pertença.
- v Se o plano contiver somente uma área de programa, o novo programa será padronizado com essa área de programa.
- Para designar uma área de programa diferente a um programa vinculado, você deverá remover esse programa do plano e, em seguida, vincular o programa à outra área de programa.

**Nota:** Ao incluir um programa que não está vinculado a um plano, é possível designá-lo a qualquer área do programa.

## **Procedimento**

Clique no ícone **Incluir Programa** (<sup>1</sup>) na página de resumo do plano. O processo é semelhante à criação de um programa não vinculado.

# **Removendo um programa a partir de um plano**

Antes de poder excluir um plano, você deve remover quaisquer programas que estejam vinculados a ele. A remoção do link não exclui o programa do IBM Marketing Operations, ela somente quebra o link.

## **Sobre Esta Tarefa**

Para remover um programa de um plano, conclua as etapas a seguir.

#### **Procedimento**

- 1. Navegue para a guia Resumo do plano a partir do qual remover um programa vinculado.
- 2. Clique no ícone **Gerenciar Objetos Vinculados** (  $\sqrt{32}$  ) e selecione **Remover**. A janela Remover Links de Programa do Plano aparece.
- 3. Selecione o programa que deseja remover do campo **Programa(s) Vinculado(s)**.
- 4. Clique nas setas apontando para a direita para mover o programa para o campo **Itens Selecionados para Remoção**.

Para mover o programa de volta para o campo **Programa(s) Vinculado(s)**, clique no programa no campo **Itens Selecionados para Remover** e clique nas setas apontando para a esquerda.

5. Clique em **Salvar Mudanças**.

# **Iniciando planos**

Inicie um plano alterando o status. Selecione a transição do status **Iniciar plano**. Após iniciar um plano, todos os participantes podem trabalhar no plano.

#### **Sobre Esta Tarefa**

Para iniciar um plano, conclua as etapas a seguir.

#### **Procedimento**

1. Acesse a guia Resumo do plano que você deseja iniciar.

Clique em **Operações** > **Planos**. Clique em **Ações**( ) e selecione uma visualização (tal como **Meus Planos** ou **Todos os Planos**) que inclui planos com "Não Iniciado" como o status.

- 2. Clique em **Alterar status** e selecione **Iniciar plano** ou **Iniciar plano com comentários** no menu.
- 3. Opcional: Se você escolheu **Iniciar plano com comentários**, digite seus comentários e clique em **Continuar**.

## **Resultados**

O status do plano é alterado para **Em Andamento**.

# **Excluindo um plano**

É possível excluir um plano da página Lista de Planos ou do plano na guia Resumo.

## **Sobre Esta Tarefa**

**Nota:** Não é possível excluir um plano se ele tiver programas vinculados. Primeiro, você deve remover o link para o programa antes de excluir o plano.

Para excluir um plano da página Lista de Planos, conclua as etapas a seguir

#### **Procedimento**

1. Clique em **Operações** > **Planos**.

Por padrão, a visualização **Planos Ativos** da página Lista de Planos aparece.

- 2. Selecione a caixa de seleção próxima a cada plano que você desejar excluir.
- 3. Clique no ícone **Excluir este item** ( $\blacktriangleright$ ).
- 4. Clique em **OK** no prompt.

# **Capítulo 4. Programas**

Programas são os objetos filhos de planos. Os programas podem conter vários projetos para organizar o trabalho para sua organização.

Se você tiver permissão, será possível incluir um programa. Para incluir um programa, você seleciona um modelo que foi criado por um administrador do IBM Marketing Operations e insere informações customizadas.

Após a criação de um programa, é possível iniciá-lo a qualquer momento. O início de um programa o torna ativo e altera seu status para **Em Andamento**.

## **Visualizações do Programa**

IBM Marketing Operations organiza programas em visualizações.

- v A visualização Todos os Programas lista todos os programas. Ela também contém links para as visualizações Programas Ativos e Meus Programas.
- v A visualização Programas Ativos lista todos os programas que agora estão no estado **Em Andamento**. A visualização Programas Ativos é a visualização padrão.
- v A visualização Meus Programas lista todos os programas que você possui ou dos quais você faz parte como membro da equipe.

Também é possível acessar diferentes visualizações de programas no menu **Ações**. Ele contém links para cada visualização de programa. Em qualquer visualização, é possível alterar a ordem de classificação clicando na coluna pela qual você deseja classificar. Clique na coluna uma segunda vez para inverter a ordem de classificação.

Além disso, é possível procurar um programa.

#### **Informações de Resumo para Programas**

Na guia Resumo do programa, o IBM Marketing Operations lista informações de resumo sobre um programa, tais como o status e a política de segurança. Por padrão, a guia Resumo para o programa é exibida quando você seleciona um programa na página Lista de Programa. Todos os projetos que estão vinculados ao programa são listados na guia Resumo também.

Na guia Resumo, é possível mudar o status do programa, incluir uma solicitação, editar o programa, vincular um projeto existente ou remover um projeto vinculado.

#### **Projetos e Solicitações de Apoio**

Na parte inferior da guia Resumo, a seção **Projetos e Solicitações de Apoio** exibe informações sobre todos os projetos filhos para o programa. Esta lista mostra o nome do projeto, os proprietários de projeto, o ID do projeto, quando a última pessoa atualizou o projeto, as datas de início e de encerramento previstas e o status do projeto.

## **Incluindo um programa**

Se você tiver permissão, será possível incluir um programa.

#### **Sobre Esta Tarefa**

Ao incluir um programa, considere as questões a seguir:

- v Para incluir um programa, você deve ter permissão para incluir um programa.
- v Se incluir um programa, você será proprietário dele.
- v É possível incluir outros membros da equipe, sendo que alguns deles também podem ser proprietários de programas.

#### **Procedimento**

- 1. Clique em **Operações** > **Programas**.
- 2. Clique no ícone **Incluir Programa** ( $\Box$ ).
- 3. Selecione o modelo apropriado para seu programa.

Seu administrador configura modelos que correspondem aos tipos de programas que se ajustam às necessidades da sua organização. Para obter mais informações sobre modelos, consulte o *Guia do Administrador do IBM Marketing Operations*.

4. Clique em **Continuar**.

Na página Resumo do assistente do programa, é possível clicar em **Incluir/Remover Membros** para incluir membros da equipe no programa. É possível incluir membros como proprietários ou participantes no programa. Para obter detalhes, consulte ["Alertas de equipe" na página 137.](#page-142-0)

5. Preencha os campos e continue clicando em **Avançar** e preenchendo os campos obrigatórios até chegar à página Anexos. Os campos obrigatórios têm asteriscos duplos (\*\*) próximos deles.

O número e o conteúdo das páginas do programa podem ser diferentes dependendo do modelo usado. Um programa típico contém informações de resumo do programa, talvez algumas páginas de informações adicionais e anexos de documentos que são relacionados ao programa.

## **Iniciando programas**

Inicie um programa alterando o status. Selecione a transição Iniciar programa.

#### **Sobre Esta Tarefa**

É possível iniciar qualquer programa que você criou ou qualquer programa para o qual você está listado como um proprietário. Além disso, um usuário pode ter permissão para alterar o status de todos os programas. Essas permissões são designadas com base na função de um usuário na política de segurança para o programa.

#### **Procedimento**

1. Acesse a guia Resumo do programa que deseja iniciar. Clique em **Operações** >

**Programas**. Clique em **Ações**( ) e selecione uma visualização (tal como **Meus Programas** ou **Todos os Programas**) que inclui programas com "Não Iniciado" como o status.

- 2. Clique em **Alterar status** e selecione **Iniciar programa** ou **Iniciar programa com comentários** no menu.
- 3. Opcional: Se você escolheu **Iniciar programa com comentários**, digite seus comentários e clique em **Continuar**.

#### **Resultados**

O status do programa é alterado para **Em Andamento**.

## **Incluindo novas solicitações de projeto e projetos em programas**

Após a criação de um programa, é possível criar uma solicitação de projeto ou um projeto dentro do programa. Quando você faz isso, o IBM Marketing Operations vincula automaticamente a solicitação de projeto ou o novo projeto ao programa.

## **Sobre Esta Tarefa**

Após a inclusão de uma solicitação de projeto ou de um projeto em um programa, não é possível alterar a política de segurança da solicitação de projeto, do projeto ou do programa. Você deve remover o item do programa para alterar a política de segurança.

## **Procedimento**

1. Acesse a guia Resumo do programa que você deseja que contenha o novo projeto ou solicitação de projeto.

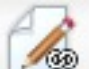

2. Clique no ícone **Gerenciar objetos vinculados** (  $\sqrt{32}$  ) e selecione Incluir **solicitação** para criar uma solicitação de projeto ou **Incluir projeto** para criar um projeto.

O assistente para incluir uma solicitação de projeto ou para incluir um projeto é aberto.

- 3. Conclua uma das ações a seguir:
	- v Siga as etapas em ["Enviando solicitações" na página 53](#page-58-0) para incluir uma solicitação de projeto e associá-la a esse programa. Após um usuário aceitar a solicitação, o projeto que é criado a partir dessa solicitação de projeto também fará parte do programa.
	- v Siga as etapas em ["Criando projetos" na página 48](#page-53-0) para incluir um projeto e associá-lo a esse programa.

Ao concluir as etapas, a solicitação de projeto ou o projeto é aberto na guia Resumo. A guia Resumo possui um campo que é chamado **Itens-pais e código**. Esse campo contém um link para o programa do qual o projeto faz parte.

4. Clique no link para abrir o programa.

Role para a parte inferior da guia Resumo do programa para visualizar uma lista de todos os projetos que estão contidos no programa.

## **Vinculando projetos existentes a programas**

Vincule projetos e programas para criar uma hierarquia organizacional de trabalho. Antes que você possa vincular um projeto existente a um programa, deve haver projetos existentes em seu sistema e você deve ter a permissão apropriada.

## **Antes de Iniciar**

**Nota:** Projetos e programas vinculados devem ter a mesma política de segurança. Após a vinculação de um projeto a um programa, não é possível alterar a política de segurança de nenhum dos objetos sem antes remover o projeto do programa.

Para incluir projetos no programa, você deve ter permissão Editar Guia Resumo para cada projeto que deseja incluir. Se você não tiver essa permissão para um ou mais projetos, peça ajuda ao administrador.

## **Sobre Esta Tarefa**

Após a criação de um programa, é possível vincular projetos existentes ao programa. Ao vincular um projeto a um programa, todos os membros da equipe que estão listados no projeto e programa recebem um email informando-os sobre o link.

## **Procedimento**

- 1. Acesse a guia Resumo do programa que você deseja vincular a um projeto existente.
- 2. Clique em **Gerenciar objetos vinculados** ( ) e selecione **Vincular existente**.

Uma caixa de diálogo aparece para você especificar os projetos para vincular.

- 3. Digite seus critérios de procura no campo **Localizar por nome ou código**.
- 4. Clique em **Localizar**.

**Nota:** O campo **Resultados da Procura** exibe apenas projetos que podem ser vinculados ao programa. Apenas projetos com a mesma granularidade do orçamento e política de segurança que o programa estão disponíveis. Programas com status de Cancelado, Excluído ou Concluído nunca aparecem em **Resultados da Procura**.

- 5. No campo **Resultados da Procura**, selecione os projetos para vincular.
- 6. Clique nas setas duplas para mover projetos dentro ou fora da caixa de listagem **Itens Selecionados para Vinculação**.
- 7. Clique em **Salvar Mudanças** para criar links filhos para os projetos selecionados.

## **Resultados**

Os projetos que foram incluídos aparecem na lista de projetos na parte inferior da guia Resumo do programa.

## **Removendo projetos de programas**

É possível remover novas solicitações de projeto, novos projetos e projetos existentes de um programa.

## **Procedimento**

1. Acesse a guia Resumo do programa que contém o projeto que você deseja remover.

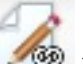

2. Clique em Gerenciar objetos vinculados (**1998**) e selecione Remover.

- 3. Na caixa de listagem **Projeto/Solicitação Vinculados**, selecione as solicitações de projeto ou os projetos para remover.
- 4. Use as setas para mover itens selecionados para a caixa de listagem **Itens selecionados para remoção**.
- 5. Clique em **Salvar Mudanças**.

#### **Resultados**

As solicitações de projeto e os projetos não aparecem mais na lista na guia Resumo do programa.

# **Excluindo programas**

Ao excluir um programa, o IBM Marketing Operations verifica se o programa contém links para quaisquer projetos. Se sim, não é possível excluir o programa até que você remova todos os projetos vinculados.

## **Sobre Esta Tarefa**

**Nota:** Também é possível excluir um programa quando ele está aberto. De

qualquer guia, clique no ícone **Excluir este item** (**X**) na barra de ferramentas do IBM Marketing Operations.

Para excluir um programa, conclua as etapas a seguir.

#### **Procedimento**

- 1. Selecione **Operações** > **Programas**.
- 2. Selecione a caixa de seleção próxima de cada programa para excluir.
- 3. Clique em **Excluir este item** ( $\blacktriangleright$ ).

## **Resultados**

Os programas selecionados são excluídos do sistema.

# **Capítulo 5. Projetos**

Um projeto organiza todas as informações que estão relacionadas para desenvolver e executar uma ou mais iniciativas de marketing relacionadas. Os projetos contêm informações gerais, recursos e os anexos para a iniciativa de marketing. Geralmente, os projetos também organizam as pessoas que trabalham na iniciativa de marketing, incluindo quem conclui quais tarefas e a linha de tempo para concluir as tarefas. Os projetos também podem incluir informações de orçamento. Os recursos de monitoramento asseguram que todos saibam se o projeto será concluído em tempo.

Por exemplo, é possível usar um projeto chamado "Exposição mensal" para coletar todas as informações de que sua organização precisa para uma exposição todo mês. Essas informações podem incluir quem participa da exposição, equipamento para o estande, demonstrações de produtos, material paralelo para distribuir para os clientes, custos de materiais promocionais e mais.

Os projetos são baseados em modelos de projeto. No cenário anterior, sua organização pode usar um modelo para projetos de Exposição, para que você use de forma consistente as informações básicas sobre a exposição. Ao criar um projeto para a exposição de junho, insira todas as informações específicas para esse mês. Por exemplo, se um membro da equipe estiver de férias durante a exposição de junho, selecione um substituto para participar da exposição e, em seguida, redesigne o trabalho no projeto.

Projetos podem ter subprojetos. Um subprojeto tem as mesmas características que um projeto. Um subprojeto é vinculado a um projeto pai; qualquer projeto que esteja vinculado dessa maneira é referido como um subprojeto. Por exemplo, projetar novo material paralelo para distribuição na exposição pode ser um subprojeto do projeto da exposição.

# **Projetos e solicitações de projeto**

Suas configurações de permissão determinam se você cria projetos ou solicitações de projeto. Se você não tiver permissão para criar projetos, envie uma solicitação de projeto para alguém que tenha as permissões necessárias.

Sua organização pode limitar o número de usuários que podem criar projetos. Dependendo de suas permissões, você cria projetos ou solicitações de projeto, que envia para outra pessoa para aprovação.

- v Se você tiver permissão para criar projetos, é possível criar um diretamente selecionando um modelo de projeto ou copiando um projeto existente.
- v Se você não tiver permissão para criar um projeto, crie então uma solicitação de projeto. As solicitações de projeto solicitam aprovação formal de um projeto proposto, ou aceitação de uma solicitação de trabalho.

Após criar uma solicitação de projeto, você a submete a um indivíduo autorizado; quando a solicitação for aceita, o IBM Marketing Operations criará um projeto.

Por exemplo, um gerente de marketing envia uma solicitação de projeto ao CMO. O CMO aprova a solicitação, que se torna um projeto. De forma semelhante, um gerente de contas de vendas pode enviar uma solicitação de projeto ao departamento de serviços de marketing para solicitar o desenvolvimento e produção de algum material paralelo especializado.

Também é possível criar projetos e solicitações de projeto a partir de um programa.

Após a criação de um projeto, é possível iniciá-lo a qualquer momento. O início do projeto ativa-o e é possível vê-lo em diferentes visualizações no IBM Marketing Operations.

## **Reconciliação de projeto**

Normalmente, os projetos utilizam o mesmo status que outros objetos de negócios no IBM Marketing Operations. No entanto, os projetos também podem estar em um estado temporário, **Em Reconciliação**. Aplique esse status enquanto reativa um projeto concluído ou cancelado, atualize informações do projeto e, em seguida, altere o estado de volta para concluído ou cancelado. Por exemplo, o proprietário de um projeto pode fazer mudanças particulares em um projeto cancelado.

Enquanto um projeto estiver no estado **Em reconciliação**, ele não estará disponível para nenhum outro participante para edição. O projeto será somente leitura para usuários sem direitos de reativação.

A essência da reconciliação de projeto é que um indivíduo pode fazer qualquer coisa no projeto, mas nada externamente. Ou seja, para o restante do sistema Marketing Operations, o projeto não está disponível. Por exemplo, enquanto um projeto estiver em reconciliação, não é possível redesignar tarefas.

Para obter mais informações, consulte ["Reconciliando projetos" na página 62.](#page-67-0)

**Nota:** Um conjunto diferente de status aplica-se a solicitações de projeto.

## **Status de solicitação de projeto**

As solicitações de projeto possuem um conjunto diferente de status de outros objetos de marketing: rascunho, enviado, retornado e aceito.

A tabela a seguir descreve os possíveis status das solicitações.

| <b>Status</b>                                                                                                    | Descrição                                                                                                    |  |
|----------------------------------------------------------------------------------------------------|----------------------------------------------------------------------------------------------------|--|
| Rascunho                                                                                                    | A solicitação foi criada, mas ainda não foi enviada.                                                                         |  |
| Enviado                                                                                                    | A solicitação foi enviada para a pessoa apropriada que pode aceitar ou<br>rejeitá-la.                                        |  |
| Retornado(a)                                                                                                    | Indica que a pessoa que revisou a solicitação a retornou ao requisitante<br>para retrabalho ou por alguma outra deficiência. |  |
| Aceita<br>Indica que a solicitação foi aceita. Após uma solicitação ser aceita, o<br>IBM Marketing Operations cria um projeto correspondente. Esse status<br>indica o final do ciclo de vida da solicitação. |                                                                                                    |  |

*Tabela 7. Status da Solicitação*

## **Funcionamento do projeto**

Além dos status que indicam o estágio do ciclo de vida de um projeto, o IBM Marketing Operations calcula um status de funcionamento de projetos.

Um projeto pode receber um dos seguintes status de funcionamento padrão.

- Bom funcionamento
- Aviso
- Crítico
- Desconhecido(a)

**Nota:** Seu administrador do sistema pode alterar esses nomes padrão para sua instalação.

Para avaliar objetivamente o funcionamento geral de um projeto, o Marketing Operations compara os dados do projeto a limites para principais indicadores de desempenho (KPIs). Por exemplo, um projeto com 0 % de suas tarefas vencidas e 0 % de seus marcos vencidos é Saudável. Entretanto, se mais de 5 % de suas tarefas ou 3 % de suas marcos estiverem vencidas, o projeto é Crítico.

Seu administrador do sistema usará os KPIs para definir regras para esse cálculo. As regras são associadas aos modelos de projeto específico e, portanto, com os projetos que utilizam tais modelos.

O sistema calcula automaticamente o status de funcionamento do projeto diariamente e atualiza o cálculo periodicamente ao longo do dia. Além disso, é possível iniciar manualmente o cálculo de status de funcionamento quando necessário.

Use os seguintes recursos para revisar o status de funcionamento de seu projeto.

- v Assinar notificações por email diárias com o status diário. Consulte o ["Recebendo atualizações de status de funcionamento do projeto por email" na](#page-22-0) [página 17.](#page-22-0)
- v Clique em **Operações > Projetos** e visualize uma lista de projetos. A coluna Funcionamento do projeto mostra o status que foi calculado durante a atualização periódica automatizada mais recente.
- v Visualize informações detalhadas para um projeto e clique em sua guia Status de Funcionamento. Ao clicar nessa guia, o sistema atualiza automaticamente o status de funcionamento do projeto; no entanto, os valores mostrados em outro lugar no Marketing Operations não são atualizados.
- v Inclua o portlet Status de Funcionamento em seu painel. Consulte o ["Portlets de](#page-235-0) [relatório do Marketing Operations IBM Cognos" na página 230.](#page-235-0)

Para facilitar a análise, há relatórios disponíveis para comparar os status de funcionamento que foram calculados para diferentes projetos em um mês ou com tendência ao longo do tempo. Consulte o ["Relatórios Multiobjetos" na página 215.](#page-220-0)

# **Visualizações de Projeto**

O IBM Marketing Operations organiza projetos e solicitações de projeto em visualizações.

A tabela a seguir descreve as visualizações que organizam projetos e solicitações.

*Tabela 8. Visualizações de Projeto*

| Exibir         | Descrição                                                                                                    |
|----------------|----------------------------------------------------------------------------------------------------|
| e solicitações | Todos os projetos   Lista todos os projetos e solicitações. Também contém links para outras  <br>visualizações de projeto e quaisquer procuras de projeto salvas. |

| Exibir<br>Descrição                                                                                                    |                                                                                                    |  |
|----------------------------------------------------------------------------------------------------|----------------------------------------------------------------------------------------------------|--|
| Projetos e<br>Lista quaisquer projetos ou solicitações de projeto ativos. Um projeto<br>solicitações ativos<br>está ativo quando está no estado Em Andamento e uma solicitação está<br>ativa quando está no estado Submetido. A visualização Projetos e<br>Solicitações Ativos é a visualização padrão. |                                                                                                    |  |
| Meus projetos                                                                                                    | Lista todos os projetos que você possui ou dos quais você faz parte<br>como membro da equipe.                                    |  |
| Minhas<br>solicitações                                                                                                    | Lista todas as solicitações nas quais você é solicitante ou destinatário.                                                        |  |
| Projetos<br>concluídos                                                                                                    | Lista todos os projetos com status de Concluído.                                                                                 |  |
| Projetos e<br>solicitações desta<br>semana                                                                                                    | Todos os projetos e solicitações dentro da semana atual.                                                                         |  |
| Projetos e<br>solicitações da<br>próxima semana                                                                                                    | Todos os projetos e solicitações da próxima semana.                                                                              |  |
| Projetos e<br>solicitações deste<br>mês                                                                                                    | Todos os projetos e solicitações dentro do mês atual.                                                                            |  |
| Projetos e<br>solicitações do<br>próximo mês                                                                                                    | Todos os projetos e solicitações do próximo mês.                                                                                 |  |
| Todos os projetos<br>das minhas<br>equipes                                                                                                    | Todos os projetos que são designados à sua equipe.                                                                               |  |
| Todas as<br>solicitações de<br>projeto das<br>minhas equipes                                                                                                    | Todas as solicitações de projeto que são designadas à sua equipe.                                                                |  |
| Todas as<br>solicitações de<br>cancelamento de<br>atribuição de<br>projeto das<br>minhas equipes                                                                                                    | Lista todas as solicitações de projeto que são designadas a sua equipe,<br>mas ainda não foram designadas a um membro da equipe. |  |

*Tabela 8. Visualizações de Projeto (continuação)*

Também é possível customizar a ordem na qual as colunas aparecem nessas visualizações. Para obter mais informações, consulte ["Reorganizando colunas em](#page-22-0) [listas de objetos" na página 17.](#page-22-0)

# **Selecionando visualizações de projetos**

É possível acessar as diferentes visualizações de projetos a partir do menu **Ações**. As visualizações organizam projetos com base em critérios, como a equipe à qual o projeto foi designado ou a data de vencimento.

## **Sobre Esta Tarefa**

Em qualquer visualização, é possível alterar a ordem de classificação clicando na coluna pela qual você deseja classificar. Clique na coluna uma segunda vez para inverter a ordem de classificação.

## **Procedimento**

1. Abra o Marketing Operations e selecione **Operações** > **Projetos**.

A página padrão que aparece é a visualização **Projetos e Solicitações Ativos**. É possível alterar essa página padrão modificando suas opções de usuário.

- 2. Clique no ícone **Ações** ( ) e selecione **Todos os Projetos e Solicitações**, **Minhas Solicitações**, ou **Meus Projetos**.
- 3. Clique no ícone **Ações** ( ) e selecione **Procurar projetos** para procurar projetos que atendem a critérios especificados. É possível salvar essa procura.

# **Procura de projeto**

É possível procurar projetos que são agrupados por critérios que são úteis para você e salvar os resultados dessa procura para visualizar posteriormente.

Por exemplo, você pode procurar todos os projetos que começaram em junho e salvar os resultados dessa procura nomeando-a como Projetos de Junho. Também é possível procurar todos os projetos de um certo tipo, como todos os projetos de feira livre, e salvar essa procura. Assim, é possível acessar esses resultados da procura a qualquer momento.

# **Exibindo projetos em modos de visualização de lista e calendário**

Por padrão, o IBM Marketing Operations exibe seus projetos na visualização de lista de projetos. Também é possível exibir seus projetos na visualização de calendário, que mostra seus projetos por data de vencimento em um calendário. Seu administrador configura o padrão de se os projetos são exibidos na visualização de lista ou visualização de calendário quando você seleciona **Operações** > **Projetos**.

## **Sobre Esta Tarefa**

**Nota:** A documentação do Marketing Operations assume que a lista de projetos é exibida quando você seleciona **Operações** > **Projetos**. Se o administrador alterou a opção de exibição padrão, você poderá ver a visualização Agenda no lugar.

## **Procedimento**

- v Também é possível ver projetos em uma lista selecionando **Operações** > **Projetos**. Na visualização de lista de projetos, é possível executar as ações a seguir:
	- Para acessar informações detalhadas sobre o projeto, clique em um nome do projeto.
	- Para selecionar uma visualização diferente, clique em **Ações**.
	- Para mudar a maneira como a lista de projetos é classificada, clique em um cabeçalho da coluna.
- v Também é possível ver projetos em um calendário selecionando **Operações** > **Calendário**. O Marketing Operations usa as datas de atividade para o projeto para colocá-lo no calendário. Na visualização Agenda, é possível executar as ações a seguir:
	- Para acessar informações detalhadas sobre o projeto, clique em um nome do projeto.
	- Para selecionar uma visualização diferente, clique em **Ações**.

– Altere para o período seguinte ou anterior.

# <span id="page-53-0"></span>**Projetos de campanha em um sistema integrado**

Se seu sistema IBM Marketing Operations estiver integrado ao IBM Campaign, é possível criar projetos de campanha.

Um projeto de campanha coleta as informações que estão relacionadas ao desenvolvimento de uma campanha de marketing e as executa por meio do Campaign.

Um projeto de campanha pode conter quaisquer recursos disponíveis para projetos, incluindo subprojetos. Projetos de campanha também contêm uma guia TCS com uma Planilha de Célula de Destino e uma seção Resumo de Campanha adicional da guia Resumo.

Em um projeto de campanha, você sincroniza os dados de campanha, oferta, histórico de contato e histórico de resposta para o projeto com Campaign.

# **Códigos de projeto e códigos de campanha**

Quando cria um projeto de campanha, você deve especificar um nome e um código de projeto. Os mesmos nome e código são usados como nome e código da campanha quando você clica no ícone **Criar Campanha Vinculada** para criar a campanha no IBM Campaign.

O código deve ser exclusivo no IBM Marketing Operations e no IBM Campaign. Se você mudar o código, o sistema verificará a exclusividade do código antes de criar ou salvar o projeto.

# **Criando projetos**

É possível criar um único projeto a partir de um modelo de projeto. Seu administrador configura e mantém modelos de projeto. Também é possível criar projetos copiando um projeto, fazendo até 99 clones de um projeto ou respondendo a uma solicitação de projeto.

#### **Antes de Iniciar**

Ao criar um projeto, observe o seguinte comportamento.

- v Para criar um projeto, você deve ter a permissão de segurança apropriada.
- v Quando cria um projeto, você é o proprietário dele.
- v É possível incluir outros membros da equipe no projeto, alguns deles também podem ser proprietários de projetos.

#### **Procedimento**

- 1. Selecione **Operações** > **Projetos**.
- 2. Clique em **Incluir projeto** ( ).
- 3. Selecione um modelo para seu projeto.

Um administrador do IBM Marketing Operations configura os modelos para sua organização. Para acessar qualquer um dos recursos de integração do IBM Marketing Operations e do IBM Campaign, deve-se selecionar um modelo que esteja configurado como um modelo de projeto de campanha.

- 4. Clique em **Continuar**.
- 5. Use o assistente para Incluir Projeto para fornecer valores para os campos do projeto.
- 6. Quando você salva o projeto, o sistema verifica se todos os campos obrigatórios têm um valor. Isso também preenche campos opcionais fornecendo valores padrão do modelo quando disponíveis. Para salvar seu projeto, use uma das opções a seguir.
	- v Clique em **Concluir**. A guia Resumo é exibida para o novo projeto.
	- v Clique em **Salvar e Duplicar**. O sistema salva o projeto inicial e depois usa as mesmas informações para criar outro projeto. A guia Resumo é exibida para o projeto duplicado. É possível editar o nome padrão para o projeto duplicado e para outros campos, conforme necessário, em seguida, também salvar esse projeto.
	- v Clique em **Salvar e Retornar para Lista** em qualquer página. A página Todos os projetos e solicitações é exibida.

#### **Resultados**

Projetos recém-criados recebem um status de Não Iniciado. Para usar o projeto para coletar e compartilhar informações, você altera seu status. Consulte o ["Iniciando projetos" na página 50.](#page-55-0)

As guias em um projeto são diferentes, dependendo do modelo usado. Um projeto típico contém as guias a seguir:

- Resumo
- Pessoas
- Estratégia
- v Fluxo de Trabalho (planejamento de tarefas, marcos e aprovações)
- Rastreamento (despesas e recursos)
- v Status de Funcionamento (monitoramento de projeto)
- Anexos

Quando o IBM Campaign é integrado ao Marketing Operations, um projeto de campanha também contém uma guia Planilha de Célula de Destino.

Algumas seleções no assistente Incluir projeto também afetam o conteúdo da guia no projeto. Se seu administrador configurou a ramificação de modelo de fluxo de trabalho, as opções de campo poderão incluir um modelo específico para a guia Fluxo de Trabalho. Por exemplo, o modelo pode usar um fluxo de trabalho diferente para um projeto que é baseado em se você selecionou correio direto ou email como o canal.

## **Clonando projetos**

Para criar vários projetos semelhantes a partir de um único projeto existente, clone o projeto. Você especifica quantos projetos criar e seleciona os campos que deseja editar antes de novos projetos serem salvos. É possível clonar um projeto quando ele estiver em qualquer status.

#### **Sobre Esta Tarefa**

Para clonar um projeto, você deve ter a permissão de segurança apropriada.

## <span id="page-55-0"></span>**Procedimento**

- 1. Acesse a guia Resumo do projeto que você deseja clonar.
- 2. Clique no ícone **Clonar** ( ). O diálogo **Clonar Este Projeto** é aberto.
- 3. Especifique de 1 a 99 como o **Número de Projetos** para criar.
- 4. Selecione o projeto ou o modelo do projeto como a origem das métricas para usar nos novos projetos.
- 5. Se o projeto que você está fechando está vinculado a um programa, a caixa de seleção **Copiar link pai** aparece. Selecione essa caixa de seleção para aplicar o mesmo link de relacionamento para todos os novos projetos.
- 6. Selecione pelo menos um atributo (ou campo) para editar para novos projetos. Use Ctrl+click ou Shift+click para selecionar até 20 atributos da lista. Por exemplo, para editar o nome padrão e especificar uma data de início prevista para cada um dos novos projetos, mantenha a tecla Ctrl enquanto você clica em **Nome** e **Data de início prevista**.
- 7. Clique em **OK**. Clonar Grade de Projetos exibe uma coluna para cada um dos atributos selecionados e uma linha para cada novo projeto.
- 8. Para mudar ou inserir valores para atributos na grade, clique no ícone **Modo**

**de edição** ( ) e, em seguida, clique na célula que você deseja editar. Para obter mais informações sobre como trabalhar com grades, consulte Capítulo [10, "Grades", na página 161.](#page-166-0)

9. Para criar todos os projetos, clique no ícone **Salvar** ( $\Box$ ) para salvar suas edições e depois clique em **Criar Projetos**.

Para projetos criados com sucesso, a coluna Status/Código do Projeto exibe o código do projeto designado. Para projetos que não podem ser criados, esta coluna exibe Com falha.

10. Clique em **Voltar ao Resumo** para retornar para a guia Resumo do projeto clonado.

## **Resultados**

Todos os projetos recém-criados recebem um status de Não Iniciado. Para usar o projeto para coletar e compartilhar informações, você altera seu status. Consulte o "Iniciando projetos".

## **Iniciando projetos**

Inicie um projeto alterando o status. Selecione a transição Iniciar projeto.

## **Sobre Esta Tarefa**

É possível iniciar qualquer projeto que você possua:

- Os projetos que você cria
- v Os projetos que você cria quando aceita uma solicitação de projeto
- v Os projetos que incluem você como um proprietário

Também é possível iniciar vários projetos ao mesmo tempo. Para obter mais informações, consulte ["Alterando o status de vários projetos ou solicitações" na](#page-32-0) [página 27.](#page-32-0)

## **Procedimento**

- 1. Acesse a guia Resumo do projeto que você deseja iniciar. Selecione **Operações** > **Projetos**. Clique no ícone **Ações** e selecione uma visualização, tal como **Meus Projetos**, que inclui projetos com um status "Não Iniciado".
- 2. Clique em **Alterar status** e selecione **Iniciar projeto** ou **Iniciar projeto com comentários** no menu.
- 3. Opcional: Se você escolheu **Iniciar projeto com comentários**, digite seus comentários e clique em **Continuar**.

#### **Resultados**

O status do projeto muda para "Em Andamento". Após você iniciar um projeto, todos os participantes do projeto podem trabalhar com suas tarefas designadas.

## **Guia Anexos do Projeto**

A guia Anexos do projeto organiza anexos para o projeto. A guia contém duas seções: uma para anexos para o projeto como um todo e uma para anexos para tarefas individuais no projeto.

| Coluna                    | Descrição                                                                                                    |  |
|---------------------------|----------------------------------------------------------------------------------------------------|--|
| Icone, nome do<br>arquivo | Icone do tipo de arquivo e do nome do arquivo do arquivo anexado. O<br>tipo de arquivo e o tamanho do arquivo são listados entre colchetes.                                                                                                    |  |
| Descrição                 | O nome da pessoa que anexou o arquivo, a data e hora em que o<br>arquivo foi incluído e a descrição do arquivo.                                                                                                    |  |
| Tarefa                    | Disponível apenas na seção Anexos da Tarefa da página. Exibe um link<br>para a tarefa à qual o arquivo é anexado.                                                                                                    |  |
| Ações                     | Esta coluna contém os seguintes links:<br><b>Enviar como Anexo de Email:</b> Clique para enviar o anexo usando<br>email.<br><b>Remover</b> : Um usuário com privilégios para remover o anexo pode<br>excluir o anexo usando esse link. O proprietário da tarefa ou do<br>projeto recebe um alerta quando anexos são removidos. Anexos<br>removidos não aparecem na guia Anexos do Projeto. |  |

*Tabela 9. Colunas na Guia Anexos do Projeto*

## **Solicitações de Projeto**

Se você não tiver as permissões de segurança para criar um projeto, crie uma solicitação de projeto. Uma solicitação de projeto é semelhante a uma ordem de serviço ou síntese criativa. Ela representa uma solicitação para outro alguém executar o trabalho de acordo com as especificações fornecidas pelo solicitante.

Os usuários em uma organização e os fornecedores externos podem solicitar um projeto. Por exemplo, um fornecedor externo pode submeter uma solicitação de projeto à organização de serviços de marketing solicitando material paralelo. O representante de serviços de marketing aceita a solicitação e cria um projeto, que organiza tarefas e designa recursos para gerenciar a criação do material paralelo.

Se solicitar um projeto, você será um solicitante. O solicitante envia então a solicitação para um destinatário para aprovação. Quando o destinatário aceita a solicitação, ele possui o projeto resultante e é chamado de proprietário.

**Nota:** Uma solicitação de projeto não contém um fluxo de trabalho. Quando a solicitação é aprovada e faz a transição para um projeto, ela contém o fluxo de trabalho apropriado.

# <span id="page-57-0"></span>**Criando Solicitações**

Se você não tiver permissão para criar um projeto, crie uma solicitação de projeto.

## **Antes de Iniciar**

Ao criar uma solicitação de projeto, observe o seguinte comportamento:

- v É necessário criar a solicitação e depois enviá-la.
- v É necessário ter a permissão de segurança apropriada.
- v Após o destinatário aceitar a solicitação, ele será o proprietário do projeto. (Você é o solicitante.)

## **Sobre Esta Tarefa**

Ao criar uma solicitação, as páginas concluídas no assistente são diferentes, dependendo do tipo de projeto que deseja criar. Uma solicitação típica contém as seguintes seções:

- v Informações de resumo sobre a solicitação
- v Informações de rastreamento
- v Anexos que fazem parte da solicitação

#### **Procedimento**

- 1. Selecione **Operações** > **Projetos**.
- 2. Clique em **Incluir solicitação** (**11.**). O diálogo Incluir Solicitação é aberto.
- 3. Selecione um modelo para a solicitação.

O administrador configura modelos de projetos que correspondem aos tipos de projetos pelos quais a sua organização se responsabiliza. Para solicitar um projeto que usa os recursos de integração do IBM Marketing Operations-IBM Campaign, é necessário selecionar um modelo de projeto de campanha.

- 4. Clique em **Continuar**.
- 5. Use o assistente para Incluir Projeto para fornecer valores para os campos do projeto. Cada solicitação identifica destinatários para revisar e elaborar novo rascunho ou aprovar a solicitação. Se o modelo selecionado permitir estas modificações, será possível também:
	- Incluir destinatários.
	- Mudar funções de destinatários.
	- v Mudar os períodos de duração para respostas.
	- v Mudar os números de sequência que pedem recebimento e aprovação de solicitação.
	- v Especificar se uma resposta é necessária.
- 6. Ao salvar a solicitação, o sistema verifica se todos os campos obrigatórios possuem um valor. Ele também preenche os campos opcionais fornecendo valores padrão a partir do modelo, quando disponível. Para salvar sua solicitação, use uma das seguintes opções:
	- v Clique em **Concluir**.
- <span id="page-58-0"></span>v Clique em **Salvar e Duplicar**. O sistema salva a solicitação inicial e depois usa as mesmas informações para criar outra solicitação. A guia Resumo é exibida para a solicitação duplicada: edite o nome padrão fornecido para a duplicata e outros campos conforme necessário e, em seguida, salve também a solicitação.
- v Clique em **Salvar e Retornar à Lista** em qualquer página.
- 7. Envie a solicitação para o primeiro revisor.
	- v Se você criou uma única solicitação, na guia Resumo, clique em **Mudar Status** e selecione **Enviar Solicitação**.
	- v Se você criou diversas solicitações, envie-as conforme descrito no ["Alterando](#page-32-0) [o status de vários projetos ou solicitações" na página 27.](#page-32-0)

Não é possível mudar a solicitação depois que o primeiro revisor aprova a solicitação de projeto. Se você precisar mudar uma solicitação depois que o primeiro revisor aprovar o projeto, será necessário mudar o status do projeto para rascunho e reenviar o projeto depois de fazer suas mudanças.

## **Resultados**

Quando o último destinatário necessário aprovar a solicitação, o IBM Marketing Operations criará o projeto.

# **Enviando solicitações**

Para submeter uma solicitação, primeiro você deve incluir a solicitação. Em seguida, você envia a solicitação para os destinatários da solicitação. Se a solicitação for aceita, um dos destinatários se tornará o proprietário do projeto.

## **Antes de Iniciar**

Também é possível enviar várias solicitações que estão no status **Rascunho** ao mesmo tempo. Para obter mais informações, consulte ["Alterando o status de vários](#page-32-0) [projetos ou solicitações" na página 27.](#page-32-0)

## **Procedimento**

- 1. Inclua a solicitação. Para obter informações detalhadas, consulte ["Criando](#page-57-0) [Solicitações" na página 52.](#page-57-0)
- 2. Se o modelo de solicitação não fornecer destinatários, inclua um ou mais destinatários e selecione um Usuário ou uma Equipe como destinatário.
- 3. Clique no nome da solicitação para abrir a guia Resumo.
- 4. Clique em **Alterar status** e selecione **Enviar solicitação** ou **Enviar solicitação com comentários** da lista.
- 5. Opcionalmente, se você escolheu **Enviar solicitação com comentários**, insira comentários ou informações adicionais para os destinatários e clique em **Continuar**.

## **Resultados**

O status da solicitação muda para **Enviado**. Os destinatários são notificados da sua solicitação. Se os destinatários receberam números de sequência, eles serão notificados em sequência. Os destinatários aparecem na seção Destinatário da guia Resumo da solicitação.

# **Monitorando o status de solicitações de projeto**

É possível monitorar o status de solicitações de projeto para ver quais destinatários devem responder à solicitação e sua resposta à solicitação.

# **Sobre Esta Tarefa**

É possível visualizar as informações a seguir sobre destinatários da solicitação de projeto.

- Função
- v Usuário que está designado à função
- v O número de sequência designado ao destinatário
- v O status da resposta do destinatário (Ainda não notificado, Aguardando, Aceito ou Retornado)
- v Quaisquer comentários incluídos pelos destinatários (clique no link **Comentários de Usuário**)

#### **Procedimento**

1. Selecione **Operações** > **Projetos**.

Aparece a página Projetos e solicitações ativos.

2. Clique na solicitação de projeto que você deseja monitorar.

A página Resumo para a solicitação de projeto exibe informações sobre os destinatários e o status de suas respostas.

# **Cancelando ou elaborando novo rascunho de solicitações**

Para editar uma solicitação, é possível cancelar ou elaborar novo rascunho dela. É possível incluir ou alterar informações para uma solicitação antes de os destinatários aceitarem a solicitação ou se um destinatário necessário retornar a solicitação.

## **Procedimento**

1. Acesse a guia Resumo da solicitação que deseja mudar. Por exemplo, clique em

**Operações** > **Projetos**. Clique em **Ações** ( $\Box$ ) e selecione uma visualização, tal como **Todos os Projetos e Solicitações**, que inclui projeto no status Enviado .

- 2. Para cancelar a solicitação, clique em **Alterar status** e selecione **Cancelar solicitação** ou **Cancelar solicitação com comentários** da lista.
- 3. Como alternativa, para elaborar novo rascunho da solicitação, clique em **Alterar status** e selecione **Elaborar novo rascunho da solicitação** ou **Elaborar novo rascunho da solicitação com comentários** da lista.
- 4. Opcional: Se você escolheu uma opção "com comentários", digite comentários que indiquem a razão do cancelamento ou da revisão e clique em **Continuar**.

## **Resultados**

O status da solicitação muda para O Cancelado ou O Rascunho.

Durante a elaboração de novo rascunho de uma solicitação, os destinatários não podem responder à solicitação original. Se for necessário alterar os destinatários, clique em **Editar**.

## **O que Fazer Depois**

Ao reenviar uma solicitação, os destinatários são notificados de acordo com a regra de reaprovação selecionada durante a criação da solicitação. As regras de reaprovação podem permitir a seleção de destinatários. Nesse caso, se você não mudou destinatários durante a elaboração do novo rascunho da solicitação, poderá selecionar em uma lista de destinatários necessários quem aceitou a solicitação quando você a reenviou. Se foram designados números de sequência aos destinatários, eles serão notificados em sequência.

# **Respondendo a solicitações como uma pessoa**

Quando alguém cria uma solicitação de projeto e você é o destinatário, você recebe uma mensagem de alerta na página Meus alertas e um email para notificá-lo da solicitação. Em seguida, você deve responder à solicitação.

## **Procedimento**

1. Acesse uma solicitação selecionando **Operações** > **Projetos**.

A visualização **Projetos e Solicitações Ativos** aparece. Se a solicitação que você quer aceitar não estiver na lista, clique em **Todos os Projetos e Solicitações**.

- 2. Clique na solicitação para abri-la.
- 3. Revise a solicitação e decida se você quer aceitá-la ou retorná-la para o requisitante.
- 4. Insira quaisquer comentários no campo **Comentários** e clique em **Aceitar** ou **Retornar**.
- 5. Se estiver aceitando uma solicitação de equipe, selecione o usuário que se torna o proprietário do projeto resultante no campo **Designar a**.
- 6. Clique no ícone **Ações** ( ) e selecione **Todos os Projetos e Solicitações**:

## **Resultados**

- v Se você aceitou, a solicitação aceita e o novo projeto aparecem na lista. Você é o proprietário do projeto, que ainda não foi iniciado.
- v Se você retornou a solicitação, o Marketing Operations notificará o solicitante. O status da solicitação muda para Retornado.
- v Se a solicitação foi retornada, o solicitante pode reenviar ou cancelar a solicitação de projeto.

# **Copiando projetos e solicitações**

Para criar um projeto ou uma solicitação semelhante a um existente, é possível copiar esse projeto ou solicitação existente. É possível fazer uma cópia quando o projeto ou a solicitação estiver em qualquer estado, incluindo antes ou depois de você submeter uma solicitação. É possível editar a solicitação ou o projeto copiado conforme necessário.

## **Sobre Esta Tarefa**

Para copiar um projeto, deve-se ter a permissão de segurança apropriada.

## **Procedimento**

- 1. Acesse a guia Resumo do projeto ou solicitação que você deseja copiar.
- 2. Clique em **Copiar** (

A caixa de diálogo **Copiar Para** é aberta.

- 3. Selecione o projeto ou modelo de projeto copiado como a origem das métricas a serem usadas no novo projeto. As métricas na instância de projeto que estão sendo copiadas podem ser customizadas a partir do modelo.
- 4. Se o projeto que você copia está vinculado a um programa ou projeto pai, escolha se o mesmo link de relacionamento se aplica ao novo projeto. Selecione **programa Copiar link do programa-pai** ou **Copiar link do projeto pai**.
- 5. Clique em **OK**.

A guia Resumo é aberta para o novo projeto ou solicitação. O nome é padronizado como **Cópia de** *nome do projeto original*.

6. Modifique as informações que desejar alterar na cópia, incluindo o nome padrão, e clique em **Salvar mudanças**.

## **Resultados**

O novo projeto ou solicitação aparece na visualização Todos os Projetos e Solicitações e na visualização Meus Projetos ou Minhas Solicitações. Novos projetos têm um status de Não Iniciado. Novas solicitações possuem um status de Rascunho.

# **Projetos e Solicitações de Equipe**

Os usuários podem submeter solicitações a uma equipe em vez de a um indivíduo. Essas solicitações são chamadas de solicitações da equipe.

Quando alguém aceita uma solicitação de equipe, o projeto resultante é chamado de um projeto em equipe.

# **Ciclo de Vida de Projetos da Equipe**

Os projetos e solicitações em equipe possuem um ciclo de vida diferente, porque vários membros da equipe trabalham juntos no projeto ou solicitação.

A tabela a seguir descreve o ciclo de vida das solicitações de equipe e projetos.

**Nota:** As etapas a seguir dependem no modelo de roteamento para a equipe específica que está envolvida na solicitação.

|    | Ação do usuário                                                      | Ação do sistema                                                                                                    |
|----|----------------------------------------------------------------------|----------------------------------------------------------------------------------------------------|
|    | Um usuário submete uma solicitação a<br>uma equipe.                  | • Cria uma solicitação da equipe.<br>• Preenche o campo Roteamento de<br>minha equipe para a solicitação.<br>· Configura o status da solicitação<br>como Submetido. |
| 2a | Um gerente de equipe designa a<br>solicitação a um membro da equipe. | Configura o proprietário do projeto da<br>equipe para o membro da equipe<br>selecionado durante a designação.                                                       |

*Tabela 10. Ciclo de Vida para Projetos da Equipe*

|                | Ação do usuário                                                                                       | Ação do sistema                                                                                                  |
|----------------|----------------------------------------------------------------------------------------------------|----------------------------------------------------------------------------------------------------|
| 2 <sub>b</sub> | Um membro da equipe aceita ou<br>retorna a solicitação.                                               | Configura o proprietário do projeto da<br>equipe para o membro da equipe<br>selecionado durante a designação.    |
| Зa             | Se for aceito, o proprietário do projeto<br>da equipe o vê até a conclusão.                           | Atualiza o status do projeto da equipe<br>conforme aplicável.                                                    |
| 3b             | Se o proprietário ficar indisponível, um<br>gerente ou membro da equipe pode<br>redesignar o projeto. | Configura o proprietário do projeto<br>$\bullet$<br>de equipe para o membro da equipe<br>recentemente designado. |
|                |                                                                                                    | Atualiza o campo Roteamento de<br>minha equipe para o projeto.                                                   |

*Tabela 10. Ciclo de Vida para Projetos da Equipe (continuação)*

# **Redesignando projetos em equipe**

Um projeto em equipe pode ser redesignado se um membro da equipe tornar-se indisponível. Por exemplo, é possível redesignar um projeto em equipe se o membro da equipe que é responsável pelo projeto entrar em férias.

# **Sobre Esta Tarefa**

Para redesignar um projeto em equipe, conclua as etapas a seguir.

## **Procedimento**

1. Acesse a página de lista Projetos selecionando **Operações** > **Projetos**.

A visualização Projetos e Solicitações Ativos aparece. Se o projeto que você deseja redesignar não for exibido, clique em **Todos os projetos e solicitações**.

- 2. Selecione os projetos da equipe para redesignar marcando a caixa próxima de cada projeto.
- 3. Clique em **Redesignar Projetos da Equipe**.

Uma caixa de diálogo aparecerá. É possível redesignar somente projetos em equipe para os quais você tem a autorização correta. A autorização depende de opções de associação e roteamento da equipe.

- 4. No campo **Designar a** para cada projeto, selecione o usuário ao qual o projeto pertence. Este usuário torna-se o proprietário do projeto.
- 5. Opcional: Digite seus comentários.
- 6. Clique no botão **Redesignar Projeto(s)** para concluir as redesignações ou clique em **Cancelar** para fechar a caixa de diálogo sem alterar nenhuma propriedade de projeto.

# **Respondendo a solicitações de equipe como um gerente de equipe**

Quando alguém envia uma solicitação para uma equipe que você gerencia, você pode designar um membro da equipe à solicitação. O membro da equipe designado se torna proprietário do projeto resultante.

## **Procedimento**

- 1. Selecione **Operações** > **Projetos**.
- 2. Responda às solicitações de equipe de uma das seguintes formas:
- v Selecione um único projeto e clique no ícone **Designar solicitação de equipe**  $(\frac{1}{2}$ .
- v Clique no ícone **Ações** ( ) e selecione **Todas as minhas solicitações de projeto de equipe**. Nessa visualização, é possível responder a uma ou várias solicitações de projeto, selecionando as solicitações que você desejar designar

e clicando no ícone **Designar solicitação de equipe** ( ).

**Nota:** É possível responder apenas a solicitações da equipe para as quais você tem a autorização apropriada. A autorização depende de opções de associação e roteamento da equipe.

- 3. Na caixa de diálogo, designe a solicitação ou as solicitações aos membros da equipe apropriados.
- 4. Opcional: Digite seus comentários.

## **Navegando de projetos a programas**

É possível vincular um projeto a um programa. Programas ajudam você a organizar projetos em grupos lógicos. Após vincular um projeto a um programa, é possível acessar o programa a partir desse projeto.

#### **Procedimento**

- 1. Na visualização Todos os Projetos e Solicitações, selecione **Operações** > **Projetos** e clique em **Todos os Projetos e Solicitações**.
- 2. Clique em um projeto para abri-lo.

A guia Resumo possui um campo que é chamado **Itens-pais e código**. Esse campo contém links para os ancestrais do projeto, seu programa de contêiner e plano.

3. Clique no link para abrir o programa.

A guia Resumo do programa aparece. Role para a parte inferior da guia Resumo do programa para visualizar uma lista de todos os projetos que estão contidos no programa.

4. Clique no nome do projeto no qual você estava para voltar a ele.

## **Projetos vinculados**

Projetos de marketing envolvem pessoas de fora do departamento de marketing, dificultando o controle de tudo com um único projeto abrangente. É possível usar vários projetos ou subprojetos vinculados para gerenciar essas tarefas.

Por exemplo, o trabalho em uma futura feira de negócios envolve as seguintes tarefas, sendo cada uma um projeto por mérito.

- v Identificar e designar pessoas para participar, apresentar, atender no estande, etc.
- Produzir material paralelo de marketing.
- v Projetar, construir e testar uma demonstração.
- v Configurar sessões de treinamento e contratar oradores.
- v Gerar lista de convite do cliente, criar o convite, enviar o convite, rastrear as respostas, etc.
- Criar e manter páginas da web da feira de negócios.

É possível rastrear e gerenciar essas tarefas individuais nos respectivos departamentos, mas você pode não ter uma visualização completa se a exposição ocorrer dentro do prazo e sem problemas.

Usando o IBM Marketing Operations, é possível organizar projetos criando relacionamentos pai-filho entre eles. Um coordenador de projeto pode criar um projeto de feira de negócios e todos os projetos individuais necessários, designar proprietários a cada um deles e criar links do projeto de feira de negócios para cada subprojeto. Esse método fornece ao coordenador de projeto uma visualização única do projeto inteiro.

**Nota:** Nenhum dado é trocado entre projetos pai e filho; o relacionamento tem apenas propósitos organizacionais.

# **Visão Geral Subprojetos**

Os projetos podem conter vários subprojetos.

Na página de resumo de um projeto, é possível gerenciar subprojetos com os seguintes itens de menu que são exibidos ao clicar no ícone **Gerenciar objetos**

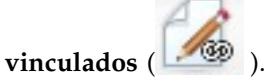

- 
- v **Incluir Projeto**: cria um projeto filho.
- v **Incluir Solicitação**: cria uma solicitação de projeto filho.
- v **Vincular Existente**: cria um link filho para um ou mais projetos ou solicitações existentes.
- v **Remover**: remove links existentes para um ou mais projetos ou solicitações filhos.

Observe os seguintes comportamentos.

- v As políticas de segurança devem ser as mesmas para projetos pais e filhos.
- v A página de resumo do projeto mostra os links para todos os seus subprojetos diretos.
- v Um projeto pode ter um relacionamento filho-pai com qualquer outro projeto ou programa, mas não com ambos. Ou seja, se um projeto estiver vinculado a um programa, ele não poderá ser vinculado ao projeto pai.
- v Após a inclusão de um subprojeto, não é possível alterar a política de segurança do projeto pai ou filho; primeiro você deve remover o link.

# **Detalhes sobre o Relacionamento Projeto-Subprojeto**

Em determinados parâmetros, é possível construir hierarquias complexas de projetos e subprojetos para organizar o trabalho.

O relacionamento projeto-subprojeto tem as seguintes características.

- v Todo projeto ou solicitação pode ser vinculada a outro projeto com a mesma política de segurança.
- v Um projeto pode ter no máximo um programa ou projeto pai, mas não ambos.
- v Um projeto pode ter um número ilimitado de projetos filhos.
- v Um projeto pode ter um projeto pai e um projeto filho. Essa opção permite ter uma hierarquia com profundidade de nível n para projetos, como: projeto pai, projeto filho e projeto neto.

No entanto, uma solicitação não pode ser um pai. As solicitações podem ser apenas um filho de projetos.

- v Não é possível excluir um projeto que esteja vinculado a um pai ou filho. Primeiro deve-se remover todos os relacionamentos de pai/filho, e projeto/programa antes de excluir um projeto.
- v Ao copiar um projeto que esteja vinculado como filho ou pai, o novo projeto não é vinculado.
- v Métricas, orçamentos e o fluxo de trabalho não são acumulados de um projeto filho para um projeto pai.

# **Criando projetos e solicitações filhos**

Use projetos e solicitações filhos para organizar o trabalho abaixo do nível do projeto.

## **Procedimento**

- 1. Acesse a guia Resumo do projeto pai.
- 2. Clique em **Gerenciar objetos vinculados** ( ) e selecione **Incluir projeto** ou **Incluir solicitação**.

**Nota:** Essas opções só estarão disponíveis se você tiver as permissões de segurança apropriadas.

3. Escolha um modelo para o novo subprojeto ou solicitação.

O assistente para incluir um projeto ou uma solicitação de projeto aparece.

- 4. Conclua o assistente.
	- v Como o usuário que conclui essas etapas, você será o proprietário do novo subprojeto. Dependendo de quem compete pelo assistente, os proprietários dos projetos pais e filhos podem ser diferentes.
	- v A política de segurança é padronizada para o valor do projeto pai.
	- v Se você usar a opção **Salvar e Duplicar** para criar vários projetos ou solicitações, cada projeto e solicitação se vinculará ao mesmo pai.

## **Resultados**

Quando você concluir o assistente, a solicitação de projeto ou o projeto serão abertos na guia Resumo. A guia Resumo possui um campo que é chamado **Itens-pais e código**. Esse campo contém links para os ancestrais do projeto.

# **Vinculando projetos e solicitações filhos a projetos**

Para organizar uma hierarquia de trabalho com projetos e subprojetos, deve-se vincular os projetos-pais a projetos e solicitações filhos.

## **Procedimento**

1. Acesse a guia Resumo do projeto pai.

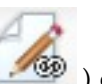

2. Clique em Gerenciar objetos vinculados (300) e selecione **Vincular existente**. Esse link será ativado apenas se você tiver a permissão de segurança apropriada.

Especifique os projetos a serem vinculados na caixa de diálogo.

- 3. Digite seus critérios de procura no campo **Localizar por nome ou código**.
- 4. Clique em **Localizar**.

IBM Marketing Operations exibe resultados da procura apenas dos projetos e das solicitações que têm a mesma política de segurança e a mesma granularidade de orçamento que o projeto. Por exemplo, se seu projeto usar a política de segurança global, apenas projetos e solicitações que também usam a política de segurança global aparecem após a procura. Além disso, os projetos com o status de **Cancelado**, **Excluído** ou **Concluído** nunca aparecem nos resultados da procura.

- 5. No campo **Resultados da procura**, selecione os projetos e solicitações a serem vinculados como filhos.
- 6. Use as setas duplas para mover projetos e solicitações dentro ou fora da caixa de listagem **Itens Selecionados para Vinculação**.
- 7. Clique em **Salvar Mudanças** para criar links filhos para os projetos ou solicitações que você selecionou.

# **Segurança para projetos vinculados**

Projetos e subprojetos vinculados devem ter a mesma política de segurança. Após a vinculação de um projeto outro projeto, não é possível alterar a política de segurança de nenhum dos objetos sem antes remover o relacionamento.

Para vincular, incluir ou remover projetos e solicitações pais/filhos, é preciso ter a permissão de segurança apropriada. Caso não tenha a permissão apropriada para a tarefa que você está tentando executar, peça ajuda ao administrador.

# **Removendo links do projeto pai/filho**

Se a hierarquia de trabalho for alterada, será possível remover links entre projetos, subprojetos e solicitações. É possível remover relacionamentos filhos com profundidade de nível N com esse procedimento. Por exemplo, é possível remover relacionamentos "netos" e "bisnetos".

## **Procedimento**

- 1. Acesse a guia Resumo do projeto pai.
- 2. Clique em **Gerenciar objetos vinculados** ( ) e selecione **Remover**.

Aparece uma caixa de diálogo, na qual você especifica projetos e solicitações a serem removidos.

**Nota:** A lista contém projetos-filhos e solicitações de todos os níveis. Todos os projetos-filhos e solicitações, diretos e indiretos, aparecem na lista.

- 3. No campo **Projeto vinculado...**, selecione os projetos a serem removidos como filhos.
- 4. Use as setas duplas para mover projetos dentro e fora da caixa de listagem **Itens Selecionados para Remoção**.
- 5. Clique em **Salvar mudanças** para remover links filhos para os projetos selecionados.

## **Resultados**

As solicitações de projeto e os projetos não aparecem mais na lista na guia Resumo do projeto.

**Nota:** A remoção do link não remove nem exclui o projeto; ela remove somente o relacionamento.

## <span id="page-67-0"></span>**Designando trabalho**

Após um projeto existir, os usuários podem designar trabalho a pessoas ou equipes.

#### **Procedimento**

- 1. Acesse um projeto.
- 2. Inclua pessoas e equipes no projeto. Para designar trabalho a um indivíduo ou a uma equipe, eles devem ser membros ou revisores do projeto.
- 3. Designe tarefas de qualquer uma destas formas: Clique em **Gerenciar funções** > **Designar trabalho por função** na guia Pessoas do projeto para designar todas as tarefas. As tarefas são designadas com base em funções de usuário.
	- v Clique em **Localizar e substituir** > **Localizar e substituir membros da tarefa** ou **Localizar e substituir** > **Localizar e substituir revisores da tarefa** na guia Pessoas para redesignar trabalho para certas pessoas ou equipes.
	- v Use a guia Fluxo de Trabalho para designar individualmente tarefas a usuários e/ou a equipes.
	- v Clique em **Membros** na guia Pessoas do projeto para designar uma equipe.

#### **Resultados**

Quando os usuários efetuam login, eles podem agir nas tarefas que são designadas a eles.

# **Reconciliando projetos**

Após concluir ou cancelar um projeto, é possível editar algumas partes do projeto, colocando-o em um estado temporário, Em reconciliação.

## **Sobre Esta Tarefa**

#### **Procedimento**

1. Acesse a guia Resumo do projeto para deseja colocar Em Reconciliação. Por

exemplo, selecione **Operações** > **Projetos**. Clique em **Ações**( ) e selecione uma visualização (tal como Projetos Concluídos) que inclui projetos no status de Concluído ou Cancelado.

- 2. Clique em **Alterar status** e selecione **Reconciliar projeto** ou **Reconciliar projeto com comentários** da lista.
- 3. Opcional: Se você escolheu **Reconciliar projeto com comentários**, inclua comentários e clique em **Continuar**.

## **Resultados**

O status do projeto muda para  $\bigcap$  Em Reconciliação. É possível editar as informações do projeto.

# **Excluindo projetos**

Ao excluir um projeto, o IBM Marketing Operations verifica se você vinculou o projetos a um programa. Se sim, não será possível excluir o projeto até você removê-lo do programa.

#### **Procedimento**

- 1. Abra o IBM Marketing Software e selecione **Operações** > **Projetos**. Por padrão, a página Projetos e Solicitações Ativos aparece.
- 2. Selecione a caixa de seleção ao lado de cada projeto que você deseja excluir.
- 3. Clique em **Excluir este item** ( $\blacktriangleright$ ).

# **Desativação de projeto e de solicitação**

Após sua organização usar o IBM Marketing Operations por algum tempo, a interface com o usuário pode ficar desorganizada, com projetos e solicitações desatualizados ou indesejados. É possível desativar projetos e solicitações para reduzir a desorganização e simplificar as procuras.

A maioria dos usuários do Marketing Operations pode desativar e reativar projetos e solicitações a partir da guia Resumo do objeto ou das páginas de listas do projeto e da solicitação. É possível desativar ou reativar até 1000 projetos e solicitações com esse método, que depende do número de objetos que são exibidos em cada página. Seu administrador especifica o número máximo de objetos exibidos em cada página nas definições de configuração administrativa. Os administradores também podem desativar ou reativar vários projetos e solicitações que se ajustam aos critérios selecionados, com recursos de desativação e reativação em massa.

**Nota:** É necessário ter permissões de segurança apropriadas para desativar e reativar projetos. Os administradores configuram permissões no nível do modelo. Quando um modelo é criado, o Proprietário do projeto e o Administrador do plano podem desativar e reativar projetos e solicitações por padrão.

Após desativar projetos e solicitações, eles não aparecerão mais na interface com o usuário ou nos resultados da procura, a não ser que você os procure especificamente. As procuras padrão a seguir mostram projetos e solicitações desativados.

- Projetos Desativados
- Solicitações Desativadas
- v Projetos e Solicitações Desativados

Também é possível localizar projetos e solicitações desativados em procuras que são construídas filtrando essas procuras padrão.

Os projetos e solicitações inativos permanecem no banco de dados. Os projetos inativos podem ser sempre reativados.

Para desativar um projeto ou solicitação, deve-se cumprir os critérios a seguir.

- v Os projetos devem estar no estado de Concluído, Cancelado ou Suspenso.
- v As solicitações de projeto devem ter um status de Cancelado.
- v Se o projeto tiver subprojetos, o estado dos subprojetos também deverá ser Concluído, Cancelado ou Suspenso. Deve-se desativar também os subprojetos antes que seja possível desativar o projeto pai.
- v Em um ambiente integrado do Campaign-Marketing Operations, a data de encerramento da campanha deve passar antes que seja possível desativar um projeto ou subprojeto com uma campanha vinculada. Não é possível desativar um projeto com uma data de encerramento futura.

# **Desativando projetos e solicitações**

É possível desativar projetos e solicitações para removê-los da interface com o usuário do Marketing Operations diretamente das páginas de lista.

## **Sobre Esta Tarefa**

É possível desativar até 1000 projetos e solicitações com esse método. Se precisar desativar mais de 1000 itens e tiver as permissões apropriadas, use o recurso de desativação em massa.

## **Procedimento**

1. Acesse os projetos e solicitações que você deseja desativar. É possível abrir a guia Resumo do projeto ou solicitação. Também é possível selecionar vários projetos e solicitações de uma visualização de lista como Todos os projetos e Solicitações.

**Nota:** Os projetos devem estar no estado Concluído, Cancelado ou Suspenso. As solicitações de projeto devem ter o status Aceito ou Cancelado. Selecione uma visualização de lista que mostra projetos e solicitações nesses status.

- 2. Clique em
- 3. Opcional: Digite os comentários que explicam por que você está desativando o projeto ou a solicitação.
- 4. Clique em **Desativar**.

## **Resultados**

Após desativar projetos e solicitações, você os verá na interface com o usuário somente se usar procuras predefinidas para projetos e solicitações desativados. Para ver os projetos desativados, use as procuras **Projetos desativados**, **Solicitações desativadas** e **Projetos e solicitações desativados**. É possível refinar essas procuras predefinidas para obter resultados mais específicos.

# **Reativando projetos e solicitações**

É possível reativar projetos e solicitações em uma base individual.

## **Sobre Esta Tarefa**

Localize projetos e solicitações desativados com as procuras padrão **Projetos Desativados**, **Solicitações Desativadas** e **Projetos e Solicitações Desativados**. Quando os projetos e solicitações forem desativados, será possível visualizá-los somente nessas procuras.

É possível reativar até 1000 projetos e solicitações com esse método. Se precisar reativar mais de 1000 itens e tiver as permissões apropriadas, use o recurso de reativação em massa.

## **Procedimento**

- 1. Acesse os projetos ou solicitações que você deseja reativar. É possível abrir a guia Resumo do projeto ou da solicitação. Também é possível selecionar vários projetos e solicitações de uma visualização de lista.
- 2. Clique no  $\mathbb{Q}$
- 3. Opcional: Digite comentários para explicar por que você está reativando o projeto ou solicitação.
- 4. Clique em **Reativar**.

## **Resultados**

Após a reativação, os projetos e solicitações aparecem novamente na visualização Todos os projetos e solicitações.
# **Capítulo 6. Fluxos de Trabalho**

Para ajudá-lo a concluir diferentes esforços relacionados ao fluxo de trabalho, a guia Fluxo de Trabalho oferece diferentes modos de visualização e um modo de edição.

Para registrar e controlar as tarefas que precisam ser concluídas durante um projeto, você inclui informações na guia Fluxo de Trabalho do projeto. Os gerentes de projeto incluem tarefas, organizam-nas em estágios e identificam dependências, equipe e outras informações relacionadas. Os participantes do projeto atualizam o status de tarefa e os dados do planejamento, incluem anexos e fornecem aprovações.

Quando um gerente de projeto cria um projeto, o modelo selecionado pode fornecer um fluxo de trabalho inicial. O gerente de projeto pode usar a guia Fluxo de Trabalho para customizar o fluxo de trabalho que é fornecido pelo modelo para atender a necessidades específicas.

Os membros de equipe que são designados a um projeto usam a guia Fluxo de Trabalho para rastrear seu trabalho. Qualquer membro da equipe que esteja envolvido no projeto (com a permissão de acesso apropriada) pode editar qualquer valor na guia Fluxo de Trabalho.

# **Fluxos de trabalho avançados**

Quando o IBM Marketing Operations e o Workflow Services estão integrados, é possível usar os recursos do Advanced Workflow no Marketing Operations para criar fluxos de trabalho com loops de retrabalho.

### **Loops de retrabalho**

Um loop de retrabalho inclui uma sequência de tarefas que devem ser refeitas quando um aprovador seleciona a opção Negado para uma tarefa de aprovação. O status para a tarefa de aprovação é configurado como On Hold e o status para as tarefas que são incluídas no loop de retrabalho é configurado como Pending.

Por exemplo, uma tarefa de aprovação 2.5 depende da tarefa 2.4. Se a aprovação for negada, as tarefas 2.4 e 2.3 deverão ser refeitas. Portanto, o nome da tarefa de aprovação é configurado como 2.5 Cost Approval (2.4) [2.3].

**Nota:** Os loops de retrabalho para aprovações são opcionais e podem ser incluídos conforme necessário.

### **Fluxos de trabalho avançados para projetos**

É possível editar um fluxo de trabalho antes de o projeto ser iniciado. Para obter mais informações sobre as considerações para editar um Fluxo de trabalho avançado, consulte o IBM Marketing Operations Administration Guide.

Não é possível iniciar tarefas ou aprovações antes de o projeto ser iniciado. Não é possível atualizar o **Status** de uma tarefa ou o campo **% concluído** de uma tarefa. É possível editar o status, as datas, os marcos, os membros e as funções para as tarefas após o projeto ser iniciado.

## **Visualizações de fluxo de trabalho**

Para monitorar e atualizar do fluxo de trabalho em um projeto em andamento, participantes do projeto geralmente utilizam os três modos de visualização para trabalhar com a guia de planilha. Os gerentes de projetos também usam o modo de edição para configurar o fluxo de trabalho para novos projetos. No modo de edição, os gerentes de projetos podem incluir estágios, tarefas e tarefas de aprovação em projetos que estão em andamento.

Na guia Fluxo de Trabalho de um projeto, é possível escolher diferentes maneiras de visualizar tarefas planejadas e alterar as tarefas ou o fluxo de trabalho.

- v O modo de visualização de planilha apresenta informações granulares relacionadas à tarefa em formato tabular. Os membros da equipe podem inserir o status, a porcentagem de trabalho concluído e os dados de planejamento para tarefas individuais nesse modo de visualização. A guia Fluxo de trabalho exibe a visualização de planilha por padrão ou clique em **Visualizar** > **Visualizar como uma planilha**.
- v O modo de visualização de linha de tempo enfatiza dados que estão relacionados ao planejamento e apresenta tarefas pendentes, em planejamento, atrasadas e vencidas com indicadores codificados por cor. Clique em **Visualizar** > **Visualizar como uma linha de tempo/Gráfico de Gantt**. Para obter mais informações, consulte ["Modo de visualização de linha de tempo" na página 73.](#page-78-0)
- v O modo de visualização de fluxograma do processo enfatiza dependências de tarefa e apresenta um plot visual da sequência de tarefa. Clique em **Visualizar** > **Visualizar como um fluxograma do processo**. Para obter mais informações, consulte ["Visualização de Fluxograma de Processo" na página 75.](#page-80-0)
- v O modo de edição fornece acesso à planilha de fluxo de trabalho para que seja possível alterá-la. Os gerentes de projeto incluem, excluem e organizam as tarefas no fluxo de trabalho, e todos os participantes fornecem as informações

para as tarefas. Clique em Editar (**No. 1)**. Para obter mais informações, consulte ["Editando planilhas de fluxo de trabalho" na página 83.](#page-88-0)

# **Modo de visualização de planilha**

Ao exibir a guia Fluxo de Trabalho na visualização de planilha (o padrão), as informações sobre os estágios e tarefas em seu fluxo de trabalho são exibidas em formato tabular.

Para obter informações sobre as colunas que são exibidas, consulte ["Colunas de](#page-97-0) [Planilha do Fluxo de Trabalho" na página 92.](#page-97-0)

Além de visualizar os dados para o fluxo de trabalho, é possível atualizar o status da tarefa e informações de planejamento e incluir anexos. Para obter mais informações, consulte ["Diálogo Atualização Pós-tarefa" na página 69](#page-74-0) ou ["Iniciando](#page-77-0) [um processo de aprovação a partir do modo de visualização" na página 72.](#page-77-0)

Para customizar a visualização de planilha, clique em **Layout** ( ) na guia Fluxo de trabalho. É possível selecionar as colunas para exibição e a largura da primeira coluna (nome de tarefa). Para obter mais informações, consulte ["Customização de](#page-78-0) [visualização de planilha ou de linha de tempo" na página 73.](#page-78-0)

# <span id="page-74-0"></span>**Diálogo Atualização Pós-tarefa**

Para fornecer uma rápida atualização para uma tarefa de fluxo de trabalho quando a guia Fluxo de Trabalho está no modo de visualização de planilha ou no modo de visualização de linha de tempo, clique no nome da tarefa. O diálogo Atualização Pós-Tarefa é aberto. Use este diálogo como uma alternativa rápida para edição de todo o fluxo de trabalho quando precisar atualizar apenas uma única tarefa. A partir desse diálogo, é possível atualizar um subconjunto de valores de tarefas, incluir anexos e incluir comentários.

A caixa de diálogo Atualização Pós-Tarefa contém as guias Status e Anexos.

Diferentes opções são exibidas quando você clica no nome de uma tarefa de aprovação. Para obter mais informações, consulte ["Iniciando um processo de](#page-77-0) [aprovação a partir do modo de visualização" na página 72.](#page-77-0)

**Nota:** Ao abrir o diálogo Atualização Pós-Tarefa para uma tarefa, o sistema bloqueia a tarefa para evitar que qualquer outra pessoa a edite. Certifique-se de fechar esse diálogo clicando em **Salvar e Retornar** ou **Cancelar**. Caso contrário, a tarefa poderá permanecer bloqueada e ninguém mais poderá editá-la.

### **Guia Status de tarefa**

A guia Status contém os campos a seguir.

*Tabela 11. Campos na Guia Status*

| Campo           | Descrição                                                                                                    |
|-----------------|----------------------------------------------------------------------------------------------------|
| Proprietários   | Apenas exibição. O proprietário ou os proprietários da tarefa. No nível<br>da tarefa, os membros do projeto são identificados como proprietários<br>de tarefa.                                                                                                    |
|                 | Para mudar os proprietários de tarefa, use o modo de edição de<br>planilha de fluxo de trabalho. Na coluna <b>Membros</b> , inclua pessoas em<br>uma tarefa.                                                                                                    |
| Datas Previstas | Apenas exibição. As datas de início, datas de encerramento e a duração<br>calculadas para a tarefa. Para atualizar estes valores, altere os valores<br>nos campos de data e hora.                                                                                                    |
| <b>Status</b>   | O status da tarefa. Selecione um valor a partir da lista fornecida.                                                                                                    |
| Ativar anexos   | OS proprietários de projeto e os administradores que projetam os<br>modelos de fluxo de trabalho podem indicar se os membros podem<br>incluir anexos à tarefa.                                                                                                    |
| % Concluída     | Progresso para a tarefa. Insira um número inteiro de 0 - 100.<br><b>Nota:</b> Para mudar o estado de uma tarefa marcada como concluída de<br>volta para ativa, você deve mudar o status para Pendente e a %<br>Concluída para um número menor que 100. Se não alterar ambos os<br>valores, a tarefa permanece marcada como concluída após salvar. |
| Esforço real    | O tempo que é gasto na tarefa. Clique no campo para inserir um valor<br>em dias, horas e minutos, por exemplo, 03D-02H-00M.                                                                                                    |

| Campo                                         | Descrição                                                                                                    |
|-----------------------------------------------|----------------------------------------------------------------------------------------------------|
| Data e hora<br>Prevista / Efetiva             | As datas de início, datas de encerramento e horas para a tarefa.                                                                                                    |
|                                               | O Marketing Operations calculará essas datas para sua tarefa com base<br>no status, se você não inserir uma data de início, uma data de<br>encerramento ou ambas                                                    |
|                                               | Ao iniciar uma tarefa (mudar o status de Pendente ou vazio para<br>Ativo) e salvar:                                                                                                    |
|                                               | • Se as datas de início e de encerramento estiverem vazias, a data de<br>início será configurada com a data e hora atual. A data de<br>encerramento será configurada com a data e hora atual mais a<br>duração.     |
|                                               | • Se a data de início estiver configurada, mas a data de encerramento<br>não, a data de encerramento será configurada com a data de início<br>mais a duração.                                                       |
|                                               | • Se a data de encerramento estiver configurada, mas a data de início<br>não, a data de início será configurada com a data de encerramento<br>menos a duração.                                                      |
|                                               | Ao concluir uma tarefa (mudar o status de Pendente ou vazio para<br>Concluir) e salvar:                                                                                                    |
|                                               | • Se as datas de início e de encerramento estiverem vazias, a data de<br>encerramento será configurada com a data e hora atual. A data de<br>início será configurada com a data de encerramento menos a<br>duração. |
|                                               | • Se a data de início estiver configurada, mas a data de encerramento<br>não:                                                                                                    |
|                                               | - Se a data de início for configurada antes da data atual, a data de<br>encerramento será configurada com a data atual e a duração será<br>configurada com a data de encerramento menos a data de início.           |
|                                               | - Se a data de início for configurada depois da data atual, a data de<br>encerramento será configurada com a data atual e a data de início<br>será configurada com a data de encerramento menos a duração.          |
|                                               | · Se a data de encerramento estiver configurada, mas a data de início<br>não, a data de início será configurada com a data de encerramento<br>menos a duração.                                                      |
|                                               | Ao mudar uma tarefa para pendente e salvar:                                                                                                    |
|                                               | • Se as datas de início e de encerramento estiverem vazias, essas datas<br>serão mantidas vazias.                                                                                                    |
|                                               | · Se a data de início estiver configurada, mas a data de encerramento<br>não, a data de encerramento será configurada com o horário atual<br>mais a duração.                                                        |
|                                               | · Se a data de encerramento estiver configurada, mas a data de início<br>não, a data de início será configurada com a data de encerramento<br>menos a duração.                                                      |
| Comentários para<br>o histórico de<br>revisão | Insira notas para incluir no histórico de revisão do projeto e em<br>quaisquer notificações que forem enviadas sobre a tarefa.                                                                                      |
| Observações do<br>fluxo de trabalho           | Insira notas para exibir com a tarefa na visualização de planilha ou no<br>modo de edição.                                                                                                    |

*Tabela 11. Campos na Guia Status (continuação)*

## **Guia Anexos de tarefa**

A guia Anexos contém os campos a seguir.

**Nota:** Apenas o proprietário de uma tarefa pode incluir um anexo. É possível identificar funções de membros e membros para tarefas no modo de edição.

*Tabela 12. Campos na Guia Anexos*

| Item             | Descrição                                                                                                    |
|------------------|----------------------------------------------------------------------------------------------------|
| Anexos           | A parte superior da página lista anexos atuais da tarefa. As seguintes<br>informações são exibidas para cada anexo:                                                                 |
|                  | • O nome do anexo, que é um link para o anexo.                                                                                                    |
|                  | • O tipo e tamanho do arquivo.                                                                                                    |
|                  | · Uma descrição, incluindo a data e hora em que o anexo foi incluído,<br>o nome da pessoa que o incluiu e quaisquer comentários adicionais.                                         |
|                  | Links para remover anexos ou para enviar o anexo por email.                                                                                                    |
| Arquivo a anexar | Selecione a origem do arquivo a ser anexado.                                                                                                    |
| Procurar         | Clique para procurar em seu computador ou nas bibliotecas de ativos o<br>arquivo a ser anexado. Formatos de arquivo suportados incluem DOC,<br>PPT, XLS, PDF, GIF, JPEG, PNG e MPP. |
| Comentários      | Insira texto para descrever o anexo.                                                                                                    |
| Salvar anexo     | Clique para anexar o arquivo ou a URL selecionado(a).                                                                                                    |

## **Incluindo um anexo em uma tarefa**

Para incluir anexos em uma tarefa, um proprietário de projeto deve ativar a inclusão de anexos na tarefa. Novos anexos são incluídos na guia Anexos para a tarefa.

### **Antes de Iniciar**

Os usuários a seguir podem incluir ou remover anexos de tarefa.

- v Os proprietários de tarefa podem incluir anexos somente em suas tarefas.
- v Os proprietários e usuários de tarefa com a permissão de segurança Excluir Anexo para projetos podem excluir anexos de tarefa.

## **Sobre Esta Tarefa**

A inclusão se anexos é semelhante à inclusão de anexos a outros objetos (como programas). Todavia, observe o comportamento a seguir que é específico para inclusão de anexos a tarefas.

- v Não é possível usar marcação em anexos de tarefa.
- v Não à versão para anexos de tarefa: fazer upload de uma nova versão sobrescreve a versão existente do anexo.
- v É possível ter diversos anexos de tarefa com o mesmo nome para a mesma tarefa. Essa situação pode ocorrer se cada um dos diversos proprietários de uma tarefa fizer upload de um arquivo com o mesmo nome. É possível diferenciar os arquivos pelo usuário que criou o anexo.
- v É possível incluir e remover anexos não importando o estado da tarefa. Ou seja, mesmo se uma tarefa estiver marcada como concluída ou ignorada ainda será possível incluir e remover anexos.
- <span id="page-77-0"></span>v A guia Anexos para um projeto é dividida em duas seções: uma para arquivos que são anexos diretamente no projeto e uma para arquivos que são anexados às tarefas.
- v Se um proprietário de tarefa incluir anexos de tarefa e, posteriormente, o proprietário do projeto configurar o sinalizador **Ativar Anexo de Tarefa** como falso, os anexos não poderão mais ser incluídos ou removidos do diálogo Postar Atualização de Tarefa. Todavia, os anexos de tarefa para o projeto ainda podem ser removidos da guia Anexos.

### **Procedimento**

1. Navegue até a tarefa na qual gostaria de incluir um anexo.

Clique na tarefa em um fluxo de trabalho de projeto ou na página de lista de Tarefas. A caixa de diálogo Atualização Pós-Tarefa é aberta.

2. Clique na guia **Anexos**.

A guia exibe todos os anexos que existem para a tarefa.

- 3. No campo **Arquivo para Anexar**, selecione **Do Meu Computador**, **Da Biblioteca de Ativos** ou **URL**.
- 4. Conclua uma das ações a seguir:
	- v Clique em **Navegar** para anexar um arquivo que esteja em seu computador. Quando a caixa de diálogo aparecer, navegue até o arquivo que deseja anexar e clique em **Abrir**.
	- v Clique em **Navegar em Biblioteca** para anexar um arquivo em uma biblioteca de ativos. Clique na biblioteca que contém o arquivo que deseja incluir. Use a árvore na área de janela à esquerda da tela para navegar até a pasta e, em seguida, até o ativo que deseja anexar. Clique em **Aceitar Ativo** ao visualizar o ativo na área de janela à direita.
	- Insira a URL no campo fornecido.
- 5. Inclua quaisquer comentários sobre o anexo.
- 6. Clique em **Incluir Mais** para exibir um conjunto extra de campos para cada anexo adicional que deseja incluir.
- 7. Após incluir todos os seus anexos, clique em **Salvar e Retornar** para fechar a caixa de diálogo.

# **Iniciando um processo de aprovação a partir do modo de visualização**

Quando a guia Fluxo de Trabalho estiver no modo de visualização de planilha ou de linha de tempo, é possível fornecer aos aprovadores uma data de vencimento prevista para uma tarefa de aprovação e iniciar o processo de aprovação.

### **Sobre Esta Tarefa**

Para obter informações sobre o processo de aprovação, consulte ["Aprovações" na](#page-13-0) [página 8.](#page-13-0)

**Nota:** Quando o processo de aprovação estiver em andamento para uma tarefa de aprovação, a tarefa de aprovação é bloqueada. Os gerentes de projeto não podem mudar informações para a tarefa com o modo de edição de planilha.

### **Procedimento**

1. Navegue para a guia Fluxo de Trabalho do projeto que contém a tarefa de aprovação.

- <span id="page-78-0"></span>2. No modo de visualização de planilha ou de linha de tempo, clique no nome de uma tarefa de aprovação. O diálogo Iniciar Aprovação é aberto. Neste diálogo, você pode executar qualquer uma das ações a seguir:
	- Incluir ou remover proprietários.
	- Incluir ou remover aprovadores.
	- v Especificar uma data de vencimento prevista.
	- Selecionar a regra de reaprovação.
	- Anexar itens para aprovar.
- 3. Preencha os detalhes para o processo de aprovação.
- 4. Execute qualquer uma das ações a seguir para concluir o processo:
	- v Para salvar o processo de aprovação com o status de Em Andamento, clique em **Enviar Aprovação**. A tarefa de aprovação também é exibida como Em Andamento.
	- v Para salvar o processo de aprovação com o status de Não Iniciado, clique em **Salvar para Posteriormente**. A tarefa de aprovação também é exibida como Não Iniciado. Para iniciar o processo de aprovação, você deve editar a aprovação, não a tarefa de fluxo de trabalho.
	- v Para descartar suas mudanças, clique em **Cancelar**. Nenhum processo de aprovação é criado.

## **Modo de visualização de linha de tempo**

Quando você visualizar o fluxo de trabalho em uma linha de tempo, poderá atualizar o status de tarefa e informações de planejamento e incluir anexos.

A visualização de linha de tempo da guia Fluxo de Trabalho apresenta uma visualização das tarefas para um projeto ao longo de um período de semanas ou meses. Para exibir tarefas em uma linha de tempo, clique em **Visualizar** > **Visualizar como uma linha de tempo/gráfico de Gantt** .

Para obter mais informações, consulte ["Diálogo Atualização Pós-tarefa" na página](#page-74-0) [69](#page-74-0) ou ["Iniciando um processo de aprovação a partir do modo de visualização" na](#page-77-0) [página 72.](#page-77-0)

Para customizar a visualização de linha de tempo, clique em **Layout** ( **1999**) na guia Fluxo de Trabalho. É possível customizar a visualização de linha de tempo de qualquer uma das maneiras a seguir:

- v Escolha semanas ou meses como a escala de tempo.
- v Selecione as datas para plot: Real/Prevista ou Meta.
- v Selecionar legendas para barras de linha de tempo.

Para obter mais informações, consulte "Customização de visualização de planilha ou de linha de tempo".

# **Customização de visualização de planilha ou de linha de tempo**

Ao visualizar a guia Fluxo de Trabalho no modo de visualização de planilha ou no modo de visualização de linha de tempo, é possível fazer escolhas sobre as informações que você deseja ver.

Para customizar a visualização, clique em Layout (<sup>224</sup>).

## **Diálogo Opções no Layout da Guia Fluxo de Trabalho do Projeto**

O diálogo Layout da Guia Fluxo de Trabalho do Projeto exibe as opções a seguir:

**Opção Descrição** Layout da planilha Para ocultar as opções na seção Layout de Planilha nesse diálogo, clique no ícone ao lado do título da seção. Para visualizar uma seção oculta, clique novamente. Colunas para exibição Uma lista de caixas de seleção que corresponde às colunas que podem ser incluídas no modo de visualização de planilha. Clique em um link acima da lista para selecionar um grupo de pré-configuração de colunas a ser exibido: v **todas**: configuração padrão; todas as caixas marcadas (todas as colunas são exibidas). destinos: oculta as colunas Status, % Concluído e data Efetiva. v **efetivas**: oculta as colunas Datas/Esforços Previstas(os) e Funções do Membro/Revisor. v **todas as datas**: exibe todas as colunas relacionadas às datas previstas e datas reais. responsabilidade: exibe colunas que estão relacionadas a quem está designado a concluir as tarefas. Como alternativa, é possível marcar colunas individuais para incluí-las ou desmarcar as colunas para removê-las. Largura da primeira coluna Define a largura da primeira coluna, a qual exibe nomes de tarefa e as dependências. É possível configurar uma largura diferente da primeira coluna para o modo de visualização de planilha e para o de linha de tempo. Selecione: Lembrar Última Configuração: Ao visualizar a planilha de fluxo de trabalho, é possível ajustar a largura da primeira coluna para ver mais ou menos dos nomes de tarefas. **Exatamente**: Selecione para inserir um número que ajuste a coluna com uma largura exata de pixels. Layout da linha de tempo Para ocultar as opções na seção Layout de Linha de Tempo, clique no ícone próximo ao título da seção. Para visualizar uma seção oculta, clique novamente. Escala de tempo O incremento de tempo que é usado para medida. Selecione **Semanas** ou **Meses**. A configuração padrão é Semanas. Representação em barras As barras na visualização de linha de tempo indicam durações. É possível escolher exibir datas Reais/Previstas, Datas Previstas ou ambas. O padrão é exibir ambas. Legendas da barra Por padrão, as barras não possuem legendas. Selecione uma opção para exibir informações da tarefa como legendas da barra. Por exemplo, é possível ter nomes de tarefas ou tipos de marcos exibidos como as legendas.

*Tabela 13. Diálogo Opções no Layout da Guia Fluxo de Trabalho do Projeto*

| Opção                                                              | Descrição                                                                                                    |
|--------------------------------------------------------------------|----------------------------------------------------------------------------------------------------|
| Largura da<br>primeira coluna                                      | Define a largura da primeira coluna, a qual exibe nomes de tarefa e as<br>dependências. É possível configurar uma largura diferente da primeira<br>coluna para o modo de visualização de planilha e para o de linha de<br>tempo. Selecione: |
|                                                                    | · Lembrar Última Configuração: Ao visualizar a planilha de fluxo de<br>trabalho, é possível ajustar a largura da primeira coluna para ver<br>mais ou menos dos nomes de tarefas.                                                            |
|                                                                    | Exatamente: Selecione para inserir um número que ajuste a coluna<br>٠<br>com uma largura exata de pixels.                                                                                                    |
| Tornar essas<br>configurações<br>padrão para a<br>guia de fluxo de | Marque esta caixa para tornar suas seleções o padrão para a guia Fluxo<br>de Trabalho. Esta opção assegura que suas configurações de exibição<br>para esta guia não mudem até que você faça outra mudança e marque<br>esta caixa.           |
| trabalho do<br>projeto                                             | Nota: Suas configurações se tornam os padrões para todos os usuários<br>para este fluxo de trabalho, até que alguém mude os padrões.                                                                                                    |

<span id="page-80-0"></span>*Tabela 13. Diálogo Opções no Layout da Guia Fluxo de Trabalho do Projeto (continuação)*

# **Configurando a largura da primeira coluna**

É possível mudar a largura da primeira coluna na visualização de planilha de fluxo de trabalho e manter essa configuração para sua sessão inteira.

## **Sobre Esta Tarefa**

Para configurar a largura da primeira coluna, conclua as etapas a seguir.

### **Procedimento**

- 1. Navegue até a guia Fluxo de Trabalho do projeto.
- 2. Use o controle de largura da coluna para redimensionar a primeira coluna com sua largura preferencial.
- 3. Clique em **Layout** na seção superior direita da tela.
- 4. No diálogo Layout da Guia Fluxo de Trabalho do Projeto, conclua as etapas a seguir:
	- a. Na seção Largura da Primeira Coluna, selecione **Lembrar da Última Configuração**.
	- b. Na parte inferior o diálogo, marque a caixa **Tornar essas configurações padrão para esta guia de fluxo de trabalho do projeto**.
- 5. Clique em **Aplicar e Fechar** para salvar suas alterações e fechar o diálogo.

### **Resultados**

A largura da primeira coluna agora está definida para este projeto para o restante de sua sessão.

# **Visualização de Fluxograma de Processo**

O visualização do fluxograma do processo exibe as tarefas em um estilo de diagrama de rede.

- v Cada tarefa é exibida como uma caixa com um número e um ID de tarefa.
- v As tarefas que possuem dependências são conectadas a todas as tarefas das quais elas dependem.
- v Tarefas sequenciais são exibidas na mesma linha.
- v Tarefas paralelas são exibidas em linhas diferentes.
- v Tarefas independentes e órfãs são exibidas em suas próprias linhas, sem conexões.

## **Conceitos de Fluxo de Trabalho**

Fluxos de trabalho organizam as tarefas, as tarefas de aprovação, os estágios e os marcos de cada projeto. Os fluxos de trabalho medem o tempo gasto em cada parte do projeto e as pessoas que estão designadas a trabalhar com ela.

### **Tarefas**

Tarefas são etapas no fluxo de trabalho em que um usuário atua. A tarefa não estará concluída até que a ação esteja concluída.

### **Tarefas de formulário**

Tarefas de formulário são etapas no fluxo nas quais um usuário deve concluir um formulário específico. Depois que o usuário preenche o formulário, a tarefa é concluída.

Cada tarefa de formulário requer que o usuário preencha um formulário específico em uma guia customizada no modelo. Use diversas tarefas de formulário para instruir os usuários para preencher diversos formulários. Não é possível utilizar as tarefas de formulário para preencher formulários customizados na guia de resumo.

Após os usuários preencherem o formulário, eles podem enviá-lo para aprovação.

## **Tarefas de Aprovação**

Você inclui tarefas de aprovação em um fluxo de trabalho para indicar que deve ocorrer um processo de aprovação. Na guia Fluxo de Trabalho, é possível iniciar o processo de aprovação para uma tarefa de aprovação. Quando o processo de aprovação está em andamento, a guia Fluxo de Trabalho organiza informações sobre esse processo, mas você não pode mais editar a tarefa de aprovação.

### **Loops de retrabalho**

Quando o IBM Marketing Operations e o Workflow Services estão integrados, é possível usar os recursos do Advanced Workflow no Marketing Operations para criar fluxos de trabalho com loops de retrabalho. É possível especificar a tarefa de loop de retrabalho para uma tarefa de aprovação. Se uma aprovação for negada, o status para a tarefa de aprovação será configurado como On Hold e o status para todas as tarefas incluídas no loop de retrabalho será configurado como Pending.

### **Estágios**

É possível agrupar tarefas sob títulos chamados estágios. Os estágios podem ajudá-lo na organização da tarefa. Por exemplo, é possível criar um estágio que possua todas as tarefas que seus usuários executam. No modo de visualização de planilha ou no modo de edição, os estágios são os títulos em negrito que agrupam as tarefas.

### **Marcos**

É possível identificar tarefas de fluxo de trabalho como marcos para o projeto. Marcos de exemplo incluem Início de Tarefa, Reunião e Evento.

#### **Datas**

Os fluxos de trabalho contêm os seguintes tipos de datas.

- v As **Datas Previstas/Reais** são iniciadas como datas previstas: as datas futuras em que um proprietário de tarefa planeja iniciar e concluir uma tarefa. Essas datas são especificadas enquanto a tarefa ainda está pendente. Quando um membro da equipe uma inicia e conclui uma tarefa, as mesmas datas podem ser usadas ou datas diferentes que são fornecidas como as datas efetivas.
- v **Datas previstas** são datas utilizadas para planejar o planejamento do projeto . Tipicamente, elas são definidas no início do projeto.
- v **Datas ancoradas** são datas fixas que não podem mudar, mesmo se as datas das tarefas das quais elas dependem mudarem.
- v **Horário fora do horário de trabalho** representa datas em que as pessoas não trabalham, assim o sistema ignora essas datas ao calcular durações das tarefas. O Marketing Operations atualmente suporta horários fora do expediente em todo o sistema que se aplicam a todas as tarefas. Depende do gerente de projeto determinar se a substituição de alguma dessas datas é necessária. Os administradores do sistema inserem e mantêm essas datas.
- v **Datas nos finais de semana** são datas que você usa para especificar o trabalho que ocorre em um final de semana com base em tarefa. É possível planejar o trabalho em uma data no final de semana utilizando a opção Planejar Em para cada tarefa.

### **Duração**

A duração é o número real de dias designados a uma tarefa. Ao designar as datas de início e de encerramento, o sistema automaticamente calcula a diferença entre o previsto ou data de início real, e a previsão ou data de encerramento real para uma tarefa. O número real de dias entre as datas de início e de encerramento é igual à duração da tarefa.

É possível designar a duração utilizando qualquer número não negativo. Por exemplo, é possível usar 0.25 para designar um quarto de um dia como a duração da tarefa.

### **Esforço**

O esforço de trabalho em dias (em oposição à duração) que leva para um usuário concluir uma tarefa. Por exemplo, uma tarefa leva três dias de calendário para ser concluída, mas o proprietário de tarefa gasta apenas meio dia na tarefa para cada um dos três dias. Nesse caso, o esforço para a tarefa é um dia e meio, apesar da duração ser de três dias.

### **Tarefas Bloqueadas**

Quando uma tarefa é editada, a tarefa é bloqueada para que nenhum outro usuário possa editá-la ao mesmo tempo. Além disso, quando alguém cria um processo de aprovação a partir de uma tarefa de aprovação, a tarefa de aprovação se torna permanentemente bloqueada.

Se alguém tentar editar uma tarefa bloqueada, uma mensagem de aviso será exibida, indicando que ela está em uso.

### **Pessoas e Funções**

É possível designar tarefas a membros individuais da equipe ou designar tarefas a todos os membros da equipe em cada função. Quando você designa uma tarefa para um ou mais membros da equipe, eles são considerados como proprietários da tarefa. Você designa funções a membros da equipe na guia Pessoas do projeto.

Os fluxos de trabalho usam os conceitos a seguir para identificar pessoas no fluxo de trabalho.

- v **Proprietários de tarefa** são as pessoas responsáveis pela execução ou gerenciamento de tarefas de fluxo de trabalho.
- v **Revisores** são responsáveis por tarefas de aprovação. Esses membros se tornam os aprovadores da tarefa.
- v **Funções** são usadas como uma ponte entre tarefas e pessoas. Elas são úteis para designação de trabalho genérico. Por exemplo, cada tipo de projeto criado pode ter seu próprio modelo de fluxo de trabalho e o modelo pode conter funções padrão para determinadas tarefas. Em seguida, quando você cria um projeto, algumas (ou todas) tarefas possuem uma função padrão que já está associada a elas.

**Nota:** Cada fluxo de trabalho pode conter usuários de diferentes fusos horários. Você escolhe se o Marketing Operations exibe o fuso horário após os registros de data e hora no fluxo de trabalho e nas colunas de fluxo de trabalho. Para obter mais informações, consulte ["Opções de exibição do calendário" na página 153.](#page-158-0)

### **Planejamentos**

Há duas opções para planejamento nos fluxos de trabalho: linha de base e atualizar.

### **Planejamento de Linha de Base**

Você usa o planejamento de linha de base quando desejar comparar datas reais com datas previstas fixas. Com o planejamento de linha de base, você nunca altera as datas previstas, permitindo que elas sirvam como uma linha de base. Os usuários com tarefas designadas recebem lembretes sobre a conclusão de datas reais/previstas.

### **Planejamento Atualizado**

O planejamento atualizado é usado quando desejar usar datas reais para atualizar o planejamento oficial (definido pelas datas de Início e Encerramento Previstos) regularmente. Esse modo permite as gerentes de projeto capturarem o planejamento oficial mais atualizado; todavia, ele não fornece uma maneira fácil de visualizar uma versão de linha de base do planejamento.

### **Usando um planejamento de linha de base**

Os administradores do sistema configuram permissões e lembretes para planejamentos de linha de base. Os proprietários de planejamento definem as datas para cada tarefa no planejamento de linha de base. Os membros da equipe atualizam o progresso para suas tarefas no planejamento de linha de base.

### **Antes de Iniciar**

Antes de criar seus projetos, o administrador do sistema deve configurar as permissões e lembretes a seguir:

- v Definir permissões para que apenas os proprietários do projeto possam atualizar datas **Previstas**.
- v Configurar lembretes (alertas) que são baseados nas datas **Reais/Previstas**.

### **Sobre Esta Tarefa**

Ao trabalhar com um planejamento de linha de base, os membros da equipe executam as etapas de alto nível a seguir.

#### **Procedimento**

1. O proprietário define as datas de **Início Previsto** e **Encerramento** para cada tarefa.

Essas datas permanecem fixas durante todo o projeto.

2. Conforme o projeto avança, os membros da equipe atualizam as datas **Reais/Previstas** com dados reais.

### **Mantendo um planejamento atualizado**

Os administradores do sistema configuram permissões e lembretes para planejamentos. Os proprietários de planejamento configuram as datas para cada tarefa no planejamento. Os membros da equipe atualizam o progresso para suas tarefas.

#### **Antes de Iniciar**

Antes de criar seus projetos, seu administrador do sistema deve configurar permissões e lembretes como a seguir.

- v Definir permissões para que apenas os proprietários do projeto possam atualizar datas **Previstas**.
- v Configurar lembretes (Alertas) que são baseados nas datas **Previstas**.
- v Definir lembretes a serem enviados apenas ao proprietário ou proprietários.
- v Opcionalmente, definir lembretes sobre datas **Reais/Previstas** a serem enviados aos membros da equipe.

#### **Sobre Esta Tarefa**

Ao trabalhar com um planejamento atualizado, os membros de equipe executam as etapas de alto nível a seguir.

#### **Procedimento**

- 1. O proprietário define as datas iniciais de **Início Previsto** e **Encerramento** para cada tarefa.
- 2. Conforme o projeto avança, os membros da equipe atualizam as datas **Reais/Previstas** com a data real.
- 3. Se uma tarefa estiver atrasada (o proprietário receberá lembretes que estão baseados em datas **Previstas**), o proprietário avaliará a situação e ajustará as datas **Previstas** e durações conforme necessário.

# **Cálculos de dependência de data**

Ao inserir ou mudar a data para uma tarefa, o sistema calcula outras datas que são baseadas em sua entrada. Ele usa um algoritmo interno para calcular bidirecionalmente as datas de dependências, iniciando com a célula onde você inseriu a data.

Ao iniciar cálculos de dependência de datas para um fluxo de trabalho, observe os problemas a seguir:

- v Além disso, para fatorar em dias e horas fora do expediente, os cálculos de dependência de datas usam duas propriedades adicionais em todo o sistema: horário de início do dia e número de horas por dia. Seu administrador do sistema define essas configurações.
- v Se uma linha da tarefa estiver ancorada, o cálculo de dependência de datas não atualiza suas datas (mesmo se as colunas de datas estiverem vazias).
- v Os cálculos de dependência de datas não afetam tarefas ativas e concluídas; apenas tarefas com um status de Pendente.
- v Cálculos de dependência de datas observam as opções por tarefa para horário fora do horário. O algoritmo de cálculo leva em consideração se uma tarefa está planejada para progredir durante horários fora do expediente, em finais de semana ou em ambos.
- v Não efetue log em horários de previsão fora dos horários de expediente se você pretende executar cálculos de dependência de data e outros cálculos automáticos posteriormente. Essas informações são sobrescritas pelo processo automatizado.

### **Calculando datas de fluxo de trabalho automaticamente**

Ao inserir ou mudar a data de uma tarefa, o sistema calcula outras datas que são baseadas em sua entrada.

### **Sobre Esta Tarefa**

Para calcular datas de fluxo de trabalho automaticamente, conclua as etapas a seguir.

#### **Procedimento**

- 1. Insira ou altere a data para uma tarefa em qualquer dos campos de data.
- 2. Selecione a data e clique em qualquer lugar na tela, exceto para outro campo de data.

O ícone **Cálculo de Dependência de Data** ( ) é exibido próximo à data de encerramento.

3. Clique no ícone **Cálculo de Dependência de Data**.

Alternativamente, é possível selecionar um dos ícones de barra de ferramentas para recalcular datas de dependência.

#### **Resultados**

As outras datas no fluxo de trabalho são atualizadas, por causa da nova entrada.

### **Calculando dependências de datas acima de uma tarefa bloqueada**

Se um fluxo de trabalho tiver uma tarefa bloqueada e você alterar a data de uma tarefa que esteja localizada acima de tal tarefa, receberá um aviso ao calcular dependências de data.

### **Sobre Esta Tarefa**

Para esclarecer esta tarefa, o procedimento a seguir assume que:

- v A tarefa 1.8 está bloqueada.
- v É necessário alterar a duração da tarefa 1.5 de cinco dias para 10 dias.
- v Todas as tarefas dependem da tarefa anterior.

#### **Procedimento**

1. Abra o fluxo de trabalho para edição e altere a duração na tarefa 1.5 de cinco dias para 10 dias.

t

2. Clique no ícone **Cálculo de Dependência de Data** ( ) próximo à data de encerramento da tarefa 1.5.

O sistema exibe uma mensagem de aviso, indicando que não é possível recalcular em uma linha bloqueada.

- 3. Clique na data de início da tarefa 1.8
- 4. Clique no ícone **Cálculo de Dependência de Data**.

#### **Resultados**

O sistema calcula as datas abaixo da tarefa bloqueado.

# **Planejamento Horário Comercial**

É possível usar o IBM Marketing Operations para ajudá-lo a gerenciar e alocar seus recursos efetivamente.

O IBM Marketing Operations oferece as configurações a seguir para ajudar a gerenciar e alocar recursos:

- v Especificar horário não comercial: permite que sua organização defina um conjunto de datas que, por padrão, não são incluídas quando o sistema calcula datas de tarefas e durações.
- v Incluir finais de semana no horário de trabalho: por padrão, finais de semana não são incluídos quando datas de tarefas e durações são calculadas. Porém, é possível substituir o padrão para planejar certas tarefas nos finais de semana.

Por padrão, as tarefas não incluem finais de semana ou datas que não são dias de trabalho quando datas de tarefas e durações são calculadas.

Para visualizar uma lista de datas que não são de trabalho definidas, clique em **Dias Úteis Ociosos** na página Administração.

**Nota:** Ao visualizar o calendário do IBM Marketing Operations, qualquer dia especificado como horário fora do horário de trabalho é indicado por um X cinza no plano de fundo. Na visualização de linha de tempo, o horário não comercial

aparece em uma coluna cinza sombreada. Além disso, o nome do horário fora do horário de trabalho (por exemplo, Dia do Trabalho) é exibido quando você aponta para a data.

### **Horário fora do horário de trabalho**

É possível configurar dias nos quaisquer normalmente nenhum trabalho é realizado por funcionários como horário não comercial no IBM Marketing Operations. O Marketing Operations suporta um conjunto de horários fora do horário de trabalho de todo o sistema, que é separado em tipos definidos pelo usuário.

Por exemplo, suponha que você tenha as seguintes datas não comerciais configuradas no Marketing Operations.

| Categoria           | Datas                                  |
|---------------------|----------------------------------------|
| Feriado Corporativo | $1/1/2015$ , $4/7/2015$ , $25/12/2015$ |
| Feriado Estadual    | 15/4/2015, 03/10/2015                  |
| Corporativo Externo | 15/08/2015                             |

*Tabela 14. Categorias e Datas de Exemplo de Horários Não Comerciais*

Após você definir o horário não comercial, é possível selecionar se você vai planejar trabalho para esses dias para cada projeto e suas tarefas.

Se o tempo de atividade para uma tarefa incluir horário não comercial, sua data de encerramento será aumentada por um dia extra para cada uma dessas datas. Por exemplo, suponha que 4/7/2015 seja definido como horário fora do horário de trabalho. Se a Tarefa 1.3 for planejada para iniciar em 3/7/2015 e tiver uma duração de três dias, sua data de encerramento será 7/7/2015. O trabalho não será planejado para 7/4, já que está definido como horário fora do horário de trabalho.

Para qualquer tarefa, é possível optar por ignorar o horário não comercial; nesse caso, o fluxo de trabalho incluirá qualquer horário não comercial como dia de trabalho normal. Portanto, se você optar por ignorar o horário fora do horário de trabalho para a Tarefa 1.3, sua data de encerramento se tornará 06/07/2015.

### **Finais de semana**

Para certas tarefas, talvez você precise planejar trabalho para continuar nos finais de semana. Por exemplo, gráficas funcionam 24 horas por dia, 7 dias por semana. Se você tiver tarefas que vão para uma gráfica, poderá considerar executar essas tarefas nos dias de semana.

Por exemplo, você tem uma tarefa que é chamada "Imprimir Brochuras na gráfica". Essa tarefa pode começar na sexta-feira 15/06 e durar três dias. Se você optar por incluir finais de semana nessa tarefa, sua data de encerramento será no final da segunda-feira, 18/06. Se você optar por não incluir finais de semana na tarefa, ela terminará no final da quarta-feira, 20/06.

### **Configurações de Horários Comercial e Não Comercial**

Usando o indicador **Planejar por** no fluxo de trabalho, você tem muitas opções para planejar tarefas.

É possível planejar tarefas de qualquer uma destas formas.

<span id="page-88-0"></span>*Tabela 15. Opções para Planejar Tarefas*

| <b>Sinalizadores</b>                   | Comportamento                                                                                                    |
|----------------------------------------|----------------------------------------------------------------------------------------------------|
| Com. (Comercial)                       | Horários não comerciais e finais de semana são excluídos do<br>planejamento de tarefas.<br>Nota: Essa opção é a configuração padrão para todas as tarefas. |
| Fin. de Sem. (Finais<br>de Semana)     | A tarefa é planejada para incluir finais de semana, mas não o<br>horário não comercial do sistema todo.                                                    |
| Liv. (Dias Livres)                     | Finais de semana são excluídos do planejamento de tarefa, mas o<br>trabalho deve ser realizado durante outros horários não comerciais.                     |
| Todos (Todos os Dias<br>do Calendário) | A tarefa é planejada para incluir todos os dias.                                                                                                    |

**Nota:** A coluna Planejar Por é uma ferramenta de planejamento e destino. Não mude esta coluna após as datas e horas efetivas serem registradas em uma tarefa. Isso pode sobrescrever as datas e horas efetivas.

# **Editando planilhas de fluxo de trabalho**

Quando você cria um projeto, um assistente que é baseado no modelo selecionado coleta informações. Após concluir as páginas do assistente, é possível customizar o fluxo de trabalho padrão que é fornecido pelo modelo do projeto.

### **Sobre Esta Tarefa**

Além dos modelos do projeto, o que pode incluir tarefas de fluxo de trabalho e valores, sua instalação pode manter um conjunto de modelos de fluxo de trabalho. Os modelos de fluxo de trabalho são componentes de modelo que são independentes de modelos de projeto. Enquanto um projeto estiver no status Não Iniciado, será possível avaliar se o fluxo de trabalho fornecido pelo modelo do projeto é adequado ou se um modelo de fluxo de trabalho diferente fornece um ponto de início melhor. Para obter mais informações sobre modelos de fluxo de trabalho, consulte o *Guia do Administrador do Marketing Operations*.

A habilidade de customizar fluxos de trabalho fornecidos por modelo é controlada por suas permissões de usuário. Se os ícones da barra de ferramentas estiverem disponíveis ou se os valores forem somente leitura, você não terá as permissões apropriadas para editar o fluxo de trabalho.

### **Procedimento**

- 1. Abra o novo projeto e clique na guia **Fluxo de Trabalho**. O fluxo de trabalho é exibido conforme fornecido pelo modelo.
- 2. Clique em **Editar** (**Newlet al planilha** é exibida no modo de edição. Para obter informações sobre as opções desse modo, consulte ["Barra de ferramentas do](#page-89-0) [modo de edição" na página 84.](#page-89-0)
- 3. Para substituir todas as linhas e valores de planilha pelos dados de um modelo de fluxo de trabalho definido anteriormente (se o projeto estiver no status Não Iniciado), clique em **Ferramentas** > **Importar e salvar fluxo de trabalho**. Um aviso de que este procedimento exclui o fluxo de trabalho atual é exibido. Clique em **OK** e, em seguida, selecione um modelo de fluxo de trabalho e clique em **Importar**.
- 4. Para alterar a tarefa e os nomes de estágios padrão para refletir suas tarefas e estágios específicos, clique nas células na primeira coluna para fazer suas

<span id="page-89-0"></span>edições. Também é possível alterar dependências de tarefa. Para obter mais informações sobre dependências, consulte ["Dependências de tarefa" na página](#page-95-0) [90.](#page-95-0)

- 5. Para incluir linhas na planilha, clique em **Incluir Linha** (**1984**) e, em seguida, selecione **Tarefa**, **Tarefa de Formulário**, **Aprovação** ou **Estágio**. Para obter mais informações, consulte ["Incluindo um estágio ou uma tarefa" na página](#page-92-0) [87.](#page-92-0)
- 6. Digite de destino ou previsão/ datas efetivas para as tarefas, dependendo de como deseja usar o planejamento.
	- v É possível inserir uma data de início, data de encerramento e duração para uma tarefa. Se você inserir qualquer um desses dois valores, o sistema calcula o terceiro valor automaticamente. Por exemplo, se você inserir uma data de início previsto e uma data de encerramento previsto, o sistema calculará a duração.
	- Enquanto a coluna Planejar Por indica dias de trabalho para uma tarefa, é possível inserir qualquer data como uma data de início ou de encerramento. Por exemplo, para uma tarefa que não estiver planejada para incluir finais de semana, ainda é possível selecionar um domingo como a data de encerramento.
- 7. Para especificar que uma tarefa é um marco, tal como uma data de descarte, clique na coluna **Tipo de Marco** e selecione um marco na lista.

Seu administrador configura as opções de marcos nessa lista.

- 8. Selecione os membros ou as funções para designar a tarefa nas colunas **Membros** e **Funções de Membros** ou nas colunas **Revisores** e **Funções de Revisor**. Para obter mais informações, consulte ["Incluindo funções e membros](#page-103-0) [nas tarefas" na página 98.](#page-103-0)
- 9. Faça outras seleções e entradas na planilha para refletir o fluxo de trabalho para seu projeto.
- 10. Insira quaisquer instruções ou notas sobre uma tarefa na coluna **Notas**.
- 11. Clique em **Salvar** para salvar suas mudanças.

# **Barra de ferramentas do modo de edição**

Ao alternar de um modo de visualização para um modo de edição, é possível mudar o fluxo de trabalho. Você clica nos ícones na barra de ferramentas para incluir, mover e excluir estágios e tarefas.

A tabela a seguir descreve as opções da barra de ferramentas.

*Tabela 16. A barra de ferramentas de edição para a guia Fluxo de Trabalho*

| Icone | Descrição                                                                                                    |
|-------|----------------------------------------------------------------------------------------------------|
|       | Incluir Linha. Para incluir uma linha após uma linha existente no fluxo<br>de trabalho, selecione a linha e, em seguida, clique neste ícone para<br>especificar o tipo de linha. É possível adicionar: |
|       | Tarefa<br>$\bullet$                                                                                                    |
|       | Tarefa do formulário                                                                                                    |
|       | Aprovação                                                                                                    |
|       | Estágio: estágios organizam as tarefas em grupos                                                                                                    |
|       | O Marketing Operations inclui a tarefa e renumera as tarefas<br>subsequentes.                                                                                                    |

| Ícone | Descrição                                                                                                    |
|-------|----------------------------------------------------------------------------------------------------|
|       | Em Sequência. Por padrão, o sistema inclui linhas na planilha em<br>série, de modo que cada tarefa dependa da tarefa que a precede. Para<br>usar uma opção de dependência diferente, clique nesse ícone e faça<br>uma seleção antes de incluir a nova tarefa no fluxo de trabalho. |
|       | Selecione uma opção de dependência.                                                                                                    |
|       | • Nenhuma Dependência: quando você inclui uma linha, o sistema<br>não a torna dependente de qualquer outra linha                                                                                                    |
|       | • Em Sequência: quando você inclui uma linha, o sistema torna-a<br>dependente da linha acima dela                                                                                                    |
|       | · Em Paralelo: quando você inclui uma linha, o sistema torna-a<br>dependente da mesma tarefa ou de tarefas como a linha acima dela                                                                                                    |
|       | Cada linha que você incluir usa a mesma opção de dependência até<br>que você altere sua seleção.                                                                                                    |
|       | Também é possível alterar dependências manualmente; clique no nome<br>da tarefa ou estágio e forneça uma lista separada por vírgulas de<br>números entre parênteses. Para obter informações adicionais, consulte<br>"Dependências de tarefa" na página 90.                         |
|       | Mover linha para cima. Clique em um nome de tarefa ou de estágio<br>para selecionar a linha e, em seguida, clique nesse ícone para mover a<br>linha selecionada para cima.                                                                                                    |
|       | Nota:                                                                                                    |
|       | • Quando você move uma linha, suas dependências de tarefa não são<br>alteradas.                                                                                                    |
|       | • Se você mover um estágio, todas as tarefas associadas se moverão<br>com ele.                                                                                                    |
|       | Mover linha para baixo. Clique em um nome de tarefa ou de estágio<br>para selecioná-lo e, em seguida, clique nesse ícone para mover a linha<br>selecionada para baixo.                                                                                                    |
|       | Nota:                                                                                                    |
|       | • Quando você move uma linha, suas dependências de tarefa não são<br>alteradas.                                                                                                    |
|       | · Se você mover um estágio, todas as tarefas associadas se moverão<br>com ele.                                                                                                    |
|       | Excluir linha. Clique em um nome de tarefa ou de estágio para<br>selecioná-lo e, em seguida, clique nesse ícone para excluir o<br>componente.<br>Nota:                                                                                                    |
|       | · Não é possível excluir o primeiro estágio em uma planilha do fluxo<br>de trabalho.                                                                                                    |
|       | · Quando você exclui um estágio, suas tarefas associadas são anexadas<br>ao estágio anterior. As tarefas não são excluídas.                                                                                                    |

*Tabela 16. A barra de ferramentas de edição para a guia Fluxo de Trabalho (continuação)*

| Icone                      | Descrição                                                                                                    |
|----------------------------|----------------------------------------------------------------------------------------------------|
| <b>Brid</b><br><b>HEED</b> | Recalcular Datas. Pressione Shift + clique para selecionar uma ou mais<br>células adjacentes na planilha e, depois, clique nesse ícone para aplicar<br>uma das seguintes opções:                                                                                               |
|                            | · Preservar o tempo de folga entre Tarefas: recalcula todas as<br>dependências de data baseadas em suas mudanças; qualquer tempo<br>de folga entre tarefas dependentes não será removido.                                                                                      |
|                            | · Remover o tempo de folga entre Tarefas: recalcula todas as<br>dependências de data baseadas em suas mudanças; qualquer tempo<br>de folga entre tarefas será removido.                                                                                                    |
|                            | Ferramentas. Oferece opções que afetam os valores em células<br>específicas de planilha ou que afetam uma coluna ou toda a planilha.                                                                                                    |
|                            | Para aplicar qualquer uma das opções a seguir, você deve primeiro<br>pressionar Shift + clique para selecionar uma ou mais células<br>adjacentes na planilha:                                                                                                    |
|                            | • Copiar: copia o conteúdo das células selecionadas para a área de<br>transferência.                                                                                                    |
|                            | Colar: cola o conteúdo da área de transferência, iniciando na célula<br>selecionada.                                                                                                    |
|                            | • Colar Linhas Após: cola o conteúdo da área de transferência abaixo<br>da linha selecionada.                                                                                                    |
|                            | • Marcar como: altera o Status e valores de % Concluída para a tarefa<br>ou tarefas correspondentes. Por exemplo, Marcar como Concluída<br>altera o Status para Concluída e % Concluída para 100 %. E possível<br>marcar a tarefa como Ignorada, Concluída, Ativa ou Pendente. |
|                            | • Preencher para Baixo/Cima: copia os valores na célula selecionada<br>ou no grupo de células para as células abaixo ou acima dela.                                                                                                    |
|                            | • Limpar: apaga todas as entradas na célula ou grupo de células<br>selecionados.                                                                                                    |
|                            | Nota: Você deve aplicar essas opções para células que são adjacentes;<br>ou seja, seleções de Ctrl + clique não serão suportadas.                                                                                                    |
|                            | As outras opções no menu Ferramentas funcionam como a seguir:                                                                                                    |
|                            | • Importar e salvar o fluxo de trabalho: disponível apenas se o projeto<br>estiver no status Não Iniciado. Substitui toda a planilha pelas tarefas<br>e valores em um modelo de fluxo de trabalho definido<br>anteriormente.                                                   |
|                            | • Limpar Coluna: clique em uma única célula e, em seguida, selecione<br>esta opção para apagar todas as entradas dessa coluna. Para as<br>colunas que possuem um valor padrão, como Planejar Por, cada<br>célula será definida como o padrão.                                  |
|                            | Limpar Todas: apaga toda a planilha.                                                                                                    |
|                            | Desfazer. Clique em desfazer sua última alteração.                                                                                                    |
| $\frac{1}{2}$              | <b>Refazer</b> . Clique para aplicar novamente uma alteração desfeita com a<br>ação Desfazer.                                                                                                    |
|                            |                                                                                                    |

*Tabela 16. A barra de ferramentas de edição para a guia Fluxo de Trabalho (continuação)*

<span id="page-92-0"></span>

| Icone | Descrição                                                                                                    |
|-------|----------------------------------------------------------------------------------------------------|
| ឝ     | Salvar. Clique neste ícone para selecionar uma das opções a seguir:                                                              |
|       | · Salvar: Salvamento temporário, a planilha permanecerá no modo de<br>edição.                                                    |
|       | · Salvar e Duplicar: Salva seu trabalho e cria um projeto com os dados<br>fornecidos em todas as guias.                          |
|       | • Salvar e Concluir: Salva seu trabalho e exibe o modo de visualização<br>de planilha.                                           |
|       | • Salvar e Retornar para Lista: Salva seu trabalho e exibe a lista de<br>projetos e solicitações selecionados mais recentemente. |
|       | Cancelar. Retorne para o modo de visualização de planilha sem salvar<br>edições que são feitas desde o último salvamento.        |

*Tabela 16. A barra de ferramentas de edição para a guia Fluxo de Trabalho (continuação)*

## **Incluindo um estágio ou uma tarefa**

Para incluir uma tarefa ou um estágio em um fluxo de trabalho, você deve ter a permissão apropriada para o modelo relacionado.

Se a opção **Incluir** estiver ausente na barra de ferramentas, entre em contato com seu administrador sobre como obter os direitos de acesso adequados.

Observe as informações a seguir sobre linhas de estágio e tarefa.

- v Para diferenciar estágios de tarefas, as linhas para estágios são exibidas na planilha com um plano de fundo sombreado. Além disso, a identificação de ícones diferencia tarefas de tarefas de aprovação.
- v Ao incluir um estágio ou uma tarefa, é possível indicar onde na planilha deve-se inseri-lo: insira o número do estágio e o número da tarefa antes do nome da tarefa.

Por exemplo, se você inserir 2.3 Realizar reunião de equipe em algum local na lista de tarefas, a tarefa será colocada sob a tarefa rotulada como 2.2. Qualquer tarefa subsequente nesse estágio será numerada automaticamente: a etapa que foi rotulada anteriormente como 2.3 agora é 2.4.

- v É possível mover um estágio ou uma tarefa para uma parte diferente da planilha. Use as opções para cima e para baixo na barra de ferramentas para mover o estágio ou a tarefa para o local apropriado.
- v Há várias opções para gerenciamento de dependências nas tarefas conforme novas linhas são incluídas e linhas existentes são removidas. Para obter mais informações, consulte ["Dependências de tarefa" na página 90.](#page-95-0)
- v Após criar uma aprovação a partir de uma tarefa de fluxo de trabalho, é possível editar apenas a própria aprovação; não é possível editar a tarefa correspondente no fluxo de trabalho.

Se você tentar editar a aprovação a partir de sua tarefa de fluxo de trabalho, uma mensagem de erro indicará que a linha da tarefa está bloqueada. Você deve abrir a aprovação para atualizar qualquer um de seus campos.

### **Incluindo tarefas de formulário**

Inclua tarefas de formulário no fluxo de trabalho quando o usuário precisar concluir um formulário específico como uma etapa no fluxo de trabalho. Selecione um formulário para designar a cada tarefa de formulário.

### **Procedimento**

- 1. Decida qual opção de dependência deseja que a nova tarefa ou estágio use: Clique em **Em Série** ( ) e selecione **Nenhuma Dependência**, **Em Série** ou **Em Paralelo**. Sua seleção permanece em vigor até que você a altere novamente.
- 2. Na planilha de fluxo de trabalho, clique no nome da tarefa ou do estágio que você deseja que a nova linha siga.
- 3. Clique em **Incluir linha** (**1977**) e, em seguida, selecione **Tarefa de formulário**.
- 4. Selecione um formulário no pop-up e clique em **Ok**.

**Nota:** É possível selecionar apenas um formulário para cada tarefa de formulário. Seu administrador preenche essa lista no modelo de projeto.

#### **O que Fazer Depois**

Após incluir tarefas de formulário no fluxo de trabalho, será possível configurar tarefas de aprovação para enviar os formulários concluídos para aprovação.

#### **Incluindo linhas na planilha de fluxo de trabalho**

Inclua linhas na planilha de fluxo de trabalho para incluir mais tarefas, tarefas de formulário, aprovações e estágios.

#### **Sobre Esta Tarefa**

Antes de poder incluir uma linha na planilha de fluxo de trabalho, você abre o fluxo de trabalho no modo de edição. Para obter mais informações, consulte ["Barra](#page-89-0) [de ferramentas do modo de edição" na página 84.](#page-89-0)

#### **Procedimento**

- 1. Decida qual opção de dependência deseja que a nova tarefa ou estágio use: Clique em **Em Série** ( ) e selecione **Nenhuma Dependência**, **Em Série** ou **Em Paralelo**. Sua seleção permanece em vigor até que você a altere novamente.
- 2. Na planilha de fluxo de trabalho, clique no nome da tarefa ou do estágio que você deseja que a nova linha siga.
- 3. Inclua o estágio, a aprovação, a tarefa ou a tarefa de formulário: Clique em **Incluir Linha** ( $\overline{\bullet}$ ) e, em seguida, selecione **Tarefa**, **Tarefa de Formulário**, **Aprovação** ou **Estágio**.

O Marketing Operations inclui a nova linha à planilha. Os estágios são exibidos com um segundo plano sombreado; tarefas e aprovações possuem ícones de identificação diferentes.

- 4. Se os recursos do Fluxo de trabalho avançado estiverem ativados, configure o loop de retrabalho para as tarefas de aprovação incluindo a primeira tarefa que deve ser retrabalhada em colchetes. Por exemplo, uma tarefa de aprovação 2.5 depende da tarefa 2.4. Se a aprovação for negada, as tarefas 2.4 e 2.3 deverão ser refeitas. Portanto, o nome da tarefa de aprovação é configurado como 2.5 Cost Approval (2.4) [2.3].
- 5. Opcional: Altere a dependência que é designada pelo sistema para a linha. Os números das tarefas das quais uma tarefa ou estágio depende são exibidos entre parênteses após o nome. Se uma data para uma tarefa for alterada, o sistema altera as datas para todas as tarefas dependentes.

Por exemplo, suponha que você inclua uma tarefa e seu nome seja 2.5 Entregar rascunho ao fornecedor (2.4). Para tornar essa tarefa dependente da tarefa 1.3 ao invés da tarefa 2.4, altere o nome da tarefa para 2.5 Entregar

rascunho ao fornecedor (1.3). Para tornar essa tarefa dependente da tarefa 1.3 e da tarefa 2.4, separe os números de tarefas com vírgulas: altere o nome da tarefa para 2.5 Entregar rascunho ao fornecedor (1.3, 2.4).

Para obter mais informações, consulte ["Dependências de tarefa" na página 90.](#page-95-0)

6. Quando tiver finalizado a edição do fluxo de trabalho, salve suas alterações.

#### **Resultados**

O estágio ou a tarefa é incluído(a) ao fluxo de trabalho após o ponto de inserção.

#### **Incluindo linhas abaixo de uma tarefa de aprovação bloqueada**

Quando o processo de aprovação estiver em andamento para uma tarefa de aprovação, a tarefa de aprovação é bloqueada. Se um gerente de projeto clicar em uma tarefa de aprovação bloqueada no modo de edição de planilha, ocorrerá um erro. Pode ser necessário incluir outra etapa depois que o processo de aprovação se inicia. Para evitar esse erro, você inclui uma tarefa e, em seguida, altera o número que o sistema designa à tarefa.

#### **Procedimento**

- 1. Decida qual opção de dependência deseja que a nova tarefa ou estágio use. Clique em **Em Série** ( ) e selecione **Nenhuma Dependência**, **Em Série** ou **Em Paralelo**. Sua seleção permanece em vigor até que você a altere novamente.
- 2. Selecione qualquer linha que não esteja bloqueada. Selecione a linha imediatamente abaixo da tarefa de aprovação bloqueada.
- 3. Inclua um estágio, aprovação ou tarefa. Clique em Incluir Linha (<sup>15</sup>7) e, em seguida, selecione **Tarefa**, **Aprovação**, **Estágio** ou **Da Tarefa**.
- 4. Altere o número que o sistema designa para a nova tarefa ou estágio para que ele siga a tarefa bloqueada. Suponha que a tarefa bloqueada seja 2.5 Revisar cópia – informal (2.3). Clique no nome da nova tarefa e altere seu número para 2.6. Ao clicar em outra célula da planilha, o sistema move a outra tarefa para que ela fique após a tarefa 2.5.

#### **Sequência do estágio e da tarefa**

Se você alterar o número de uma tarefa ou um número, a tarefa será inserida antes da linha correspondente ao novo número.

Por exemplo, assuma a ordem do estágio a seguir:

- 1. Planejamento
- 2. Design de material paralelo
- 3. Geração de oportunidades
- 4. Mostrar configuração para separação
- 5. Revisão de marketing

Se você editar a tarefa 5, Revisão de Marketing, alterando seu número para 3, a nova ordem será a seguinte.

- 1. Planejamento
- 2. Design de material paralelo
- 3. Revisão de marketing
- 4. Geração de oportunidades
- 5. Mostrar configuração para separação

<span id="page-95-0"></span>Agora suponha que você edite a tarefa 2, Design Indireto, alterando seu número para 4. A nova ordem será a seguinte.

- 1. Planejamento
- 2. Revisão de marketing
- 3. Design de material paralelo
- 4. Geração de oportunidades
- 5. Mostrar configuração para separação

Para mover uma tarefa ou uma estágio para o final, dê a ela qualquer número mais alto do que a tarefa ou o estágio final. Por exemplo, para mover o estágio 2, Revisão de Marketing para o final, altere seu número para 6 ou um número mais alto.

#### **Dependências de tarefa**

O IBM Marketing Operations oferece diferentes opções para gerenciar dependências de tarefas conforme novas linhas são incluídas em uma planilha de fluxo de trabalho e linhas existentes são removidas.

No modo de edição de planilha, você clica em **Em Série** e seleciona uma das opções a seguir:

- v **Nenhuma Dependência**: o sistema não cria dependências para novas linhas automaticamente. Se você precisar de dependências para as novas tarefas e estágios, edite o nome da tarefa para incluí-los manualmente.
- v **Em Sequência**: o sistema insere novas linhas em uma cadeia de tarefas existente.
- v **Em Paralelo**: o sistema insere novas linhas em uma ramificação de dependência que é paralela a uma cadeia de tarefas existente.

#### **Inserindo Tarefas em Sequência**

Inserir **Em Série** torna uma nova tarefa dependente da tarefa antes dela e, então, torna todos os itens que dependem dessa tarefa dependentes da nova tarefa.

Você insere uma tarefa em sequência quando ela pode ser iniciada apenas após a tarefa anterior ser concluída. Por exemplo, nessa figura, se a tarefa X não puder ser trabalhada até que a tarefa B esteja completa, você insere a tarefa X em sequência.

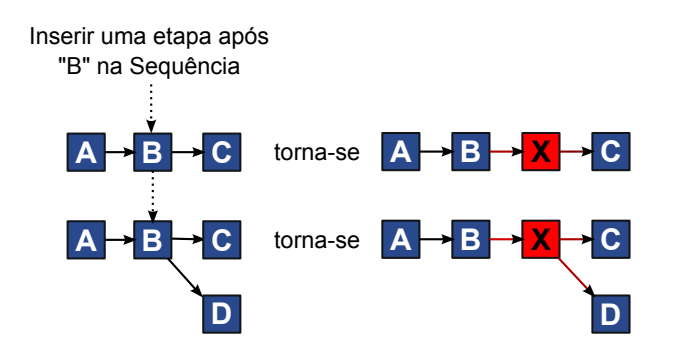

**Inserindo Tarefas em Paralelo**

Inserir **Em Paralelo** torna a tarefa dependente dos itens (tarefas ou estágios) dos quais a tarefa antes dela dependia. Essa ação torna os itens que são dependentes da tarefa anterior também dependentes da nova tarefa.

Você insere uma tarefa em paralelo quando ela pode ser trabalhada ao mesmo tempo que outras tarefas. Por exemplo, nesta figura, se a tarefa X puder ser trabalhada simultaneamente com a tarefa B, você insere a tabela X em paralelo.

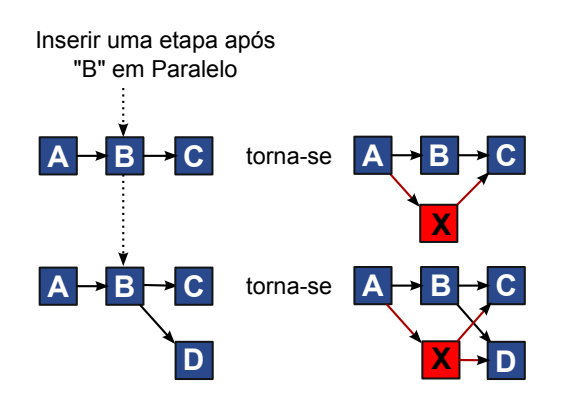

#### **Excluindo Tarefas**

A exclusão de uma tarefa remove a tarefa selecionada da cadeia. Em seguida, o sistema religa os dois segmentos restantes da cadeia juntos para que ela seja uma cadeia contínua novamente.

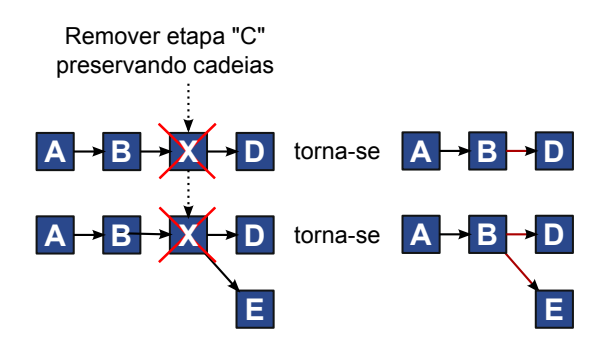

Quando uma tarefa é excluída, suas tarefas dependentes se tornam dependentes de suas dependências antes de a exclusão acontecer. Esta prática preserva todas as cadeias de dependências sequenciais.

### **Modos Padrão e "Último Usado"**

Para tornar a inclusão de uma tarefa o mais simples e consistente possível, o IBM Marketing Operations fornece o comportamento a seguir.

- v O modo padrão é **Em Série**. Quando você inicia uma sessão de edição, este modo é usado como o modo de inserção.
- v O "modo último usado" é lembrado para cada sessão de edição. Ao selecionar um modo de dependência diferente, ele será usado toda vez que incluir uma tarefa até alterá-lo novamente ou encerrar a sessão de edição.
- v Por exemplo, para incluir várias tarefas em paralelo, é necessário selecionar o modo **Em Paralelo** somente uma vez. Em seguida, toda vez que você inserir outra tarefa, o sistema irá inseri-la em paralelo, a menos que você explicitamente selecione outro modo.

Se necessário, é possível alterar a dependência que é designada pelo sistema manualmente. Clique no nome da tarefa e, em seguida, edite a lista separada por vírgula de números de tarefas exibidas entre parênteses após o nome.

# <span id="page-97-0"></span>**Colunas de Planilha do Fluxo de Trabalho**

Quando o fluxo de trabalho é exibido no modo de visualização de planilha (a visualização padrão) ou no modo de edição, os dados são apresentados em uma planilha de colunas e linhas. Você revisa e insere informações nas células da planilha para cada coluna.

| Coluna                  | Descrição                                                                                                    |
|-------------------------|----------------------------------------------------------------------------------------------------|
| Tarefas, Estágios       | Lista as tarefas e estágios que compõem o projeto.                                                                                                    |
|                         | Quando estiver no modo de edição, clique em um estágio ou uma<br>tarefa para revisar ou alterar sua sequência, nome ou dependências.                                                                                                    |
|                         | Quando estiver no modo de visualização, clique em uma tarefa para<br>atualizar as informações de status e de planejamento. Para obter mais<br>informações, consulte "Diálogo Atualização Pós-tarefa" na página 69 ou<br>"Iniciando um processo de aprovação a partir do modo de<br>visualização" na página 72.                                                                                                  |
| <b>Status</b>           | Exibe um ícone para indicar o status da tarefa. As tarefas de aprovação<br>podem ter um dos seguintes status.                                                                                                    |
|                         | • Pendente                                                                                                    |
|                         | Ativa                                                                                                    |
|                         | • Ignoradas                                                                                                    |
|                         | • Finalizado                                                                                                    |
|                         | Tarefas de aprovação podem ter um dos status a seguir.                                                                                                    |
|                         | · Não iniciado                                                                                                    |
|                         | Em andamento                                                                                                    |
|                         | Suspensa                                                                                                    |
|                         | • Concluída                                                                                                    |
|                         | Cancelada                                                                                                    |
|                         | • Aprovada                                                                                                    |
|                         | Quando uma tarefa de aprovação que possui um status de Não<br>iniciada, no modo de edição, é possível alterar o status para Em<br>Andamento ou Cancelada. Quando o processo de aprovação estiver em<br>progresso para uma tarefa de aprovação, este campo será somente<br>leitura. Para obter mais informações, consulte "Iniciando um processo<br>de aprovação a partir do modo de visualização" na página 72. |
| % Concluída             | O valor de porcentagem que representa quão concluída está uma<br>tarefa.                                                                                                    |
|                         | No modo de edição, clique na barra de medição de uma tarefa e insira<br>um novo número de % Concluída. A barra de medição se expande<br>para exibir um nível comparável. Para tarefas de aprovação, este<br>campo é somente de leitura.                                                                                                    |
| Previsão/Início<br>Real | Para tarefas no estado pendente, este campo representa a data de Início<br>Previsto. As datas de Início Previsto são exibidas em fonte itálico. Após<br>alterar uma tarefa de Pendente para Ativa, este campo representa da<br>data de Início Real. As datas de Início Real estão em fonte regular.                                                                                                    |
|                         | No modo de edição, clique na célula para usar um calendário para<br>selecionar uma data e hora.                                                                                                    |

*Tabela 17. Colunas de Planilha do Fluxo de Trabalho*

| Coluna                   | Descrição                                                                                                    |
|--------------------------|----------------------------------------------------------------------------------------------------|
| Previsão/Término<br>Real | Para tarefas no estado pendente, este campo representa a data de<br>Encerramento Previsto. As datas de Encerramento Previsto são exibidas<br>em fonte itálico. Após alterar uma tarefa de Ativa para Concluída, este<br>campo representa da data de Encerramento Real. As datas de<br>Encerramento Real estão em fonte regular.                                                                                            |
|                          | No modo de edição, clique na célula para usar um calendário para<br>selecionar uma data e hora.                                                                                                    |
| Duração<br>Prevista/Real | A duração da tarefa, em dias, horas e minutos.<br>Se você inserir as datas de início e de encerramento, o sistema calculará<br>automaticamente um valor para este campo (a data de<br>Previsão/Término Real menos a data de Previsão/Início Real).                                                                                                    |
| Esforço real             | O esforço real empenhado em concluir a tarefa, ao contrário da<br>duração do calendário. O esforço é medido em dias, horas e minutos.                                                                                                    |
| Datas ancoradas          | Indica se a tarefa está ancorada. Se um ícone de bloqueio for exibido,<br>as datas para a tarefa estarão ancoradas.                                                                                                    |
|                          | Para especificar datas ancoradas para uma tarefa, clique na coluna e<br>selecione Ancorada no menu. A data da tarefa não poderá ser movida<br>mesmo se as datas das tarefas das quais ela depende mudarem.                                                                                                    |
|                          | Se uma dependência não for atendida, as datas em conflito aparecem<br>com um ícone e um fonte diferentes.                                                                                                    |
|                          | Por exemplo, suponha que a tarefa 2.2 dependa da tarefa 2.1. Se a data<br>de encerramento prevista da tarefa 2.1 for posterior à data de início<br>prevista da tarefa 2.2, a data de encerramento prevista de 2.1 e a data<br>de início prevista de 2.2 aparecerão em vermelho. Essa ação ocorre<br>somente se você tiver ancorado a data para a tarefa 2.2 selecionando o<br>ícone de bloqueio na coluna Datas Ancoradas. |
| Programar em             | Indicadores para usar datas ao determinar datas de tarefa. As opções a<br>seguir estão disponíveis.                                                                                                    |
|                          | • Barramento. - Dias úteis somente: incluem somente datas padrão,<br>não feriados e não fins de semana em cálculos de data que são feitos<br>para esta tarefa. Este planejamento é o padrão para todas as tarefas.                                                                                                    |
|                          | · Fds. - Dias úteis + Finais de semana: incluem finais de semana nos<br>cálculos de data que são feitos para esta tarefa.                                                                                                    |
|                          | <b>Off.</b> - Dias úteis + Dias off: incluem o horário fora do horário de<br>trabalho de todo o sistema predefinido em cálculos de data feitos<br>para esta tarefa.                                                                                                    |
|                          | Todos - Todos os dias do calendário: incluem todas as datas nos<br>cálculos de data feitos para esta tarefa. Nenhuma data é ignorada<br>quando as datas são calculadas para esta tarefa.                                                                                                    |

*Tabela 17. Colunas de Planilha do Fluxo de Trabalho (continuação)*

| Coluna                | Descrição                                                                                                    |
|-----------------------|----------------------------------------------------------------------------------------------------|
| Início planejado      | A data de início prevista da tarefa. No modo de edição, use o<br>calendário para selecionar uma data.<br>É possível incluir um tipo de marco customizado para configurar datas<br>de destino e de previsão para todas as tarefas em um fluxo de trabalho<br>em um modelo de projeto. Para fazer isso, crie um marco com o código<br>START. Em seguida, crie um modelo de projeto. No fluxo de trabalho<br>desse modelo, designe uma tarefa com esse tipo de marco. Ao criar e<br>salvar um projeto com uma data de início de destino que usa esse<br>modelo, a tarefa com o novo tipo de marco copia a data de início do<br>projeto como sua própria data de início de destino, assim como sua<br>data de início de previsão. Essas datas de destino e de previsão são<br>então calculadas automaticamente para todas as tarefas dependentes no<br>projeto.<br>O tipo de marco START só pode ser designado a uma tarefa em um<br>fluxo de trabalho. |
| Término<br>planejado  | A data de encerramento prevista da tarefa. No modo de edição, use o<br>calendário para selecionar uma data.                                                                                                    |
| Duração de<br>Destino | A duração da tarefa, em dias, horas e minutos. As datas de<br>Encerramento Prevista menos a de Início Prevista.                                                                                                    |
| Esforço planejado     | O esforço visado que é estimado para concluir a tarefa, ao contrário da<br>duração do calendário.                                                                                                    |
| Tipo de marco         | Um marco de tarefa que você escolhe a partir de uma lista. Exemplos<br>de opções podem ser Reunião, Evento e Início de Tarefa. Os<br>administradores do sistema configuram os tipos de marcos que estão<br>na lista.                                                                                                    |
|                       | Para obter mais informações sobre como configurar marcos, consulte o<br>Guia de Instalação do Marketing Operations.                                                                                                    |
| Funções do<br>Membro  | Uma função ou funções associadas à tarefa. Essas funções podem ser<br>carregadas automaticamente a partir do modelo de projeto que é usado<br>para criar o projeto ou o proprietário do projeto pode configurá-las<br>manualmente.<br>Quando uma tarefa de aprovação tem um status de Em andamento,                                                                                                    |
|                       | Suspensa ou Concluída, este campo é somente de leitura.                                                                                                    |
| Membros               | As pessoas associadas à tarefa.<br>Se uma tarefa de fluxo de trabalho tiver uma função em sua coluna<br>Função(ões) de Membro, quando você designar pessoas a funções, o<br>fluxo de trabalho automaticamente inserirá uma pessoa na coluna<br>Membros correspondente.<br>Também é possível incluir pessoas na coluna Membros manualmente<br>ao editar o fluxo de trabalho.                                                                                                    |
|                       | Quando uma tarefa de aprovação tem um status de Em andamento,<br>Suspensa ou Concluída, este campo é somente de leitura.                                                                                                    |

*Tabela 17. Colunas de Planilha do Fluxo de Trabalho (continuação)*

| Coluna                | Descrição                                                                                                    |
|-----------------------|----------------------------------------------------------------------------------------------------|
| Funções de<br>Revisor | Um campo somente leitura que mostra a função ou funções associadas<br>a uma tarefa de aprovação.                                                                                                    |
|                       | Essas funções podem ser carregadas automaticamente a partir do<br>modelo de projeto que é usado para criar o projeto ou o proprietário<br>do projeto pode configurá-las manualmente.                                                                                                    |
|                       | Funções de revisor são usadas para preencher previamente um<br>processo de aprovação.                                                                                                    |
| Revisores             | Um campo somente leitura que mostra os revisores que são associados<br>a uma tarefa de aprovação. Os revisores são usados para preencher<br>previamente um processo de aprovação.                                                                                                    |
|                       | Se uma tarefa de fluxo de trabalho tiver uma função em sua coluna<br>Função(ões) de Revisor, quando você designar pessoas a funções o<br>fluxo de trabalho automaticamente inserirá uma pessoa na coluna<br>Revisor correspondente.                                                       |
| Forçar dep.           | Se essa tarefa depende de outras tarefas, determina quão rigidamente o<br>sistema interpreta as dependências. Quando esta opção for selecionada,<br>o sistema restringe a atualização desta tarefa por membros do projeto<br>até que as tarefas das quais ela depende estejam concluídas. |
| Necessária            | Indica se essa tarefa é necessária. Tarefas necessárias não podem ser<br>ignoradas ou excluídas e seus nomes não podem ser alterados.                                                                                                    |
| Código de tarefa      | Um código somente de leitura que identifica cada tarefa<br>exclusivamente dentro de um projeto. Os integradores de sistema usam<br>esse código para implementar uma lógica de negócios customizada<br>para tarefas.                                                                       |
| <b>Notas</b>          | Qualquer comentário sobre a tarefa.                                                                                                    |

*Tabela 17. Colunas de Planilha do Fluxo de Trabalho (continuação)*

### **Preenchendo dados em um intervalo de células**

Para reduzir o tempo de entrada de dados, é possível copiar os dados inseridos para uma ou mais tarefas e fornecê-los para outra tarefa ou tarefas, usando as opções de **Ferramentas**.

#### **Sobre Esta Tarefa**

Por exemplo, você terá 10 tarefas consecutivas com os mesmos valores para início previsto, encerramento previsto, duração prevista e esforço previsto. Você insere os dados para a primeira tarefa. Para copiar os valores que estão na primeira linha para as nove linhas restantes, Shift+clique para selecionar as células nessas quatro colunas para todas as 10 tarefas. Em seguida, use a opção **Preencher Para Baixo**.

Também é possível copiar os dados de uma ou mais células adjacentes e colá-los em uma ou mais células adjacentes. Consulte o ["Copiar e colar no fluxo de](#page-101-0) [trabalho" na página 96.](#page-101-0)

**Nota:** As opções para trabalhar com um intervalo de células aplicam-se apenas a células adjacentes: use Shift + clique para selecionar as células.

#### **Procedimento**

- 1. Abra o projeto que possui os valores de tarefa a serem duplicados e clique na guia **Fluxo de Trabalho**.
- 2. Clique em **Editar**.
- <span id="page-101-0"></span>3. Pressione Shift + clique na primeira célula para selecioná-la.
- 4. Mova o cursor para a última célula que você deseja incluir e, em seguida, pressione Shift + clique nessa célula.

O intervalo de células selecionado é destacado.

**Nota:** Você deve selecionar um intervalo contínuo de células, em vez de selecionar diversas células desconectadas.

5. Clique em **Ferramentas** (**10**) e selecione uma das opções a seguir:

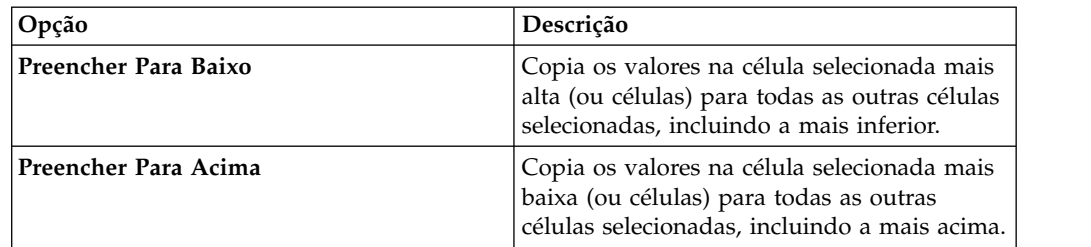

6. Clique em **Salvar**.

#### **Copiar e colar no fluxo de trabalho**

Para maior eficiência, é possível copiar e colar a maioria dos tipos de tarefas no fluxo de trabalho.

**Nota:** Não é possível copiar e colar as tarefas de formulário na planilha de fluxo de trabalho.

Quando estiver copiando e colando tarefas, observe o seguinte comportamento.

- v Para copiar, você deve selecionar um intervalo contínuo de células usando Shift+clique. Não é possível selecionar diversas tarefas desconectadas usando Ctrl+clique.
- v Para selecionar uma única célula, você deve usar Shift+clique.
- v Se você não inserir tarefas em branco suficientes para corresponderem às tarefas que estiver copiando, os valores de tarefas existentes serão sobrescritos.
- v Para colar linhas no ponto de inserção, é possível clicar em **Colar** no menu **Ferramentas** ou pressione Ctrl+V. Para colar linhas após a linha selecionada, você deve clicar em **Colar Linhas Após** no menu **Ferramentas**.
- v É possível copiar o status de uma tarefa de aprovação e colá-lo em outra coluna de status de tarefa de aprovação. Não é possível colar o status em uma coluna de status de tarefa padrão.
- v Status de aprovação a não copiar. Se você copiar o status de uma aprovação e colá-lo em uma nova linha de uma aprovação que não esteja salva, o status da nova aprovação será **Não iniciado**.

#### **Copiando tarefas no Macintosh/Safari:**

Copiar e colar tarefas em um navegador Safari é um pouco diferente do procedimento descrito para o Internet Explorer.

#### **Sobre Esta Tarefa**

Ao usar a tecla Shift para selecionar várias linhas de tarefa no Macintosh, pode ser difícil determinar quais linhas são selecionadas por sua aparência. Tome muito cuidado para certificar-se de quais linhas você selecionou.

**Nota:** Não é possível copiar tarefas de formulário na planilha de fluxo de trabalho.

#### **Procedimento**

- 1. Selecione e copie tarefas.
	- a. Selecione a tarefa, tarefas ou bloco de células para copiar.
	- b. Selecione **Copiar** no menu **Ferramentas** ou pressione Ctrl+C. O diálogo Texto para Copiar aparece com informações de sua seleção já destacadas.
	- c. Pressione Apple+C para copiar todo o texto do diálogo na área de transferência.
	- d. Clique em **Continuar** para fechar o diálogo.

Agora é possível colar as informações em outro aplicativo ou em outra área em sua planilha.

- 2. Cole as tarefas selecionadas.
	- a. Copie informações de outro aplicativo ou de outra área na planilha.
	- b. No IBM Marketing Operations, selecione a linha de destino, linhas ou bloco de células no fluxo de trabalho.
	- c. Selecione **Colar** no menu **Ferramentas** ou pressione Ctrl+V. O diálogo Texto para Colar aparece contendo uma caixa de texto vazia.
	- d. Pressione Apple+V para colar informações da área de transferência na caixa de texto.
	- e. Clique em **Continuar** para colar essas informações na planilha no local da seleção anterior.

#### **Copiando dados no Internet Explorer:**

É possível copiar dados de um grupo contínuo de células para outro local no mesmo fluxo de trabalho ou no fluxo de trabalho para outro projeto.

#### **Sobre Esta Tarefa**

**Nota:** Não é possível copiar e colar as tarefas de formulário na planilha de fluxo de trabalho.

#### **Procedimento**

- 1. Abra o projeto que possui as tarefas a serem copiadas e clique na guia **Fluxo de Trabalho**.
- 2. Clique em **Editar**.
- 3. Pressione Shift + clique para selecionar a primeira célula de origem. Se esse valor for o único que você está copiando, pule para a etapa 5.
- 4. Aponte para a célula de origem final e, em seguida, pressione Shift+clique nessa célula. Uma faixa de células que você selecionou é realçada.
- 5. A partir do menu **Ferramentas** da barra de ferramentas do fluxo de trabalho, selecione **Copiar** para copiar a(s) tarefa(s) selecionada(s).

Se estiver colando as tarefas no mesmo fluxo de trabalho, ignore a etapa 7.

- 6. Se você estiver copiando as tarefas em outro fluxo de trabalho do projeto, acesse a guia Fluxo de Trabalho de destino e abra-a para edição.
- 7. Opcional: Insira linhas em branco suficientes abaixo do destino para agirem como marcadores para os valores de tarefas que estiver copiando.

<span id="page-103-0"></span>Por exemplo, se você copiou dados de seis tarefas, certifique-se de que haja seis linhas consecutivas de tarefas disponíveis. Se você não criar as linhas necessárias, os valores existentes para tarefas abaixo do ponto de inserção serão sobrescritos.

- 8. Pressione Shift+clique nas células de destino.
- 9. A partir da barra de ferramentas do fluxo de trabalho, selecione **Colar** no item de menu **Ferramentas** para colar os valores.

#### **Resultados**

Os dados de origem são colocados no fluxo de trabalho, iniciando a partir da tarefa de destino selecionada.

#### **Incluindo funções e membros nas tarefas**

Quando você cria um projeto, o fluxo de trabalho inclui automaticamente funções de membro e revisor para todas as tarefas se o modelo selecionado fornecer essas informações. No entanto, é possível editar tarefas de fluxo de trabalho para designar funções diferentes.

#### **Sobre Esta Tarefa**

Para incluir funções e membros nas tarefas, conclua as etapas a seguir.

#### **Procedimento**

- 1. Navegue para a guia Fluxo de Trabalho de seu projeto.
- 2. Clique em **Editar** (**1)**.
- 3. Para selecionar ou alterar as funções de membro, clique na célula **Função do Membro** para a tarefa que você deseja alterar.
- 4. Clique no ícone baixar  $(\bullet)$  para visualizar a lista de funções disponíveis.
- 5. Clique para selecionar uma função ou pressione Ctrl+clique para selecionar mais funções para serem designadas a esta tarefa.
- 6. Para selecionar ou alterar membros específicos, clique na célula **Membro** para a tarefa que você deseja alterar.
- 7. Clique no ícone baixar para visualizar a lista de membros disponíveis.
- 8. Salve seu trabalho.

#### **O que Fazer Depois**

Se você tiver a "guia Visualizar Pessoas" e as permissões "Editar membros da equipe e funções", poderá selecionar qualquer usuário ou função, mesmo se eles não foram incluídos na guia Pessoas. Ao incluir um usuário no fluxo de trabalho do projeto, o sistema inclui o usuário na guia Pessoas automaticamente.

**Nota:** Para tarefas de aprovação, as células **Revisor** e **Função do Revisor** não podem ser editadas diretamente na planilha de fluxo de trabalho. Você seleciona revisores e funções de revisores quando inicia um processo de aprovação. Para obter mais informações, consulte ["Iniciando um processo de aprovação a partir do](#page-77-0) [modo de visualização" na página 72.](#page-77-0)

#### **Funções, pessoas e tarefas de aprovação:**

É possível designar um pedido a funções quando você as inclui em uma tarefa de aprovação em um fluxo de trabalho. Esse pedido será salvo se você salvar o fluxo de trabalho como modelo.

Quando você inclui pessoas em funções e depois designa trabalho, a planilha lista as pessoas em ordem alfabética por nome. Quando você cria uma aprovação a partir da tarefa, os revisores são ordenados de acordo com a ordem da função. No entanto, no campo **Para** da aprovação, eles ainda são listados em ordem alfabética. Se houver mais de um usuário em uma função, esses usuários serão classificados em ordem alfabética por nome.

#### **Exemplo: Ordem dos revisores para uma tarefa de aprovação:**

É possível especificar a ordem de revisores para uma tarefa de aprovação.

Suponha que seu fluxo de trabalho tenha a tarefa de aprovação 1.5 Revisar Folheto Impresso. Para funções de revisor, você inclui funções na seguinte ordem.

- 1. Revisor jurídico
- 2. Gerente de marketing
- 3. Revisor de conteúdo

Se você salvar esse fluxo de trabalho como modelo, e depois criar um projeto que usa esse modelo, essa ordem será preservada.

Agora suponha que você designe pessoas às funções da seguinte forma.

- 1. Revisor jurídico: Nancy Chan
- 2. Gerente de marketing: Brian Doyle, Andy Proctor
- 3. Revisor de conteúdo: Elaine Jones, Mark Davis, Brad Johnson, Wilson Alverez

Quando você clicar na tarefa 1.5 e criar a tarefa de aprovação correspondente, os revisores serão listados na seguinte ordem (em ordem alfabética dentro de suas respectivas funções):

- 1. Nancy Chan
- 2. Andy Proctor
- 3. Brian Doyle
- 4. Brad Johnson
- 5. Elaine Jones
- 6. Mark Davis
- 7. Wilson Alverez

Para listar os revisores em uma ordem diferente, mova-os para cima e para baixo dentro da tarefa de aprovação.

#### **A lista Minhas Tarefas:**

IBM Marketing Operations permite que usuários visualizem a lista de tarefas que são designadas a eles.

Essa lista é chamada Minhas Tarefas. Cada usuário vê uma visualização customizada quando seleciona **Operações** > **Tarefas**.

Na lista Minhas Tarefas, é possível ver todas as tarefas às quais você está designado, o que permite visualizar tarefas em vários projetos. Este recurso consolida as informações que você, de outra forma, recuperaria navegando para cada projeto individualmente, clicando em sua guia Fluxo de Trabalho e procurando por todas as tarefas às quais você está designado.

Nessa tela, é possível executar as ações a seguir.

- v Obter uma visualização de resumo de todas as suas tarefas e aprovações.
- v Marcar tarefas selecionadas como concluídas ou ignoradas.
- v Navegar para a guia Fluxo de Trabalho para uma tarefa.
- v Atualizar propriedades da tarefa.
- v Procurar ou filtrar a lista de tarefas por critérios escolhidos por você.

### **Filtros na página Minhas Tarefas**

Por padrão, a página Minhas Tarefas exibe todas as suas tarefas para todos os projetos e solicitações.

É possível filtrar a lista de tarefas que são exibidas clicando no ícone **Ações** ( ) na parte superior da página.

Essa tabela descreve os filtros disponíveis.

*Tabela 18. Filtros de Tarefa*

| Filtro                                               | Descrição                                                                                                    |
|------------------------------------------------------|----------------------------------------------------------------------------------------------------|
| Todas as tarefas<br>de Minhas<br>Equipes             | Lista as tarefas que são designadas a todas as equipes das quais você é<br>membro.                                                                                                    |
| Todas as tarefas<br>canceladas das<br>minhas equipes | Lista as tarefas designadas a uma equipe da qual você é membro, mas<br>que ainda não foram designadas a um indivíduo.                                                                                                   |
| Todas as tarefas                                     | Lista todas as tarefas no sistema.                                                                                                    |
| Minhas tarefas<br>ativas                             | Lista suas tarefas designadas para todos os projetos atualmente ativos<br>(iniciados, mas ainda não concluídos).                                                                                                    |
| Minhas tarefas<br>concluídas                         | Lista as tarefas que são designadas a você que estão marcadas como<br>concluídas.                                                                                                    |
| Meus marcos<br>futuros                               | Lista tarefas nas quais todos os critérios a seguir são atendidos.<br>A tarefa tem um sinalizador de marco especificado.<br>٠<br>· A tarefa é designada a você.<br>A tarefa não é concluída ou é ignorada.<br>$\bullet$ |
| Meus marcos                                          | Lista todos os marcos nas tarefas designadas a você.                                                                                                    |
| Minhas tarefas<br>recentes                           | Lista todas as tarefas futuras e em andamento que atendem aos<br>critérios a seguir.                                                                                                    |
|                                                      | A tarefa é designada a você.<br>٠                                                                                                    |
|                                                      | A tarefa não é concluída ou é ignorada.<br>٠                                                                                                    |
|                                                      | A tarefa tem uma data de início ou de encerramento que está dentro<br>dos últimos 14 dias.                                                                                                    |
| Minhas<br>aprovações<br>pendentes                    | Lista todas as tarefas de aprovação que estão esperando sua resposta.                                                                                                    |

*Tabela 18. Filtros de Tarefa (continuação)*

| <b>Filtro</b>               | Descrição                                                                                                    |
|-----------------------------|----------------------------------------------------------------------------------------------------|
| Minhas tarefas              | Lista todas as tarefas designadas. Essa lista é a visualização padrão<br>quando você seleciona Operações > Tarefas. |
| Minhas futuras<br>  tarefas | Lista as tarefas que são designadas a você que estão planejadas para<br>terminar dentro dos próximos 14 dias.       |

## **Área de janela da tarefa**

Quando você clica em uma tarefa na página **Minhas Tarefas**, seu objeto-pai é aberto do lado esquerdo e a área de janela da tarefa é aberta do lado direito. A área de janela da tarefa fornece atalhos para muitas funções do IBM Marketing Operations, contexto para a tarefa na qual você está trabalhando e ferramentas para mover-se diretamente por meio do fluxo de trabalho.

Dependendo do objeto-pai no qual você está trabalhando e de suas permissões, é possível clicar em links na área de janela da tarefa para executar as tarefas a seguir.

- v Editar guias do projeto.
- Incluir anexos.
- Ler e postar mensagens.
- v Gerenciar membros da equipe e revisores.
- v Localizar e substituir proprietários de tarefa.
- Editar o fluxo de trabalho.
- v Editar alocações de orçamento e itens de linha.
- v Editar rastreamento.
- v Incluir um objeto-filho ou solicitação.
- v Vincular um programa, projeto ou solicitação existente ao objeto-pai.
- v Se você for um proprietário de projeto, pode alterar o formulário vinculado a uma tarefa de formulário no fluxo de trabalho.

A área de janela da tarefa também fornece contexto enquanto você trabalha mostrando a próxima tarefa no fluxo de trabalho (que você tem permissão para ver) na parte inferior da área de janela da tarefa. Caso você não tenha permissão para editá-la, a tarefa estará no modo de visualização. Também é possível registrar o tempo de esforço e escrever comentários sobre transferências de responsabilidades.

Use as seguintes ferramentas para mover-se por várias tarefas e aprovações diretamente na área de janela da tarefa.

- v Salve a tarefa para trabalhar nela posteriormente clicando em **Salvar para Usar Posteriormente**.
- v Acesse o formulário vinculado para tarefas de formulário.
- v Marque a tarefa como concluída clicando em **Concluir**.
- v Ignore a tarefa clicando em **Ignorar**.

**Nota:** Não é possível **Ignorar** ou **Concluir** tarefas de formulário a partir da área de janela da tarefa. Para concluir a tarefa de formulário, siga o link para o formulário e preencha-o.

### **Definindo um Marco para uma Tarefa**

É possível configurar um marco para uma tarefa para assegurar que a tarefa esteja concluída antes de o fluxo de trabalho continuar.

### **Procedimento**

- 1. Abra o projeto e, em seguida, abra a guia Fluxo de Trabalho.
- 2. Clique em **Editar** para tornar a planilha de fluxo de trabalho editável.
- 3. Na coluna **Tipo de Marco**, na linha de tarefa para a qual deseja configurar um marco, selecione um marco na lista suspensa.
- 4. Clique em **Salvar** ou **Salvar e Concluir** para salvar o marco configurado.

#### **Resultados**

O marco agora está em vigor para o projeto.

## **Status da tarefa de fluxo de trabalho**

Cada nova tarefa de fluxo de trabalho possui um status Pendente. Conforme os gerentes e participantes de projeto trabalham nas tarefas, eles atualizam o status para indicar o progresso atual.

É possível alterar o status de uma tarefa quando estiver trabalhando na visualização de planilha ou no modo de visualização de linha de tempo, clicando no nome da tarefa. Para obter mais informações, consulte ["Diálogo Atualização](#page-74-0) [Pós-tarefa" na página 69.](#page-74-0) Também é possível alterar o status de uma tarefa quando estiver em modo de edição: clique na coluna **Status** da tarefa, em seguida, escolha o status apropriado na lista suspensa.

| <b>Status</b> | Descrição                                                                                                    |
|---------------|----------------------------------------------------------------------------------------------------|
| Pendente      | Indica uma tarefa que ainda não está em andamento. Quando uma<br>tarefa é criada, ela assume o estado pendente como padrão. O<br>estado pendente é simbolizado por um campo de status em<br>branco.                                                                                                 |
| Ativa         | Indica que uma tarefa está em andamento. Simbolizada pelo ícone                                                                                                    |
|               | Também é possível digitar A para colocar uma tarefa no<br>estado de ativa.                                                                                                    |
| Ignoradas     | Indica que uma tarefa foi ignorada. Simbolizado pelo ícone<br>Tarefas ignoradas são tarefas para as quais os membros não<br>realizam mais trabalho. Todas as dependências dessa tarefa<br>também são desconsideradas. Também é possível digitar S para<br>colocar uma tarefa no estado de ignorada. |
| Finalizado    | Indica que uma tarefa está concluída. Simbolizado pelo ícone V.<br>Também é possível digitar F para colocar uma tarefa no estado de<br>concluída.                                                                                                    |

*Tabela 19. Status de tarefa*

Observe os seguintes relacionamentos entre o status de tarefa e a **% Concluída** para uma tarefa.

- v Se você inserir 100 como **% Concluída** para uma tarefa, o status será atualizado para Concluído.
- v Se você inserir 0 como **% Concluída** para uma tarefa (se ela foi concluída anteriormente), o status será atualizado para Pendente.
- v Se você inserir qualquer número de 1 a 99 como **% Concluída** para uma tarefa (se ela foi concluída anteriormente), o status será atualizado para Ativo.
- v Se você marcar o status para uma tarefa como **Ignorada**, todas as datas para a tarefa são limpas. Até clicar em **Salvar** (ou **Salvar e Finalizar**), é possível
recuperar as datas cancelando a sessão de edição. Todavia, após salvar a planilha com as datas apagadas não será possível recuperá-las.

**Nota:** Tarefas de formulário no fluxo de trabalho podem ter apenas um status **Pendente** ou **Ativo**. Para concluir uma tarefa de formulário, é necessário preencher o formulário vinculado.

### **Status da tarefa de aprovação**

O processo de aprovação atualiza o status para tarefas de aprovação. Quando o processo de aprovação é iniciado para uma tarefa de aprovação, não é mais possível editar a tarefa na guia Fluxo de Trabalho.

Para obter mais informações, consulte ["Iniciando um processo de aprovação a](#page-77-0) [partir do modo de visualização" na página 72.](#page-77-0)

#### **Concluindo diversas tarefas**

Se você teve tarefas designadas para um(a) ou mais projetos, será possível configurá-las para concluir ao mesmo tempo.

#### **Sobre Esta Tarefa**

Para concluir várias tarefas de uma vez, conclua as etapas a seguir.

#### **Procedimento**

- 1. Abra a página da lista de Tarefas para visualizar todas as suas tarefas designadas.
- 2. Selecione a caixa de seleção para cada tarefa que deseja concluir.
- 3. Clique em **Concluir Selecionada**.
- 4. Na caixa de diálogo Concluir Tarefas Selecionadas, selecione uma das seguintes opções:

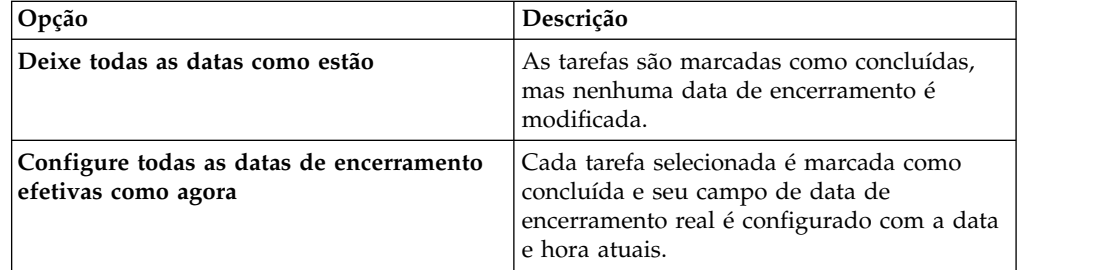

5. Clique em **Continuar** para concluir a tarefa ou as tarefas selecionadas ou em **Cancelar** para retornar à página de lista sem salvar suas mudanças.

#### **Resultados**

Quaisquer tarefas que você selecionou serão removidas da página de lista Tarefas e seus status serão mudados para concluído. Além disso, suas datas de encerramento são configuradas se tiver selecionado essa opção.

#### **Ignorando diversas tarefas**

É possível ignorar tarefas quando você designou tarefas para uma ou mais projetos.

#### **Sobre Esta Tarefa**

**Nota:** Não é possível ignorar tarefas de formulário no fluxo de trabalho.

#### **Procedimento**

- 1. Abra a página da lista de Tarefas para visualizar todas as suas tarefas designadas.
- 2. Selecione a caixa de seleção para cada tarefa a ser ignorada.
- 3. Clique em **Ignorar Selecionado**.
- 4. Na caixa de diálogo de confirmação, clique em **OK** para ignorar as tarefas selecionadas ou em **Cancelar**.

#### **Resultados**

Quaisquer tarefas que você selecionou e ignorou serão removidas da página de lista Tarefas e seus status serão mudados para Ignorado.

#### **Ignorando uma tarefa de aprovação**

É possível ignorar um processo de aprovação a partir de uma tarefa na guia Fluxo de Trabalho.

#### **Sobre Esta Tarefa**

**Nota:** Não é possível ignorar tarefas de formulário no fluxo de trabalho.

#### **Procedimento**

- 1. Acesse a guia Fluxo de Trabalho do projeto que contém a aprovação a ser ignorada.
- 2. Clique no nome da tarefa de aprovação para ignorar. O diálogo Aprovação aparece.
- 3. Clique em **Status** > **Cancelar Revisão**.
- 4. Feche o diálogo.

#### **Resultados**

A tarefa de aprovação é riscada e não pode mais ser acessada. Se for necessário, também é possível excluir a aprovação.

### **Importando modelos de fluxo de trabalho para projetos**

É possível importar um modelo de fluxo de trabalho salvo anteriormente para uma nova instância de projeto.

#### **Sobre Esta Tarefa**

**Nota:** Os administradores também podem importar modelos de fluxo de trabalho salvos para que cada instância de projeto tenha o mesmo fluxo de trabalho. No entanto, os administradores não podem importar modelos de fluxo de trabalho salvos com tarefas de formulário para modelos de projeto.

#### **Procedimento**

- 1. Abra a guia Fluxo de Trabalho da instância de projeto.
- 2. Clique em **Editar** ( ).
- 3. No modo Editar, clique em **Ferramentas** (**199**) e selecione **Importar fluxo de trabalho e salvar** no menu.
- 4. O IBM Marketing Operations avisa que a importação de um modelo de fluxo de trabalho exclui o fluxo de trabalho atual. Clique em **OK** para continuar.
- 5. Selecione um modelo de fluxo de trabalho e clique em **Importar**.

### **Resultados**

O Marketing Operations importa o novo fluxo de trabalho, salva-o automaticamente e avisa se você importou tarefas de formulário com links quebrados.

### **O que Fazer Depois**

Clique em **Editar** ( $\Box$ ) para modificar o fluxo de trabalho importado.

## **Considerações para importar e exportar tarefas de formulário em modelos de fluxo de trabalho**

É possível salvar um fluxo de trabalho do projeto como um modelo para ser usado em outros projetos. É possível exportar o modelo a partir do projeto e importá-lo em outro projeto. Se o modelo de fluxo de trabalho contiver tarefas de formulário, os links para as tarefas de formulário podem ou não ser mantidos, caso os formulários aos quais eles se referem estejam presentes ou não no novo projeto.

As seguintes situações se aplicam à importação de um modelo de fluxo de trabalho de projeto salvo em uma nova instância de projeto. Os administradores também poderão importar modelos de fluxo de trabalho em modelos para projetos, se o modelo de fluxo de trabalho não contiver tarefas de formulário.

v Ao salvar um fluxo de trabalho do projeto como um modelo com uma tarefa de formulário vinculada e exportá-lo, o link para o formulário é mantido. No entanto, o formulário não é exportado com o modelo de fluxo de trabalho.

As seguintes situações se aplicam à importação de um modelo de fluxo de trabalho do projeto para um novo projeto.

- v Se você importar um modelo de fluxo de trabalho e o formulário vinculado estiver presente no novo projeto, o link para o formulário funcionará conforme o esperado.
- v Se você importar um modelo de fluxo de trabalho e o formulário vinculado não estiver presente no novo projeto, o link será quebrado.
	- Um aviso lista as tarefas de formulário com links quebrados. A tarefa de

formulário é mostrada com um ícone que indica um link quebrado ( $\Box$ ).

- Se você copiar ou clonar o fluxo de trabalho, o link quebrado será copiado como está. Os links permanecerão quebrados em todas as cópias.
- É possível salvar o fluxo de trabalho com links quebrados. Um usuário que tentar concluir uma tarefa com um link quebrado não poderá acessar o formulário.

Se você encontrar um link quebrado no fluxo de trabalho, o proprietário do projeto poderá abrir o pop-up da tarefa de formulário e selecionar um formulário disponível antes de designar a tarefa de formulário a um membro da equipe.

## **Guia Imprimindo o Fluxo de Trabalho**

É possível imprimir todas as informações localizadas na guia Fluxo de Trabalho em projeto ou selecionar algumas colunas de informação para imprimir.

### **Procedimento**

- 1. Na guia Fluxo de Trabalho, clique em **Imprimir** ( ). Um diálogo é aberto com uma lista de colunas de planilha. Por padrão, todas as colunas são selecionadas.
- 2. Clique para limpar qualquer coluna que não deseja incluir ao imprimir.
- 3. Opcional: Limpe a caixa de seleção **Reduzir para Ajustar Largura da Página no Modo Paisagem** para imprimir as colunas em um tamanho 100%. Se você mantiver esta opção marcada, todas as colunas selecionadas serão impressas em uma única página. Se você usar este recurso, altere sua preferência de impressão (para esta tarefa de impressão) para paisagem.
- 4. Clique em **Imprimir Colunas Selecionadas**. Um diálogo de visualização é aberto.
- 5. Clique em **Imprimir**.
- 6. Selecione sua impressora e as opções de impressora. Escolha o modo de paisagem para obter melhores resultados.
- 7. Clique em **Imprimir** para imprimir as colunas selecionadas do fluxo de trabalho.
- 8. No diálogo de visualização, clique em **Fechar** para fechar a visualização de impressão.

# **Capítulo 7. Aprovações**

Um processo de aprovação aperfeiçoa os processos de revisão e aprovação de seu trabalho. Vários usuários podem revisar trabalhos em paralelo ou em uma ordem que represente seus processos de negócios.

Revisores (ou aprovadores) podem marcar eletronicamente o conteúdo que é enviado para revisão. Em seguida, o IBM Marketing Operations registra aprovações e negações para propósitos de auditoria. É possível ligar aprovações a um projeto ou elas podem existir independentemente de qualquer projeto.

É possível usar alguns recursos de aprovação em dispositivos móveis.

## **Conceitos de aprovação**

Uma aprovação é um item ou um grupo de itens que os aprovadores revisam e respondem, aprovando, sugerindo mudanças ou negando. O processo de aprovação assegura que as pessoas certas visualizem e efetuem sign off do conteúdo, criações e objetos de marketing.

O processo de aprovação é o ciclo de vida de uma aprovação. Ele é configurado por um proprietário de projeto e contém todos os detalhes sobre o que aprovar, quem aprova e quando aprovar. Normalmente, uma aprovação passa por quatro estágios: ela é criada, submetida, fica ativa e é concluída. O sistema notifica os aprovadores obrigatórios enviando alertas e emails. Os aprovadores podem postar comentários ou perguntas antes de decidirem. E quando a aprovação estiver concluída (ou aprovada ou negada) o proprietário da aprovação ou revisor é notificado sobre os resultados.

**Nota:** É possível criar um processo de aprovação sem quaisquer itens de aprovação, e os aprovadores ainda podem respondê-lo.

Um proprietário de aprovação é a pessoa que criou a aprovação. Normalmente o proprietário tem todos os recursos que estão associados à aprovação, tal como ser capaz de excluí-la ou mudar seu status. No entanto, esse conjunto de recursos pode ser diferente, dependendo da política de segurança que está associada à aprovação.

Um aprovador é alguém que está designado a revisar uma determinada entrega e aprová-la ou negá-la. Há várias maneiras nas quais um aprovador pode ser designado:

v Incluir a pessoa diretamente no processo de aprovação em si.

Inclua a pessoa como um revisor no projeto. Esse procedimento pode autopreencher processos de aprovação que são criados a partir do fluxo de trabalho, dependendo de como seu administrador configura os modelos de projeto.

Um aprovador obrigatório é um aprovador designado como obrigatório, ao contrário do opcional. Para um processo de aprovação ser marcado como concluído, todos os aprovadores obrigatórios devem responder à aprovação. Um round de aprovação indica quantas vezes uma aprovação é submetida. Na primeira vez que um proprietário de aprovação submete uma aprovação, seu número de round é 1. O sistema incrementa o número do round cada vez que a aprovação é reenviada.

#### **Status de Aprovação**

A lista a seguir descreve o status de aprovação válido:

- v Não Iniciado: Um proprietário cria uma aprovação, iniciando o processo de aprovação.
- v Em Andamento: Quando pronta, o proprietário submete a aprovação, mudando seu status de Não Iniciado para Em Andamento.

Enquanto o status da aprovação é Em Andamento, os aprovadores a revisam, comentam e respondem. Além disso, se a aprovação for vinculada a uma tarefa em um fluxo de trabalho, seu progresso será controlado na coluna % Concluída.

- v Suspenso: Um proprietário pode parar temporariamente uma aprovação, se necessário, mudando o status da aprovação para Suspenso.
- v Cancelado: Um proprietário pode cancelar a aprovação, mudando seu status para Cancelado.
- Concluído: O proprietário marca a aprovação como concluída, mudando seu estado para Concluído.

**Nota:** Se o processo de aprovação contiver diversos itens de aprovação, o status geral dependerá do status de cada item de aprovação. Por exemplo, se uma aprovação contiver dois itens para aprovar e um aprovador aprovar (ou aprovar com mudanças) ambos os itens, a resposta geral será Aprovado. Mas se um aprovador negar um dos itens, a resposta geral será Negado e o estado de aprovação será alterado para Rejeitado.

## **Aprovações Independentes**

Aprovações independentes existem à parte de quaisquer projetos ou outros processos de negócios. Elas não são conectadas a nenhum fluxo de trabalho e suas permissões de segurança são configuradas de formas diferentes.

Para criar uma aprovação independente, selecione **Operações** > **Aprovações** e

clique no ícone **Incluir processo de aprovação** ( ).

**Nota:** Não é possível revisar formulários em aprovações independentes. Esse recurso se aplica apenas a aprovações no fluxo de trabalho do projeto.

### **Tarefas de Aprovação**

Uma tarefa de aprovação é um processo de aprovação conectado a uma etapa em um fluxo de trabalho.

Uma aprovação vinculada a uma tarefa de aprovação em um fluxo de trabalho pode ser atualizada no fluxo de trabalho ou na própria aprovação. Além disso, as mudanças feitas em uma são automaticamente propagadas para outras.

Se desejar que o processo de aprovação seja conectado a uma tarefa de aprovação em um fluxo de trabalho, crie o processo a partir da guia Fluxo de Trabalho do

projeto. Para incluir uma tarefa de aprovação em um fluxo de trabalho, sua função de segurança deve ter **Incluir/Editar/Excluir**, **Tarefas/Aprovações**, **Dependências** e **Targetssetting** ativados.

Uma aprovação que é criada a partir de uma tarefa de fluxo de trabalho pode ter algumas informações já preenchidas, com base na tarefa de aprovação que representa.

## **Regras de reaprovação para aprovações de formulários**

É possível vincular formulários a aprovações no fluxo de trabalho para enviar formulários concluídos para aprovação. Depois que um usuário concluir uma tarefa de formulário, a próxima tarefa no fluxo de trabalho poderá incluir a aprovação do formulário.

Quando você inclui um formulário em uma tarefa de aprovação, as seguintes opções de reaprovação são selecionadas automaticamente.

- v No diálogo Iniciar aprovação, a caixa de seleção **Disposição em todos os itens de aprovação** é selecionada automaticamente. Essa opção faz com que os usuários considerem os itens de aprovação como um grupo. Quando essa opção estiver selecionada, os aprovadores deverão avaliar cada item de aprovação e clicar em **Resposta após conclusão**. O usuário não pode alterar essa opção para aprovações com formulários vinculados.
- v A regra de aprovação **Se a aprovação for editada/reenviada, a aprovação será processada em todas as etapas de revisão** é selecionada automaticamente e desativada. As aprovações com formulários vinculados devem usar essa regra de reaprovação.

Com base nessas seleções automáticas, o ciclo de reaprovação para um processo de aprovação inclui os seguintes estágios.

- v Após o solicitante enviar o processo de aprovação, os formulários vinculados ao processo de aprovação são bloqueados.
- v O aprovador aplica as regras em cada item no processo de aprovação e clica em **Resposta após conclusão**. Se o aprovador rejeitou algum dos itens de aprovação, o processo de aprovação será colocado em Suspensão e reenviado ao solicitante.
- v Enquanto o processo de aprovação estiver em Suspensão, os formulários vinculados à aprovação serão desbloqueados para que o solicitante possa fazer mudanças. Os formulários serão desbloqueados mesmo que o aprovador tenha rejeitado outro item vinculado e aprovado os formulários. Nesse caso, o status de uma tarefa de formulário vinculado é alterado de **Concluído** para **Ativo**.
- v Após o solicitante fazer mudanças, ele reenvia a aprovação. O formulário é bloqueado.
- v O aprovador recebe os itens de aprovação modificados e aplica as regras neles. Para aprovar o processo de aprovação modificado, o aprovador deve marcar o processo de aprovação original como Aprovado e, em seguida, clicar em **Resposta após conclusão**.
- v **Resposta após conclusão** conclui o processo de aprovação.

**Nota:** Somente é possível aprovar formulários em uma tarefa de fluxo de trabalho. Se você copiar uma tarefa de aprovação com formulários anexados, a tarefa de aprovação se tornará um processo de aprovação independente e os formulários vinculados serão removidos.

## **Configurando tarefas de aprovação de formulário**

É possível usar tarefas de aprovação para enviar formulários que foram preenchidos anteriormente no fluxo de trabalho para revisão.

### **Sobre Esta Tarefa**

**Permitir que aprovadores aprovem com mudanças** está disponível e pode ser editado com base nas configurações para Aprovações.

### **Procedimento**

- 1. Abra o fluxo de trabalho no qual deseja incluir a tarefa de aprovação de formulário no modo Editar. É possível incluir formulários apenas em tarefas de aprovação de fluxo de trabalho. Esta opção não está disponível para aprovações independentes.
- 2. Inclua uma linha no fluxo de trabalho. Clique em **Incluir linha** e selecione **Aprovação**. Para obter mais informações, consulte ["Incluindo linhas na planilha](#page-93-0) [de fluxo de trabalho" na página 88.](#page-93-0) Clique em **Salvar >> Salvar e concluir** para sair do modo Editar.
- 3. Clique duas vezes na aprovação para abri-la. Clique em **Incluir item(ns) para aprovação** na parte inferior da nova janela. Selecione um ou mais formulários na lista.
- 4. No menu **Incluir item para aprovação**, selecione **Formulário do Marketing Operations**. Aparece um novo menu contendo formulários que estão associados ao modelo. Este menu contém apenas formulários que seu administrador associou ao modelo.
- 5. Selecione um formulário no menu. Para incluir vários formulários, clique em **Incluir mais**.
- 6. Clique em **Salvar Mudanças**.
- 7. Clique em **Enviar aprovação** para iniciar o processo de aprovação imediatamente. Caso contrário, clique em **Salvar para posteriormente**.

## **Datas de Aprovação**

Ao criar uma aprovação a partir de uma tarefa de fluxo de trabalho, a aprovação deve incluir uma Data de Vencimento Prevista.

Observe o seguinte comportamento sobre as datas de Previsão/Real e Destino para a aprovação:

- Se a tarefa contiver uma data no campo Data de Encerramento Prevista ou Data de Encerramento de Previsão/Real, o sistema copiará automaticamente a data na Data de Vencimento Prevista para a aprovação.
- v Se você modificar a data no campo Data de Vencimento Prevista, a Data de Encerramento da Previsão/Real na tarefa de aprovação do fluxo de trabalho correspondente será atualizada com a nova data.

Observe os seguintes métodos que o IBM Marketing Operations usa para calcular a duração quando o proprietário do projeto insere as datas de início e de encerramento para uma aprovação a partir de uma tarefa de fluxo de trabalho.

- Se a duração for inferior à especificada na aprovação para cada aprovador, uma quantidade de tempo igual será deduzida de cada aprovador obrigatório.
- v Se a duração for superior à especificada na aprovação para cada aprovador, uma quantidade de tempo igual será incluída em cada aprovador obrigatório.
- v Quando um aprovador responde, a duração para o aprovador não é ajustada. As durações para os aprovadores restantes são ajustadas se possível ou uma mensagem de erro é exibida.
- v Se, por alguma razão, a duração para um aprovador não puder ser ajustada automaticamente, uma mensagem de erro será exibida solicitando diferentes valores.
- v O campo Duração da Previsão/Real no fluxo de trabalho é sobrescrito pela soma das durações do aprovador, caso a duração para um aprovador seja mudada e salva.
- v O Marketing Operations calcula automaticamente a data de início da aprovação se a duração da Previsão/Real e a data de encerramento da Previsão/Real forem mudadas.

## **Datas de Vencimento para Aprovações**

Marketing Operations determina as datas de vencimento individuais para que os aprovadores concluam suas revisões. As datas de vencimento para aprovações dependem se o aprovador é necessário ou opcional e o lugar do aprovador na sequência.

As datas de vencimento de aprovação são determinadas diferentemente para os revisores obrigatórios do que para os revisores opcionais.

- v Para revisores opcionais, a data de vencimento será a data que a aprovação foi enviada mais a duração especificada para o revisor. O lugar na sequência afeta a data de vencimento para revisores opcionais.
- v As datas de vencimento para aprovadores necessários não reservam horário para que os revisores opcionais respondam.Marketing Operations calcula datas de vencimento para aprovadores necessários como a seguir:

```
Data de envio da aprovação
+ soma das durações dos aprovadores obrigatórios anteriores
+ duração para esse aprovador necessário
= data de vencimento do aprovador atual
```
Por exemplo:

- Três aprovadores são necessários
- Cada um aprova na sequência
- v A duração para cada aprovador é um dia

Neste caso, a data de vencimento para o terceiro aprovador é três dias após a aprovação ser enviada.

As durações para os aprovadores que trabalham em paralelo (isto é, eles têm o mesmo número de sequência no processo) são calculadas como a seguir.

- v A duração é contada uma vez; não é somada.
- v Se as durações forem diferentes, a duração mais longa será usada.

**Nota:** Quando o Marketing Operations calcula datas, a configuração de todo o sistema para horário fora do horário de trabalho é considerada. Dependendo do valor dessa configuração, finais de semana e outros dias não úteis também podem ser incluídos no cálculo. Marketing Operations também considera o fuso horário de cada usuário.

### **Exemplo de Cálculo de Data de Vencimento de Aprovação**

Por exemplo, considere um processo de aprovação que é configurado como a seguir.

- v Data de envio da aprovação: 25 de agosto de 2008, 15h
- v Data de vencimento prevista: 30 de agosto de 2008 17h
- Quatro aprovadores:

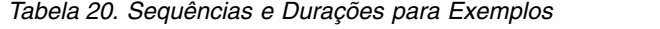

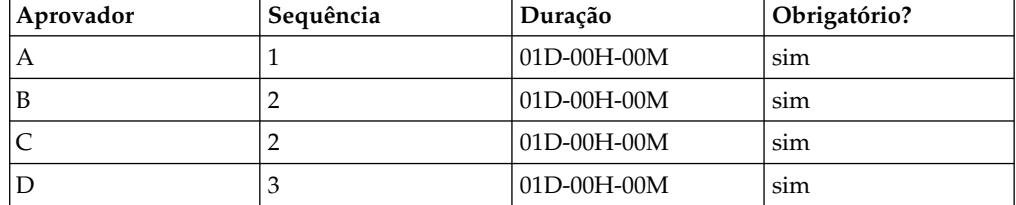

As datas de vencimento para os aprovadores são como a seguir:

- v Aprovador A: 26 de agosto de 2008, 15h
- v Aprovador B: 27 de agosto de 2008, 15h
- v Aprovador C: 27 de agosto de 2008, 15h
- v Aprovador D: 28 de agosto de 2008, 15h

#### **Exemplo de Durações Diferentes de Aprovador**

Marketing Operations pode dar aos diferentes aprovadores diferentes quantias de tempo para concluir sua revisão. Por exemplo, altere a duração de tempo dada ao Aprovador C no exemplo anterior para dois dias.

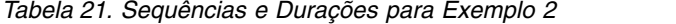

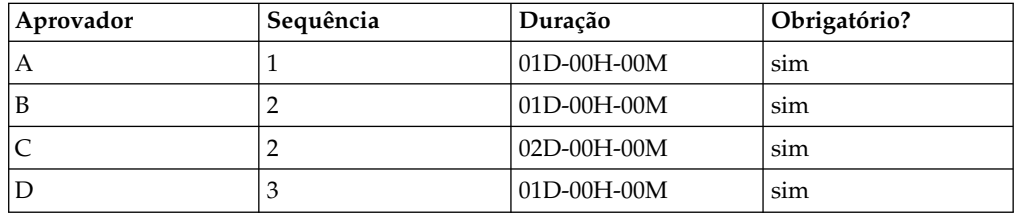

Se a duração para o Aprovador C for dois dias, a data de vencimento será 28 de agosto; a data de vencimento para o Aprovador D será 29 de agosto. Agora há três dias entre os Aprovadores A e D.

- v Aprovador A: 26 de agosto de 2008, 15h
- v Aprovador B: 27 de agosto de 2008, 15h
- v Aprovador C: 28 de agosto de 2008, 15h
- v Aprovador D: 29 de agosto de 2008, 15h

#### **Sequência de Aprovação**

Os processos de aprovação podem conter partes sequenciais e paralelas para aprovadores necessários. Os aprovadores sequenciais revisam um após o outro; um aprovador com um número de sequência posterior deve aguardar que os aprovadores anteriores terminem. Por outro lado, os aprovadores com o mesmo número de sequência revisam ao mesmo tempo.

Por exemplo, suponha que os aprovadores a seguir sejam configurados com os seguintes números de sequência.

• Mary Gerente: 1

- Connie Contato: 2
- Larry Advogado: 2
- Pablo Picasso: 2
- Charlie CFO: 3

Este processo de aprovação possui partes sequenciais e paralelas.

A Gerente Mary deve atuar primeiro. Ela é o único aprovador com o número de sequência 1. Se outros aprovadores tentarem responder antes da Gerente Mary, eles receberão uma mensagem de aviso. Após a Gerente Mary finalizar sua revisão, o Contato Connie, o Advogado Larry e Pablo Picasso poderão iniciar, porque têm o número de sequência 2.

Connie Contato, Larry Advogado e Pablo Picasso agem todos simultaneamente em paralelo. Eles podem revisar em qualquer ordem. Eles não impedem um ao outro de aprovarem.

Após o Contato Connie, o Advogado Larry e Pablo Picasso responderem, a parte paralela da revisão será concluída. Agora, o CFO Charlie poderá começar sua revisão, porque ele possui o número de sequência 3.

**Nota:** Não é possível responder à aprovação se não for sua vez. Se tentar responder à aprovação, você receberá uma mensagem de aviso. Após os aprovadores necessários à sua frente responderem, o Marketing Operations notificará de que é possível concluir a revisão.

**Nota:** A sequência de aprovação se aplica somente aos aprovadores necessários. Os aprovadores opcionais podem concluir sua revisão em qualquer ordem.

### **Aprovações Rejeitadas**

Se um aprovador necessário negar a aprovação, o processo de aprovação parará e o status será alterado para **Suspenso**. O proprietário de aprovação deve reenviar a aprovação para que o processo de aprovação continue.

SE um aprovador necessário negar a aprovação, o status de aprovação será alterado para **Suspenso** e nenhum outro aprovador necessário poderá responder. Por exemplo, se o terceiro de cinco aprovadores negar a aprovação, o quarto e o quinto aprovadores obrigatórios não poderão responder. Em vez disso, o sistema envia um aviso ao proprietário de aprovação e os aprovadores que concluíram suas revisões de que o status de aprovação foi alterado para **Suspenso**.

Se um aprovador necessário negar a aprovação, o proprietário deverá atualizar a aprovação e a reaprovação de solicitação da pessoa que negou. Reenviar a aprovação inicia uma nova rodada de revisão, com o aprovador que a negou. Após essa pessoa aprovar o processo de aprovação, o próximo aprovador necessário poderá responder e a revisão sequencial continuará.

Se os recursos do Advanced Workflow estiverem ativados para o fluxo de trabalho e se um loop de retrabalho estiver configurado para a aprovação, o status para as tarefas no loop de retrabalho será configurado como **Pendente**. As tarefas de retrabalho devem ser concluídas novamente antes de a aprovação poder ser atualizada e enviada para reaprovação.

# **Organização de Aprovação**

Ao selecionar **Operações > Aprovações**, Minhas Aprovações Ativas será a página padrão. A página Minhas Aprovações Ativas lista quaisquer aprovações ativas às quais é possível responder.

Na página Minhas Aprovações Ativas, também é possível selecionar qualquer uma das visualizações de aprovação a seguir:

| Exibir                                                         | Descrição                                                                                                    |
|----------------------------------------------------------------|----------------------------------------------------------------------------------------------------|
| Todas as<br>aprovações                                         | Lista toda as aprovações. Também contém links para as outras<br>visualizações de aprovações. Além disso, quaisquer procuras salvas<br>para aprovações aparecem como links.                                                                                                    |
| Minhas<br>aprovações ativas                                    | Lista quaisquer aprovações ativas às quais é possível responder.<br>Também contém um link para a visualização Aprovações que<br>Requerem Minha Resposta em Procuras Salvas. A visualização Minhas<br>Aprovações Ativas é a visualização padrão.                                                                                                    |
| Aprovações<br>pendentes de<br>Minha resposta                   | Lista todas as aprovações que estão esperando sua resposta. Essa lista é<br>um subconjunto da visualização Minhas Aprovações Ativas. Ela inclui<br>quaisquer aprovações que estão esperando sua aprovação (que você<br>ainda não respondeu).<br>Também é possível ver aprovações que estão pendentes de resposta na<br>página Minhas Tarefas. Há aprovações também listadas no Portlet de |
| Todas as<br>aprovações das<br>minhas equipes                   | Aprovações Interativas para fácil aceso do painel.<br>Lista todas as aprovações designadas a membros de sua equipe.                                                                                                    |
| Todas as<br>Aprovações Não<br>Designadas das<br>Minhas Equipes | Lista todas as aprovações designadas a sua equipe, mas ainda não<br>designadas a um membro da equipe individual pelo chefe de equipe.                                                                                                    |

*Tabela 22. Visualizações para Aprovações*

## **Fluxo de Trabalho do Processo de Aprovação**

Para iniciar o processo de aprovação, crie uma aprovação, inclua aprovadores e inclua itens de aprovação. Em seguida, envie a aprovação e o processo de revisão será iniciado. O IBM Marketing Operations envia o processo de aprovação para aprovadores com base em sua sequência e se os revisores são necessários ou opcionais. O processo de aprovação pode fazer várias iterações conforme todos os aprovadores concluírem sua revisão.

### **Sobre Esta Tarefa**

Várias coisas devem ser observadas nos processos de aprovação.

- v O proprietário da aprovação pode cancelar o processo de aprovação a qualquer momento no processo.
- v Os aprovadores dão uma opinião separada sobre cada item na aprovação: aprovar, aprovar com mudanças ou negar. Depois eles postam a resposta inteira.
- v Marketing Operations organiza aprovações em visualizações. Ao clicar em **Operações** > **Aprovações**, por padrão, a visualização Minhas Aprovações Ativas será exibida. Essa lista mostra apenas as aprovações que estão ativas e das quais você é membro (como proprietário ou aprovador).

**Nota:** Também é possível visualizar as aprovações que estão aguardando sua resposta por meio do portlet Minhas Aprovações Ativas em seu painel.

- v As aprovações são exibidas em sua lista de aprovação quando for sua vez de responder. Quando estiver próximo na sequência de aprovação, o Marketing Operations notificará você. Para ver todas as aprovações, navegue até a visualização Todas as aprovações.
- v Se uma aprovação estiver vinculada a uma tarefa no fluxo de trabalho, o sistema considerará a configuração Planejar para a tarefa. Marketing Operations também considera a configuração de todo o sistema para dias não úteis e fusos horários de usuários individuais quando planejar aprovações.

#### **Procedimento**

- 1. Você cria o processo de aprovação como uma aprovação independente ou como uma tarefa de aprovação em um fluxo de trabalho.
- 2. Inclua itens para serem aprovados.
- 3. Inclua aprovadores.
	- v É possível incluir muitos aprovadores conforme a necessidade.
	- v Você especifica se cada aprovador age em paralelo com outros aprovadores ou antes ou depois de qualquer aprovador especificando um número de sequência.
	- v Você especifica aprovadores como obrigatórios ou opcionais.
	- v É possível criar instruções individuais para cada aprovador.
	- v Se estiver incluindo uma tarefa de fluxo de trabalho de aprovação, será possível selecionar funções de projeto para os aprovadores, por exemplo, o aprovador legal e o aprovador sujeito.
- 4. Submeta a aprovação.
- 5. O sistema notifica imediatamente todos os aprovadores com o número de sequência "1."

Nenhum outro aprovador necessário pode responder à aprovação ainda; eles devem aguardar sua vez, que é baseada na ordem de sequência especificada. Porém, aprovadores opcionais podem responder a qualquer momento; os aprovadores opcionais não estão ligados à ordem de aprovadores estabelecida.

- 6. Aprovadores respondem à aprovação. Dependendo de como o Marketing Operations é configurado, o aprovador também pode posicionar comentários em itens de aprovação.
- 7. Os aprovadores avaliam cada item anexo à aprovação e postam sua resposta concluída.
- 8. O sistema notifica o próximo aprovador, que é baseado nos números de sequência configurados na aprovação.

### **Criando Processos de Aprovação**

Você cria processos de aprovação para organizar o processo de revisão. Após criar o processo de revisão, é possível designar aprovadores e incluir itens de aprovação.

#### **Sobre Esta Tarefa**

**Permitir que aprovadores aprovem com mudanças** está disponível e pode ser editado com base nas configurações para Aprovações.

### **Procedimento**

- 1. Clique em **Operações > Aprovações** para abrir Minhas Aprovações Ativas.
- 2. Clique em **para incluir um processo de aprovação**.
- 3. Complete os campos e clique em **Salvar Mudanças**.

Os campos obrigatórios são Proprietário/Enviado por, Assunto e Data de Vencimento Prevista. Por padrão, **Ativar anexos de comentário** está marcado. É possível incluir diversos itens de aprovação e diversos aprovadores. Se incluir aprovadores, deverá especificar cada local de aprovador na sequência e a Duração Padrão para suas revisões.

Para obter mais informações sobre designar aprovações, consulte "Designando Aprovadores". Para obter mais informações sobre incluir itens de aprovação, consulte ["Incluindo Itens de Aprovação" na página 117.](#page-122-0)

## **Designando Aprovadores**

Ao criar uma aprovação, você inclui as pessoas que devem oferecer feedback. Os aprovadores podem ser necessários ou opcionais. Após serem incluídos, o Marketing Operations informa os aprovadores do status e mudanças no processo de aprovação.

### **Sobre Esta Tarefa**

Quando fizer aprovadores de designação, considere as funções a seguir.

- v É possível designar quantos aprovadores necessários.
- v O número de sequência que designar especifica a ordem na qual os aprovadores trabalham e se qualquer um deles trabalha em paralelo.
- Você especifica aprovadores como obrigatórios ou opcionais.
- v Se estiver incluindo uma tarefa de fluxo de trabalho de aprovação, é possível selecionar funções de projeto para os aprovadores: por exemplo, aprovador legal e aprovador sujeito.

#### **Procedimento**

- 1. Crie ou abra um processo de aprovação.
- 2. Na seção Aprovadores, clique no link **Incluir Aprovadores**.
- 3. Na janela Selecionar Níveis de Acesso do Membro, os aprovadores são organizados nas pastas por função. Expanda a pasta apropriada, selecione o aprovador e clique em **>>** para incluir a pessoa na coluna Revisores Selecionados. É possível usar Ctrl-clique para incluir vários aprovadores ao mesmo tempo. Quando concluir a seleção de aprovadores, clique em **Salvar**.
- 4. Clique no clock  $\bullet$  para especificar a duração da revisão para cada aprovador. A duração é de um dia.
- 5. Especifique cada local do aprovador na sequência. Insira os valores de número inteiro no campo para cada aprovador.
	- v Por padrão, a sequência do aprovador é baseada na ordem na qual inclui os aprovadores no processo de aprovação.
	- v Use os números de sequência para especificar a ordem na qual os aprovadores atuam e se alguns aprovadores atuam em paralelo ou em sequência.
- <span id="page-122-0"></span>v A designação do mesmo número a mais de um aprovador significa que esses aprovadores agirão em paralelo e poderão responder à aprovação simultaneamente.
- v Quando um usuário revisitar a aprovação, os aprovadores serão listados por seu número de sequência, em vez de na ordem em que foram incluídos na aprovação.
- 6. Configure pelo menos um aprovador como Necessário.

Embora um usuário possa salvar a aprovação com todos os aprovadores opcionais, esse processo de aprovação não poderá ser iniciado. Se alguém tentar iniciar uma aprovação que não contiver um aprovador necessário, o Marketing Operations gerará uma mensagem de aviso.

- v Por padrão, todos os aprovadores serão Necessários.
- v Se um aprovador for necessário, o próximo aprovador na sequência não será notificado e não poderá responder até que o aprovador necessário atual responda.
- v Se um aprovador for obrigatório e negar a aprovação, o próximo aprovador sequencial não será notificado. Em vez disso, a aprovação será colocada no modo suspenso e os proprietários serão notificados.
- v Se tiver vários aprovadores simultâneos e um aprovador necessário rejeitar a aprovação, o sistema notificará o proprietário de aprovação. O processo de aprovação continuará até que todos os aprovadores necessários simultâneos respondam. Entretanto, o status do processo de aprovação é alterado para suspenso e os aprovadores posteriores na sequência não podem responder.
- 7. Como opção, é possível incluir instruções individualizadas para cada revisor. O campo instruções não está disponível para aprovações independentes.
- 8. Ao concluir a inclusão dos aprovadores, clique em **Salvar Mudanças**.

**Nota:** Se clicar em **Cancelar**, estará cancelando todo o processo de aprovação, não só a seção dos aprovadores. Você perde o trabalho não salvo em outro lugar na aprovação se clicar em **Cancelar**.

## **Incluindo Itens de Aprovação**

Inclua os itens que requerem feedback no processo de aprovação, como imagens, documentos e modelos.

### **Sobre Esta Tarefa**

É possível incluir URLs e objetos de marketing. Também é possível incluir itens de seu computador e a biblioteca de ativos do Marketing Operations. É possível incluir formulários do Marketing Operations em aprovações no fluxo de trabalho, mas não em aprovações independentes.

**Nota:** É possível criar um processo de aprovação sem itens de aprovação ou quantos forem necessários.

### **Procedimento**

- 1. Crie ou abra um processo de aprovação.
- 2. Clique em **Incluir Item(ns) para aprovar**.
- 3. Inclua itens de aprovação de seu computador conforme necessário.
	- a. Selecione **Incluir Item para Aprovação:** > **A Partir de Meu Computador**.
	- b. Navegue até um ativo, inclua comentários se necessário e clique em **Salvar Mudanças**.
- 4. Inclua itens de aprovação da Biblioteca de Ativos do Marketing Operations conforme necessário.
	- a. Selecione **Incluir Item para Aprovação:** > **A Partir da Biblioteca de Ativos**.
	- b. Clique em **Navegar**, que abre a Biblioteca de Ativos em uma nova janela.
	- c. Navegue até o ativo que deseja. Clique em **Aceitar Ativo** na área de janela direita para selecioná-lo e retornar para a janela Incluir Item(ns) para aprovar.
- 5. Inclua URLs no processo de aprovação conforme necessário.
	- a. Selecione **Incluir Item para Aprovação:** > **URL**.
	- b. Insira a URL e quaisquer comentários.
- 6. Inclua objetos de marketing nos itens de aprovação conforme necessário.
	- a. Selecione **Objeto de Marketing** no menu. Procure ou pesquise objetos de marketing na nova janela.
	- b. Clique em **Navegar**, que é aberto em uma nova janela.
	- c. Selecione um ativo e clique em **Aceitar e Fechar** para retornar para a janela Incluir Item(ns) para aprovar.
- 7. Se estiver incluindo itens de aprovação em uma aprovação de fluxo de trabalho, inclua formulários nos itens de aprovação, conforme necessário.
	- a. Selecione **Formulário do Marketing Operations** no menu. Aparece um novo menu contendo formulários que estão associados ao modelo. Este menu contém apenas formulários que seu administrador associou ao modelo.
	- b. Selecione um formulário no menu.
- 8. Opcional: Para incluir mais ativos, clique em **Incluir Mais** e repita as etapas para cada ativo.
- 9. Clique em **Salvar Mudanças** na janela Incluir Item(ns) para Aprovação. A janela se fecha.
- 10. Clique em **Salvar Mudanças** no processo de aprovação.

### **Ativar Marcação para Itens de Aprovação**

Proprietários de aprovações podem escolher se vão ativar a marcação para anexos. Os aprovadores usam marcação para deixar os comentários de revisão diretamente no anexo. Se a marcação for ativada para um anexo e o IBM Marketing Operations suportar a marcação para o tipo de arquivo, qualquer um que puder visualizar o anexo poderá fazer comentários.

Os proprietários de aprovação ativam a marcação em anexos de duas formas.

- v Quando um proprietário incluir um item em um processo de aprovação, o sistema avisará o proprietário para ativar a marcação para o PDF.
- v Para um processo de aprovação existente, cada item de aprovação terá links **Ativar/Desativar Marcação**. Clique no link para ativar a marcação.

Para permitir que os usuários incluam comentários, escolha **Ativar Marcação** quando solicitado.

## **Enviando Processos de Aprovação para Revisão**

Após incluir um processo de aprovação, você deve enviar a aprovação para notificar os aprovadores de que tomem ação. Enviar a aprovação começa o processo de revisão.

### **Procedimento**

- 1. Navegue para a guia Resumo da aprovação que deseja submeter.
- 2. Clique em **Alterar status** e selecione **Enviar para revisão** ou **Enviar para revisão com comentários** no menu.
- 3. Se você escolheu **Enviar para revisão com comentários**, insira comentários que deseja que os aprovadores vejam quando receberem a notificação de sua aprovação e clique em **Continuar**.

Após um proprietário enviar uma aprovação, o status muda para Em andamento. Se um proprietário fizer mais mudanças na aprovação, o IBM Marketing Operations enviará notificações para todos os proprietários e aprovadores.

## **Métodos de avaliação de aprovações**

Quando você for notificado de que é a sua vez de revisar, poderá avaliar o processo de aprovação na interface com o usuário do Marketing Operations, por meio do portlet de aprovação ou em um dispositivo móvel.

Cada método tem benefícios diferentes.

v Interface com o usuário completa

A avaliação de aprovações por meio da interface com o usuário do Marketing Operations é o método mais robusto. Use esse método quando precisar marcar anexos extensivamente ou se também precisar criar aprovações. Além de revisar aprovações, também é possível copiar, cancelar, criar, modificar e concluir processos de aprovações na interface com o usuário.

• Portlet de aprovação

O Portlet de aprovação em seu painel é um método rápido e fácil de acessar de forma eficiente as aprovações que você precisa revisar. O Portlet de aprovação contém todos os mesmos recursos de revisão e marcação do Marketing Operations. No entanto, não é possível copiar, cancelar ou criar aprovações no Portlet de aprovação.

• Aprovações móveis

Use as aprovações do Marketing Operations em dispositivos móveis para acesso rápido às suas aprovações fora de seu computador. Siga o link no email que notifica que é a sua vez de revisar para avaliar imediatamente as aprovações em seu dispositivo móvel. As aprovações móveis são especialmente úteis para aprovações sem anexos criativos ou quando é possível descrever as mudanças em comentários.

As aprovações móveis são especialmente úteis para aprovações sem anexos criativos ou quando é possível descrever as mudanças em comentários.

**Nota:** Nesse momento, não é possível visualizar ou marcar anexos ao revisar aprovações em dispositivos móveis.

## **Avaliando Processos de Aprovação**

Quando for sua vez, forneça feedback no processo de aprovação e quaisquer itens de linha de aprovação. Você fornece feedback aprovando ou negando o processo de aprovação e itens de linha individuais. É possível também incluir comentários ou marcações para obter um feedback mais detalhado.

## **Sobre Esta Tarefa**

Quando for sua vez de responder a um processo de aprovação ou concluir uma tarefa de aprovação, o IBM Marketing Operations o notificará com um alerta e uma mensagem de email. O alerta e o email contêm um link para a aprovação. Também é possível acessar a aprovação a partir do link no email ou alerta. O processo de aprovação aparece nas visualizações Minhas Aprovações Ativas e Aprovações que Aguardam Minha Resposta.

### **Procedimento**

- 1. Para abrir o processo de aprovação com itens de linha que deseja revisar, execute uma das opções a seguir:
	- v Selecione **Operações** > **Aprovações**.
	- v Clique no link para a aprovação em um alerta ou notificação por email.
	- v Clique em uma tarefa de aprovação no fluxo de trabalho.
- 2. Revise a descrição e quaisquer notas ou instruções fornecidas para o processo de aprovação.
- 3. Conclua as etapas a seguir para cada item de linha de aprovação.
	- a. Para visualizar um item, clique em sua imagem miniatura ou nome de arquivo.

**Nota:** Selecione **Visualizar/Incluir Marcação** para incluir comentários no documento em um arquivo PDF. Se você não escolher esse link, todos os comentários feitos serão perdidos quando você fechar o arquivo.

- b. Clique em **Postar Feedback**. Um diálogo se abre para a resposta.
- c. Insira seus comentários na seção Sua Resposta. Como alternativa, anexe um arquivo com comentários detalhados. Clique em **Anexar Arquivo de Comentários** e navegue até o arquivo.
- d. Selecione a resposta apropriada:
	- v **Aprovar** indica que você aprova o item como ele está.
	- v **Aprovar com Mudanças** indica que você aprova o item com as exceções observadas em seus comentários ou anexo.

Essa opção está disponível com base nas configurações de Aprovação e configurações de tarefa de aprovação.

- v **Negar** indica que mudanças fundamentais devem ser feitas para o item pelo proprietário da aprovação. Se a sua organização requer que você forneça uma razão, selecione um **Motivo de negação** na lista.
- 4. Após você responder cada item na lista, ou fornecer comentários e uma resposta para uma aprovação sem anexos, clique em **Postar Resposta Completa**.

**Nota:** Não é possível alterar sua resposta após clicar em **Postar Resposta Completa** a menos que o proprietário do processo de aprovação reenvie a revisão.

O formulário de resposta é exibido com sua resposta listada próxima a seu nome na lista de aprovadores. O IBM Marketing Operations envia um alerta e um email com sua resposta para o proprietário da aprovação e envia um alerta para o próximo revisor, se houver.

## **Portlet de Aprovação**

O portlet de aprovação permite acessar as aprovações que requerem sua resposta do painel.

É possível incluir o portlet Gerenciar Minhas Aprovações em seu painel para aperfeiçoar seu trabalho. O portlet de aprovação é mais útil se avaliar frequentemente os processos de aprovação, mas não criar processos de aprovação ou enviá-los para revisão. Para obter mais informações sobre incluir portlets em seu painel, consulte o *IBM Marketing Operations Administrator's Guide*.

## **Avaliando Processos de Aprovação no Portlet de Aprovação**

Use o portlet de aprovação para responder rapidamente a aprovações diretamente em seu painel. É possível aprovar todas as aprovações que estão aguardando sua resposta com um clique ou avaliar processos de aprovação e itens da linha de aprovação um por vez.

### **Procedimento**

- 1. Inicie o Marketing Operations. Seu painel é a página inicial padrão. Se configurar uma página inicial padrão diferente, navegue até seu painel.
- 2. É possível aprovar todas as aprovações que requerem sua resposta. Clique em **Aprovar todas as aprovações (#)**.
- 3. É possível responder ao processo de aprovação individual e quaisquer itens de aprovação clicando no menu **Minhas Ações**. No menu **Minhas Ações**, é possível executar as ações a seguir nos itens de aprovação.
	- v **Enviar como anexo(s) de email**
	- v **Aprovar todos com comentários**
	- v **Aprovar todos com mudanças**
	- v **Aprovar todos sem comentários**
	- v **Negar todos com comentários**
	- v **Negar todos sem comentários**
	- v **Postar respostas completas**

**Nota:** Se a aprovação tiver itens de linha, não será possível clicar em **Postar resposta completa** até que aprove ou negue os itens de linha.

- 4. Como alternativa, é possível aprovar ou negar itens de linha um por vez clicando no menu **Minhas ações** em um item de linha individual. No menu **Minhas ações**, é possível executar as ações a seguir nos itens de aprovação.
	- v **Enviar como anexo(s) de email**
	- v **Aprovar com comentários**
	- v **Aprovar com mudanças**
	- v **Aprovar sem comentários**
	- v **Negar com comentários**
	- v **Negar sem comentários**
- 5. Após responder a todos itens de linha, clique em **Postar resposta completa** para finalizar a aprovação. Após clicar em **Postar resposta completa**, não será possível fazer mais nenhuma mudança a menos que o proprietário do processo de aprovação inicie uma segunda rodada de revisão.

## **Recursos móveis no IBM Marketing Operations**

O Marketing Operations inclui recursos limitados que são otimizados para um navegador móvel. O Marketing Operations inclui agora o suporte para avaliar processos de aprovação em dispositivos móveis.

As aprovações móveis são especialmente úteis para aprovações sem anexos criativos ou quando é possível descrever as mudanças em comentários. Elas são voltadas para casos em que uma descrição do texto captura a essência do que precisa ser aprovado, como "Solicitar aprovação para aumentar o número de correspondências de 10.000 para 15.000."

Essas aprovações também podem incluir um ou mais anexos para serem aprovados, mas somente os nomes desses anexos são visíveis na aprovação móvel. Um solicitante deve incluir texto descritivo com cada anexo para permitir que o aprovador tome uma decisão, como por exemplo, "alterado o logotipo Corporativo para o contido no arquivo conforme solicitado".

Neste momento, aprovações móveis têm as seguintes limitações.

- v Não é possível abrir itens que estão anexados a aprovações em dispositivos móveis.
- v Não é possível usar recursos de marcação em dispositivos móveis.
- v Os recursos móveis são suportados nos dispositivos a seguir:
	- Os dispositivos Android 4.4.x e superior, usando o navegador Chrome 3.6.
	- iPads
	- iPhones

É necessário ter permissão para acessar a rede de sua organização em seu dispositivo móvel para usar esses recursos. Sua organização pode aplicar a mesma segurança e proteção VPN no navegador móvel.

#### **Avaliando processos de aprovação em dispositivos móveis**

A avaliação de processos de aprovação em um dispositivo móvel aumenta a eficiência e simplifica o trabalho. É possível responder aos processos de aprovação imediatamente após receber uma notificação, sem ir para um computador para acessar a interface com o usuário do IBM Marketing Operations.

#### **Sobre Esta Tarefa**

É possível acessar o processo de aprovação em seu dispositivo móvel, se você receber uma notificação por email de que um solicitante enviou um item a você para aprovação. Também é possível marcar a página do processo de aprovação para verificar suas aprovações com frequência e rapidamente em seu dispositivo móvel.

#### **Procedimento**

1. Siga o link na notificação por email e conecte-se ao Marketing Operations em seu dispositivo móvel. Se você acessar a notificação em um dispositivo móvel, a URL na notificação o direcionará automaticamente para a versão móvel.

**Nota:** Para usar esse recurso, configure alertas de aprovação e seu endereço de email no Marketing Operations

2. Selecione **Aprovar** ou **Negar** para cada item de aprovação. Se precisar visualizar anexos ou incluir marcação, considere visualizar o item de aprovação na interface com o usuário do Marketing Operations. Um "X" vermelho ou uma marca de seleção verde indica visualmente sua negação ou aprovação de cada item.

- 3. Opcional: Insira comentários para explicar sua resposta.
- 4. Após **Aprovar** ou **Negar** cada item de aprovação, selecione **Resposta após conclusão**.

# **Postar Resposta Completa**

Para concluir um processo de aprovação com diversos itens de aprovação, clique em **Postar resposta completa**. Para concluir um processo de aprovação sem itens de aprovação, clique em **Postar Feedback**. Após clicar em **Postar resposta completa** ou **Postar Feedback**, não será possível alterar sua resposta para o processo de aprovação.

Clique em **Postar Resposta Completa** após responder a todos os itens de aprovação. A página de confirmação é exibida e é possível incluir comentários finais.

Observe o seguinte.

- v Se o proprietário de aprovação requerer disposição de todos os itens e você clicar em **Postar Resposta Completa** antes de responder a todos os itens, este aviso será exibido: "Responda a todos os documentos antes de marcar o processo como concluído".
- v Se o proprietário da aprovação não requerer a disposição de todos os itens, você deve responder a pelo menos um item de aprovação, ou este aviso será exibido: "Responda a pelo menos um documento antes de marcar o processo como concluído".
- v É possível responder a um item de aprovação diversas vezes antes de concluir sua resposta para o processo de aprovação inteiro. Porém, após você clicar em **Postar Resposta Completa** para concluir a revisão, não será possível responder à aprovação novamente.
- v Se você não pressionar **Postar resposta completa** antes de navegar fora da página Aprovação, as respostas não serão salvas.

Após você concluir sua revisão, o link **Postar Feedback** muda para **Visualizar Respostas do Item**. É possível visualizar apenas as respostas do item e o histórico de respostas.

## **Modificando Processos de Aprovação**

O proprietário de um processo de aprovação pode modificar o processo de aprovação após ser criado e mesmo após ser enviado. O proprietário pode incluir novos itens para aprovação ou designar novos aprovadores. O proprietário também pode excluir itens e aprovadores ou atualizar itens existentes para serem revisados.

O processo de modificação de uma aprovação é semelhante à criação de uma. Se for um proprietário do processo de aprovação, será possível alterá-lo a qualquer momento. Se o processo de aprovação tiver diversos proprietários, qualquer proprietário poderá modificá-lo.

Por padrão, os aprovadores não podem modificar as informações na aprovação; eles podem responder somente à aprovação. Em alguns casos, a política de segurança da aprovação pode permitir que os aprovadores modifiquem o processo de aprovação.

Após modificar a aprovação, você escolhe se deseja reenviar o processo de aprovação aos aprovadores. Ao modificar uma aprovação enviada, a janela Aprovações será exibida e solicitará que inclua comentários para enviar a novos e existentes aprovadores. Se desejar que um aprovador que já respondeu visualize suas mudanças, marque a caixa de seleção **Solicitar reaprovação** do aprovador. Sempre que você quiser que um aprovador aprove novamente, o sistema incrementará o número de rounds do aprovador.

### **Cancelando processos de aprovação**

É possível cancelar o processo de aprovação a qualquer momento. Cancelar o processo de aprovação não exclui a aprovação. É possível decidir cancelar em vez de excluir um processo de aprovação, se você achar que precisa de detalhes do processo de aprovação no futuro.

### **Sobre Esta Tarefa**

Se cancelar o processo de aprovação, não será possível enviá-lo para revisão depois. Quaisquer respostas ou comentários que foram feitos antes de você cancelar o processo são salvos, basicamente "congelando" a aprovação com todos os seus detalhes atuais.

#### **Procedimento**

- 1. Abra o processo de aprovação.
	- a. Selecione **Operações** > **Aprovações**. A visualização Minhas Aprovações Ativas é exibida por padrão.
	- b. Se o processo de aprovação que deseja cancelar não estiver disponível nesta visualização, selecione **Todas as Aprovações**.
- 2. Clique em **Alterar status** e selecione **Cancelar revisão** ou **Cancelar revisão com comentários** no menu.
- 3. Opcional: Se você escolher **Cancelar Revisão com Comentários**, inclua comentários que deseja incluir na aprovação. É possível incluir razões pelas quais a revisão está sendo cancelada. Clique em **Continuar**.

### **Resultados**

A visualização Todas as Aprovações mostra o status de aprovação como Cancelado.

Se você cancelar uma aprovação vinculada a uma tarefa de fluxo de trabalho, a tarefa será "cancelada" na guia Fluxo de Trabalho. Ou seja, a fonte para a tarefa e todos os seus detalhes mudarão para itálico tachado. Além disso, há um 'x' na coluna de status, indicando que o fluxo de trabalho é considerado "Ignorado."

## **Copiando Processos de Aprovação**

É possível copiar um processo de aprovação para criar outro processo de aprovação que seja semelhante a um existente. É possível fazer uma cópia do processo de aprovação existente e modificar a cópia, deixando o processo de aprovação original intacto.

## **Sobre Esta Tarefa**

Os detalhes a seguir são copiados.

- v Lista de aprovadores e se eles são obrigatórios ou opcionais
- Lista de proprietários
- v O assunto, com "Cópia de" antes do nome de aprovação original
- Prazo final
- Sequência
- Descrição
- v Itens para aprovar, exceto para formulários

Os itens a seguir não serão copiados.

- v Nenhuma instrução para aprovadores individuais é copiada.
- v O conteúdo do quadro de mensagens não é copiado.
- v Informações da guia Análise não são copiadas.
- v A cópia não é vinculada a nenhum fluxo de trabalho, mesmo que o original seja. Ou seja, a cópia de uma aprovação cria uma aprovação independente.
- v Os formulários vinculados não são copiados porque aprovações independentes não suportam formulários.

### **Procedimento**

- 1. Abra o processo de aprovação que deseja copiar.
	- a. Selecione **Operações** > **Aprovações**. A visualização Minhas Aprovações Ativas é exibida por padrão.
	- b. Se o processo de aprovação que desejar copiar não estiver disponível nesta visualização, selecione **Todas as Aprovações**.
- 2. Clique no ícone **Copiar este Item** (**UP**).
- 3. Clique em **OK** quando o Marketing Operations solicitar a cópia da aprovação. A cópia do processo de aprovação é aberta. A cópia é titulada "Cópia do *nome da aprovação original*." Seu status é Não Iniciado.
- 4. Modifique quaisquer informações que desejar alterar na cópia e clique em **Salvar Mudanças**.

A cópia aparece na visualização Todas as Aprovações.

## **Excluindo uma aprovação**

Como proprietário do processo de aprovação, é possível excluí-lo a qualquer momento.

### **Sobre Esta Tarefa**

Para excluir uma aprovação, conclua as etapas a seguir.

### **Procedimento**

- 1. Selecione **Operações** > **Aprovações**.
- 2. Selecione a caixa de seleção próxima das aprovações que deseja excluir.
- 3. Clique em **Excluir este item** (**A**) e clique em **OK** quando o IBM Marketing Operations solicitar que você confirme a exclusão.

**Nota:** Não é possível excluir uma aprovação vinculada a uma tarefa de fluxo de trabalho.

## **Concluindo Processos de Aprovação**

Se o processo de aprovação não possui o sinalizador **Ativar conclusão automática da aprovação** ativado, somente o proprietário pode alterar seu status para **Concluído**. Marcar processos de aprovação como concluídos ajuda a organizar os processos de aprovação. Os processos de aprovação com um status de **Concluído** são exibidos somente na visualização **Todas as Aprovações**.

### **Sobre Esta Tarefa**

A menos que a aprovação tenha sido criada com o sinalizador **Ativar conclusão automática da aprovação** ativado, fica totalmente a critério do proprietário da aprovação quando concluir a aprovação. Se a conclusão automática estiver ativada, a aprovação será marcada automaticamente como **Concluído** quando o último aprovador necessário aprovar.

Marcar o processo de aprovação como concluído significa que a revisão está concluída. A seguir estão alguns exemplos de quando você pode querer marcar uma aprovação como concluída.

- v Após todos os aprovadores responderem
- v Após a **Data de Vencimento Prevista** passar
- v Após todas as mudanças sugeridas para itens de aprovação serem feitas

#### **Procedimento**

- 1. Abra o processo de aprovação que deseja concluir.
	- a. Selecione **Operações > Aprovações**. A visualização **Minhas Aprovações Ativas** é exibida por padrão.
	- b. Se o processo de aprovação que deseja concluir não estiver disponível nesta visualização, selecione **Todas as Aprovações**.
- 2. Clique em **Alterar status** e selecione **Concluir revisão** no menu.
- 3. Insira um comentário sobre por que deseja concluir a revisão na janela Aprovações e clique em **Continuar**.

#### **Resultados**

A aprovação agora possui um status de **Concluído**; o IBM Marketing Operations envia uma notificação de que o processo de aprovação está finalizado.

### **Colocando Processos de Aprovação em Modo Suspenso**

Após enviar um processo de aprovação para revisão, é possível colocar o processo de aprovação em modo suspenso. É possível colocar um processo de aprovação em modo suspenso para revisar os itens de aprovação e reaprovação de solicitação. Colocar uma aprovação em modo suspenso é diferente de cancelar uma revisão de um processo de aprovação, porque é possível modificá-la e continuar a revisão.

#### **Sobre Esta Tarefa**

Observe o comportamento a seguir ao colocar uma aprovação no modo suspenso.

v O IBM Marketing Operations notifica os aprovadores de que o processo de aprovação está em modo suspenso.

- v Os aprovadores não podem aprovar ou rejeitar o processo de aprovação durante o tempo em que está em modo suspenso.
- v Os proprietários podem visualizar o processo de aprovação e comentar itens de aprovação enquanto a aprovação estiver em modo suspenso.

### **Procedimento**

- 1. Abra o processo de aprovação que deseja colocar em modo suspenso.
	- a. Selecione **Operações** > **Aprovações**. A visualização Minhas Aprovações Ativas é exibida por padrão.
	- b. Se o processo de aprovação que desejar colocar em modo suspenso não estiver disponível nesta visualização, selecione **Todas as Aprovações**.
- 2. Clique em **Alterar status** e selecione **Parar revisão** ou **Parar revisão com comentários** no menu.
- 3. Opcional: Se você selecionou **Parar revisão com comentários**, digite seus comentários explicando o motivo pelo qual deseja parar a revisão e clique em **Continuar**.

#### **Resultados**

O status do processo de aprovação está configurado como **Suspenso**. IBM Marketing Operations envia uma notificação aos aprovadores que os informa que o processo de aprovação está suspenso.

## **Reativando Processos de Aprovação Suspensos**

Após colocar um processo de aprovação em modo suspenso, é possível reativá-lo para continuar o processo de revisão.

#### **Procedimento**

- 1. Abra o processo de aprovação que deseja reativar.
	- a. Selecione **Operações > Aprovações**. A visualização **Minhas Aprovações Ativas** é exibida por padrão.
	- b. Os processos de aprovação que estão em modo suspenso não estão ativos, portanto, não estão disponíveis nesta visualização. Selecione **Todas as Aprovações**.
- 2. Clique em **Alterar status** e selecione **Continuar revisão**.
- 3. Insira comentários sobre por que você deseja continuar a revisão e clique em **Solicitar aprovações**.

**Nota:** Sempre que qualquer aprovador é verificado e você quer que ele aprove novamente, o número do round da aprovação é incrementado.

#### **Resultados**

O status do processo de aprovação é alterado para **Em Andamento**. O IBM Marketing Operations envia uma notificação aos aprovadores de que o processo de aprovação está ativo e que podem responder.

## **Redesignando Aprovações de Equipe**

Quando sua equipe for designada como um aprovador, é possível aceitar a aprovação ou redesigná-la a alguém em sua equipe. As opções de redesignação dependem de como sua equipe está configurada.

## **Sobre Esta Tarefa**

Uma equipe pode ser designada como um aprovador. As opções de roteamento para a equipe determinam se os membros da equipe podem responder tal aprovação ou se o gerente da equipe deve designá-los.

- v Se a equipe tiver a opção **Gerentes podem rotear aprovações para membros** ativada, o gerente poderá designar aprovações aos membros.
- v Se a equipe tiver **Membros podem aceitar aprovações designadas pela equipe** ativado, os membros da equipe poderão designar a si mesmos aprovações, sem a entrada do gerente.
- v Se a equipe tiver a opção **Membros podem retornar aprovações designadas à equipe para a equipe** ativada, os membros da equipe poderão retornar aprovações para a fila para a equipe.

#### **Procedimento**

- 1. Selecione **Marketing Operations** > **Operações** > **Aprovações**.
- 2. Clique no ícone **Ações**( ) e selecione uma das procuras a seguir.
	- v **Todas as Aprovações da Minha Equipe**
	- v **Todas as Aprovações Não Designadas da Minha Equipe**
- 3. Selecione a aprovação ou aprovações para designar.
- 4. Clique no ícone **Redesignar selecionado** (**16.**).
- 5. Para cada tarefa selecionada, selecione um membro da equipe para a designação no campo **Designar para**.

**Nota:** Os membros de equipe podem designar tarefas a si mesmos ou voltar à equipe.

6. Após fazer todas as designações, clique em **Salvar Designações** para salvar suas mudanças e retornar à janela Lista de aprovações.

## **Processos de Aprovação Vinculados a Tarefas de Fluxo de Trabalho**

Os processos de aprovação podem ser vinculados a tarefas de fluxo de trabalho. Se um processo de aprovação estiver vinculado ao fluxo de trabalho, a edição do processo de aprovação alterará a tarefa de fluxo de trabalho.

Tanto aprovações independentes quanto aprovações de fluxo de trabalho são listadas nas visualizações de aprovação. Quando você edita uma aprovação vinculada a uma tarefa de fluxo de trabalho de aprovação, seu trabalho é refletido na tarefa de fluxo de trabalho da seguinte forma.

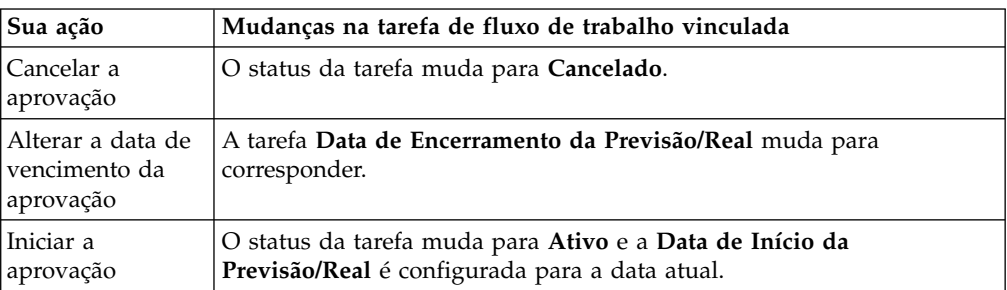

*Tabela 23. Resultados da Edição de uma Aprovação para uma Tarefa de Fluxo de Trabalho Vinculada*

| Sua ação              | Mudanças na tarefa de fluxo de trabalho vinculada                      |
|-----------------------|------------------------------------------------------------------------|
| Pausar a<br>aprovação | O status da tarefa muda para Suspenso.                                 |
| Concluir a            | O status da tarefa muda para Concluído e a Data de Encerramento        |
| aprovação             | Real é configurada para a data atual.                                  |
| Excluir a             | Não é possível excluir uma aprovação vinculada da aprovação em si.     |
| aprovação             | Você deve excluir a linha da tarefa de aprovação do fluxo de trabalho. |

*Tabela 23. Resultados da Edição de uma Aprovação para uma Tarefa de Fluxo de Trabalho Vinculada (continuação)*

## **Tipos de Marcação de Anexo em IBM Marketing Operations**

É possível usar ferramentas de marcação para incluir feedback diretamente sobre um anexo. IBM Marketing Operations possui dois métodos diferentes para marcação de anexos: marcação nativa de Marketing Operations e marcação do Adobe. Seu administrador escolhe um desses métodos para marcação durante a instalação.

Os usuários do IBM Marketing Operations podem marcar anexos para planos, programas, projetos e objetos de marketing de uma das formas a seguir.

- v Marketing Operations pode abrir um documento PDF no Adobe Acrobat. Os usuários podem usar todos os recursos de marcação no Acrobat para fazer comentários e depois salvá-los no Marketing Operations.
- v Marketing Operations pode ser configurado para usar a função de marcação nativa, que permite que os usuários marquem os tipos de arquivo a seguir.
	- PDF (cada página no PDF é convertida em uma imagem para marcação)
	- GIF
	- JPG (apenas RGB, e não CMYK)
	- PNG
	- BMP
	- Páginas HTML e websites hospedados

Durante a instalação, um administrador escolhe qual tipo de marcação ativar no aplicativo.

Para ambos os tipos de marcação, observe os comportamentos a seguir.

- v Você acessa a ferramenta de marcação do IBM Marketing Operations clicando no link **Visualizar/Incluir Marcação** para um item de aprovação individual.
- v Marketing Operations identifica marcações com o nome da pessoa que fez os comentários, portanto, todos podem visualizar comentários de revisão de uma vez ou os comentários de um revisor por vez.

### **Marcação Nativa para Websites**

É possível fazer o upload de um website inteiro para revisão. No entanto, as limitações a seguir se aplicam.

- v IBM não suporta a marcação em websites que incluem ou são criados inteiramente em Flash.
- v Páginas que requerem processamento do lado do servidor, como CGI, ASP, ASPX, CFM, não funcionam corretamente na ferramenta de marcação.
- v Sites com quadros não são suportados.

Como uma alternativa para o upload de arquivos HTML, considere uma URL para se vincular a conteúdo hospedado externamente.

### **Marcando Anexos**

Quem tiver permissão de visualizar um processo de aprovação poderá incluir comentários em itens de aprovação anexos.

#### **Antes de Iniciar**

Durante a instalação, o IBM Marketing Operations foi configurado para usar marcação Adobe Acrobat ou marcação Marketing Operations nativa.

#### **Sobre Esta Tarefa**

Observe as restrições a seguir.

- v A marcação é apenas para a última versão/versão mais recente do item de aprovação.
- v Só é possível marcar itens para uma aprovação com status Em Andamento ou Suspenso.

#### **Procedimento**

- 1. Navegue para a aprovação que contém o item para editar.
- 2. Clique em **Visualizar/Incluir Marcação** próximo do item no qual você vai incluir comentários.

**Nota:** Se o link estiver indisponível, o proprietário da aprovação optou por não ativar a marcação para o item.

O documento é aberto em um navegador.

- 3. Marque o item com Adobe Acrobat ou a ferramenta de marcação nativa do Marketing Operations, dependendo de sua instalação.
	- v Se seu sistema usar marcação Adobe Acrobat, apenas PDFs podem ser marcados. Use a barra de ferramentas Comentário do Acrobat para incluir suas marcações e comentários no PDF. Quando você tiver concluído suas marcações, clique em **Enviar Comentários**.
	- v Se seu sistema usar marcação nativa do Marketing Operations, use os ícones e controles na ferramenta de marcação. Todos os ícones incluem ajuda instantânea do mouse. Controles inativos ficam cinza e não podem ser selecionados.
- 4. Feche a janela que contém o item marcado.

### **Resultados**

Qualquer membro pode ver o item marcado abrindo o objeto contêiner e clicando em **Visualizar/Incluir Marcação**. Os membros continuam incluindo marcações no arquivo dessa maneira. Para visualizar o arquivo original sem as marcações, clique no link que contém o nome do item anexo em vez de Visualizar/Incluir Marcação.

## **Marcação do Adobe Acrobat em IBM Marketing Operations**

A marcação do Adobe Acrobat é uma opção de marcação de anexos.

Para usar o recurso de marcação do Adobe Acrobat efetivamente, você ou o administrador do IBM Marketing Operations deve executar as seguintes atividades de configuração.

- v Se usar o Internet Explorer para acessar o IBM Marketing Operations, você deverá configurar suas preferências do Internet Explorer para exibir arquivos PDF no navegador.
- v Mais etapas de configuração são necessárias se estiver usando o navegador Safari em um Macintosh para acessar o IBM Marketing Operations. Para obter mais informações, consulte "Marcação do Adobe no Apple Macintosh".

Devido a limitações na API do Adobe Acrobat, se você usar o Adobe Acrobat para anexos de marcação no Marketing Operations, não poderá registrar comentários de áudio e não poderá anexar arquivos como comentários.

**Nota:** A marcação do Adobe Acrobat em Marketing Operations não suporta o Google Chrome.

### **Marcação do Adobe no Apple Macintosh**

Há considerações especiais para uso de marcação Adobe no IBM Marketing Operations com um sistema operacional Macintosh.

O comportamento a seguir se aplica aos usuários que trabalham com a marcação Adobe Acrobat em sistema operacional Macintosh, no navegador Safari.

- v Deve-se ter o Adobe Acrobat Standard ou Professional 11 instalado.
- v Você deve configurar o Acrobat como a seguir, quando ele for aberto sozinho, não pelo navegador.
	- Navegue para **Acrobat** > **Preferências** > **Internet** e desmarque **Exibir no Modo de Leitura por padrão**.
	- Instale a versão mais recente do Safari e remova completamente a versão antiga do Safari. Quando a instalação for concluída, ative o Safari. Em seguida, navegue para **Safari** > **Preferências** > **Segurança** e clique em **Configurações de Website** para plug-ins da Internet. Em **Ao visitar outros Websites** na lista suspensa, escolha **Permitir Sempre**. Clique em **Pronto.** Isto permite o Adobe Reader para websites.
	- Navegue para Segurança e desmarque **Bloquear janelas pop-up**.
- v Deve-se configurar o navegador Safari, conforme indicado nas etapas a seguir:
	- 1. Abra o navegador Safari.
	- 2. Abra **Preferências** e clique na guia **Websites**.
	- 3. Na área de janela esquerda, assegure-se de que a caixa de seleção para o Adobe Reader esteja selecionada.
	- 4. Destaque o Adobe Reader na área de janela esquerda.
	- 5. Na área de janela direita, assegure-se de que seu servidor de aplicativos esteja listado na lista de websites configurados e a opção **Ativo** esteja selecionada no menu suspenso.
- v O IBM Marketing Operations identifica comentários com o nome de login do aprovador do Macintosh, que pode ser diferente do nome de usuário do Marketing Operations.
- v Se você usar o Notes, Anotações de Texto ou outras funções de marcação do Acrobat em que o texto é inserido, após a marcação de uma página do item ser aprovada, você deverá clicar fora do campo de texto (fora do campo de texto do Notes, por exemplo) antes de clicar em **Enviar Comentários**. Se não fizer isso, o Macintosh não enviará a parte do texto da marcação de volta ao servidor e o campo aparecerá vazio quando um usuário abri-lo no Acrobat.
- v A ferramenta de registro sempre exibe o nome do usuário que está visualizando a marcação no momento, não o nome do usuário que fez a marcação.
- v Cada vez que abrir um PDF, uma janela Safari em branco será aberta.
- v Ao usar os recursos de marcação no Marketing Operations com o navegador Safari, arquivos de Internet temporários serão armazenados no desktop Macintosh.

Se você desejar visualizar o PDF em uma tela do Acrobat, conclua uma das ações a seguir:

- v Para abrir o documento atual em uma tela do Acrobat, clique com o botão direito (pressione a tecla **CTRL** enquanto clica no mouse (se usar um mouse de um botão só) no PDF e escolha **Abrir com Acrobat 11 Professional**.
- v Para sempre abrir PDFs em uma tela do Acrobat, execute o seguinte comando no Terminal:

\$> defaults write com.apple.Safari WebKitOmitPDFSupport-bool YES

## **Marcação Nativa do IBM Marketing Operations**

Use a marcação nativa do IBM Marketing Operations para comentar anexos.

A ferramenta de marcação IBM Marketing Operations nativa usa os seguintes ícones e controles. Todos os ícones incluem ajuda de mouse-over.

**Nota:** Se outro usuário estiver marcando um documento ao mesmo tempo que você, atualize a página do navegador para ver esses novos comentários.

### **Barra de Menus**

Esta tabela descreve os itens na barra de menus.

*Tabela 24. Ícones e Controles para a Ferramenta de Marcação IBM*

| Ícone | Descrição                                                                                                    |
|-------|----------------------------------------------------------------------------------------------------|
|       | Clique em Incluir Nota e, em seguida, arraste para um local específico<br>em uma página para incluir o feedback.                                                                                                    |
|       | Não é possível mover uma nota após salvar. Cada nota é fixada em um<br>local importante para o contexto do feedback e quaisquer respostas.                                                                                                    |
|       | É possível anexar um arquivo a uma nota.                                                                                                    |
|       | Use os links de ação em uma nota para responder, atualizar ou excluir<br>a nota.                                                                                                    |
|       | Clique em Incluir rabisco. Com essa ferramenta, é possível desenhar<br>livremente um "rabisco", uma linha reta ou uma seta na página.<br>Também é possível incluir quadrados e reticências com preenchimento<br>ou sem preenchimento. É possível selecionar uma cor para todas essas<br>opções. |
|       | Clique em <b>Aumentar Zoom</b> para aumentar o zoom.                                                                                                    |
|       | Clique em Diminuir Zoom para diminuir o zoom.                                                                                                    |
|       | Clique em <b>Reconfigurar Zoom</b> para reconfigurar o tamanho da página<br>para a exibição original.                                                                                                    |
|       | Clique em Fazer Download de Original para adquirir uma cópia do<br>anexo original que é possível salvar em seu computador local.                                                                                                    |

| Icone | Descrição                                                                        |
|-------|----------------------------------------------------------------------------------|
|       | Clique em Alternar Anotações para exibir ou ocultar comentários.                 |
|       | Clique em Ajuda para obter dicas sobre como usar essa ferramenta de<br>marcação. |
|       | Clique em Fechar Janela de Marcação para fechar a ferramenta de<br>marcação.     |

*Tabela 24. Ícones e Controles para a Ferramenta de Marcação IBM (continuação)*

## **Lista de Anotações**

Esta tabela mostra os itens disponíveis na lista de anotações. É possível classificar qualquer coluna clicando em seu cabeçalho.

*Tabela 25. Colunas na Lista de Anotações*

| Item                   | Descrição                                                                                                    |
|------------------------|----------------------------------------------------------------------------------------------------|
| Filtro de página       | Fornece opções para visualizar anotações para a página atual apenas<br>ou para todas as páginas de entrada do documento. Se você selecionar<br>Todas as Páginas, é possível classificar por ordem crescente ou<br>decrescente clicando no título da coluna Origem.                                                                                                    |
| Filtro de<br>anotações | Fornece opções para visualizar todas as anotações, apenas as anotações<br>ativas ou apenas anotações arquivadas.                                                                                                    |
| Filtro de autor        | Fornece opções para visualizar anotações de todos os autores ou um<br>único autor selecionado. Se você selecionar Qualquer Autor, é possível<br>classificar por crescente ou decrescente clicando no título da coluna<br>Autor.                                                                                                    |
| Coluna da ações        | Oferece as opções a seguir.                                                                                                    |
|                        | Mostrar diálogo de resposta para responder ao<br>Clique em<br>comentário. Sua resposta pode incluir um título, um corpo e um<br>anexo.<br>Atualizar para editar o comentário. É possível<br>Clique em<br>arquivar o comentário, alterar o texto no título e no corpo e incluir<br>um anexo.<br>Excluir permite excluir o comentário.<br>• Clicar em<br>Se estiver visualizando anotações para todas as páginas, esta coluna<br>incluirá uma opção V (Visualização) para comentários localizados em<br>outras páginas. Clique nessa opção para visualizar o comentário no<br>contexto abrindo uma visualização dessa página. |
| Coluna Data de         | Mostra a data em que o comentário foi incluído.                                                                                                    |
| Criação                |                                                                                                    |
| Coluna autor           | Mostra o autor do comentário.                                                                                                    |
| Título                 | Mostra o título do comentário.                                                                                                    |
| Anexos                 | Fornece links para quaisquer anexos do comentário.                                                                                                    |
| Arquivado              | Uma marca na coluna significa que o comentário está arquivado.                                                                                                    |

# **Capítulo 8. Pessoas e equipes**

No IBM Marketing Operations, você designa trabalho às equipes ou aos usuários individuais.

Você designa pessoas ou equipes para unidades de trabalho. Você faz designações primeiramente na guia Pessoas em um projeto. É possível também incluir e designar membros, equipes e funções ao editar a guia Fluxo de Trabalho.

**Nota:** É possível que veja somente um subconjunto das pessoas e equipes disponíveis. Sua organização pode limitar a visualização de recursos disponíveis.

### **Guia Pessoas**

Cada projeto contém sua própria guia Pessoas.

Use esta tela para realizar as atividades a seguir.

- v Gerenciar os membros de um projeto.
- v Edite o nível de acesso para um membro.
- v Substituir uma pessoa em uma função quando um membro da equipe se tornar indisponível.
- Incluir ou remover uma função.
- v Acompanhe os membros da equipe ou destinatários de solicitação que estão ausentes do escritório, seus delegados e datas de início. (Exibições para proprietários ou solicitação de projeto apenas.)

Um modelo de projeto pode conter informações sobre as funções funcionais para o projeto. Um modelo pode reduzir parte do trabalho necessário para designar pessoas ou equipes a unidades de trabalho dentro do projeto.

### **Gerenciamento de membros do projeto**

Você gerencia membros do projeto na guia Pessoas. Por exemplo, é possível gerenciar equipes e permissões de segurança.

Na guia Pessoas, é possível executar as seguintes ações.

- Incluir membros da equipe no projeto.
- Remover membros da equipe do projeto.
- Alterar uma função para um membro.
- Incluir e remover funções.

**Nota:** A função deve existir dentro do projeto antes de poder designar um membro da equipe a ela.

Revise uma lista de membros da equipe ou destinatários de solicitação que estejam fora do escritório, seus delegados e as datas de início de delegação. (Exibições para proprietários ou solicitação de projeto apenas.)

A guia Pessoas controla as seguintes permissões de segurança.

- v **Guia Visualizar Pessoas**.
- v **Editar Membros da Equipe, Funções e Níveis de Acesso**.

v **Designar Trabalho por Função**. Os usuários com essa permissão também podem acessar as caixas de diálogo Designar Trabalho por Função e Localizar/Substituir.

**Nota:** Os usuários com as permissões **Visualizar Guia Pessoas** e **Editar Membros da Equipe, Funções e Níveis de Acesso** podem incluir automaticamente membros e funções de membros nas planilhas de fluxo de trabalho sem incluí-los antes na guia Pessoas.

### **Notas sobre o gerenciamento de membros do projeto**

- v Se a função não estiver listada para o projeto, você (ou um administrador com a permissão adequada) pode criá-la usando **Configuração > Marketing Operations Configurações > Lista de Definições > Funções**
- v Ao editar os membros, a lista de pessoas na seção Recursos disponíveis do diálogo Selecionar membros da equipe é preenchida por meio do IBM Marketing Platform. Essa lista reflete as limitações com base em sua função e em suas permissões. Para obter detalhes, consulte o administrador do IBM Marketing Operations ou o *Guia do Administrador do IBM Marketing Platform*.

A lista de equipes no diálogo Selecionar membros da equipe é baseada nas equipes que estão definidas no Marketing Operations. Assim como a lista de pessoas, as equipes estão limitadas com base em sua função e em suas permissões.

- v O endereço de email é exibido para um membro da equipe apenas se estas informações estiverem disponíveis emMarketing Platform.
- v Não é possível remover membros (ou funções) do projeto que têm tarefas que são designadas a eles. Deve-se removê-las de todas as futuras tarefas de fluxo de trabalho antes de removê-las do projeto.
- v Na coluna Membros do Projeto, as equipes estão em itálico e são precedidas pelo

ícone  $\mathbf{\hat{N}}$ . As pessoas estão em negrito e precedidas pelo ícone  $\mathbf{\pm}$ .

## **Gerenciando membros do projeto**

Use a guia **Pessoas** do projeto para gerenciar membros da equipe.

### **Sobre Esta Tarefa**

Para gerenciar membros do projeto, conclua as etapas a seguir.

#### **Procedimento**

1. Clique em **Membros**.

A caixa de diálogo Selecionar Membros da Equipe é exibida.

- 2. Execute qualquer uma das opções a seguir:
	- v Para incluir uma pessoa ou equipe, selecione o nome na área de janela à esquerda do diálogo e clique em **>>**.
	- v Para remover uma pessoa ou equipe, selecione o nome na caixa de listagem Selecionar Membros da Equipe e clique em **<<**.
	- v Para alterar a função para uma pessoa ou equipe, selecione o nome na caixa de listagem Selecionar Membros da Equipe e, em seguida, clique em **Para Cima** e **Para Baixo** para movê-la para a função necessária.

**Nota:** Não é possível remover um usuário ou equipe que esteja designada a uma tarefa.

3. Clique em **Salvar Mudanças**.

A caixa de diálogo Selecionar Membros da Equipe é fechada. A guia Pessoas se torna a janela ativa.

### **Resultados**

As mudanças que fizer refletirão na lista de pessoas e funções. Por exemplo, se você incluiu um líder de criação, a tela conterá uma linha semelhante ao exemplo a seguir:

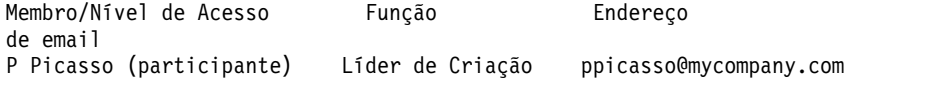

### **Gerenciando Equipes**

Use a página Minhas Equipes para gerenciar equipes.

Selecionar **Operações** > **Equipes** abre a página Minhas Equipes. Use a página Minhas Equipes para executar as tarefas a seguir:

- Criar e remover equipes
- v Designar gerentes e membros de equipe
- v Configurar o modelo de roteamento de trabalho
- Ativar e desativar equipes

Esses grupos de pessoas estão disponíveis em modelos e em instâncias de objeto. Gerentes de projeto podem designar tarefas a equipes, além de poderem designá-las a membros individuais.

Sempre que você puder designar ou trabalhar com indivíduos, também será possível trabalhar com equipes. Por exemplo, o procedimento ["Designando pessoas](#page-155-0) [a funções" na página 150](#page-155-0) pode ser usado para designar indivíduos ou equipes a funções.

#### **Alertas de equipe:**

IBM Marketing Operations envia alertas para eventos relacionados à equipe da mesma maneira em que envia alertas para indivíduos.

Os alertas para equipes possuem o seguinte comportamento.

- v Para tarefas designadas a uma equipe, todos os membros da equipe e gerentes recebem o alerta
- v Após uma tarefa ser designada a um membro da equipe, apenas o membro e os gerentes recebem o alerta

Para os seguintes eventos, apenas o membro da equipe específico que é afetado pelo evento recebe o alerta

- Um membro é incluído na equipe
- v Um membro é removido da equipe
- v Uma tarefa da equipe é designada a um membro da equipe
- v Uma tarefa da equipe que é designada a um usuário é redesignada de volta à equipe ou a outro membro

#### **Página Resumo de Equipe:**

Ao acessar uma equipe pela primeira vez, sua página de resumo aparece. A página de resumo da equipe exibe as informações básicas sobre a equipe.

*Tabela 26. Campos da página de resumo da equipe*

| Campo                                  | Descrição                                                                                                    |
|----------------------------------------|----------------------------------------------------------------------------------------------------|
| Nome                                   | Exibe um nome para a equipe. Esse nome aparece na página de lista<br>Equipes e seleciona membros ou revisores do projeto.<br>Nota: Esse campo é obrigatório.                                                                                                    |
| Descrição                              | Exibe uma descrição curta para a equipe.                                                                                                    |
| Conjuntos de<br>qualificações          | Exibe uma lista de qualificações que estão associadas à equipe.<br>Inclua aqui termos que possam ser úteis ao descrever a equipe. Por<br>exemplo, é possível inserir "Proficiência em Adobe Photoshop como<br>uma qualificação, para que todos os que visualizarem a equipe saibam<br>que pelo menos uma pessoa nessa equipe tem essa qualificação. |
| Políticas de<br>Segurança<br>Sugeridas | Exibe a política ou políticas de segurança que se aplicam à equipe.<br>Nota: Esse campo é obrigatório.                                                                                                    |
| Modelos de<br>Roteamento               | Verifique qualquer combinação das caixas de seleção da opção de<br>roteamento de trabalho.                                                                                                    |
| Membros e<br>gerentes                  | Exibe os gerentes e os membros da equipe. Use a barra de rolagem<br>para visualizar a lista inteira.                                                                                                    |

Na tela Resumo da Equipe, é possível executar as seguintes ações.

*Tabela 27. Ações Disponíveis na Página de Resumo Equipe*

| Ação                                       | Detalhes                                                                                                    |
|--------------------------------------------|----------------------------------------------------------------------------------------------------|
| Editar a equipe                            | Edite os campos para a equipe e membros clicando no ícone Editar (<br>$\mathscr{D}_1$ .                                                                                                    |
| Alterar<br>assinaturas de<br>alerta        | Clique em Configurar regras de alerta para mudar a maneira como os<br>membros da equipe e os gerentes são notificados das designações de<br>tarefa.                                                                                      |
| Excluir a equipe                           | Clique em Excluir esse item $(\bullet)$ para remover a equipe.                                                                                                    |
| Copiar a equipe                            | Clique em Criar uma duplicata da Equipe para criar uma cópia da<br>equipe. O sistema abre a página de resumo da nova equipe no modo<br>de edição. Em seguida, é possível modificar a equipe copiada para<br>criar uma equipe semelhante. |
| Incluir uma<br>equipe                      | Clique em Ações ( $\sim$ ) e selecione Incluir equipe para incluir uma<br>equipe.                                                                                                    |
| Volte para a<br>página de lista<br>Equipes | Clique em Todas as Equipes ou em Minhas Equipes na trilha de<br>navegação; um ou ambos os links serão exibidos, dependendo de como<br>você navegou para a atual página de resumo.                                                        |
|                                            | Ou clique no ícone Ação (Comparable de Selecione Todas as equipes ou<br>Minhas equipes.                                                                                                    |
| Imprimir detalhes<br>da equipe             | Clique em Imprimir ( ) para imprimir os detalhes da equipe.                                                                                                    |
#### **Incluindo e editando equipes:**

Se você tiver as permissões apropriadas, é possível incluir ou editar equipes, conforme muda o pessoal.

#### **Sobre Esta Tarefa**

Para incluir ou editar equipes, conclua as etapas a seguir:

#### **Procedimento**

- 1. Selecione **Operações** > **Equipes**.
- 2. Na página de lista Equipes, execute uma das seguintes opções.
	- v Para criar uma equipe, clique em **Incluir equipe** ( ).
	- v Para editar uma equipe existente, clique em uma equipe para exibir sua página de resumo, em seguida, clique em **Editar** ( $\blacksquare$ ).
- 3. Preencha os campos na página Resumo da equipe.
- 4. Clique em **Salvar Mudanças**.

#### **Editando membros da equipe:**

É possível configurar membros da equipe e gerentes quando você cria uma equipe. Além disso, é possível editar membros de uma equipe a qualquer momento durante a existência da equipe. Você gerencia membros da equipe usando IBM Marketing Operations e IBM Marketing Platform.

#### **Antes de Iniciar**

Se as pessoas que você deseja incluir em uma equipe não aparecerem em Selecionar Membros da Equipe e Funções, você deverá incluí-las como usuários do IBM Marketing Operations no IBM Marketing Platform.

#### **Procedimento**

- 1. Selecione **Operações** > **Equipes**.
- 2. Na página da lista Equipes, clique na equipe para editar. Para editar uma equipe que não está listada, clique em **Todas as Equipes** para exibir todas as equipes disponíveis. Se ela ainda não estiver visível, você pode não ter as permissões apropriadas para visualizar a equipe.
- 3. Na página Resumo da equipe, clique no ícone Editar (<sup>2</sup>).
- 4. Clique em **Incluir/Remover Gerentes e Membros**.
- 5. Na página Selecionar membros da equipe e funções, mova as pessoas para dentro e fora da equipe.

#### **Opções de Roteamento de Tarefa:**

Quando você edita uma equipe, é possível escolher como tarefas, aprovações e solicitações de projeto são roteados para essa equipe. É possível designar várias opções diferentes de roteamento de tarefas a equipes e membros de equipes.

É possível selecionar qualquer uma das opções a seguir sob a seção Modelo de Roteamento de Tarefa da página Resumo da Equipe:

v **Gerenciadores podem rotear tarefas para membros**

Tarefas que são designadas à equipe aparecem na página de tarefas do gerente de equipe. O gerente pode então designar essas tarefas aos membros da equipe.

v **Membros podem aceitar tarefas designadas pela equipe**

Tarefas que são designadas à equipe aparecem na página Minhas Tarefas para cada membro da equipe. Em seguida, os membros da equipe podem designar uma tarefa da lista a si mesmos.

v **Membros podem retornar tarefas designadas pela equipe para a equipe** Os membros podem retornar suas tarefas para a equipe.

Quando você configura uma equipe, deve selecionar uma ou ambas, **Gerenciadores podem rotear tarefas para membros** e **Membros podem aceitar tarefas designadas para equipes**.

**Nota:** Para visualizar tarefas da equipe, deve-se aplicar o filtro Todas as tarefas de minha equipe ou Todas as tarefas não designadas de minhas equipes na página de lista Tarefas.

As opções de roteamento de tarefa funcionam independentemente, e é possível escolher qualquer combinação para a equipe. Por exemplo, você deseja que o gerenciador seja capaz de designar tarefas para membros e os membros possam retornar as tarefas designadas para a fila não designada. Portanto, você seleciona ambas, **Gerenciadores podem rotear tarefas para membros** e **Membros podem retornar tarefas designadas por equipes de volta à equipe**. Se você deseja que o gerenciador seja capaz de designar tarefas aos membros, mas não permitir que os membros retornem tarefas designadas de volta para fila não designada, selecione somente **Gerenciadores podem rotear tarefas aos membros**.

#### **Opções de Roteamento de Aprovação:**

IBM Marketing Operations fornece as mesmas opções de roteamento para aprovações de tarefa e aprovações independentes que para tarefas padrão. Para tarefas padrão, uma equipe pode ter qualquer combinação de opções de roteamento para tarefas de aprovação.

É possível selecionar qualquer uma das opções a seguir na seção Modelo de Roteamento de Aprovação da página Resumo da Equipe.

v **Gerentes podem rotear aprovações para membros**

O gerente pode designar essas tarefas de aprovação aos membros da equipe.

- v **Membros podem assumir a propriedade de aprovações designadas pela equipe** Os membros da equipe podem assumir a propriedade dessas tarefas de aprovação.
- v **Membros podem retornar aprovações designadas pela equipe para a equipe** Os membros podem retornar suas tarefas de aprovação para a equipe.

Quando configura uma equipe, você deve selecionar **Gerentes podem rotear aprovações para membros** e **Membros podem assumir a propriedade de aprovações designadas pela equipe**.

**Opções de Roteamento de Solicitação:**

IBM Marketing Operations fornece para solicitações de projeto opções de roteamento semelhantes às das tarefas.

Você deve selecionar pelo menos uma das opções a seguir na seção Modelo de Roteamento de Solicitação de Projeto da página Resumo da Equipe:

- v **Gerentes podem rotear solicitações de projeto para membros**
	- O gerente pode designar essas solicitações aos membros da equipe.
- v **Membros podem aceitar solicitações de projeto designadas pela equipe da equipe**

Os membros da equipe podem assumir a propriedade dessas solicitações.

v **Membros podem retornar solicitações de projeto designadas pela equipe para a equipe**

Os membros podem retornar solicitações que eles aceitaram anteriormente

### **Participantes do Projeto Virtual:**

Um participante do projeto virtual pode ajudar em um projeto se o usuário for membro de uma equipe que está trabalhando no projeto, mas não for um participante do projeto. O usuário virtual pode ver as tarefas da equipe que são designadas para a equipe e ser designado a tais tarefas. Além disso, um usuário virtual pode visualizar o projeto e todas as suas tarefas.

### **Sobre Esta Tarefa**

Considere o cenário a seguir.

- v Don é membro da equipe "Contas principais".
- v A equipe Contas Principais tem **Membros podem aceitar tarefas designadas pela equipe** ativada.
- v A equipe Contas principais é designada na coluna Membros da tarefa de fluxo de trabalho "Folhetos - design" para o projeto Exposição de Outono 2016.
- v Don não é membro do projeto para o projeto Exposição Outono 2016.

Mesmo que Don não seja membro do projeto Exposição Outono 2016, ele pode visualizar e atualizar a tarefa "Folhetos - design". Don pode acessar a página Todas as tarefas de minha equipe e selecionar a tarefa "Folhetos - design". Nesse caso, Don é um "participante virtual" do projeto Exposição Outono 2016 e pode visualizar todas as informações de seu projeto e da tarefa.

#### **Designando Tarefas de Equipe:**

Em algumas equipes, os gerentes designam tarefas a membros da equipe. Em outras equipes, os membros podem designar a si mesmos a tarefas da fila.

#### **Sobre Esta Tarefa**

Dependendo das seguintes opções de roteamento de trabalho, os gerentes de equipe podem designar tarefas a membros da equipe ou os próprios membros podem retirar tarefas da fila.

- v Se a equipe tiver a opção **Gerentes podem rotear trabalho para membros** ativada, os gerentes de equipe poderão designar tarefas aos membros da equipe.
- v Se a equipe tiver a opção **Membros podem aceitar tarefas designadas pela equipe** ativada, os próprios membros da equipe poderão designar quaisquer tarefas da equipe não designadas.
- v Se a equipe tiver a opção **Os membros podem retornar tarefas designadas pela equipe à equipe** ativada, os membros da equipe podem retornar tarefas que são designadas a eles ao conjunto de tarefas de equipe não designadas.

#### **Procedimento**

- 1. Selecione **Operações > Tarefas**.
- 2. Clique em \ **Ações** ( ) para exibir todas as procuras salvas/filtros para tarefas.
- 3. Escolha uma das procuras a seguir.
	- v Para exibir todas as tarefas que são designadas à equipe, agrupadas por designação, clique em **Todas as tarefas da minha equipe**.
	- v Para exibir todas as tarefas que são designadas à equipe que não são designadas a nenhum membro da equipe, clique em **Todas as tarefas não designadas da minha equipe**.

**Nota:** Não é possível redesignar tarefas a partir da página Todas as tarefas. Para redesignar tarefas, selecione outro filtro; por exemplo, Todas as tarefas da minha equipe.

4. Marque as caixas de todas as tarefas a serem designadas. Para selecionar todas as tarefas listadas, é possível marcar a caixa para a coluna **Nome**.

A página Redesignar selecionado aparece. Se você não tiver permissão para designar as tarefas selecionadas, uma mensagem informará que não é possível redesignar as tarefas.

5. Para cada tarefa selecionada, selecione um membro da equipe para a designação no campo **Designar para**.

**Nota:** Os membros da equipe só podem designar tarefas para si mesmos ou para a equipe.

6. Após fazer todas as designações, clique em **Salvar Designações** para salvar suas mudanças e fechar a página.

#### **Designando Solicitações de Equipe:**

É possível designar uma solicitação a uma equipe inteira em vez de a um único membro. Você deve ter as permissões apropriadas para designar uma equipe a uma solicitação de projeto.

#### **Procedimento**

- 1. Acesse a guia **Pessoas** do projeto e clique em **Membros/Funções** ( ).
- 2. Selecione uma função na área **Membros e Funções Selecionados** e mova uma equipe da lista de equipes e membros da equipe para designar essa equipe ou membros da equipe à função selecionada.

Se você designar um membro da equipe a uma função, a equipe não será automaticamente designada.

# **Alterando o nível de acesso para um membro do projeto**

Talvez você queira alterar o nível de acesso de segurança e permissões para membros do projeto. Embora todos os objetos do IBM Marketing Operations tenham nível de acesso, é útil alterar níveis de acesso apenas para projetos.

## **Sobre Esta Tarefa**

Observe o seguinte comportamento:

v A lista de pessoas na seção Membros da equipe da página Mudar nível de participação do membro é preenchida por meio do IBM Marketing Platform. Esta lista de pessoas pode ser limitada com base em sua função e em suas permissões. Para obter detalhes, consulte seu administrador do IBM Marketing Operations ou o *Guia de Administração do IBM Marketing Platform*.

A lista de equipes é baseada nas equipes que estão definidas no Marketing Operations. Assim como a lista de pessoas, as equipes que podem ser visualizadas podem ser limitadas, com base em sua função e em suas permissões.

- v Também é possível usar o link **Alterar Nível de Participação do Membro** para incluir usuários no projeto. Eles são incluídos com o nível de acesso selecionado e colocados por padrão na função Não Designado.
- v Os níveis de acesso são associados a objetos e não podem ser criados ou removidos. Por exemplo, aprovações sempre têm dois níveis de acesso: proprietário e aprovador.

### **Procedimento**

- 1. Acesse a guia Pessoas do projeto.
- 2. Clique em **Mudar nível de participação do membro**.

Esse ícone não está disponível, a menos que você tenha a permissão apropriada. Geralmente, os proprietários de projetos e os administradores do IBM Marketing Operations possuem essa permissão, mas ela pode ser designada de forma diferente, dependendo da política de segurança para o projeto.

Aparece a página Alterar nível de participação do membro.

- 3. Na caixa de listagem **Membros da Equipe Selecionados**, selecione o membro que tem um nível de acesso para ser alterado.
- 4. Use os controles **Para Cima** ou **Para Baixo** para mover o membro para o novo nível de acesso.
- 5. Repita as Etapas 3 e 4 conforme necessário.
- 6. Clique em **Salvar Mudanças**.

## **Resultados**

A caixa de diálogo Mudar Nível de Participação do Membro é fechada e suas mudanças são aplicadas. A guia Pessoas se torna a janela ativa.

# **Localizar e substituir membros ou revisores de tarefa**

É possível substituir qualquer membro ou revisor por qualquer outro membro atual do projeto. Para substituir por alguém que não está na lista do projeto, primeiro você precisa incluir essa pessoa no projeto. Esse requisito se aplica apenas aos membros e revisores de tarefa designados pelo proprietário. Para remover um membro ou revisor que é designado por um administrador quando um modelo é criado, deve-se acessar a aprovação e removê-los. É possível remover o membro ou revisor apenas se você tiver as permissões apropriadas.

Para abrir a página Localizar e substituir membros da tarefa ou Localizar e substituir revisores da tarefa, clique em **Localizar e substituir** > **Localizar e substituir membros da tarefa** ou **Localizar e substituir** > **Localizar e substituir revisores da tarefa**.

A tabela a seguir descreve alguns usos do recurso procurar e substituir.

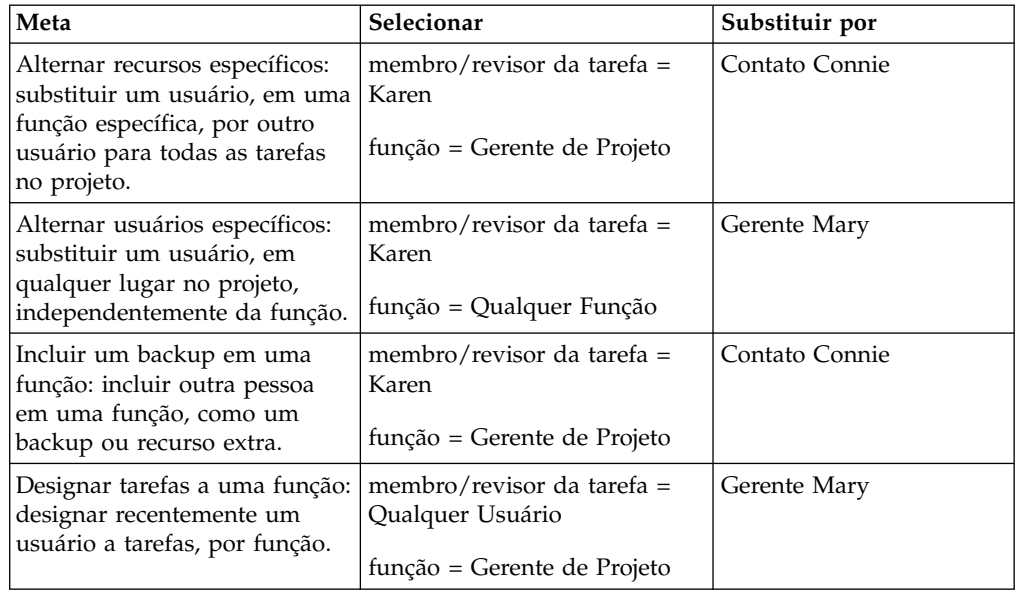

*Tabela 28. Casos de Uso de Procurar e Substituir*

**Nota:** Para delegar tarefas para outro usuário temporariamente, cada usuário pode definir configurações de ausência do escritório. Para obter mais informações, consulte ["Definindo as Configurações de Ausência do Escritório" na página 19.](#page-24-0)

As ferramentas de componentes ajudam a refinar sua procura.

- v Filtros: Filtram a procura por função, membro da tarefa ou intervalo de data.
- v Botões Visualizar e Atualizar procura: Visualizam e atualizam a procura.
- v Resultados da procura: Exibe tarefas que atendem aos critérios de procura. Use-o como uma visualização das tarefas que serão alteradas se você clicar em **Atualizar todas as ocorrências**.

### **Filtros**

Use os campos superiores no diálogo Localizar e Substituir Membros da Tarefa/Localizar e Substituir Revisores da Tarefa para filtrar resultados. É possível procurar por função, membro da tarefa ou intervalos de data do projeto.

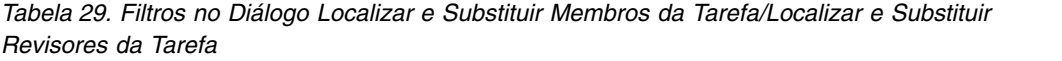

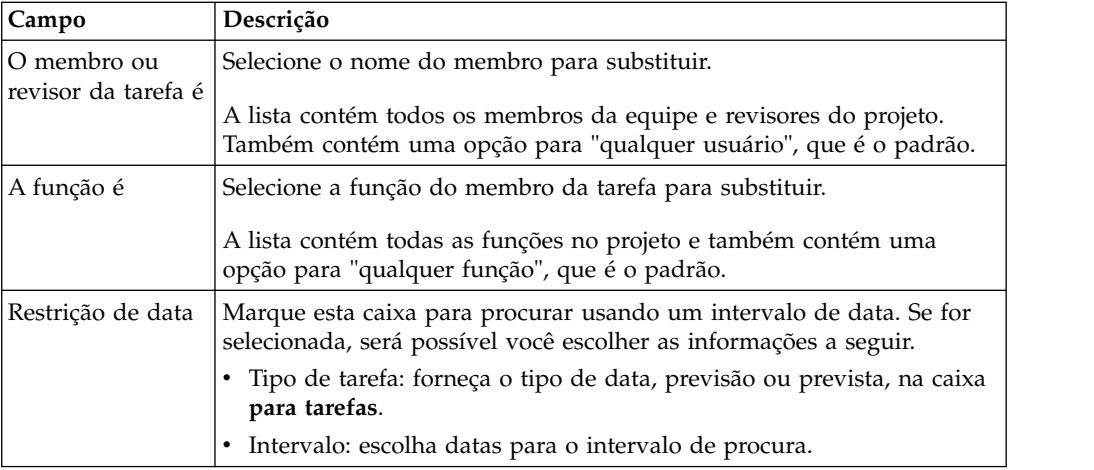

*Tabela 29. Filtros no Diálogo Localizar e Substituir Membros da Tarefa/Localizar e Substituir Revisores da Tarefa (continuação)*

| Campo                                              | Descrição                                                                                                    |
|----------------------------------------------------|----------------------------------------------------------------------------------------------------|
| <b>Status</b>                                      | Selecione o status no qual filtrar. É possível escolher Pendente/Não<br>Iniciado, Ativo/Em Andamento ou ambos.                                                                                                    |
| Substituir<br>por/Incluir este<br>membro da tarefa | Selecione um dos botões de opções, dependendo se você vai substituir<br>ou incluir membros/revisores. Em seguida, insira a pessoa que você<br>deseja que preencha a função selecionada nas tarefas nos resultados da<br>procura. |

## **Botões**

*Tabela 30. Botões no Diálogo Localizar e Substituir Membros da Tarefa/Localizar e Substituir Revisores da Tarefa*

| <b>Botão</b>                      | Descrição                                                                                                    |
|-----------------------------------|----------------------------------------------------------------------------------------------------|
| Localizar todas as<br>ocorrências | Visualiza resultados da procura. É possível visualizar a lista de tarefas<br>que atendem aos critérios de procura na área Resultados da Procura da<br>página.               |
| Atualizar todas as<br>ocorrências | Atualize membros após confirmar se a lista de tarefas está correta.<br>Como uma melhor prática, clique em Localizar todas as ocorrências<br>antes de iniciar a atualização. |
| Cancelar                          | Feche a página sem nenhuma mudança.                                                                                                    |

# **Página Selecionar membros do projeto e revisores**

A página Selecionar membros do projeto aparece quando você está incluindo ou removendo membros do projeto e a página Selecionar revisores aparece quando você está incluindo ou removendo revisores.

**Nota:** Você pode ver somente um subconjunto das pessoas e equipes disponíveis no IBM Marketing Operations, pois sua organização pode limitar a visualização de recursos disponíveis.

| Campo                                               | Descrição                                                                                                    |
|-----------------------------------------------------|----------------------------------------------------------------------------------------------------|
| Recursos                                            | Exibe uma lista de usuários dos quais é possível escolher.                                                                                                    |
| disponíveis                                         | A lista de pessoas é configurada por um administrador no IBM<br>Marketing Platform.                                                                                                    |
|                                                     | A lista de equipes é baseada nas equipes definidas no IBM<br>Marketing Operations.                                                                                                    |
| Funções                                             | Exibe uma lista de funções em seu sistema em ordem alfabética. É<br>configurada por um administrador e contém todas as funções definidas<br>nos arquivos de modelo do IBM Marketing Platform e IBM Marketing<br>Operations.<br>Na página Selecionar membros do projeto ou Selecionar revisores, use<br>a guia Funções para incluir funções para os membros e revisores. |
| Revisores/<br>Membros do<br>Projeto<br>Selecionados | Exibe a lista atual de membros ou revisores para o projeto. É possível<br>mover pessoas e funções para e da lista e reordená-las usando os<br>botões.                                                                                                    |

*Tabela 31. Campos na Página Selecionar Revisores/Membros do Projeto*

**Nota:** Um asterisco (\*) próximo de uma função indica que a função é usada no fluxo de trabalho e, portanto, não pode ser excluída.

## **Gerenciando revisores**

Revisores são diferentes de membros de projetos porque não têm acesso ao projeto. Os revisores aprovam o trabalho de outros membros do projeto. As funções de revisor e os usuários são definidos na guia Pessoas para uso no fluxo de trabalho, principalmente para tarefas de aprovação.

### **Sobre Esta Tarefa**

Use a página Selecionar revisores para executar as seguintes tarefas.

- Incluir um revisor
- Remover um revisor do projeto
- v Alterar a função para um revisor

### **Procedimento**

- 1. Acesse a guia Pessoas para o projeto.
- 2. Clique em **Gerenciar funções** > **Revisores**.
- 3. Na caixa de listagem Revisores Selecionados, selecione uma pessoa ou uma equipe.
- 4. Execute uma das ações a seguir.
	- v Para incluir a pessoa ou equipe no projeto, selecione-as na área de janela esquerda da página e clique em **>>** para movê-las para a área de janela direita. A área de janela direita contém pessoas e equipes que estão ativas no projeto.
	- v Para remover a pessoa ou a equipe do projeto, clique em **<<**. Esta ação move a pessoa ou equipe de volta para a área de janela inativa.
	- v Para alterar a função para uma pessoa ou equipe, use os controles **Para cima** e **Para baixo** para movê-los para a função necessária.
- 5. Clique em **Salvar Mudanças**.

#### **Resultados**

A caixa de diálogo Selecionar Revisores da Equipe é fechada e suas mudanças são aplicadas. A guia Pessoas se torna ativa.

## **Níveis de Acesso do Objeto**

Níveis de acesso são funções padrão que existem para diferentes tipos de objetos. Por exemplo, um projeto tem um proprietário, um participante, um solicitante e um aprovador. Uma solicitação tem um proprietário e um destinatário. Embora os nomes das funções de acesso de objeto sejam fixos, as permissões de segurança concedidas por elas dependem da política de segurança designada ao objeto. Em outras palavras, diferentes membros de um projeto podem precisar de funções de acesso diferentes. As funções de acesso de objeto também são chamadas às vezes de níveis de acesso.

IBM Marketing Operations é uma ferramenta colaborativa e os usuários podem precisar de variados graus de acesso a projetos. Com o Marketing Operations, é possível designar diferentes funções de acesso do objeto a membros do projeto.

Os objetos do IBM Marketing Operations contêm os seguintes níveis de acesso.

*Tabela 32. Níveis de Acesso do Objeto*

| Nível de acesso                          | Descrição                                                                                                    |
|------------------------------------------|----------------------------------------------------------------------------------------------------|
| Proprietário                             | Todos os tipos de objeto têm proprietários, geralmente a pessoa que<br>criou o objeto. Normalmente os proprietários podem executar qualquer<br>ação que está associada a um objeto, como incluir membros na equipe<br>ou editar as propriedades do objeto. |
| Participante                             | Geralmente os participantes podem visualizar o objeto, mas não<br>editá-lo.<br>Para projetos, quando o assistente cria um projeto, todos os membros<br>incluídos no projeto se tornam participantes por padrão.                                            |
| Solicitante<br>(apenas projetos)         | Os solicitantes geralmente podem visualizar o projeto, mas não<br>editá-lo.<br>Se você criar um projeto a partir de uma solicitação, o proprietário da<br>solicitação se tornará o solicitante do projeto.                                                 |
| Destinatário<br>(apenas<br>solicitações) | Os destinatários podem aceitar ou retornar uma solicitação. Um<br>solicitante submete uma solicitação ao destinatário, que então decide o<br>que fazer com a solicitação.                                                                                  |
| Aprovador<br>(apenas<br>aprovações)      | Os aprovadores podem aprovar, negar ou sugerir mudanças em uma<br>aprovação designada a eles.                                                                                                    |

Às vezes o proprietário de um projeto precisa alterar os níveis de acesso de um membro ou membros. Por exemplo, após designar pessoas a funções, haverá muitas pessoas com o nível de acesso de Participante. É possível conceder a algumas delas o nível de acesso de proprietário ou negar a algumas delas até mesmo privilégios de participante.

## **Funções e permissões**

Diferentes usuários e funções têm permissões diferentes.

**Nota:** Se você precisar de ajuda com as permissões, fale com seu administrador do IBM Marketing Operations.

A lista a seguir descreve as permissões:

v **Guia Visualizar Pessoas**

Usuários com essa permissão podem visualizar a guia Pessoas.

v **Editar Membros da Equipe, Funções e Níveis de Acesso**

Os usuários com essa permissão podem editar membros, funções e níveis de acesso.

v **Designar Trabalho por Função**

Os usuários com esta permissão podem designar tarefas a funções e pessoas, e acessar as caixas de diálogo Designar Trabalho por Função e Localizar/Substituir.

# **Designando trabalho por função**

Normalmente, no início de um projeto, o proprietário ou gerente do projeto designa trabalho aos membros de sua equipe.

## **Sobre Esta Tarefa**

Observe os seguintes problemas ao designar trabalho:

- v Quando você acessa o diálogo Designar todos os membros da equipe e revisores às suas respectivas tarefas, o fluxo de trabalho do projeto é bloqueado. Qualquer outro usuário que tente acessá-lo recebe uma mensagem de aviso, indicando que o fluxo de trabalho está em uso.
- Somente tarefas com um status de Pendente têm pessoas designadas a elas. Todas as outras tarefas permanecem inalteradas.

Para designar trabalho por função, conclua as etapas a seguir.

### **Procedimento**

1. Clique em **Gerenciar funções** > **Designar trabalho por função**.

**Nota:** Se o projeto foi iniciado, uma caixa de diálogo de aviso aparecerá. Clique em **OK** para continuar ou em **Cancelar** para cancelar o processo de designação. A página Designar todos os membros da equipe e revisores às suas respectivas tarefas aparece.

- 2. Selecione uma das duas opções a seguir:
	- v Para incluir membros nas designações existentes, selecione **anexar o novo usuário**.
	- v Para substituir qualquer um que esteja em uma função, selecione **substituir a designação existente**.
- 3. Clique em **OK**.

Uma caixa de diálogo de confirmação aparece.

4. Clique em **Fechar**.

### **Resultados**

No fluxo de trabalho, todos os usuários que estão designados a funções também são designados às tarefas associadas às suas funções.

## **Removendo uma função**

É possível remover funções de membro e revisor de projetos.

### **Antes de Iniciar**

Se você estiver removendo uma função, observe as seguintes questões:

- v Se você excluir uma função que tenha pessoas ou equipes designadas a ela, elas não serão removidas do projeto. Em vez disso, elas serão redesignadas à função Não Designado.
- v A função Não Designado não pode ser removida.
- v Não é possível remover uma função que tenha trabalho designado a ela. Primeiro você deve designar uma pessoa ou uma equipe a essa função ou designar o trabalho a uma função diferente.
- v Não é possível remover um usuário ao qual a tarefa de fluxo de trabalho é designada.

## **Procedimento**

- 1. Navegue para a guia Pessoas para o projeto.
- 2. É possível remover uma função de membro ou de revisor.
	- v Para remover uma função de membro, clique em **Gerenciar funções** > **Membros**.
	- v Para remover uma função de revisor, clique em **Gerenciar funções** > **Revisores**.
- 3. Selecione uma função para remover e clique em **<<**.

Se a função selecionada para remoção tiver pessoas ou equipes designadas, uma caixa de diálogo de aviso será aberta. Clique em **OK** para remover a função ou em **Cancelar** para mantê-la.

4. Clique em **Salvar Mudanças**.

## **Resultados**

A caixa de diálogo Selecionar Membros/Revisores do Projeto é fechada. A guia Pessoas se torna a janela ativa. Suas mudanças são refletidas na lista de pessoas e funções.

# **Incluindo uma função**

Um proprietário ou gerente de projeto pode perceber que o projeto precisa de uma outra função do projeto. Por exemplo, a organização decide que um certo projeto precisa que o departamento jurídico aprove seu material paralelo. Se essa função não for incluída quando o projeto for criado, o proprietário do projeto poderá incluí-lo no projeto posteriormente.

## **Sobre Esta Tarefa**

Observe os seguintes problemas ao incluir funções:

- v Não é possível incluir uma função que já existe no projeto. Porém, essa ação não resulta em uma duplicata ou cópia da função.
- v Permissões baseadas nas funções de projeto podem ser configuradas apenas no nível do modelo. Não é possível configurar segurança customizada para funções de projeto que são incluídas em um projeto após ele ser criado.
- v Uma função de projeto deve existir antes de você poder incluí-la em um projeto. Para criar uma função do projeto, selecione **Administração** > **Definições de Lista** > **Funções**. Você deve ter a permissão apropriada para acessar este item. Em seguida, é possível incluir a função em seu projeto usando as etapas a seguir.

## **Procedimento**

- 1. Navegue para a guia Pessoas para o projeto.
- 2. É possível incluir uma função de membro ou revisor.
	- v Para incluir uma função de membro, clique em **Gerenciar funções** > **Membros**.
	- v Para incluir uma função de revisor, clique em **Gerenciar funções** > **Revisores**.
- 3. Clique na guia **Funções** na caixa de listagem no lado esquerdo da página.
- 4. Selecione uma função para incluir e clique em **>>**.
- 5. Clique em **Salvar Mudanças**.

## **Resultados**

A caixa de diálogo Selecionar Membros/Revisores do Projeto é fechada. A guia Pessoas se torna a janela ativa. Suas mudanças são refletidas na lista de pessoas e funções.

## **Designando pessoas a funções**

As funções definem tarefas e permissões em projetos. Designe usuários a funções antes de começar a trabalhar em um projeto.

### **Antes de Iniciar**

Antes de poder concluir essa tarefa, o fluxo de trabalho deve ser configurado para incluir as tarefas e aprovações necessárias, e uma função deve ser designada para cada tarefa que deve ter uma. Os requisitos de um projeto derivam do modelo no qual ele é baseado.

### **Sobre Esta Tarefa**

Observe o seguinte comportamento.

- v Os administradores criam funções usando a seção Listar Definições no item de menu Administração.
- v A lista de pessoas na seção Membros da equipe da página Selecionar membros do projeto é preenchida por meio do IBM Marketing Platform e pode ser limitada com base em sua função e permissões. Para obter detalhes, consulte o administrador do IBM Marketing Operations ou o *Guia de Administração do IBM Marketing Platform*.
- v Os administradores podem definir designações usando a guia Solicitação do modelo. Portanto, algumas funções podem ser pré-designadas.
- A lista de equipes na página Selecionar Membros do Projeto é baseada nas equipes definidas em Marketing Operations. Assim como a lista de pessoas, as equipes que você pode visualizar podem ser limitadas com base em sua função e em suas permissões.

### **Procedimento**

- 1. Acesse a guia Pessoas do projeto.
- 2. É possível designar trabalho a membros do projeto ou revisores.
	- v Clique em **Gerenciar funções** > **Membros** para incluir membros do projeto.
	- v Clique em **Gerenciar funções** > **Revisores** para incluir revisores.

A caixa de diálogo Selecionar Membros do Projeto ou Selecionar Revisores aparece.

**Nota:** Se o modelo usado para criar o projeto já contiver as funções necessárias, vá para a próxima etapa.

- 3. Clique na guia Funções no lado esquerdo do diálogo e inclua todas as funções que podem ser necessárias para o projeto.
- 4. Na caixa de listagem Revisores/Membros de Equipe Selecionados, selecione a função que deseja designar.
- 5. Clique na guia **Recursos disponíveis** e navegue até a pessoa ou equipe para designar.
- 6. Selecione a pessoa ou equipe e clique em >>.

A pessoa ou equipe selecionada é designada à função selecionada.

- 7. Repita da etapa 4 à 6 até que cada função de membro e revisor tenha recebido a designação de pelo menos uma pessoa ou equipe.
- 8. Clique em **Salvar Mudanças**.

# **Capítulo 9. Calendário**

Historicamente, as organizações produziam calendários baseados em papel e os atualizava com as informações mais recentes. O recurso do calendário fornece grupos de marketing com meios eletrônicos para visualizar e atualizar os dados do calendário.

Normalmente organizações de marketing organizam seu trabalho com calendários. Por exemplo, eventos sazonais conduzem programas de marketing e outras datas externas, como aberturas de lojas e anúncios de produtos sazonais.

É possível customizar a aparência do calendário das seguintes formas.

- v É possível configurar uma visualização padrão do calendário: clique em **Configurações > Configurações do Marketing Operations > Calendário/Configurações da Linha do Tempo**.
- v É possível escolher a aparência do calendário na caixa de diálogo Configurar Opções de Visualização.
- v É possível filtrar os itens que são exibidos no calendário usando a Procura Avançada.

# **Customizando a aparência do calendário**

O calendário exibe uma visualização centrada em tempo de seus processos de negócios. É possível customizar a aparência do calendário para se adequar às necessidades de sua organização.

## **Sobre Esta Tarefa**

Ao visualizar o calendário, sua aparência irá depender de diversas opções que podem ser configuradas.

### **Procedimento**

- v Abra o calendário selecionando **Operações** > **Calendário**.
- v Para mudar a visualização de calendário a partir das páginas de lista para Projetos, Programas, Planos e Tarefas, clique em **Opções de Visualização**.
- v Para configurar a aparência padrão para o calendário, use a página Configurações de Calendário/Linha de Tempo. Selecione **Configurações** > **Marketing Operations Configurações** > **Configurações de Calendário/Linha de Tempo**.
- v Para mudar a aparência do calendário, selecione **Operações** > **Calendário**. Em

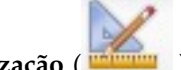

- seguida, clique em **Opções de visualização** ( ). v Para escolher o tipo de calendário (linha de tempo, calendário de texto ou
- calendário gráfico) e a escala de tempo (tal como ano fiscal, trimestre ou mês), clique em **Opções de Visualização**.

# **Opções de exibição do calendário**

É possível customizar a aparência do calendário e da linha de tempo para atender às suas necessidades.

É possível configurar a aparência do calendário das seguintes maneiras:

- v Configure uma visualização inicial padrão do calendário.
- Mude as opções enquanto visualiza o calendário.

### Você configura a visualização padrão na página Configurações de Calendário/Linha do Tempo da página (**Configurações** > **Marketing Operations Configurações** > **Configurações de Calendário/Linha do Tempo**).

*Tabela 33. Campos na Página Configurações de Calendário/Linha de Tempo*

| Campo                                                           | Descrição                                                                                                    |
|-----------------------------------------------------------------|----------------------------------------------------------------------------------------------------|
| Incluir Dias do<br>Final de Semana                              | É possível escolher se o calendário mostrará uma semana de cinco ou<br>sete com esta opção.                                                                                                    |
|                                                                 | Selecione Sim para exibir uma semana com sete dias.                                                                                                    |
| Semanas Devem<br>Iniciar em                                     | É possível especificar se o calendário exibe segunda ou domingo como<br>primeiro dia, mesmo se os finais de semana forem mostrados no<br>calendário.                                                                                                    |
|                                                                 | Selecione domingo ou segunda. Domingo é o padrão.                                                                                                    |
| Conteúdo Padrão<br>da Seção do<br>Calendário                    | É possível escolher os objetos a serem no calendário. Selecione:<br>• Planos (o padrão)<br>Projetos<br><b>Tarefas</b><br>• Programas                                                                                                    |
| Procura Padrão<br>da Seção do<br>Calendário                     | Seleciona o filtro para os objetos exibidos no calendário.<br>Selecione uma procura salva para ser o padrão quando clicar no item<br>de menu Calendário. A lista de itens disponíveis depende de quais<br>objetos você selecionou para o campo Conteúdo Padrão. Por exemplo,<br>se tiver selecionado Projetos como o conteúdo padrão, você pode<br>escolher Projetos Ativos como a procura padrão.Por exemplo, se tiver<br>selecionado Campanhas Corporativas como o conteúdo padrão, é<br>possível escolher Projetos Ativos como a procura padrão. |
| Exibe o fuso<br>horário para o<br>usuário com login<br>efetuado | Exibe o fuso horário no qual todos os horários são mostrados nas<br>colunas de fluxo de trabalho.<br>Se tiver usuários em muitos códigos de idioma, a seleção dessa opção<br>pode ajudá-lo a controlar o trabalho entre diferentes fusos horários. Se<br>todos os usuários estiverem no mesmo fuso horário, é possível<br>desativar esta opção para economizar espaço de tela.                                                                                                    |

Os parâmetros a seguir estão disponíveis na página Configurações de Calendário/Linha do Tempo e no diálogo Configurar Opções de Visualização que se abre quando você clica em **Opções** ( **Operações** > **Calendário** ou páginas de lista).

*Tabela 34. Campos na Página Configurações de Calendário/Linha de Tempo e Caixa de Diálogo Configurar Opções de Visualização*

| Campo            | Descrição                                                            |
|------------------|----------------------------------------------------------------------|
| Layout Padrão da | Na página Configurações de Calendário/Linha do Tempo, use esta       |
| Seção de         | opção para escolher a visualização de linha do tempo e um intervalo  |
| Calendário       | de tempo a serem exibidos, ou um texto ou calendário gráfico mensal. |
| Exibir como /    | No diálogo Configurar Opções de Visualização, use os campos Exibir   |
| Escala de Tempo  | como e Escala de Tempo para fazer essas seleções.                    |

| Campo                                      | Descrição                                                                                                    |
|--------------------------------------------|----------------------------------------------------------------------------------------------------|
| Habilitar<br>codificação de<br>cores       | Cores codificam o calendário com base em um atributo que você<br>seleciona. Marque esta caixa e, em seguida, selecione o atributo a ser<br>usado para codificar por cores os objetos no calendário.                                    |
| Ao exibir as<br>tarefas, mostre<br>somente | Limita a quantidade de informações a serem mostradas quando o<br>calendário exibe as tarefas. Marque esta caixa e, em seguida, escolha os<br>tipos de marcos a serem exibidos. Apenas os tipos de marcos<br>selecionados são exibidos. |

*Tabela 34. Campos na Página Configurações de Calendário/Linha de Tempo e Caixa de Diálogo Configurar Opções de Visualização (continuação)*

A opção a seguir está disponível somente no diálogo Configurar Opções de Visualização quando selecionada para tarefas.

*Tabela 35. Campos na Caixa de Diálogo Configurar Opções de Visualização*

| $\mathsf{Campo}$ | Descrição                                                      |
|------------------|----------------------------------------------------------------|
| Sintetizado/     | Determina a quantidade de informações que são exibidas para as |
| Detalhado        | tarefas. Essa opção está disponível apenas para tarefas.       |

# **Configurando suas opções de calendário padrão Sobre Esta Tarefa**

Você configura todas as opções disponíveis para o calendário usando a página Configurações de Calendário/Linha de Tempo. As configurações que você escolhe permanecem em vigor entre suas sessões. Ou seja, se você efetuar logout no IBM Marketing Software e depois efetuar login novamente, seu calendário aparece com as opções que foram configuradas pela última vez nessa tela

## **Procedimento**

- 1. Selecione **Configurações** > **Marketing Operations Configurações**.
- 2. Clique em **Configurações de Calendário/Linha de Tempo**.

A página Configurações de Calendário/Linha de Tempo aparece.

- 3. Forneça os detalhes na página Configurações de Calendário/Linha de Tempo.
- 4. Execute uma das ações a seguir:
	- v Clique em **Salvar Mudanças** para salvar suas mudanças.
	- v Clique em **Reverter para Salvo** para descartar suas mudanças e recarregar as configurações do salvamento anterior.
	- v Clique em **Cancelar** para sair da página.

# **Alterando sua visualização do calendário**

É possível alterar temporariamente sua visualização do calendário, mas as mudanças não persistirão para sua próxima sessão.

## **Sobre Esta Tarefa**

É possível acessar as diferentes visualizações do calendário, clicando em **Visualizar**

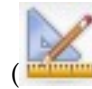

( ) na página Calendário.

## **Procedimento**

1. Selecione **Operações > Calendário**.

O calendário aparece na visualização padrão. Essa visualização depende das configurações na página Configurações de Calendário/Linha de Tempo.

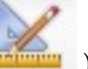

- 2. Clique em **Visualizar** ( ).
- 3. Forneça os detalhes na caixa de diálogo **Configurar opções de visualização**.
- 4. Execute uma das ações a seguir.
	- v Clique em **Aplicar** para visualizar suas mudanças.
	- v Clique em **Reconfigurar** para descartar mudanças.
	- v Clique em **Fechar** para sair da tela.

### **Resultados**

Suas mudanças são aplicadas. No entanto, diferentemente da página Configurações de calendário/Linha de tempo, as mudanças feitas aqui não persistem. Após sair da página Calendário, suas configurações retornam aos valores padrão.

## **Visualização de linha de tempo do calendário**

Se tiver escolhido uma visualização de linha de tempo, é possível escolher entre vários intervalos de data. A tela pode exibir dados para uma única semana até dados para um ano inteiro.

A visualização de linha de tempo exibe uma visualização de grade de objetos, como projetos, programas ou planos que foram selecionados e filtrados (por exemplo, Projetos Ativos). Os objetos são organizados por uma unidade de tempo, dependendo de qual visualização de linha de tempo foi selecionada.

Cada objeto é exibido em uma barra horizontal em seu intervalo de data. O nome do objeto é exibido na barra.

**Nota:** Se selecionar **Ativar Codificação de Cor** na tela de opções de visualização de calendário, a barra para cada objeto será exibida em uma cor que é baseada em um atributo escolhido.

Escolha um intervalo de data para a linha de tempo.

- v Semana: exibe uma semana, com cada dia listado como uma coluna. O dia de início é Domingo ou Segunda, dependendo da opção selecionada na página Configurações de Calendário/Linha de Tempo.
- v Mês: exibe um calendário com um único mês. Cada dia é listado como uma coluna e os dias são agrupados em semanas.
- v Trimestre: exibe um calendário com três meses. Cada semana é listada como uma coluna, e essas colunas são agrupadas em meses.
- v Ano Fiscal: exibe um ano fiscal. O mês de início depende de uma definição de configuração, firstMonthInFiscalYear. Cada mês é listado como uma coluna e os meses são agrupados em trimestres.
- v Ano-Calendário: exibe um ano-calendário que inicia em Janeiro e termina em Dezembro. Cada mês é listado como uma coluna e os meses são agrupados em trimestres.

**Nota:** Qualquer dia que for especificado como horário não comercial possui sua coluna que será desativada. Além disso, o nome do horário não comercial (por exemplo, "Dia do Trabalho") é exibido quando você aponta para a data. Esse recurso não fica disponível quando a escala de tempo é Trimestre, Ano Fiscal ou Ano-calendário.

## **Visualizações de Calendário de texto ou gráfica**

As visualizações de calendário exibem os dados para um mês selecionado. A visualização contém uma célula para cada dia do mês selecionado. A célula para um dia contém uma lista de itens ativos no dia (texto) ou uma parte de uma barra horizontal para cada item ativo (gráfico).

A página exibe uma grade que contém uma coluna para cada dia da semana: cinco colunas que representam os dias da semana, ou sete, se escolher exibir dias de final de semana. Configure esta opção na página Configurações de Calendário/Linha de Tempo. A página contém cinco ou seis colunas, cada uma representando uma semana.

## **Calendário mensal**

A visualização de calendário mensal exibe um calendário do mês selecionado. Ela lista os objetos (Projetos, Programas ou Planos) que você selecionou e filtrou (por exemplo, Projetos Ativos).

Escolha uma destas visualizações de calendário mensal.

- v **Texto de 1 Mês**: Cada dia contém uma lista de objetos. Um objeto é exibido para todos os dias em seu intervalo de data.
- v **Gráfico de 1 Mês**: Cada objeto é exibido em uma barra horizontal que começa em sua data de início e termina na data de encerramento. Se você selecionar **Ativar Codificação por Cor** na página de opções de visualização de calendário, a barra de cada objeto aparecerá de uma cor diferente.

**Nota:** Qualquer dia que é especificado como horário não comercial é indicado por um X cinza no plano de fundo. Além disso, o nome do horário não comercial (por exemplo, "Dia do Trabalho") é exibido quando você aponta para a data.

# **Codificação por cor do calendário**

É possível exibir objetos de um modo codificado por cores nas visualizações de linha de tempo ou calendário gráfico.

Primeiro selecione a caixa de seleção **Ativar Codificação por Cor** na página Configurações de Calendário/Linha de Tempo ou na caixa de diálogo Configurar Opções de Visualização. Após marcar a caixa, o menu **Baseado em valores para** será exibido. Essa lista contém atributos para seus projetos, programas ou planos (dependendo de quais objetos você está exibindo atualmente no calendário).

Nessa lista, é possível escolher qualquer atributo com um tipo enumerado. Por exemplo, considere o atributo a seguir:

- v Nome: Família do Produto
- v Valores válidos: CDs, Cartão de Crédito, Hipoteca da Casa

Se você escolher objetos de grupo para este atributo, seu calendário irá conter quatro cores: uma para cada valor válido, CDs, Cartão de Crédito, Hipoteca de Imóvel e **N/D**. **N/D** Corresponde a qualquer objeto que não contenha um valor para o atributo Família de Produtos.

O calendário também exibe uma legenda no canto inferior direito da tela. A legenda lista todos os valores válidos (CDs, Cartão de Crédito, Hipoteca de Imóvel e **N/D**) junto com a cor correspondente ao valor.

**Nota:** Também é possível codificar com cores por modelo, no qual o projeto ou programa é baseado.

## **Barras horizontais no calendário**

A visualização de linha de tempo e a visualização de calendário gráfico exibe barras horizontais. As barras ajudam a ilustrar a duração e as datas de objetos do calendário.

Observe as informações a seguir.

- v As barras representam o intervalo de data para objetos exibidos no calendário.
- v O nome do objeto é exibido na barra.
- v As barras podem ser coloridas com base em um atributo que você selecionar.
- v Os formatos das barras indicam as condições a seguir do objeto.
	- "Início" com ponta arredondada: indica que o objeto começa na data na qual a barra tem uma ponta arredondada.
	- "Fim" com ponta arredondada: indica que o objeto termina na data na qual a barra tem uma ponta arredondada.
	- "Início" com ponta simples: indica que o objeto começa antes do intervalo de data visível.
	- "Fim" com ponta simples: indica que o objeto termina depois do intervalo de data visível.

## **Visualizações Sintetizadas e Detalhadas de Tarefas**

O modo de visualização resumida contém apenas as informações mais essenciais sobre uma tarefa: o nome da tarefa e o ID da tarefa. O modo detalhado contém informações adicionais sobre o projeto ao qual a tarefa pertence. Use a caixa de diálogo **Configurar opções de visualização** ou a página Configurações de calendário/Linha de tempo para escolher o modo resumido ou detalhado para visualizar informações sobre tarefas no calendário.

O modo resumido é o padrão. O modo de visualização resumida apresenta apenas as informações mais essenciais e pode reduzir a desorganização. No modo resumido, o texto do calendário contém os seguintes itens.

- Símbolo de tarefa ( $\Box$ ) ou aprovação ( $\Im$ )
- ID da tarefa
- Nome da tarefa

O modo detalhado fornece todas as informações importantes em uma visão rápida. No modo detalhado, o texto contém os seguintes itens.

- Símbolo de tarefa ( $\Box$ ) ou aprovação ( $\Box$ )
- Nome do projeto que contém a tarefa
- v Código para o projeto que contém a tarefa
- ID da tarefa
- Nome da tarefa

# **Publicando o calendário**

É possível salvar a captura instantânea do calendário em um momento específico de tempo. Ao publicar o calendário, escolha quais informações exibir e como exibi-las.

## **Sobre Esta Tarefa**

Para obter uma captura instantânea do calendário atual, salve-o no formato HTML (em um archive compactado ZIP).

## **Procedimento**

1. Escolha a visualização de calendário para publicação.

Selecione os objetos, o intervalo de tempo e a aparência para a visualização de calendário. É possível fazer seleções das seguintes formas:

- v No menu **Operações**, selecione **Calendário**. Em seguida, selecione os itens a serem visualizados.
- v Em uma página de lista para planos, programas, projetos ou tarefas, clique

no ícone **Visualização** ( ) e escolha uma visualização Calendário.

**Nota:** Se a visualização de calendário atual incluir projetos, os dados do projeto também serão exportados. A data exata que é exportada depende de como o modelo de projeto foi configurado; as guias Resumo e as guias customizadas podem ser exportadas para alguns ou todos os projetos.

- 2. Clique no ícone **Imprimir** ( ) e selecione **Exportar**.
- 3. Execute uma das ações a seguir.
	- v Clique em **Abrir** para abrir o arquivo compactado do calendário.
	- v Clique em **Salvar** e escolha um local para salvar o calendário no disco.
	- v Clique em **Cancelar** para retornar à página Calendário sem publicação.

## **Resultados**

O sistema publica o calendário em um archive de arquivo compactado. É possível usar qualquer aplicativo para trabalhar com arquivos compactados para acessar as páginas HTML de calendário. É possível ir até as próximas páginas ou às anteriores da visualização Calendário em seu navegador da web. Se tiver exportado quaisquer dados do projeto, também poderá ir até esses dados a partir das páginas de HTML do calendário.

# **Capítulo 10. Grades**

Uma grade é uma apresentação de dados em forma de planilha. Grades permitem que os usuários do IBM Marketing Operations armazenem todos os dados relacionados à campanha e ao projeto dentro do projeto.

Com grades, os usuários não precisam mais fazer procuras em email, pasta de arquivo ou outro computador para localizar informações sobre uma campanha ou um projeto. IBM Marketing Operations serve como sistema de registro e oferece acesso corporativo a dados armazenados em grades. Qualquer usuário do Marketing Operations com acesso ao projeto pode visualizar e editar a grade, caso o usuário tenha as permissões de segurança apropriadas.

Os usuários podem mover informações da planilha tradicionais para uma grade dentro do IBM Marketing Operations. Em seguida, os gerentes de marketing pode analisar, medir e relatar informações relacionadas ao projeto e à campanha dentro e por meio de projetos e campanhas.

Dependendo de como seus modelos são definidos, as grades podem aparecer nas guias objeto de marketing, plano, programa e projeto. Os projetos de campanha incluem uma guia TCS que é exibida como uma grade especial chamada de Planilha de células de destino (TCS). É possível criar projetos de campanha somente se a integração do IBM Marketing Operations-Campaign estiver ativada.

Um criador de modelo configura grades especificando a origem de dados, se os dados são agrupados, se um usuário pode classificar os dados e outras características da grade. Depois os administradores e usuários podem usá-las ao criarem guias de objeto de marketing e guias de projeto.

Uma grade também pode ser somente leitura, exibindo dados que não podem ser editados.

# **Modo de edição da grade**

Quando você trabalha com grades no modo de edição, é possível incluir linhas, excluir linhas e editar dados existentes. Em uma única sessão de edição, é possível executar todas essas tarefas se você tiver as permissões apropriadas.

#### **Permissões**

Você deve ter as seguintes permissões para trabalhar com grades. Peça para o administrador lhe ajudar se for necessário.

- v Para incluir uma linha, você deve ter as permissões Visualizar Guia, Editar Guia, Editar Grade e Incluir Grade para a guia com a grade.
- v Para editar uma linha, você deve ter as permissões Visualizar Guia, Editar Guia e Editar Grade para a guia com a grade.
- v Para copiar e colar uma linha, você deve ter as permissões Visualizar Guia, Editar Guia e Editar Grade para a guia com a grade.
- v Para excluir uma linha, você deve ter as permissões Visualizar Guia, Editar Guia, Editar Linha de Grade e Excluir Linha de Grade para a guia com a grade.

## **Dados Bloqueados**

O sistema impede que você edite uma linha que está sendo editada por outro usuário. Para uma Planilha de Célula de Destino em um projeto de campanha, a grade inteira é bloqueada para edição em vez de linhas de grade individuais.

### **Histórico de Revisão**

Marketing Operations mantém um log de auditoria para grades. O log de auditoria contém os detalhes do usuário e o horário em que ele foi salvo. Essas informações estão disponíveis na guia Análise.

## **Controles de Grade**

Use um conjunto consistente de controles para organizar grades, como **classificar em ordem crescente**.

As tabelas a seguir descrevem os controles que você usa ao trabalhar com grades nos modos Visualizar e Editar.

Os recursos a seguir estão disponíveis nos dois modos.

- v Exibições de dados nas páginas. Para navegar, clique nas setas para acessar as páginas seguinte, anterior, primeira e última ou insira um número na caixa e pressionar **Enter**.
- v É possível classificar por coluna apontando para o título da coluna, clicando na seta para baixo e selecionando **Classificar em Ordem Crescente** ou **Classificar em Ordem Decrescente** no menu suspenso. Dependendo de como a grade foi projetada, algumas colunas não possuem a classificação ativada.
- É possível visualizar ou ocultar colunas apontando para qualquer título de coluna, clicando na seta para baixo, apontando para **Colunas** no menu e selecionando ou limpando a caixa de seleção próxima do nome da coluna.
- v É possível reordenar colunas arrastando e soltando o título da coluna. (Essa capacidade não está disponível em grades com agrupamento de coluna.)
- v É possível alterar a largura da coluna arrastando a borda dos títulos da coluna.

### **Modo de Visualização**

*Tabela 36. Controles do Modo de Visualização*

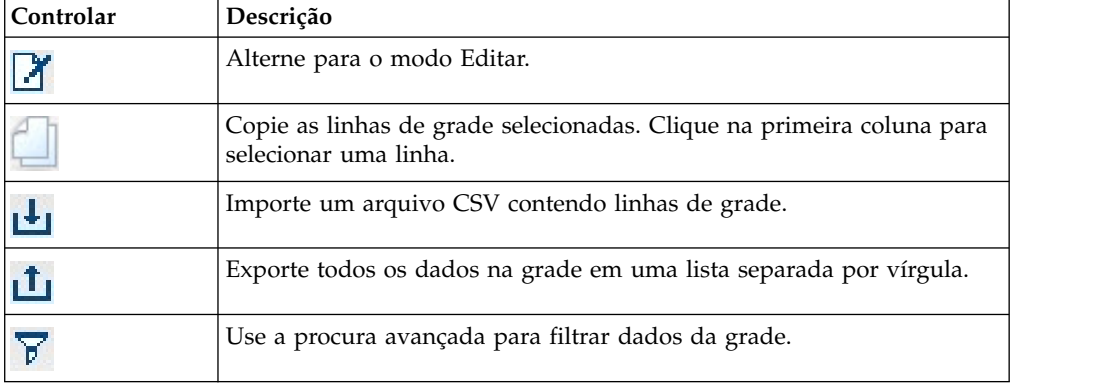

| Controlar              | Descrição                                                                                                    |
|------------------------|----------------------------------------------------------------------------------------------------|
| $\Sigma$               | Selecione o cálculo usado para cada coluna na linha Resumo. As<br>opções são: Soma, Méd. (média), Mín. (valor mais baixo na coluna) e<br>Máx. (valor mais alto na coluna). Em uma grade multipáginas, os<br>cálculos são executados em todos os dados, e não apenas para páginas<br>individuais. Esse controle está disponível apenas no modo de<br>visualização. |
| Salvar<br>preferências | Salve sua visualização customizada da grade.                                                                                                    |

*Tabela 36. Controles do Modo de Visualização (continuação)*

Além disso, os controles a seguir estão disponíveis para a Planilha de Célula de Destino (TCS) disponível em projetos de campanha. É possível criar projetos de campanha somente se a integração do IBM Marketing Operations-Campaign estiver ativada.

*Tabela 37. Controles do Modo de Visualização (apenas grades Planilha de Célula de Destino)*

| Controlar                 | Descrição                                                                                           |
|---------------------------|----------------------------------------------------------------------------------------------------|
| Aprovar tudo              | Aprovar todas as linhas na TCS.                                                                     |
| Negar tudo                | Negar aprovação para todas as linhas na TCS.                                                        |
| Limpar tudo               | Excluir todas as linhas na TCS.                                                                     |
| Publicar                  | Enviar os dados da TCS atual para o Campaign para que o designer do<br>fluxograma possa acessá-los. |
| Obter status da<br>célula | Recuperar as informações de contagem de células e de fluxograma<br>mais recentes do Campaign.       |

## **Modo de Edição**

No modo de edição, é possível clicar em um texto de uma única linha, em um texto multilinhas ou no conteúdo de uma coluna do tipo numérico ou dinheiro e depois começar a digitar para sobrescrever dados existentes. Para qualquer coluna editável, é possível clicar duas vezes em uma célula para abrir o editor de conteúdo para esse tipo de coluna.

Se a linha estiver atualmente em uso por outro usuário, o sistema exibirá uma mensagem de erro. Antes de você salvar suas mudanças, as células editadas contêm um pequeno triângulo vermelho no canto; esses marcadores desaparecem após você salvar.

*Tabela 38. Controles do Modo de Edição*

| Controlar | Descrição                                                                                                    |
|-----------|----------------------------------------------------------------------------------------------------|
|           | Inclua uma linha. A linha é incluída abaixo da linha atualmente<br>selecionada. A primeira linha é selecionada por padrão quando você<br>entra no modo de edição. |
|           | Copie as linhas de grade selecionadas. Para selecionar uma linha,<br>clique na primeira coluna.                                                                   |
| F         | Cole células de grade e linhas.                                                                                                    |

*Tabela 38. Controles do Modo de Edição (continuação)*

| Controlar    | Descrição                                                                                                    |
|--------------|----------------------------------------------------------------------------------------------------|
|              | Marque uma linha selecionada para exclusão. A linha é excluída<br>quando você salva. Dentro de uma linha, o mesmo ícone indica o<br>status da linha. |
|              | Desmarque uma linha selecionada para exclusão. Dentro de uma linha,<br>o mesmo ícone indica o status da linha.                                       |
|              | Salve suas mudanças e permaneça no modo de edição.                                                                                                   |
| $\mathbb{R}$ | Salve suas mudanças e retorne para o modo de visualização.                                                                                           |
|              | Reverta todas as mudanças feitas desde a última ação salvar e retorne<br>para o modo de visualização.                                                |

## **Importando dados de grade**

Para incluir dados rapidamente em uma grade, use o recurso de importação. É possível importar dados em uma grade em formato comma-separated value (.csv).

### **Procedimento**

- 1. Acesse a grade que você deseja importar.
- 2. Clique em **Importar**  $(\blacksquare$ ).
- 3. Navegue para o arquivo CSV que contém os dados para importação.
- 4. Se a primeira linha do arquivo contiver informações do cabeçalho, selecione a caixa **Primeira linha é a linha do cabeçalho**.
- 5. Clique em **Salvar** para importar o arquivo ou em **Cancelar** para encerrar o processo de importação.

Se os dados CSV não corresponderem ao número e ao tipo de dados das colunas da grade, você receberá uma mensagem de erro. A mensagem descreve as diferenças entre a grade e o arquivo CSV.

6. Clique em **Concluir** para fechar o diálogo e retornar para a guia da grade.

### **Exportando dados de grade**

É possível exportar o valor da grade para usá-lo em outro lugar no produto.

#### **Sobre Esta Tarefa**

É possível exportar dados da grade em um formato comma-separated value (.csv). Observe os critérios a seguir.

- v Todas as páginas (se os dados forem paginados) são exportadas.
- v Todas as linhas, exceto a linha Resumo, são exportadas.
- v Todas as colunas (incluindo colunas ocultas) são exportadas.
- v Linhas exportadas estão na mesma ordem que a visualização atual. Se você estiver visualizando a grade em ordem alfabética por ID, os dados exportados também serão colocados em ordem alfabética por ID.

## **Procedimento**

- 1. Acesse a grade a ser exportada.
- 2. Clique no ícone **Exportar**  $(\blacksquare)$ .
- 3. Na caixa de diálogo Download de Arquivo, escolha uma das opções a seguir.
	- v Clique em **Abrir** para exibir o arquivo no Microsoft Excel.
	- v Clique em **Salvar** para salvar o arquivo no disco.
	- v Clique em **Cancelar** para fechar a caixa de diálogo sem exportar os dados.

## **Postando dados de grade somente leitura em URLs**

É possível selecionar linhas de uma grade somente leitura para postar em uma URL.

## **Sobre Esta Tarefa**

Se o criador do modelo ativar uma grade somente leitura para dados que estão sendo postados, a tela conterá um link **Postar dados**.

### **Procedimento**

- 1. Acesse a grade somente leitura que contém os dados que você deseja postar.
- 2. Se a grade contiver mais de uma página, clique em **Mostrar Tudo** para visualizar a grade inteira na tela.
- 3. Marque a caixa para cada linha que deseja postar.

**Nota:** Como atalho, é possível marcar a caixa no cabeçalho da grade para selecionar todas as linhas atualmente exibidas.

4. Clique em **Postar Dados**.

Marketing Operations chama a URL especificada com os dados selecionados.

# **Agrupando dados de grade somente leitura**

Se o modelo ativar o agrupamento de dados para uma grade somente leitura, será possível agrupar dados na grade por qualquer uma de suas colunas.

## **Sobre Esta Tarefa**

Para agrupar dados da grade somente leitura, conclua as etapas a seguir.

### **Procedimento**

- 1. Navegue para a grade somente leitura que deseja visualizar.
- 2. Clique em **Visualizar**.
- 3. Marque **Ativar Agrupamento**. Para desativar o agrupamento, limpe esse campo.
- 4. No campo **Agrupar por Coluna**, selecione a coluna para agrupamento.
- 5. Clique em **Aplicar** para salvar suas mudanças e feche a caixa de diálogo.

# **Capítulo 11. Objetos de Marketing**

Um objeto de marketing é qualquer produto do trabalho que uma equipe desenvolve e reutiliza no curso de suas atividades de marketing. Os objetos de marketing podem representar itens físicos (como uma letra ou banner de propaganda) ou um componente de negócios (como uma oferta de cartão de crédito, uma definição de segmento de destino ou uma definição de programa de recompensas).

É possível criar novos objetos de marketing se você tiver permissão para isso. Após a criação de um objeto de marketing, é possível iniciá-lo a qualquer momento. O início do objeto de marketing fica ativo.

- v Você define e gerencia objetos de marketing que representam todos os produtos do trabalho reutilizáveis.
- v É possível executar operações básicas (criar, editar, alterar estado, copiar, vincular e excluir) em objetos de marketing.
- v Você insere e gerencia todos os atributos que definem um determinado objeto de marketing, como nome, proprietário, estado/status, descrição.
- v É possível definir e gerenciar processos de negócios (como projetos) que produzem, modificam e obsoletam objetos de marketing.
- v É possível construir projetos robustos que definem diversas atividades de marketing "montando" cada atividade de marketing discreta a partir de objetos de marketing existentes.

Os objetos de marketing do IBM Marketing Operations são definidos em estágios, e a forma como eles são definidos influencia na forma como eles são organizados e apresentados para os usuários. Os termos a seguir são importantes para o entendimento da definição e da organização de objetos de marketing.

## **Tipo de Objeto de Marketing**

Um tipo de objeto de marketing é a divisão de nível mais alto para objetos de marketing. Um administrador cria tipos de objeto de marketing. Cada tipo de objeto de marketing tem um item de menu, mas o menu no qual ele aparece depende de como o administrador configurou o tipo de objeto de marketing.

## **Modelo de Objeto de Marketing**

Um tipo de objeto de marketing é dividido em um ou mais modelos de objeto de marketing. Normalmente um administrador cria um modelo de objeto de marketing para cada característica significativa para o tipo de objeto de marketing.

## **Instância de Objeto de Marketing**

Uma instância do objeto de marketing é um objeto de marketing único. Os usuários com permissões de segurança apropriadas criam instâncias de objeto de marketing a partir de modelos de objeto de marketing. No Marketing Operations, instâncias de objeto de marketing são chamadas de "objetos de marketing".

# **Tipo de objeto de oferta**

Caso você tenha instalado apenas o IBM Marketing Operations ou se integrou o IBM Campaign, haverá diferentes opções para objetos de oferta.

Se sua instalação contiver apenas o Marketing Operations, os administradores de sistema poderão configurar um tipo de objeto de marketing customizado para representar ofertas ou promoções. No entanto, se o Marketing Operations estiver integrado com o Campaign, sua instalação incluirá um objeto de marketing fornecido pelo sistema chamado "oferta."

Quando o Marketing Operations estiver integrado com o Campaign, haverá duas opções para gerenciamento de ofertas:

- v Se seu sistema estiver configurado com a integração de oferta ativada, as ofertas serão gerenciadas por meio do Marketing Operations. Use a opção **Ofertas** do menu **Operações**. Para obter informações sobre como criar ofertas dessa maneira, consulte o *Guia de Integração do IBM Marketing Operations e Campaign*.
- v Se seu sistema estiver configurado para que a integração da oferta não esteja ativada, as ofertas serão gerenciadas por meio do Campaign. Use a opção **Ofertas** do menu **Campanha**. Para obter informações sobre como criar ofertas dessa maneira, consulte o capítulo "Ofertas" no *Guia do Usuário do IBM Campaign*.

Pergunte ao administrador do sistema como seu sistema está configurado para o gerenciamento de oferta.

## **Criando objetos de marketing**

Os tipos de objeto de marketing são específicos para cada organização. Os tipos de objeto de marketing que são disponibilizados para você e a forma como eles são organizados nos menus dependem do criador do modelo.

#### **Antes de Iniciar**

Você deve ter a permissão apropriada para incluir um objeto de marketing. Ao incluir um objeto de marketing, você se torna proprietário dele.

#### **Procedimento**

1. Nos menus, selecione o tipo de objeto de marketing que deseja criar.

A página de lista para o tipo de objeto de marketing aparece.

2. Clique no ícone **Criação**.

A caixa de diálogo **Selecionar um Modelo** aparece com todos os modelos disponíveis para esse tipo de objeto de marketing.

3. Selecione um modelo e clique em **Continuar**.

A primeira etapa do assistente para o modelo de objeto de marketing selecionado aparece.

**Nota:** Cada objeto de marketing contém qualquer número de páginas e campos customizados. Todos os modelos de objeto de marketing contêm pelo menos uma página, com um nome, uma lista da associação e um campo de política de segurança.

- 4. Siga o assistente, inserindo informações em cada página.
- 5. Quando concluir a configuração do objeto, execute uma das seguintes ações.
- v Clique em **Concluir** para salvar o objeto. O sistema exibe a página de lista para o tipo de objeto de marketing com o novo objeto de marketing incluído na lista.
- v Para criar outro objeto que seja semelhante ao que você criou, clique em **Salvar e duplicar**. O objeto atual é salvo e você vê a página Resumo de um novo objeto com dados já preenchidos. Altere o nome padrão e edite o novo objeto conforme necessário.

## **Relatório de referência cruzada do objeto de marketing**

Todos os projetos e objetos de marketing contêm um relatório que descreve referências cruzadas para e de outros objetos de marketing. Esse relatório aparece na guia Análise e é chamado "Referência Cruzada de Objeto de Marketing".

Para projetos, o relatório contém as seguintes seções.

- Objetos de marketing que são referenciados por esse projeto
- Objetos de marketing que são modificados por esse projeto

Para objetos de marketing, o relatório contém as seguintes seções.

- v **Objetos de marketing que referenciam esse item**: outros objetos de marketing que contêm um link para esse objeto de marketing.
- v **Objetos de Marketing aos Quais Este Item Faz Referência**: outros objetos de marketing aos quais este objeto de marketing está vinculado.
- v **Projetos que Modificam Este Item**: projetos que podem alterar este objeto de marketing.
- v **Projetos que se referem a esse item**: projetos que contêm um link para esse objeto de marketing
- v **Aprovações que se referem a esse item**: aprovações que contêm um link para esse objeto de marketing.

## **Relacionamentos de modificações e referências**

Alguns projetos referenciam ou modificam outros objetos de marketing.

Se um projeto faz referência a ou modifica um objeto de marketing é determinado pela forma como o criador do modelo configurou o campo de referência do objeto de marketing.

- v Modificações: O projeto ou objeto de marketing que contém esse objeto de marketing é destinado a alterar ou atualizar o conteúdo de um objeto de marketing. Por exemplo, um projeto Ordem de mudança ou Solicitação de trabalho modifica o projeto ou objeto de marketing.
- v Referências: O projeto ou objeto de marketing que contém esse objeto de marketing não o altera, mas apenas o referencia.

## **Selecionar objetos de marketing**

Selecione objetos de marketing marcando as caixas na página de lista Objetos de marketing.

Ao selecionar caixas de seleção na página de lista Objetos de marketing, o IBM Marketing Operations mantém suas seleções durante uma sessão, da seguinte forma.

- v No modo Visualizar, suas seleções de caixa de seleção serão mantidas até você acessar uma página de lista para um objeto diferente. Por exemplo, se você fizer uma seleção na página 1 de uma lista de projetos multipáginas, acessar a página 2 e voltar à página 1, suas seleções serão mantidas. Suas seleções serão mantidas se você mover-se entre páginas clicando no número na parte inferior da página ou abrindo o menu **Recente**. No entanto, suas seleções serão descartadas se você navegar para a página Tarefas.
- v Se você editar um objeto de marketing clicando no ícone **Editar uma Guia** na página de lista, suas seleções serão retidas se você clicar em **Salvar e Retornar para Lista**.

## **Excluindo objetos de marketing**

Se você não precisar mais de um objeto de marketing, poderá excluí-lo.

### **Antes de Iniciar**

Não é possível excluir um objeto de marketing se um projeto ou outro objeto de marketing estiver vinculado a ele. Primeiro deve-se remover o link antes de excluir o objeto de marketing.

### **Procedimento**

- 1. No menu, selecione o tipo de objeto de marketing do objeto de marketing que deseja excluir.
- 2. Selecione a caixa de seleção próxima de cada objeto de marketing que deseja excluir.
- 3. Clique em **Excluir esse item** ( $\bullet$ ) na barra de ferramentas à esquerda.
- 4. Quando o Marketing Operations solicitar que você verifique se deseja excluir os objetos de marketing, clique em **OK**.

## **O que Fazer Depois**

Também é possível excluir um objeto de marketing da guia Resumo. Para isso,

clique no ícone **Excluir Este Item** (**X**) na barra de ferramentas do Marketing Operations.

# **Incluindo referências de objeto de marketing em formulários ou linhas de grade**

Formulários e grades podem conter colunas que retêm referências a objetos de marketing. O IBM Marketing Operations facilita a localização de um objeto de marketing específico para referência nessa coluna.

## **Sobre Esta Tarefa**

Observe os comportamentos a seguir:

- v Para procuras simples, os atributos de objetos de marketing vinculados não serão procurados.
- v Os campos contendo referências do objeto de marketing podem ser configurados para serem limitados à retenção de um determinado tipo de objeto de marketing, como Cartas de Ofertas. Nesse caso, a guia Procurar contém somente as procuras salvas que se aplicam a esse tipo de objeto de marketing específico.

## **Procedimento**

- 1. Acesse um formulário ou uma grade que contenha um campo ou coluna para conter uma referência de objeto de marketing.
- 2. Se o campo de referência do objeto de marketing estiver em um formulário, alterne para a guia Editar. No campo **Referência de Objeto de Marketing**, clique em **Selecionar**.
- 3. Se o campo de referência do objeto de marketing estiver em uma grade, execute uma das ações a seguir:
	- v Para incluir uma linha, alterne para o modo Editar e clique no ícone **Incluir Linha**. Em seguida, clique duas vezes na célula da coluna **Objeto de marketing**.
	- v Para editar uma linha existente, alterne para o modo Editar. Em seguida, clique duas vezes na célula da coluna **Objeto de marketing**.

Uma caixa de diálogo aparece para a procura do Objeto de Marketing.

- 4. Para concluir uma procura, escolha uma das guias.
	- v Para executar uma procura simples para um objeto de marketing: Na guia **Procurar**, digite seus critérios de procura. O sistema procura todos os atributos do objeto de marketing para corresponderem aos seus critérios. Todos os atributos são procurados, exceto os atributos de objetos de marketing vinculados.
	- v Para usar uma procura predefinida para um objeto de marketing: Na guia **Procurar**, selecione uma procura salva predefinida.

O sistema retorna os resultados de sua procura.

- 5. Para aceitar um objeto de marketing, selecione o objeto e clique em uma das opções disponíveis:
	- v Para aceitar o objeto selecionado e fechar a caixa de diálogo, clique em **Aceitar e Fechar**.
	- v Para aceitar o objeto selecionado e continuar selecionando objetos, clique em **Aceitar**.
	- v Para fechar o diálogo sem escolher o objeto selecionado, clique em **Fechar**.

O objeto de marketing selecionado aparece no campo de referência do objeto de marketing. Se você selecionou mais de um objeto, e se o campo aceitar diversos objetos de marketing, todos os objetos selecionados serão listados.

## **Referências de objeto de marketing em aprovações**

Você inclui referências do objeto de marketing em aprovações da mesma maneira que as inclui em formulários e em campos de grade. Entretanto, as opções para procura de objetos de marketing são um pouco diferentes.

## **Procura Simples (Guia Procurar)**

A tela de procura simples na caixa de seleção do objeto de marketing para aprovações contém uma lista suspensa extra. Você utiliza esse controle para selecionar um único tipo de objeto de marketing para sua procura. Deve-se selecionar um tipo de objeto de marketing antes de ser possível iniciar a procura.

## **Procura Salva (Guia Navegar)**

A lista suspensa de procuras salvas contém todas as procuras salvas anteriormente para todos os tipos de objeto de marketing. Por exemplo, se você tiver tipos de

objeto de marketing para Criativos e Envelopes, todas as procuras salvas para Criativos e Envelopes aparecem na lista.

# **Capítulo 12. Ativos e Bibliotecas de Ativos**

IBM Marketing Operations fornece gerenciamento centralizado, armazenamento seguro e acesso baseado na web para ativos digitais.

No IBM Marketing Operations, você armazena ativos nas bibliotecas.

- v Uma biblioteca de ativos é a estrutura organizacional de nível mais alto no repositório de ativos digitais.
- v É possível acessar bibliotecas e incluir ativos nas bibliotecas se o administrador do Marketing Operations conceder permissão a você na política de segurança que é designada ao ativo).
- v É possível organizar ativos usando pastas.
- v É possível visualizar todos os ativos que você possui.
- v Se você não possuir nenhum ativo, é possível visualizá-los quando eles tiverem um status de finalizado.
- Você deve ter acesso administrativo ao Marketing Operations para criar uma biblioteca.

É possível visualizar ativos em uma biblioteca em uma visualização de lista ou visualização de miniatura. Por padrão, o IBM Marketing Operations exibe ativos em uma visualização de lista quando você seleciona uma biblioteca de ativos.

| Exibir               | Descrição                                                                                                    |
|----------------------|----------------------------------------------------------------------------------------------------|
| Lista de ativos      | Exibe todos os ativos na biblioteca atual<br>listados alfabeticamente em ordem crescente.<br>Mude a ordem clicando na coluna Nome.                                              |
|                      | Para classificar por qualquer uma das outras<br>colunas, clique na coluna. Clique na coluna<br>uma segunda vez para alterar a ordem da<br>coluna de crescente para decrescente. |
| Miniaturas de ativos | Exibe uma imagem miniatura para cada<br>ativo na biblioteca. É possível fazer o upload<br>de uma imagem miniatura para um ativo ao<br>incluir o ativo em uma biblioteca.        |

*Tabela 39. Visualizações para Ativos*

## **Bibliotecas de ativos**

Ativos digitais são armazenados em bibliotecas, que são a estrutura organizacional de nível superior no repositório de ativos digitais.

É possível acessar bibliotecas e incluir ativos nas bibliotecas. É possível acessar uma biblioteca somente se seu administrador do IBM Marketing Operations conceder-lhe permissão na política de segurança que é designada para o ativo.

Após clicar na biblioteca que contém os ativos ou as pastas que deseja visualizar, a página Lista de Ativos aparece.

**Nota:** Você deve ter acesso administrativo ao IBM Marketing Operations para criar uma biblioteca.

# **Mudando da visualização de lista de ativos para a visualização em miniatura**

Por padrão, o IBM Marketing Operations exibe ativos em uma visualização de lista quando você seleciona uma biblioteca de ativos.

## **Sobre Esta Tarefa**

Para mudar para uma visualização de miniatura, conclua as etapas a seguir.

### **Procedimento**

1. Selecione **Operações** > **Ativos**.

Uma lista de todas as bibliotecas de ativos disponíveis é exibida.

2. Selecione uma biblioteca de ativos da lista.

Uma lista de ativos na biblioteca atual é exibida.

3. Clique no ícone **Modo de Visualização de Lista** ( ) e selecione **Miniaturas de Ativos**.

A visualização de miniaturas aparece. Para todos os ativos que têm uma imagem miniatura associada, a miniatura é exibida próxima do ativo.

# **Incluindo um ativo**

É possível incluir um ativo em uma biblioteca.

### **Sobre Esta Tarefa**

Para incluir um ativo em uma biblioteca, conclua as etapas a seguir.

#### **Procedimento**

- 1. Efetue login no IBM Marketing Software.
- 2. Selecione **Operações** > **Ativos**.

Uma lista de bibliotecas aparece. Um administrador criou essas bibliotecas para organizar os ativos.

- 3. Clique na biblioteca que você quer que contenha o ativo novo. A biblioteca é aberta. Se ela contiver pastas, elas aparecerão na parte superior da tela.
- 4. Se a biblioteca contiver pastas, navegue para a pasta que você quer que contenha o ativo.
- 5. Clique no ícone **Incluir Ativo** (<sup>4</sup>).

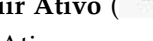

- 6. Conclua a tela Novo Ativo.
- 7. Clique em **Salvar Mudanças** para criar o ativo.

O ativo aparece com um status de **Rascunho**.
# **Página Ativo Novo**

Ao incluir um ativo, o sistema exibe a página Ativo Novo.

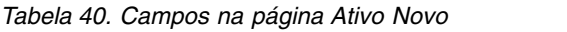

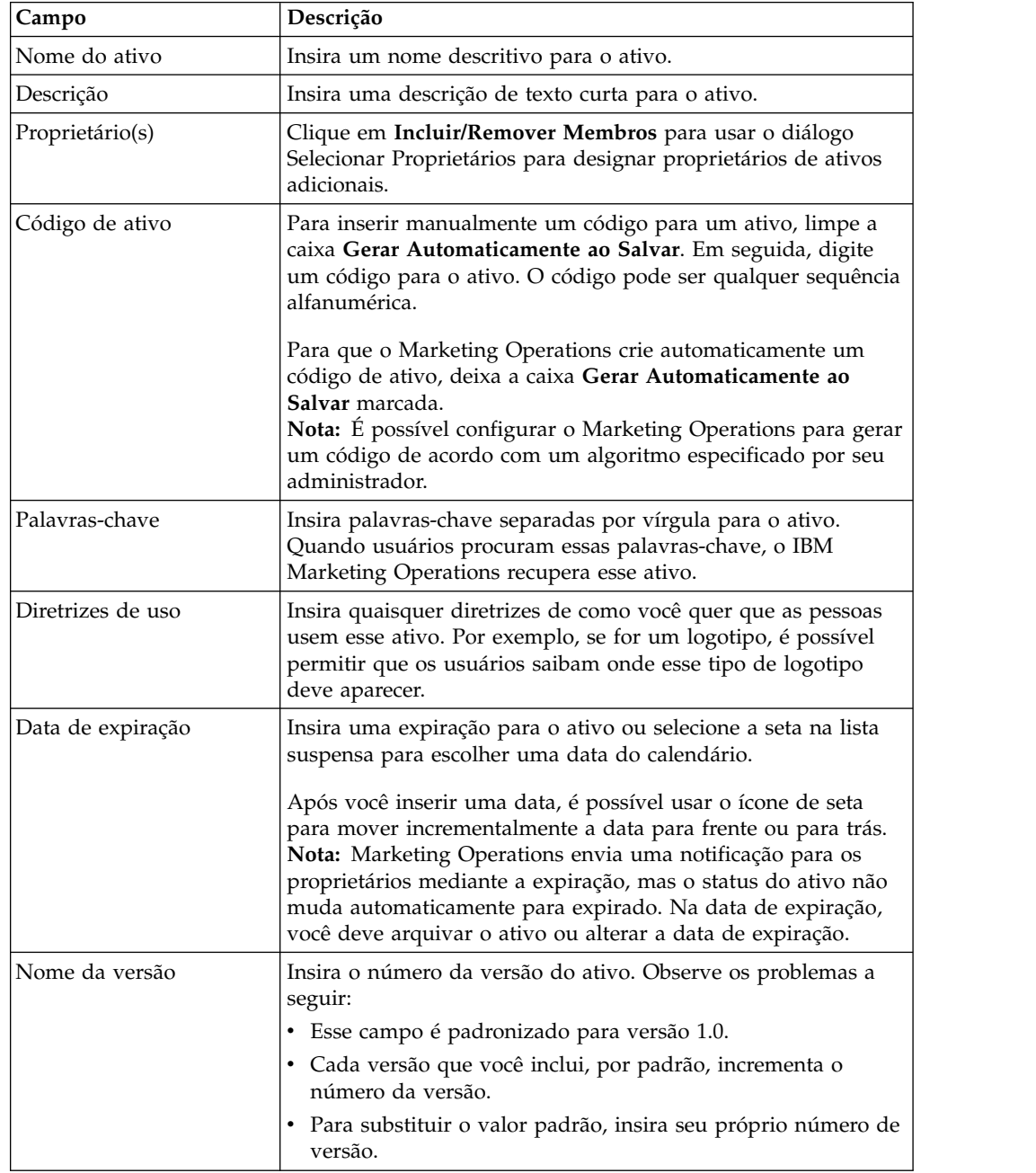

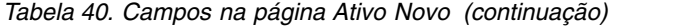

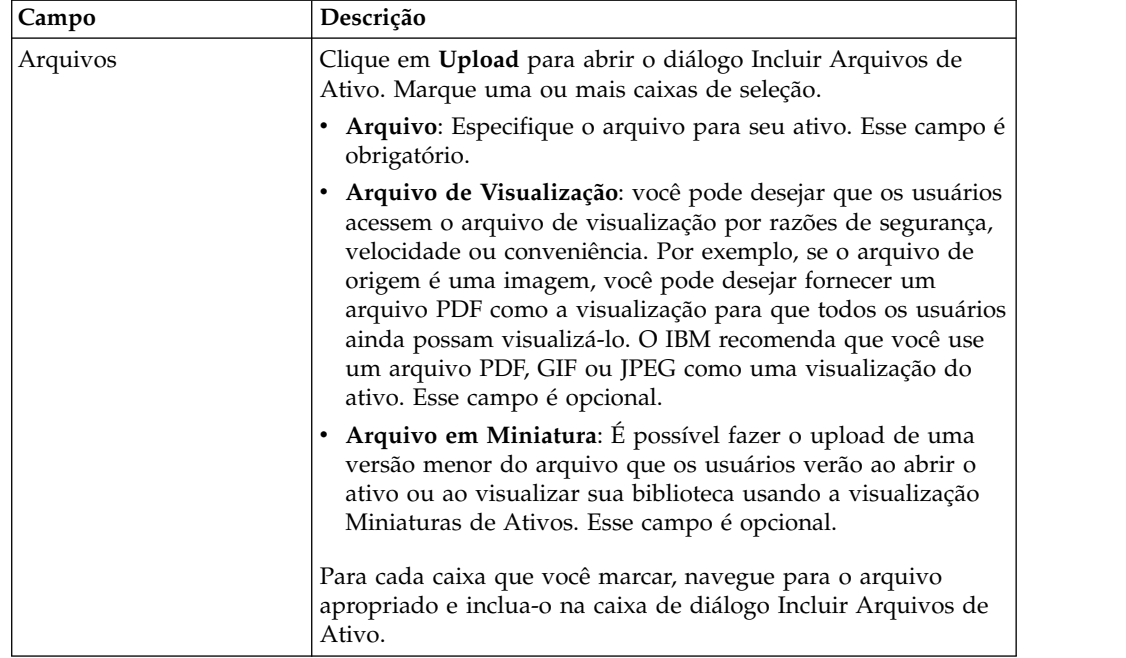

### **Considerações de segurança**

Para obter mais informações sobre como configurar a segurança para permitir que alguns usuários visualizem somente a visualização de um ativo, consulte o *Guia do Administrador do IBM Marketing Operations*. Se você tiver preocupações de segurança, considere as opções a seguir:

- v Incluindo uma marca d'água no arquivo de visualização
- v Fornecendo uma versão de baixa resolução
- v Fornecendo outro método para proteger o arquivo e evitar copiar e salvar o arquivo

## **Editando um ativo**

É possível editar somente ativos que estão em um estado de rascunho.

#### **Sobre Esta Tarefa**

Se você fizer o upload de um novo arquivo enquanto edita o ativo, o sistema substituirá o arquivo, mas não criará uma nova versão do ativo. A versão será a mesma de antes da edição, mesmo se você mudar o campo **Nome da Versão** para um número mais alto. É possível corrigir o arquivo se você incluiu acidentalmente a versão errada.

#### **Procedimento**

- 1. Selecione **Operações** > **Ativos**.
- 2. Selecione a biblioteca que contém o ativo que deseja editar.
- 3. Clique no ativo que deseja editar.
- 4. Clique no ícone **Editar** ( ) e altere qualquer um dos campos na página.
- 5. Clique em **Salvar Mudanças** ao concluir a edição.

### **Resultados**

O ativo é salvo com o mesmo número de versão que tinha antes da sessão de edição.

## **Incluindo uma versão de um ativo**

É possível incluir uma versão de um ativo em vez de substituir o ativo.

#### **Sobre Esta Tarefa**

Observe os problemas a seguir:

- v É possível fazer download, visualizar ou excluir versões mais antigas de um ativo na seção Histórico de Versões.
- v Se você excluir a versão atual de um ativo, a versão anterior se tornará a versão atual.
- v A versão atual de um ativo é exibida quando os usuários navegam na biblioteca e tentam anexar ativos.
- v Não é possível excluir a versão de um ativo se ela for a única versão dele.

Para incluir uma versão de um ativo, conclua as etapas a seguir.

#### **Procedimento**

- 1. Selecione **Operações** > **Ativos**.
- 2. Selecione a biblioteca que contém o ativo que deseja editar.
- 3. Clique no ativo para o qual deseja incluir uma versão.
- 4. Clique no ícone **Nova Versão** ( ) e altere qualquer um dos campos na página.

O campo **Nome da Versão** incrementa automaticamente para o próximo número da versão.

- 5. Clique em **Upload** em Arquivo para fazer o upload da nova versão do ativo.
- 6. Faça o upload de arquivos para o ativo. Você deve fazer upload de pelo menos um arquivo de origem.
- 7. Clique em **Salvar Mudanças** para criar o ativo.

#### **O que Fazer Depois**

O ativo é salvo e o número da versão é incrementado.

## **Status do Ativo**

Você deve possuir um ativo para alterar seu status ou ter as permissões apropriadas.

Um ativo pode ter qualquer um dos seguintes status.

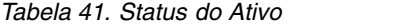

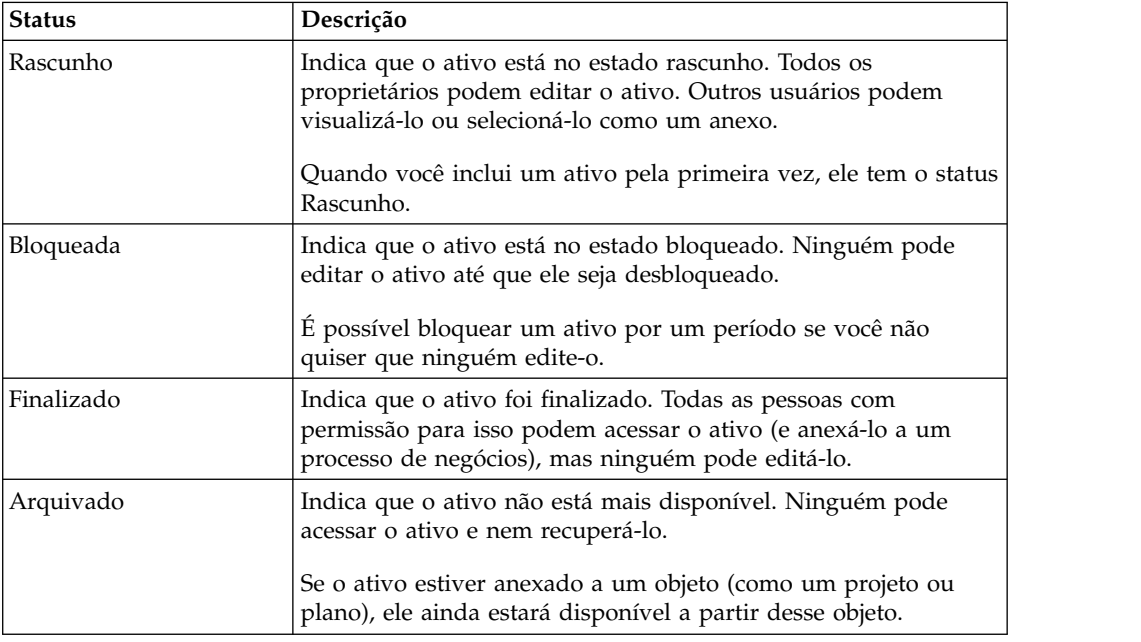

## **Alterando o status de ativos**

Altere o status de um ativo para mover o ativo através de seu ciclo de vida.

#### **Procedimento**

- 1. Selecione **Operações > Ativos**.
- 2. Selecione a biblioteca que contém o ativo que deseja editar.
- 3. Clique no ativo cujo status deseja alterar.
- 4. Clique em **Alterar status** e selecione uma das transições de status disponíveis no menu.

**Nota:** É possível escolher a maioria das opções de transição de status com ou sem comentários. Se desejar incluir mais informações, selecione uma transição do status com comentários. Se desejar alterar o status com menos cliques, selecione uma transição sem comentários.

5. Se você escolheu uma transição do status com comentários, insira comentários e clique em **Continuar**.

# **Visualizando um ativo**

Após um ativo ter um status de Finalizado, todos os usuários autorizados podem visualizar e usar o ativo.

## **Sobre Esta Tarefa**

Para visualizar um ativo, conclua as etapas a seguir.

#### **Procedimento**

- 1. Selecione **Operações** > **Ativos**.
- 2. Selecione a biblioteca que contém o ativo que deseja visualizar.
- 3. Clique no ativo que deseja visualizar.
- 4. Execute uma das ações a seguir:
	- v Para visualizar o ativo, clique em **Fazer Download** próximo ao arquivo do ativo.
	- v Para visualizar o ativo, clique em **Visualizar**. Use essa opção se você não tiver permissão para fazer o download de ativos ou se não estiver certo de que esse é o ativo do qual você precisa.
	- v Para salvar o arquivo de ativo ou visualizar o arquivo e fazer o download dele para seu computador, clique com o botão direito em **Download** ou **Visualizar** e selecione **Salvar Destino Como**. Navegue para o local onde deseja salvar o arquivo e clique em **Salvar**.
- 5. Ao concluir a visualização do ativo, feche a janela que contém o arquivo transferido por download ou a visualização.

## **Visualizando o histórico de um ativo**

Quando um ativo tem um status de Finalizado, todos os usuários com permissão podem visualizar o histórico de revisão e o histórico de download para o ativo. Os proprietários podem visualizar o histórico de revisão quando o ativo tem qualquer status.

### **Sobre Esta Tarefa**

Para visualizar o histórico de um ativo, conclua as etapas a seguir.

#### **Procedimento**

- 1. Selecione **Operações** > **Ativos**.
- 2. Selecione a biblioteca que contém o ativo que você deseja visualizar.
- 3. Clique no ativo que deseja visualizar.
- 4. Clique na guia **Análise**.

O histórico de revisão para o ativo aparece. O histórico de revisão exibe mudanças de status para o ativo, mudanças de versão, atualizações em campos no ativo e quaisquer comentários que foram inseridos durante as mudanças.

5. Selecione **Histórico de Download** no campo **Visualizar** para visualizar o histórico de download para o ativo.

#### **Resultados**

O histórico de download exibe a data, a hora, o nome do arquivo, o usuário que o transferiu por download e a versão de cada ativo que o usuário transferiu por download clicando em **Download**.

## **Incluindo uma pasta de ativos**

Use pastas como uma maneira de organizar ativos em uma biblioteca. Você deve ter permissão para criar pastas antes de poder incluí-las.

#### **Sobre Esta Tarefa**

Para incluir uma pasta de ativos, conclua as etapas a seguir.

#### **Procedimento**

- 1. Selecione **Operações** > **Ativos**.
- 2. Selecione a biblioteca na qual deseja incluir uma pasta.
- 3. Clique no ícone **Incluir Pasta** ( ). A página Nova Pasta aparece.
- 4. Insira um nome e uma descrição para a nova pasta.
- 5. Clique em **Salvar Mudanças**.

#### **Resultados**

A pasta é aberta. Agora é possível incluir ou mover ativos nessa pasta.

### **Excluindo os ativos e pastas da página de lista Ativos**

Na página de lista Ativo, é possível excluir diversos ativos e pastas de ativos vazias.

#### **Sobre Esta Tarefa**

Pastas de ativos têm as seguintes características.

- v De dentro de qualquer biblioteca, é possível excluir ativos e pastas caso você tenha as permissões apropriadas.
- v É possível excluir apenas pastas vazias.
- v Pastas de ativos não têm proprietários. Proprietários diferentes podem possuir ativos diferentes em uma pasta, portanto, a permissão para excluir uma pasta de ativos não é baseada em propriedade.

Para excluir um ativo ou pasta da página de lista Ativo, conclua as etapas a seguir.

#### **Procedimento**

- 1. Selecione **Operações** > **Ativos**.
- 2. Selecione a biblioteca que contém os ativos e pastas que deseja excluir.
- 3. Selecione as caixas de seleção próximas a todas as pastas e ativos que deseja excluir.

Não é possível excluir pastas de ativos, a menos que elas estejam vazias.

- 4. Clique no ícone **Excluir Itens Selecionados** ( $\bullet$ ).
- 5. Clique em **OK** quando o IBM Marketing Operations solicitar a confirmação da exclusão.

### **Resultados**

As pastas e os ativos selecionados são removidos.

## **Excluindo um ativo de dentro do ativo**

Como um proprietário do ativo, você tem permissão para excluir o ativo. No entanto, você pode ter uma outra função de segurança com permissão para excluir ativos somente se herdar essa permissão de uma outra função. Nesse caso, não é possível excluir um ativo da lista de ativos. É possível excluir o ativo somente de dentro do próprio ativo.

### **Sobre Esta Tarefa**

Para excluir um ativo ou pasta de dentro do ativo, conclua as etapas a seguir.

#### **Procedimento**

- 1. Selecione **Operações** > **Ativos**.
- 2. Selecione a biblioteca que contém o ativo que deseja excluir.
- 3. Clique no ativo que deseja excluir.
- 4. Clique no ícone **Excluir Itens Selecionados** ( $\bullet$ ).
- 5. Clique em **OK** no prompt de confirmação.

## **Movendo ativos e pastas a partir da página de lista Ativo**

De dentro de qualquer biblioteca, é possível mover ativos e pastas, caso você tenha as permissões apropriadas.

### **Sobre Esta Tarefa**

Para mover ativos e pastas a partir da página de lista Ativo, conclua as etapas a seguir.

#### **Procedimento**

- 1. Selecione **Operações** > **Ativos**.
- 2. Selecione a biblioteca que contém os ativos e pastas que você deseja mover.
- 3. Selecione as caixas de seleção próximas a todas as pastas e ativos que você deseja mover.

Para mover ativos para diferentes locais, repita este procedimento para cada destino.

- 4. Clique no ícone **Mover este Item** (
- 5. Selecione o diretório de destino e clique em **Salvar Mudanças** ou dê um clique duplo no diretório de destino.

#### **Resultados**

O diretório de destino é aberto com a pasta ou o ativo sendo exibidos nele.

## **Movendo um ativo de dentro do ativo**

Como um proprietário do ativo, você tem permissão para mover o ativo. No entanto, você pode ter uma outra função de segurança com permissão para mover ativos somente se herdar essa permissão de movimentação a partir de uma outra função. Nesse caso, não é possível mover um ativo da lista de ativos. É possível mover o ativo somente de dentro do próprio ativo.

### **Sobre Esta Tarefa**

Para mover um ativo de dentro do ativo, conclua as etapas a seguir.

#### **Procedimento**

- 1. Selecione **Operações** > **Ativos**.
- 2. Selecione a biblioteca que contém o ativo que deseja mover.
- 3. Clique no ativo para mover.
- 4. Clique no ícone **Mover este Item** ( $\begin{bmatrix} \frac{n}{2} & 1 \\ 1 & 1 \end{bmatrix}$ ).
- 5. Selecione o diretório de destino e clique em **Salvar Mudanças** ou dê um clique duplo no diretório de destino.

### **Resultados**

O diretório de destino é aberto com a pasta ou o ativo sendo exibidos nele.

# **Capítulo 13. Orçamentos**

No IBM Marketing Operations, um orçamento coordena despesas de planos, programas e projetos. Após estabelecer o orçamento do plano, é possível financiar programas vinculados e, por fim, projetos dele. Marketing Operations controla orçamentos de projetos e programas filhos em forma de alocações, gastos previstos ou confirmados e despesas reais.

Marketing Operations controla orçamentos de projetos e programas filhos, embora esses objetos tenham proprietários diferentes. Por exemplo, um programa que é vinculado a um plano pode ter um proprietário diferente do próprio plano. Dessa forma, a pessoa que aloca um orçamento de um plano para um programa pode ser diferente da pessoa prevendo despesas de um programa para um plano. Um proprietário do plano, como um gerente de marketing, pode controlar as despesas esperadas de programas filhos, projetos e o próprio orçamento do plano, para permanecer responsivo às necessidades orçamentárias.

**Nota:** Os orçamentos só ficam disponíveis quando o módulo financeiro do IBM Marketing Operations está ativado.

#### **Ano Fiscal**

É possível visualizar o orçamento total para todos os anos ou ver uma visualização detalhada de um ano específico que é dividido em semanas, meses ou trimestres.

O Marketing Operations mantém informações de orçamento para o ano fiscal atual, os dois anos fiscais seguintes, e qualquer ano fiscal passado com data anterior à primeira instalação do Marketing Operations.

No nível do plano, para visualizar ou editar um ano fiscal diferente, altere o valor do campo **Ano Fiscal** na guia **Resumo do Plano**. Projetos e programas vinculados usam o ano financeiro do plano pai; projetos e programas independentes usam o ano fiscal atual do sistema.

#### **Granularidade**

Com o Marketing Operations, é possível dividir anos fiscais em semanas, meses ou trimestres. Ao criar um plano, programa ou projeto, escolha o incremento desejado na lista **Granularidade de orçamento** na guia **Resumo**.

Os usuários não podem editar a granularidade do orçamento. Planos, programas e projetos com granularidades de orçamento diferentes não podem ser vinculados.

Por exemplo, se o ano fiscal de um plano for dividido em meses, será possível vinculá-lo apenas a programas e projetos que também usam meses como a granularidade do orçamento. Nesse cenário, programas e projetos com semanas ou trimestres como granularidade ficarão indisponíveis para vinculação.

## <span id="page-189-0"></span>**Fundos de Orçamento**

Embora seja possível planejar seu orçamento usando métodos top-down ou bottom-up, o fluxo de dinheiro real percorre o plano, programa, hierarquia do projeto vinculados. Independentemente de como você planeja suas despesas, os planos fornecem fundos para os programas, que fornecem fundos para os projetos, que por sua vez fornecem fundos para quaisquer filhos ou subprojetos.

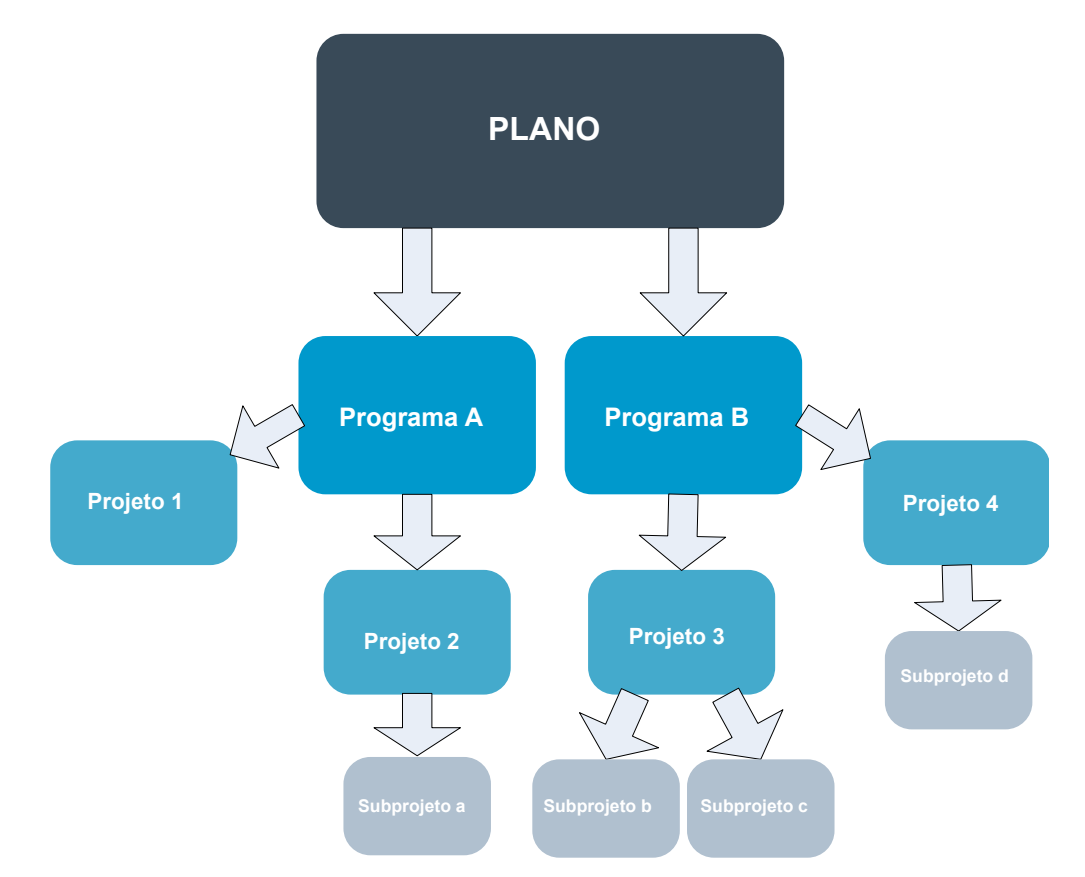

Para obter mais informações sobre o planejamento de orçamento, consulte "Planejando orçamentos de coma para baixo" e ["Planejando orçamentos de baixo](#page-190-0) [para cima" na página 185.](#page-190-0)

**Nota:** Como projetos e programas independentes não são vinculados a planos, eles têm seus próprios orçamentos que você insere diretamente em suas respectivas guias de orçamento.

### **Planejando orçamentos de coma para baixo**

O planejamento top-down é útil se um plano possui despesas previsíveis de um ano para outro.

### **Sobre Esta Tarefa**

Por exemplo, cada ano você cria um plano que é chamado de Lançamento de Novo Produto que inclui feiras de negócios. É possível criar programas como Exposição 1 e Exposição 2 e designar fundos a cada programa.

O programa Exposição 1 pode incluir um projeto que é chamado de Novas Aquisições do Cliente. É possível alocar fundos a partir da Exposição 1 para criar <span id="page-190-0"></span>Novas Aquisições do Cliente com êxito. Como o fluxo de fundos vai do plano e desce até os programas e projetos associados, o planejamento top-down é altamente útil e fácil.

Você gerencia orçamentos de planos até programas e projetos da seguinte forma.

#### **Procedimento**

- 1. Aloque fundos para o orçamento do plano.
- 2. Aloque fundos do orçamento do plano para seus programas filhos.
- 3. Aloque fundos dos programas para seus projetos filhos, que são netos do plano.
- 4. Aloque fundos dos projetos para seus subprojetos filhos, que são bisnetos do plano.

### **Planejando orçamentos de baixo para cima**

O fundo de orçamento de baixo para cima é útil se você não está seguro com relação a quanto fundo alocar a partir do plano para os objetos filhos, mas pode prever itens de linha para programas e projetos. Após prever todas as despesas do projeto, é possível acumulá-las para programas e planos pais.

### **Sobre Esta Tarefa**

(Consulte o exemplo de orçamento top-down ["Planejando orçamentos de coma](#page-189-0) [para baixo" na página 184.](#page-189-0)) Se você puder prever as despesas do item de linha do projeto Nova Aquisição do Cliente em seu programa Exposição 1, será possível finalizar esses itens de linha para acumulá-los nas despesas para a Feira 1. Você pode incluir despesas do item de linha na Exposição 1, se necessário. É possível finalizar as despesas e acumulá-las a partir da Exposição 1 no plano-pai, Lançamento de Novo Produto. Inicie a partir do nível mais baixo e inclua despesas nos projetos, programas e planos até que o plano-pai contabilize todas as alocações necessárias.

Você gerencia orçamentos de projetos para programas e planos da seguinte forma.

### **Procedimento**

- 1. Crie projetos e preveja as despesas do item de linha.
- 2. Vincule os projetos a um programa ou plano pai.
- 3. Finalize os itens de linha em cada objeto-filho no plano para acumular despesas. Agora é possível ver a quantidade de fundos da qual os programas e os projetos precisam para uma conclusão bem-sucedida.

## **Efeitos da Exclusão de Links entre Planos, Programas e Projetos**

Ao remover links entre planos, programas e projetos, os orçamentos de ambos os objetos, pai e filho, serão afetados.

Em geral, a remoção do link entre um objeto-pai e um objeto-filho afeta os orçamentos de ambos os objetos das seguintes formas.

- v O objeto-pai não aloca mais dinheiro para o objeto-filho.
- v As despesas para o filho não são mais consideradas com relação ao pai.
- v Fundos que são alocados a partir do pai permanecem com o filho, mas não têm origem. Em outras palavras, o objeto-filho ainda explica ter o dinheiro, mas o objeto-pai não explica dar o dinheiro.

Por exemplo, a remoção do link entre um programa e um plano afeta os orçamentos de ambos os objetos das seguintes formas.

- v O plano não aloca mais dinheiro para o programa, portanto, o orçamento para a área do programa correspondente é diminuído de acordo.
- v As despesas para o programa não são mais consideradas com relação ao plano.
- v O programa ainda explica os fundos que foram alocados anteriormente a partir do plano, portanto, esses fundos precisam ser removidos do programa ou obtidos de outra origem.

#### **Orçamentos e Contas**

No IBM Marketing Operations, orçamentos e contas não têm relacionamentos predeterminados. Contas representam o elemento financeiro de uma organização, enquanto orçamentos representam o lado do marketing.

Normalmente o elemento financeiro não é granular o suficiente para capturar necessidades de marketing com detalhes. Os orçamentos compensam essa deficiência. Um plano, programa ou projeto pode receber fundos de uma ou mais contas.

Para obter mais informações sobre contas no IBM Marketing Operations, consulte Capítulo [15, "Contas", na página 207.](#page-212-0)

### **Visualizações de Orçamento**

Há duas visualizações de orçamento em todas as guias de orçamento.

visualização total ( $\sum$ ) é o padrão. Ela exibe a quantia total que está orçada e restante para gastos previstos, confirmados e reais, para todos os anos fiscais da existência de um plano, programa ou projeto.

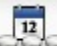

visualização detalhada ( $\blacktriangleright$ ) exibe informações de orçamento para um ano fiscal especificado, que é dividido por semana, mês ou trimestre.

Em todas as guias de orçamento para um plano, programas filhos e projetos filhos, os totais refletem as quantias totais para a vida do plano, programa ou projeto. Portanto, as linhas e colunas individuais em telas de edição ou na visualização detalhada geralmente não costumam ser somadas para corresponderem aos valores exibidos na visualização total. Essa diferença não é um erro, mas reflete o fato de que os dados, além do total, corresponde aos valores do ano fiscal atualmente selecionado.

**Nota:** As visualizações na guia de orçamento dependem da versão da alocação de orçamento em uso. Por padrão, você navega para a guia de orçamento de um objeto pela primeira vez após efetuar login e a versão em uso do ano fiscal atual é exibida. A visualização total mostra totais para a versão em uso de todos os anos fiscais e a versão atual da alocação de orçamento em uso. A visualização detalhada também mostra informações baseadas na versão do orçamento em uso. Para obter mais informações, consulte ["Versões de Alocação de Orçamento" na página 190.](#page-195-0)

## <span id="page-192-0"></span>**A Guia Orçamento do Plano**

A guia Orçamento do Plano exibe informações sobre o orçamento inteiro e alocações para programas filhos.

De cima para baixo, a guia Orçamento do Plano contém as tabelas a seguir.

- v A tabela Resumo do Orçamento do Plano fornece uma visão geral do orçamento inteiro.
- v A tabela Resumo do Custo do Programa mostra alocações para programas filhos.

## **Tabela Resumo do Orçamento do Plano**

A tabela Resumo do Orçamento do Plano é a tabela mais acima na guia de orçamento de um plano. Ela resume os fundos que você espera gastar no plano e os programas que ele contém. A tabela Resumo do Orçamento do Plano monitora finanças para o plano inteiro.

- v Orçamento do Plano é a quantia total orçada. Na visualização do total, a tabela Resumo de Orçamento do Plano exibe o orçamento total para toda a existência do plano; a visualização detalhada separa-o em incrementos do ano fiscal atualmente selecionado. Altere o ano fiscal na guia Resumo se for necessário.
- v Alocações de Programa mostra o orçamento total dos programas de todos os planos.
- v A Previsão Total são todos os gastos previstos no plano.
- v O Total Confirmado é todo o dinheiro destacado no plano até este ponto. Embora o dinheiro ainda não tenha sido gasto, o total confirmado representa custos que ocorrerão mesmo se o plano for cancelado.
- v O Total Real são todos os fundos gastos até agora no plano. O IBM Marketing Operations calcula a quantia real que é gasta nas funções da fatura. É provável que esse total seja bem menor do que os outros devido aos atrasos entre o planejamento de despesas e o pagamento de contas.

### **A Coluna Restante**

Em cada linha, a coluna **Restante** é a diferença entre o Orçamento do Plano e a entrada na coluna **Quantia**. Por exemplo, o IBM Marketing Operations calcula o restante da previsão subtraindo o total da previsão do Orçamento do Plano.

Embora seja calculada por uma simples subtração, a coluna **Restante** fornece informações de alto nível e possíveis avisos sobre o estado financeiro do orçamento do plano. A coluna **Restante** resume quanto dinheiro foi alocado ou planejado para uso, quanto resta para gastos adicionais e quanto você poderia recuperar caso cancelasse esforços não concluídos.

- v Na linha **Alocações do Programa**, a coluna **Restante** representa dinheiro adicional que o proprietário do plano deixou para distribuir para programas existentes ou ainda não criados. Se a alocação total de fundos para programas filhos exceder o orçamento total do plano, o restante será negativo. O plano precisa de mais fundos para concluir os programas com sucesso.
- v Na linha **Previsão Total**, a coluna **Restante** indica a quantia em dinheiro que sobrou para o proprietário do plano se as previsões atuais estiverem exatas. Se o número for negativo, o plano precisa de mais fundos para ser bem-sucedido com os custos esperados.
- v Na linha **Total Confirmado**, a coluna **Restante** indica a quantia em dinheiro que sobrou para proprietário do plano se o plano e todos os seus programas e

<span id="page-193-0"></span>projetos foram cancelados. O proprietário do plano precisa entender quanto dinheiro pode ser retornado se programas associados são cancelados, se os orçamentos estão bem apertados.

v Na linha **Total Real**, a coluna **Restante** representa o saldo real que o proprietário do plano tem atualmente. Esta figura é útil para o monitoramento de fluxos de caixa, embora provavelmente seja menor do que o total previsto ou do que o total confirmado restante devido ao atraso de tempo entre o planejamento de despesas e o pagamento de contas.

**Nota:** Programas e projetos também têm uma tabela Resumo do Orçamento com o mesmo layout e informações sobre suas respectivas guias Orçamento.

## **Tabela Custos do Programa**

A tabela Custos do Programa está sob a tabela Resumo do Orçamento do Plano na guia Orçamento para planos. As linhas da tabela listam programas por área. As colunas fornecem figuras para gastos Reais, Confirmados, Previstos e Alocados.

Na guia Orçamento do plano, a tabela de custos do programa mostra somente programas, sem dividi-los em seus respectivos projetos. Porém, mesmo que você não veja as despesas do projeto diretamente, o IBM Marketing Operations as explicará por meio de seus programas pais.

O nome do programa em cada linha da tabela Custos do Programa fornece um link direto para o orçamento para esse programa. Esse link é útil porque a guia Orçamento do Programa fornece um detalhamento das despesas do projeto-filho na tabela Custos do Projeto correspondente.

**Nota:** As guias Orçamento para programas e projetos também incluem tabelas Custos que detalham despesas para seus respectivos objetos-filhos com o mesmo layout e informações.

## **A Guia Orçamento do Programa**

A guia Orçamento do Programa guia é semelhante à guia Orçamento do Plano, mas é um nível abaixo na hierarquia do plano, programa, projeto. Enquanto a guia Orçamento do Plano se divide em informações sobre programas vinculados, a guia Orçamento do Programa se divide em informações sobre projetos vinculados. A guia Orçamento do Programa também contém uma tabela adicional sobre os itens de linha do programa.

Após orçamentos antecessores, de cima para baixo, a guia Orçamento do programa contém as tabelas a seguir.

- v A tabela Resumo do Orçamento do Programa fornece uma visão geral do orçamento inteiro.
- v A tabela Resumo do Custo do Projeto mostra alocações para projetos filhos.
- v A tabela Detalhes do Item de Linha organiza itens de linha para o programa.

#### **Navegando com Orçamentos Ancestrais**

A parte superior da guia Orçamento para projetos e programas exibe o(s) **Orçamento(s) Pai(s)**. **Orçamento(s) Pai(s)** mostra uma visualização hierárquica do objeto atual, de seu pai e de todos os antecessores até seu plano raiz. O nome e o código do ID são exibidos para cada objeto, bem como links diretos para cada um dos objetos ancestrais.

Use esses links para facilitar a navegação por meio da hierarquia de orçamentos de plano, programa e projeto.

## <span id="page-194-0"></span>**Tabela Resumo do Orçamento do Programa**

A tabela Resumo do Orçamento do Programa monitora finanças para o programa inteiro. Esta tabela resume os fundos que você espera gastar no programa e os projetos que ele contém.

A tabela Resumo do Orçamento do Programa é a tabela superior na guia Orçamento de um programa. Na visualização total, a tabela Resumo do Orçamento do Programa exibe o orçamento total para a vida inteira do programa. A visualização detalhada separa informações do orçamento em incrementos para o ano fiscal atualmente selecionado e até dois anos fiscais anteriores.

A tabela Resumo do Orçamento do Programa contém os mesmos dados que a tabela Resumo do Orçamento do Plano, exceto no nível do programa. Para obter mais informações sobre os campos da tabela e seus significados, consulte ["Tabela](#page-192-0) [Resumo do Orçamento do Plano" na página 187.](#page-192-0)

## **Tabela Custos do Projeto**

A tabela Custos do Projeto, na guia Orçamento do Programa, lista os custos totais associados a todos os projetos que este programa contém.

A tabela Custos do Projeto possui o mesmo layout e informações que a tabela Custos do Programa na guia Orçamento do Plano.

Para obter mais informações, consulte ["Tabela Custos do Programa" na página 188.](#page-193-0)

## **Tabela Detalhes do Item de Linha do Programa**

A tabela Detalhes do Item de Linha do Programa resume informações do item de linha que são inseridas para despesas individuais no nível do programa. Estas despesas pertencem ao próprio programa, não aos projetos que estão vinculados a ele.

A tabela Detalhes do Item de Linha do Programa é a terceira tabela na guia Orçamento do Programa. Essa tabela trabalha com faturas para controlar gastos. Para obter mais informações sobre itens de linha e faturas, consulte ["Acumulações](#page-206-0) [de item de linha" na página 201.](#page-206-0)

Se o programa requerer aprovações para itens de linha, a tabela Detalhes do Item de Linha mostrará o status da aprovação de cada item de linha na segunda coluna.

- $\cdot$   $\frac{4}{3}$  = Em Andamento
- $\bullet \quad \blacktriangleright$  = Suspenso

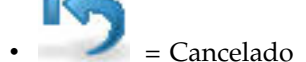

 $\sqrt{\frac{4}{3}}$  = Concluído

**Nota:** Os projetos também têm uma tabela Detalhes do Item de Linha com as mesmas informações e layout das guias Orçamento.

## <span id="page-195-0"></span>**A Guia Orçamento do Projeto**

A guia Orçamento do Projeto tem as mesmas tabelas, layout e informações que a guia Orçamento do Programa, mas está um nível abaixo na hierarquia. Enquanto a guia Orçamento do Programa se divide em informações sobre projetos vinculados, a guia Orçamento do Projeto se divide em informações sobre quaisquer subprojetos.

Após orçamentos antecessores, de cima para baixo, a guia Orçamento do Projeto contém as tabelas a seguir.

- v A tabela Resumo do Orçamento do Projeto fornece uma visão geral do orçamento inteiro.
- v A tabela Resumo do Custo do Subprojeto mostra alocações para projetos filhos.
- v A tabela Detalhes do Item de Linha do Projeto organiza itens de linha para o projeto.

Para obter mais informações, consulte os tópicos a seguir:

- v Para a tabela Resumo do Orçamento do Projeto, consulte ["Tabela Resumo do](#page-192-0) [Orçamento do Plano" na página 187.](#page-192-0)
- v Para a tabela Resumo do Custo do Subprojeto, consulte ["Tabela Custos do](#page-193-0) [Programa" na página 188.](#page-193-0)
- Para a tabela Detalhes do Item de Linha do Projeto, consulte ["Tabela Detalhes](#page-194-0) [do Item de Linha do Programa" na página 189.](#page-194-0)

### **Versões de Alocação de Orçamento**

As versões de alocação de orçamento são uma poderosa ferramenta para planejamento financeiro. É possível usar versões de alocação de orçamento para explorar diferentes possibilidades financeiras sem sobrescrever o orçamento anterior. É possível criar diversas versões de orçamento com diferentes alocações para despesas, comparar versões e depois escolher a mais apropriada para o plano, programa ou projeto.

Use as opções na lista suspensa de versão de orçamento ( $\frac{1-x}{x}$ ) para criar, excluir e comparar possíveis orçamentos até localizar o melhor ajuste para seu plano, programa ou projeto. Em seguida, é possível ativar ou finalizar essa versão para marcá-lo como "em uso". IBM Marketing Operations rola as alocações da versão em uso para cima até os objetos-pais vinculados e para baixo até objetos-filhos vinculados.

A lista suspensa de versão do orçamento (  $\frac{1-x}{x}$  ) também lista todas as versões de orçamento. O nome da versão de orçamento que você está visualizando é mostrado em vermelho. O nome da versão em uso é marcado com um "^."

**Nota:** As versões de orçamento são levadas em consideração para alocações diferentes, e não itens de linha diferentes. A inclusão de um item de linha em uma versão de orçamento inclui o item em todas as versões. No entanto, é possível usar versões de orçamento para determinar quanto alocar para os itens de linha. É possível usar as versões de orçamento para explorar os efeitos de se gastar diferentes quantias de dinheiro com as mesmas despesas. Para obter mais informações, consulte ["Tabela Detalhes do Item de Linha do Programa" na página](#page-194-0) [189](#page-194-0) e ["Incluindo e editando itens de linha" na página 195.](#page-200-0)

**Nota:** Para visualizar e comparar versões de orçamento, você deve ter a permissão de segurança "visualizar guia de orçamento". Para criar, editar, excluir, atualizar e marcar como "em uso", você deve ter as permissões de segurança "editar guia de orçamento".

## **Criando versões de orçamento**

Crie diferentes versões de orçamento para previsão financeira de diferentes cenários. Em seguida, é possível escolher o orçamento mais apropriado por meio de comparação.

## **Sobre Esta Tarefa**

Para criar versões de orçamento, conclua as etapas a seguir.

### **Procedimento**

- 1. Navegue para a guia Orçamento do plano, programa ou projeto.
- 2. Clique no ícone de versões ( $\sqrt{2\pi}$ ). Escolha a nova opção de versão mais útil para você na lista suspensa.

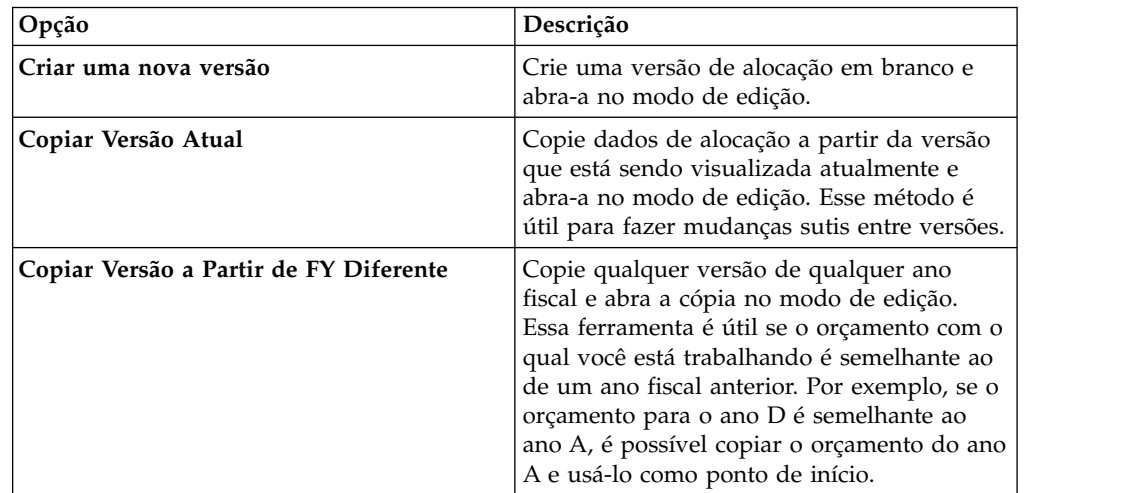

3. Dê à nova versão um nome descritivo exclusivo.

Os nomes padrão têm o formato "versão #x", em que x é um maior que o número de versões existentes atualmente nesse ano fiscal. Os nomes de versão devem ser exclusivos dentro de cada ano financeiro, mas é possível ter o mesmo nome em anos fiscais diferentes.

- 4. Insira ou edite alocações para a nova versão de orçamento.
- 5. Clique em **Salvar e Concluir** para retornar à guia Orçamento. Agora é possível acessar a nova versão na lista suspensa de versões.

## **Excluindo versões de orçamento**

Não é possível excluir a versão selecionada atualmente, ou "em uso", do orçamento. Se quiser excluir a versão em uso, primeiro você deve marcar uma versão diferente como em uso.

### **Antes de Iniciar**

**Nota:** Para criar, editar, excluir, atualizar e marcar como "em uso", você deve ter as permissões de segurança "editar guia de orçamento".

## **Sobre Esta Tarefa**

Para excluir versões de orçamento, conclua as etapas a seguir.

#### **Procedimento**

1. Navegue até uma versão diferente da que você deseja excluir, clicando em seu

nome na lista suspensa da versão ( $\frac{1 \times 1}{2}$ ). O nome da versão atualmente selecionada aparece em vermelho na lista suspensa.

- 2. Selecione a caixa de seleção próxima dos nomes de uma ou mais versões para excluir.
- 3. Sem sair da lista suspensa, clique em **Excluir Versão(ões) Selecionada(s)**.
- 4. Quando solicitado, clique em **OK** para confirmar a exclusão.

### **Comparando versões do orçamento**

É possível visualizar alocações para até seis versões de orçamento na mesma tela para selecionar a versão mais apropriada.

#### **Sobre Esta Tarefa**

Para comparar versões de orçamento, conclua as etapas a seguir.

#### **Procedimento**

1. Navegue até a versão que você deseja comparar, clicando em seu nome na lista

suspensa de versões ( $\frac{1.8}{2}$ ). O nome da versão atualmente selecionada aparece em vermelho na lista suspensa.

- 2. Selecione a caixa de seleção próxima dos nomes de até cinco outras versões na lista suspensa.
- 3. Sem sair da lista suspensa, clique em **Comparar Atual com Selecionado**.

A tela de comparação aparece. Cores diferenciam cada versão de orçamento. As setas vermelhas indicam se as alocações para cada área são maiores ou menores que o orçamento atual. É possível mostrar e ocultar versões usando **+** e **-** para isolar versões específicas na comparação.

4. Ao concluir, clique em **Terminar Comparação** na caixa amarela na parte superior da tela.

## **Marcando uma versão do orçamento "em uso"**

A versão do orçamento ativa ou finalizada de um plano, programa ou projeto é a versão "em uso". IBM Marketing Operations diminui essa versão para objetos-filhos vinculados e aumenta para objetos-pais vinculados.

#### **Antes de Iniciar**

**Nota:** Para criar, editar, excluir, atualizar e marcar como "em uso", você deve ter as permissões de segurança "editar guia de orçamento".

#### **Sobre Esta Tarefa**

Ao trabalhar com versões de orçamento, observe as restrições a seguir:

- v Apenas uma versão pode ficar ativa ou ser finalizada por vez.
- v A versão de orçamento padrão está ativa e em uso para novos planos, programas e projetos.
- v Após você finalizar uma versão, não é mais possível ativar versões.
- v Após você finalizar uma versão, é possível finalizar uma versão diferente, mas não é possível remover o status finalizado de todas as versões. Após a finalização de uma versão, uma versão desse ano fiscal deve ter sempre o estado finalizado.

**Nota:** Ao fazer upgrade para uma nova versão do IBM Marketing Operations, o orçamento anterior é finalizado automaticamente.

#### **Procedimento**

1. Navegue até a versão que deseja ativar ou finalizar, clicando em seu nome na

lista suspensa das versões ( $\sqrt{2\pi x}$ ). O nome da versão atualmente selecionada aparece em vermelho na lista suspensa.

2. Clique em **Tornar Versão Atual Ativa** ou **Finalizar Versão Atual** na lista suspensa de versões.

A versão é marcada como ativa ou finalizada e está em uso. Na lista suspensa, a versão em uso é marcada com "^" antes do nome.

## **Alocando fundos**

Um plano, programa ou projeto pai aloca fundos para programas e projetos filhos individuais que estão contidos dentro dele. Planos fornecem fundos para programas, programas fornecem fundos para projetos e projetos fornecem fundos para subprojetos.

#### **Sobre Esta Tarefa**

Inclua e edite alocações na guia Orçamento do pai. Comece alocando dinheiro para um plano. Em seguida, aloque a hierarquia do programa, projeto, subprojeto que usa o mesmo procedimento.

**Nota:** O objeto "pai" é o plano, programa ou projeto a partir do qual você está alocando fundos. Um objeto "filho" é o próximo nível abaixo na hierarquia do plano, programa, projeto, subprojeto. Por exemplo, se você alocar a partir de um programa para um projeto, o programa será o objeto-pai e o projeto será o objeto-filho.

#### **Procedimento**

- 1. Navegue para a guia Orçamento para o objeto-pai a partir do qual deseja alocar fundos.
- 2. Selecione a versão de alocação que você deseja editar ou crie uma versão de alocação.

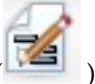

3. Clique no ícone **Alocações**( ) para modificar alocações para o

projeto-filho.

A tabela Resumo do Custo é aberta no modo de edição.

- v Se você estiver trabalhando abaixo do nível do plano, a primeira linha de dados estará em negrito e controlará alocações para os itens de linha do objeto. Consulte o ["Incluindo e editando itens de linha" na página 195.](#page-200-0)
- v A tabela lista os objetos-filhos em fonte normal abaixo dos itens de linha do pai.
- 4. Inclua ou edite alocações clicando nas células na tabela ou inserindo o valor apropriado por semana, mês ou trimestre.
	- v Para referência, a linha superior exibe o total de fundos para o objeto-pai a partir do qual você está alocando fundos para cada semana, mês ou trimestre.
	- v A coluna **Restante** mostra a quantia em dinheiro que é deixada no orçamento do objeto-pai com as alocações atuais.
- 5. Clique em **Salvar e Concluir** para salvar seu trabalho e retornar à guia Orçamento.

### **O que Fazer Depois**

Para continuar fornecendo fundos, clique em um objeto-filho na tabela Total de Custos para navegar para sua guia Orçamento. Repita o processo alocando fundos do novo objeto para seus objetos-filhos.

**Nota:** Para vincular objetos pais e filhos adicionais, use a guia Resumo. Em seguida, retorne para a guia Orçamento para alocar fundos para os novos objetos-filhos.

## **Alocando fundos para projetos e programas independentes**

Um projeto ou programa independente não é vinculado a um plano pai. Ao criar um orçamento para um programa independente, o orçamento refletirá os custos que estão associados ao programa e quaisquer custos que estejam associados a quaisquer projetos que estão vinculados ao programa.

### **Sobre Esta Tarefa**

**Nota:** Para programas independentes, o ano fiscal é assumido como sendo o ano atual que está definido pelo relógio do sistema.

Para alocar fundos para projetos e programas independentes, conclua as etapas a seguir.

#### **Procedimento**

- 1. Navegue para a guia Orçamento para o projeto ou programa independente.
- 2. Aloque dinheiro diretamente na linha **orçamento total** na parte superior da tabela.

**Nota:** Essa linha é editável somente para projetos e programas independentes. Programas e projetos vinculados têm uma linha de orçamento total somente leitura porque recebem fundos de objetos-pais.

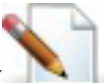

- 3. Clique em **itens de linha** ( ) e inclua itens de linha conforme a necessidade. Para obter mais informações, consulte ["Incluindo e editando itens](#page-200-0) [de linha" na página 195.](#page-200-0)
- 4. Insira uma quantia de orçamento para cada semana, mês ou trimestre.
- 5. Clique em **Salvar e Concluir** para retornar à guia Orçamento.

O sistema preenche a linha "orçamento total" na parte superior da tabela com as informações que você inserir.

## <span id="page-200-0"></span>**Incluindo e editando itens de linha**

Itens de linha descrevem os custos previstos e confirmados para um programa, projeto ou subprojeto, assim o gerente sabe se o orçamento alocado ou planejado é suficiente. Além disso, quantias previstas e confirmadas, depois que são finalizadas, são acumuladas para as contas afetadas, fornecendo visibilidade para o orçamento e necessidades de fluxo de caixa para objetos de nível superior.

#### **Sobre Esta Tarefa**

**Nota:** A inclusão de itens de linha em uma versão de orçamento os inclui em todas as versões de orçamento. Para obter mais informações, consulte ["Versões de](#page-195-0) [Alocação de Orçamento" na página 190.](#page-195-0)

Para incluir ou editar itens de linha, conclua as etapas a seguir.

#### **Procedimento**

- 1. Navegue para a guia Orçamento do programa, projeto ou subprojeto.
- 2. Clique no ícone **Itens de Linha** (**1998**). A página Editar Itens de Linha de Programa/Projeto/Subprojeto aparece.
- 3. Para incluir um item de linha, dê um clique duplo em uma célula vazia na coluna **Descrição do Item**. Insira um nome ou descrição de item.

**Nota:** O campo Número é preenchido automaticamente após você inserir um item no campo **Descrição do Item**.

- 4. Para editar um item de linha, dê um clique duplo nele na coluna **Descrição do Item** e faça suas mudanças.
- 5. Se os itens de linha contiverem campos de texto customizados, insira os valores apropriados.
- 6. No campo **Data do Gasto**, insira a data prevista para o gasto dos fundos. Clique na seta para abrir um menu a partir do qual é possível selecionar uma data. Você deve inserir uma data de gasto para o orçamento ser finalizado.

**Nota:** Para controlar uma determinada despesa em datas diferentes, use itens de linha separados. Por exemplo, para controlar as despesas para Impressão em Maio, Junho e Julho, insira um item de linha para cada mês.

- 7. Selecione uma conta de origem do menu suspenso **Conta de Origem**. Os fundos para esse programa, projeto ou subprojeto são postados com relação à conta que você escolher quando os itens de linha forem finalizados.
- 8. Selecione uma categoria do custo no menu suspenso **Categoria do Custo**.
- 9. No campo **Quantia Confirmada**, insira quaisquer fundos confirmados que estejam relacionados ao item de linha. Deixe esse campo em branco se nenhuma parte do item de linha for confirmada.
- 10. No campo **Quantia Prevista**, insira a quantia que você prevê que o item de linha custará.
- 11. Clique em **Salvar e Concluir** para salvar suas mudanças e acessar a guia Resumo do objeto.

### **Resultados**

IBM Marketing Operations totaliza os itens de linha, mas eles não entram no orçamento do objeto-pai até que sejam finalizados. A finalização dos itens de linha pode requerer aprovação. Para obter mais informações, consulte "finalizando itens de linha de orçamento".

## **finalizando itens de linha de orçamento**

Quando você finaliza itens de linha de orçamento para projetos e programas vinculados a um programa ou plano pai, as quantias dos itens de linha previstas e confirmadas são acumuladas para o programa ou plano pai.

### **Antes de Iniciar**

Para finalizar itens de linha, eles devem ter uma data de gastos designada.

### **Sobre Esta Tarefa**

Se o projeto ou programa requerer aprovação de item de linha, a finalização de itens de linha aciona o processo de aprovação. Quando um item de linha requer aprovação, ele é acumulado para o programa ou plano pai somente após a conclusão do processo de aprovação. A primeira coluna da tabela Detalhes do Item de Linha mostra o status de aprovação. Para obter informações adicionais, consulte o ["Tabela Detalhes do Item de Linha do Programa" na página 189.](#page-194-0)

**Nota:** A finalização de itens de linha e a finalização de versões de alocação não têm relação. Finalize itens de linha para acumulá-los para todas as versões de orçamento; em seguida, ative ou finalize a versão de orçamento mais apropriada para usar para seu plano, programa ou projeto. Para obter mais informações, consulte ["Versões de Alocação de Orçamento" na página 190.](#page-195-0)

#### **Procedimento**

1. Inclua itens da linha de orçamento. Para obter mais informações, consulte ["Incluindo e editando itens de linha" na página 195.](#page-200-0)

Os links **Finalizar** e **Descartar Mudanças** aparecem na guia Orçamento.

- 2. Navegue para a guia Orçamento do objeto e clique em **Finalizar**.
	- v Para qualquer uma das situações a seguir, você será solicitado a confirmar que deseja finalizar suas mudanças:
		- O programa ou projeto não requerer aprovação de item de linha.
		- O item de linha é aprovado automaticamente devido às regras que seu administrador estabeleceu no modelo de objeto.
	- v Se qualquer um ou todos os itens de linha requererem aprovação, você será solicitado a enviar uma aprovação. Para obter informações sobre o processo de aprovação, consulte ["Aprovações" na página 8.](#page-13-0) Os itens de linha que requerem aprovação só sobem para o objeto-pai após o processo de aprovação ser concluído.
- 3. Clique em **OK** para finalizar suas mudanças ou enviar a aprovação. Clique em **Cancelar** se não quiser finalizar mudanças ou enviar aprovações.

### **Resultados**

Após as mudanças do item de linha de orçamento serem finalizadas e aprovadas (se necessário), elas são acumuladas para seus objetos-pais.

## **Descartando itens de linha de orçamento**

Em vez de finalizar edições de item de linha de orçamento, é possível descartar todas as mudanças que você fez desde a última vez que finalizou itens de linha de orçamento.

## **Sobre Esta Tarefa**

Para descartar itens de linha de orçamento, conclua as etapas a seguir.

### **Procedimento**

1. Inclua itens da linha de orçamento. Para obter mais informações, consulte ["Incluindo e editando itens de linha" na página 195.](#page-200-0)

Os links **Finalizar** e **Descartar Mudanças** aparecem na guia Orçamento.

2. Clique em **Descartar Mudanças**.

É solicitado para confirmar que deseja descartar suas mudanças.

3. Clique em **OK**.

### **Resultados**

IBM Marketing Operations descarta as mudanças que você fez nos itens de linha de orçamento desde a última vez que os finalizou. Em seguida, restaura a versão anterior finalizada dos itens de linha de orçamento. Marketing Operations não aciona o processo de aprovação.

## **Aprovações de Item de Linha do Orçamento**

Dependendo dos critérios de regra que seu administrador estabeleceu no modelos de projeto e programa, os itens de linha de orçamento podem ser aprovados ou enviados automaticamente por meio do processo de aprovação do IBM Marketing Operations.

Por exemplo, seu administrador pode definir regras com base na data do gasto do item de linha, na conta de origem ou na categoria do custo. Seu administrador também pode selecionar aprovadores padrão para cada regra, como proprietário de conta ou objeto. Se o seu administrador escreveu essas regras nos modelos de projeto e programa de sua organização, os itens de linha de orçamento deverão ser aprovados antes que sejam finalizados e acumulados para o programa ou plano pai. A aprovação pode ser realizada automaticamente usando as regras ou pelos aprovadores designados. No entanto, se seus projetos e programas usarem modelos que não contêm regras de aprovação de item de linha de orçamento, os itens de linha poderão ser finalizados diretamente na guia Orçamento do objeto sem um processo de aprovação.

O status de aprovação para itens de linha pode ser visto na guia Orçamento do objeto na segunda coluna da tabela Detalhes do Item de Linha.

- $\frac{1}{\sqrt{3}}$  = Em Andamento
- $\sqrt{\phantom{a}}$  = Suspenso
- $\epsilon =$ Cancelado
- $\bullet$  = Concluído

Após uma aprovação ser enviada, você pode não ser capaz de editar o item de linha.

- v Se o status da aprovação for cancelado ou concluído, a aprovação poderá ser editada. A finalização de quaisquer mudanças no item de linha atualizado pode acionar um novo processo de aprovação.
- v Quando o status da aprovação for "em andamento", a aprovação não poderá ser editada. Você deve cancelar a aprovação primeiro. Para obter informações adicionais, consulte o ["Cancelando processos de aprovação" na página 124.](#page-129-0)

# **Capítulo 14. Faturas**

No IBM Marketing Operations, é possível visualizar todas as mudanças que foram feitas em uma fatura, incluindo a hora e a data das mudanças e o tipo de mudanças feitas.

Normalmente uma fatura cobra diversos itens ou serviços e os detalha em itens. É importante estar apto a capturar cada item ou serviço separadamente. Os itens de linha diferentes podem ser atribuídos a diferentes projetos, programas e contas.

Por exemplo, uma fatura contém dois itens de linha, o primeiro associado a um projeto chamado Feira de Negócios e o outro associado a um programa chamado Campanha de Marketing de Banco de Dados. Um item de linha pode ser associado à Conta 1 e o outro à Conta 2.

Após você criar uma fatura, é possível executar qualquer uma das ações a seguir a partir da guia Resumo.

- v Editar informações resumidas da fatura.
- v Incluir ou editar itens de linha para a fatura.
- Excluir a fatura.
- Alterar o status da fatura.
- v Imprimir a página de Resumo da Fatura.

## **Incluindo uma fatura**

Use a página Nova Fatura para incluir uma fatura.

#### **Sobre Esta Tarefa**

Para incluir uma fatura, conclua as etapas a seguir.

#### **Procedimento**

- 1. Selecione **Finanças** > **Faturas**. A página Minhas Faturas Ativas aparece por padrão.
- 2. Clique no ícone **Incluir Fatura** ( ).
- 3. Digite informações nos campos na página Nova Fatura.

Para obter mais informações, consulte ["Página Nova Fatura" na página 200.](#page-205-0)

4. Para incluir itens de linha, clique em **Salvar e Editar Itens de Linha**.

Para obter mais informações, consulte ["Incluindo e editando itens de linha de](#page-207-0) [fatura" na página 202.](#page-207-0)

**Nota:** Você deve incluir itens de linha para tirar a fatura do estado **Rascunho**, marcá-la como **Pago** e sintetizar as despesas.

5. Clique em **Salvar** para salvar a fatura.

## <span id="page-205-0"></span>**Página Nova Fatura**

A tabela a seguir descreve os campos disponíveis na página Nova Fatura.

*Tabela 42. Campos na página Nova Fatura*

| Campo                    | Descrição                                                                                                    |
|--------------------------|----------------------------------------------------------------------------------------------------|
| Nº da Fatura             | Insira um número de fatura:                                                                                                    |
|                          | · Um número que é fornecido para você por um provedor ou<br>fornecedor externo em uma fatura de papel                                                                                                    |
|                          | · Um número original baseado no esquema de código da empresa<br>para faturas ou relatórios de despesas internos                                                                                                    |
|                          | Nota: Os números de fatura não precisam ser exclusivos entre todas as<br>faturas no IBM Marketing Operations, mas devem ser exclusivos entre<br>todas as faturas de um determinado fornecedor.                                                              |
| Nome do                  | Selecione um fornecedor na lista suspensa.                                                                                                    |
| fornecedor               | Os administradores do IBM Marketing Operations preenchem essa<br>lista. Caso não seja possível localizar um fornecedor na lista, solicite ao<br>administrador.                                                                                              |
| Proprietário(s)          | Clique em Incluir/Remover Membros para incluir ou remover<br>proprietários. Por padrão, esse campo contém o nome do criador da<br>fatura.                                                                                                    |
| Diretiva de<br>segurança | Selecione a política de segurança da fatura na lista suspensa.<br>O valor padrão é Global.                                                                                                    |
| Nº da ordem de<br>compra | Insira o número da ordem de compra que está associado ao trabalho<br>que está sendo faturado agora. Normalmente esse valor é um número<br>interno da empresa. Em alguns casos, o número da ordem de compra é<br>usado para controlar faturas pré-aprovadas. |
| Data da fatura           | Insira a data de faturamento da fatura ou selecione-a no calendário.                                                                                                    |
| Data de validade         | Insira a data para a qual o fornecedor espera o pagamento ou<br>selecione-a no calendário.                                                                                                    |
| Outras<br>observações    | Insira quaisquer notas ou comentários úteis que estejam relacionados à<br>fatura.                                                                                                    |
| Termos de<br>pagamento   | Insira quaisquer notas sobre o pagamento.                                                                                                    |
|                          |                                                                                                    |

# **Editando faturas**

Crie faturas e altere o status para mover faturas do desenvolvimento para Contas a pagar.

#### **Procedimento**

- 1. Selecione **Finanças** > **Faturas** e selecione a fatura que você deseja editar. Dependendo do status e do proprietário da fatura, a visualização Minhas Faturas Ativas ou a visualização Todas as Faturas visualização é exibida.
- 2. Opcional: Se a sua fatura não está no estado de Rascunho, clique no menu **Mudar Status** e selecione **Redefinir Rascunho**.
- 3. Edite os campos na página Fatura conforme necessário. Para obter mais informações, consulte "Página Nova Fatura".
- 4. Inclua ou edite itens de linha.

Para obter mais informações, consulte ["Incluindo e editando itens de linha de](#page-207-0) [fatura" na página 202.](#page-207-0)

**Nota:** Você deve incluir itens de linha para tirar a fatura do estado de Rascunho, marcá-la como **Pago** e acumular as despesas.

5. Clique em **Salvar** para salvar suas mudanças.

## <span id="page-206-0"></span>**Acumulações de item de linha**

Ao mudar o status de uma fatura para Pago, a quantia do item de linha da fatura é acumulada para o orçamento do programa ou projeto e para a conta com a qual ele está associado. É possível atribuir os diferentes itens de linha de uma fatura a diferentes projetos ou programas e para diferentes contas. Itens de linha de diversas faturas podem ser sintetizados para o mesmo programa ou projeto.

Há dois tipos de acumulações:

- v Acumulações planejadas ocorrem em uma base planejada.
- v Acumulações imediatas ocorrem quando você muda o status de uma fatura para Pago.

**Nota:** Dependendo das regras de aprovação do item de linha configuradas por seu administrador do IBM Marketing Operations, os itens de linha podem requerer um processo de aprovação antes de a fatura poder ser marcada como A Pagar. Uma fatura deve ser marcada como A Pagar antes de você poder mudar o status da fatura para Pago acumular itens de linha. Para obter informações adicionais, consulte o "Aprovações de Item de Linha da Fatura".

## **Aprovações de Item de Linha da Fatura**

Dependendo dos critérios de regra estabelecidos por seu administrador nos modelos de fatura, os itens de linha podem ser automaticamente aprovados ou enviados por meio do processo de aprovação do IBM Marketing Operations.

Por exemplo, seu administrador pode definir regras com base no custo por unidade, na quantidade total ou no custo total do item de linha. Se o administrador incluiu regras nos modelos de fatura da sua organização, todos os itens de linha da fatura deverão ser aprovados, automaticamente usando regras ou pelos aprovadores designados. Após a fatura ser aprovada, ela pode ser marcada como A Pagar.

Após a fatura ser movida de A Pagar para Pago, ela é acumulada nas contas designadas e no orçamento do programa ou projeto pai. Porém, se os modelos de fatura não contiverem regras de aprovação de item de linha, a fatura poderá ser marcada como A Pagar sem passar por um processo de aprovação.

O status de aprovação para itens de linha pode ser visto na página de resumo da fatura.

- $\cdot$   $\frac{A}{\sqrt{3}}$  = Em Andamento
- $\blacktriangledown$  = Suspenso

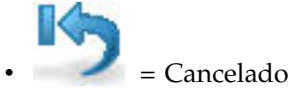

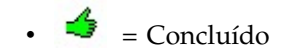

## <span id="page-207-0"></span>**Sintetizações para o Projeto ou Programa de Origem**

Ao incluir um item de linha de fatura, você o vincula a um programa ou projeto por meio do campo **Projeto de Origem** ou **Programa**. Após a fatura ser paga, o IBM Marketing Operations inclui a quantia do item de linha de fatura no orçamento do programa ou do projeto.

IBM Marketing Operations adiciona ou subtrai a quantia do item de linha de fatura no campo **Total Real** na guia Orçamento do projeto ou programa de origem. O campo **Total Real** especifica a quantia de fundos que é usada no orçamento. O Total Real inclui todas as faturas Pagas que contêm itens de linha que estão vinculadas ao projeto.

Por exemplo, se uma fatura contiver um item de linha de \$75 que você associa ao Projeto 1, o Total Real na guia Orçamento do Projeto 1 aumentará em \$75 após a fatura ser paga.

Se uma fatura contiver um item de linha de -\$75 (indicando um crédito) que você associa ao Projeto 1, o Total Real na guia Orçamento do Projeto 1 diminuirá em \$75. Se o Total Real mostrava \$200 antes de o crédito ser aplicado, ele será atualizado para \$125.

**Nota:** Dependendo de como seu administrador configura seus modelos de fatura, a marcação da fatura como A Pagar pode acionar um processo de aprovação.

## **Sintetizações para a Conta de Origem**

Ao incluir um item de linha de fatura, é possível designar uma conta à qual você vinculou o item de linha da fatura.

Após a fatura ser paga, a quantia do item de linha de fatura é acumulada na conta. A quantia do item de linha da fatura é exibida na linha Real na guia Resumo da conta. O IBM Marketing Operations coloca a quantia em uma coluna de datas que corresponde à data de pagamento da fatura.

**Nota:** Dependendo de como seu administrador configura seus modelos de fatura, a marcação da fatura como A Pagar pode acionar um processo de aprovação.

## **Incluindo e editando itens de linha de fatura**

Você deve incluir itens de linha para marcar eventualmente a fatura como **A Pagar** e sintetizar despesas para contas e orçamentos.

#### **Sobre Esta Tarefa**

Para incluir ou editar itens de linha de fatura, conclua as etapas a seguir.

#### **Procedimento**

- 1. Navegue para a fatura selecionando **Finanças** > **Faturas**.
- 2. Clique no número da fatura na qual deseja incluir itens de linha.

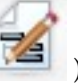

3. Clique no ícone **Itens de linha** ícone ( ).

- 4. Forneça informações para os campos na página Editar Itens de Linha da Fatura. Use as opções a seguir para ajudá-lo a incluir, editar, mover ou excluir itens de linha.
	- v Clique no ícone **Incluir linha** ( ) para inserir um novo item de linha.
	- v Use o ícone **Mover Linha Selecionada para Cima** ou o ícone **Mover**

**Linha Selecionada para Baixo** para alterar a ordem em que os itens de linha aparecem.

- v Clique em um item de linha e clique no ícone **Excluir a linha selecionada**
	- para excluir um item de linha.
- 5. Clique em **Salvar** para salvar suas mudanças.

#### **Resultados**

Após os itens de linha serem salvos, o sistema calcula o Total da Fatura de todos os itens de linha.

## **Descrições de campos para a página Editar Itens de Linha da Fatura**

A tabela a seguir descreve os campos disponíveis na página Editar Itens de Linha da Fatura.

| Campo                            | Descrição                                                                                                    |
|----------------------------------|----------------------------------------------------------------------------------------------------|
| Descrição do<br>Item             | Digite uma descrição para o item de linha.<br>Nota: O campo # é preenchido automaticamente quando você cria um<br>item de linha.                                                                                                    |
| Programa ou<br>projeto de origem | Clique na lista suspensa para procurar um projeto ou programa com os<br>quais o item de linha da fatura é associado.                                                                                                    |
|                                  | No diálogo Selecionar Item, execute as etapas a seguir:                                                                                                    |
|                                  | 1. No campo Localizar por Nome ou Código, execute uma das opções<br>a seguir:                                                                                                    |
|                                  | • Para localizar um determinado tipo de item, selecione Projeto ou<br>Programa.                                                                                                    |
|                                  | · Para procurar um projeto ou programa específico, insira uma<br>sequência de caracteres de procura.                                                                                                    |
|                                  | • Para procurar todos os projetos ou programas, deixe o campo em<br>branco e clique em Localizar.                                                                                                    |
|                                  | 2. Selecione um projeto ou programa na lista Resultados da Procura.                                                                                                    |
|                                  | 3. Clique em Selecionar para fechar a caixa de diálogo e inclua o<br>projeto ou programa selecionado no item de linha.<br>Nota: Esse campo é obrigatório para mover uma fatura para o<br>estado A Pagar. Quando a fatura está no estado Pago, a quantia da<br>fatura é acumulada para o campo Total Real no projeto ou<br>programa de origem na guia Orçamento. |
| Conta de origem                  | Clique na lista suspensa para selecionar todas as contas ativadas. Os<br>fundos para esse item são provenientes da conta escolhida.<br>Nota: Quando a fatura está no estado Pago, a quantia da fatura é<br>acumulada para as informações resumidas da conta de origem.                                                                                          |

*Tabela 43. Campos na página Editar Itens de Linha da Fatura*

| <b>Campo</b>          | Descrição                                                                                                    |
|-----------------------|----------------------------------------------------------------------------------------------------|
| Categoria do<br>custo | Clique na lista suspensa para selecionar uma categoria de custo<br>ativada.                                                        |
| Custo por<br>unidade  | Insira a quantia do item de linha.                                                                                                 |
| Qtd.                  | Insira a quantidade de itens de linha.                                                                                             |
| Custo                 | Exibe o custo total do item de linha. O sistema calcula esse campo após<br>você inserir valores nos campos Custo por Unidade e Qtd |

*Tabela 43. Campos na página Editar Itens de Linha da Fatura (continuação)*

## **Tipos de Status de Fatura**

No IBM Marketing Operations, as faturas podem estar no estado de Rascunho, Cancelado, A Pagar, Sob Revisão ou Pago.

Ao mudar uma fatura de um estado para outro, você pode incluir comentários. IBM Marketing Operations registra esses comentários no histórico de revisão da fatura.

**Nota:** Deve-se incluir comentários quando você muda o status da fatura para Pago. Ao mudar uma fatura para Pago, é possível inserir a data na qual a fatura foi marcada como Pago.

A tabela a seguir descreve os tipos de status da fatura.

| <b>Status</b> | Descrição                                                                                                    |
|---------------|----------------------------------------------------------------------------------------------------|
| Rascunho      | Indica que ainda estão trabalhando na fatura. Uma fatura está no<br>estado de Rascunho quando ela é criada pela primeira vez. Para tirar<br>uma fatura fora do estado de Rascunho, você deve incluir itens de<br>linha.                                                                                                    |
|               | Se necessário, é possível colocar uma fatura no estado de Rascunho<br>escolhendo Elaborar Novo Rascunho da Fatura no menu Mudar<br>Status.                                                                                                    |
| Cancelada     | Cancelar uma fatura não é o mesmo que excluir uma fatura. Ao<br>cancelar uma fatura, ela não está ativa, mas você ainda pode<br>visualizá-la no Marketing Operations. A exclusão de uma fatura a<br>remove do sistema. Ao mover uma fatura para Cancelado, o Marketing<br>Operations envia um alerta para os proprietários da fatura.                                                                                                    |
| Em revisão    | Aprovadores estão examinando atualmente os itens de linha de fatura.                                                                                                    |
|               | Nota: Esse status interno ocorre após você marcar uma fatura como A<br>pagar.                                                                                                    |
| A Pagar       | Os itens na fatura foram revisados e a fatura está pronta para ser<br>enviada para Contas a pagar. Ao mover uma fatura para A Pagar, o<br>proprietário da conta à qual a fatura pertence recebe uma notificação.<br>Se sua organização usa a função de aprovação da fatura, mudar um<br>estado da fatura para A Pagar aciona o processo de aprovação do<br>Marketing Operations. A fatura pode entrar no estado Sob Revisão<br>enquanto os aprovadores examinam os itens de linha. Para obter mais<br>informações, consulte "Aprovações de Item de Linha da Fatura" na<br>página 201. |

*Tabela 44. Tipos de Status de Fatura*

*Tabela 44. Tipos de Status de Fatura (continuação)*

| <b>Status</b> | Descrição                                                                                                    |
|---------------|----------------------------------------------------------------------------------------------------|
| Pago          | A fatura está paga. Quando você move uma fatura para esse status, o<br>sistema aciona a acumulação de fatura. Esse status não fica disponível<br>até o processo de aprovação ser concluído. |

## **Alterando o status de faturas**

Altere o status de faturas para movê-las de desenvolvimento para Contas a pagar.

### **Procedimento**

- 1. Acesse a guia Resumo para a fatura da qual você deseja mudar o status.
- 2. Clique no menu **Alterar status** e selecione uma transição de status.
- 3. Se você escolheu uma transição do status **com comentários**, digite seus comentários. Clique em **Continuar** para fechar a caixa de diálogo e aplicar o novo status.

**Nota:** Se você selecionar **Cancelado** ou **Pago**, não será possível alterar o status da fatura posteriormente. Quando alterar o status da fatura para pago, deve-se usar a transição **Marcar como pago com comentários**. Também é possível inserir a data em que a fatura foi paga.

## **Excluindo uma fatura**

Proprietários e usuários com privilégios apropriados podem excluir uma fatura que está no estado de Rascunho. Não é possível excluir faturas no estado Cancelado, A Pagar ou Pago.

## **Sobre Esta Tarefa**

Para excluir uma fatura, conclua as etapas a seguir.

#### **Procedimento**

- 1. Navegue para a fatura selecionando **Finanças** > **Faturas**.
- 2. Clique no número da fatura que deseja excluir.
- 3. Clique no ícone **Excluir este item** ( $\blacktriangleright$ ).
- 4. Clique em **OK** para confirmar a exclusão.

### **Imprimindo o resumo da fatura**

É possível imprimir todas as informações localizadas na página de resumo de sua fatura ou selecionar determinadas colunas de informações para imprimir.

## **Sobre Esta Tarefa**

Para imprimir o resumo da fatura, conclua as etapas a seguir.

#### **Procedimento**

- 1. Navegue para a página de resumo da fatura que deseja imprimir.
- 2. Clique no ícone **Imprimir** .

Uma janela aparece com uma lista de colunas das quais é possível escolher uma para impressão. Por padrão, todas as colunas são selecionadas.

- 3. Limpe quaisquer colunas que você não deseje imprimir.
- 4. Por padrão, a caixa **Reduzir para ajustar largura da página no modo paisagem** fica marcada. Desmarque esta caixa para imprimir as colunas em um tamanho 100%.

A seleção dessa opção reduz a página para ajustar todas as colunas selecionadas a uma única página. Se você usar este recurso, mude sua preferência de impressão para esta tarefa de impressão para paisagem.

5. Clique em **Imprimir Colunas Selecionadas**.

Uma janela de visualização aparece mostrando como as informações impressas ficarão.

- 6. Clique em **Imprimir**.
- 7. No diálogo Imprimir, selecione sua impressora e suas opções de impressora e clique em **Imprimir** para imprimir as colunas selecionadas.

**Dica:** Escolha o modo de paisagem para obter melhores resultados.

8. Na janela de visualização, clique em **Fechar** para fechar a visualização de impressão.

# <span id="page-212-0"></span>**Capítulo 15. Contas**

Uma conta de nível superior do IBM Marketing Operations representa uma conta corporativa que é estabelecida por um departamento de finanças para rastrear e controlar gastos e fluxos de caixa para áreas específicas do negócio. As contas podem ter subcontas.

Os recursos chave que estão relacionados às contas incluem os itens a seguir:

- v Definir uma hierarquia de contas e subcontas.
- v Financiar ou alocar dinheiro para a conta no início de um período fiscal (normalmente um ano), que é revisitada semanalmente, mensalmente ou trimestralmente.
- v Rastrear retiradas estimadas e reais dessas contas por período de tempo.

Deve-se ter privilégios administrativos para incluir novas contas no IBM Marketing Operations.

## **A página Resumo da conta**

Acesse a guia Resumo da conta a partir das opções de menu **Finanças** > **Contas**.

Use a guia Resumo da conta para executar as tarefas a seguir:

- v Visualizar informações de conta básicas.
- v Revisar a tabela de resumo da conta. Esta tabela somente de visualização que reflete as quantias orçadas, previstas, confirmadas e reais quantias para a conta. Essa tabela também exibe as quantias restantes.
- Selecione o ano fiscal para visualizar.

## **Tabela Resumo da Conta**

A tabela a seguir descreve a tabela Resumo de Conta.

*Tabela 45. Campos na Tabela Resumo da Conta*

| Campo      | Descrição                                                                                                    |
|------------|----------------------------------------------------------------------------------------------------|
| Orçamento  | Quantias que o administrador de conta inseriu para financiar a conta.<br>Para obter mais informações sobre como criar e editar contas, consulte<br>o Guia do Administrador do IBM Marketing Operations.                                                          |
| Previsão   | A soma dos itens a seguir, conforme especificado no campo Conta de<br>Origem do item de linha de orçamento:                                                                                                    |
|            | · Todos os valores previstos que são inseridos no campo Quantia<br>Prevista de um projeto finalizado                                                                                                    |
|            | • Os itens de linha de orçamento do programa para os quais esta<br>conta é a conta de origem                                                                                                    |
|            | Essas somas aparecem para um mês específico na tabela de acordo com<br>quando você finalizou os itens de linha. Por exemplo, se você finalizar<br>a quantia de um item de linha previsto em Maio, essa quantia<br>aparecerá na coluna Maio da linha de Previsão. |
| Disponível | A diferença entre valores nas linhas Orçamento e Previsão.                                                                                                    |

| Campo               | Descrição                                                                                                    |
|---------------------|----------------------------------------------------------------------------------------------------|
| Comprometido        | A soma dos itens a seguir, conforme especificado no campo Conta de<br>Origem do item de linha de orçamento:                                                                                                    |
|                     | · Todos os valores confirmados que são inseridos no campo Quantia<br>Confirmada de projeto finalizado                                                                                                    |
|                     | · Os itens de linha de orçamento do programa para os quais esta<br>conta é a conta de origem                                                                                                    |
|                     | Essas somas aparecem para um mês específico na tabela de acordo com<br>quando você finalizou os itens de linha. Por exemplo, se você finalizar<br>a quantia de um item de linha confirmado em Maio, essa quantia<br>aparecerá na coluna Maio da linha Confirmado.                                                                                                    |
| Não<br>comprometido | A diferença entre valores nas linhas Orçamento e Confirmado                                                                                                    |
| Real                | A soma de todos os itens de linha de fatura para os quais essa conta é<br>a conta de origem, conforme especificado no campo Conta de Origem<br>do item de linha de fatura. Esses itens de linha fatura serão<br>acumulados nesse campo somente quando a fatura à qual eles<br>pertencem estiver no estado Pago. Essas somas aparecem para um mês<br>específico na tabela de acordo com quando você marcou os itens de<br>linha fatura como Pagos. |
|                     | Por exemplo, se você marcar uma quantia do item de linha de fatura<br>como Paga em Maio, essa quantia aparecerá na coluna Maio da linha<br>Real.                                                                                                    |
| Restante            | A diferença entre valores nas linhas Orçamento e Real.                                                                                                    |

*Tabela 45. Campos na Tabela Resumo da Conta (continuação)*

# **Selecionando o ano fiscal para visualização**

Como as contas podem abranger diversos anos fiscais, é possível selecionar um ano no qual visualizar as informações de conta.

### **Sobre Esta Tarefa**

O administrador do Marketing Operations configura seu ano fiscal para o mês que você deseja que ano fiscal de sua conta comece. Para obter mais informações, consulte o *Guia do Administrador do IBM Marketing Operations*.

#### **Procedimento**

Na lista suspensa **Resumo da Conta**, selecione o ano fiscal para visualização. É possível escolher a partir do ano atual e os dois anos seguintes. Se itens de linha de orçamento ou de fatura forem obtidos da conta em outros anos, esses anos também aparecerão na lista.

# **Capítulo 16. Métricas**

As métricas são usadas para relatórios e análises de gerenciamento. Visualize métricas na guia **Rastreamento** para planos, programas e projetos.

Use métricas do IBM Marketing Operations para os seguintes cálculos.

- v Calcular automaticamente medidas internas (como orçamentos e consumo de recurso).
- v Tabular automaticamente resultados do programa, como os seguintes resultados.
	- Medir constantemente por meio de atividades.
	- Agregar resultados por meio de programas.
- v Vincular automaticamente métricas chave, como números de contatos e respostas, de campanhas de volta às métricas do projeto.
- v Construir uma memória de marketing.

As métricas que estão disponíveis em um plano, programa ou projeto dependem do modelo usado para criá-los.

## **Configurando métricas de programa e de projeto**

Use o assistente para incluir um programa ou projeto e especifique as métricas que deseja coletar. Os resultados aparecem na página Rastreamento.

#### **Sobre Esta Tarefa**

**Nota:** Esta tarefa descreve como configurar métricas para um programa; a configuração de métricas para um projeto é semelhante.

Para configurar métricas de programa, conclua as etapas a seguir.

#### **Procedimento**

1. Usando o assistente, inclua um programa ou projeto.

Ao usar o assistente, a página Rastreamento exibe informações de rastreamento do modelo para seu programa. Não é possível mudar o tipo de informação capturada na página Rastreamento, mas você pode inserir valores de destino para as categorias. Dependendo de como seu administrador configura modelos de programa, o número de colunas na página Rastreamento pode variar.

- 2. Na coluna **Destino**, insira o valor de destino que deseja alcançar ao executar este programa. Por exemplo, se o programa for o lançamento de um produto, talvez você queira atingir 100 contatos ou obter 1 hora de cobertura de mídia.
- 3. Se outras colunas, como **Otimista** ou **Pessimista**, aparecer, é possível inserir os valores correspondentes. Por exemplo, se seu valor meta para uma categoria **Total de Contatos** era 100, um valor **Pessimista** para **Total de Contatos** poderia ser 50.
- 4. Clique em **Avançar** para continuar o assistente do programa.

Quando você terminar de criar o programa, as métricas inseridas aparecerão na guia **Rastreamento** desse programa.

## **Editando as métricas de programa e projeto**

Quando criou seu programa ou projeto usando o assistente, inseriu métricas na página Rastreamento. É possível, então, editar qualquer um dos valores que você inseriu.

### **Sobre Esta Tarefa**

Se o programa for vinculado a um plano, ou se o projeto estiver vinculado a um programa, você deverá finalizar as edições feitas antes dessas edições serem acumuladas no objeto-pai.

**Nota:** Esse procedimento descreve como editar métricas para um programa; a edição de métricas para um projeto é semelhante.

Para editar métricas de programa, conclua as etapas a seguir.

#### **Procedimento**

- 1. Navegue para a guia **Rastreamento** do programa cujas métricas gostaria de editar.
- 2. Clique em **Editar**  $(\emptyset)$ .

A página Editar Rastreamento do Programa aparece.

- 3. Edite os valores que gostaria de mudar.
- 4. Clique em **Salvar e Concluir**.

#### **Resultados**

A guia **Rastreamento** para o programa é exibida. As métricas atualizadas aparecem na tabela Métricas do Programa.

### **Inserindo valores planejados para métricas que se acumulam**

É possível incorporar seus objetivos e suas expectativas de desempenho para sua campanha de marketing ao IBM Marketing Operations inserindo valores planejados para métricas que são sintetizadas. Os valores planejados são exibidos lado a lado com os valores reais no final da campanha.

#### **Sobre Esta Tarefa**

Ao inserir valores planejados para métricas, você trabalha no modo top-down. Você abre um plano e especifica valores planejados para as métricas para cada um de seus programas filhos. Depois você abre um programa e inclui valores planejados para as métricas para cada um de seus projetos filhos.

#### **Procedimento**

- 1. Abra um plano ou programa que tenha programas ou projetos filhos com métricas sintetizadas.
- 2. Clique na guia **Rastreamento**.

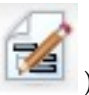

3. Clique no ícone **Sintetizações planejadas** ( ).

A página Editar Valores de Acumulação Planejados é exibida.

4. Insira os valores planejados para as métricas.
5. Clique em **Salvar e Concluir**.

### **Resultados**

Os valores que você inseriu são exibidos na coluna Planejado da tabela Métricas do Programa ou Métricas do Projeto na guia Rastreamento.

# **Visualizações para métricas de acumulação**

A tabela a seguir descreve as visualizações que estão disponíveis para métricas de acumulação.

Para alterar a visualização para métricas sintetizadas, clique no ícone **Visualizar** (

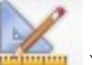

) e selecione uma visualização no menu suspenso.

| Modo de<br>Visualização                                                           | Descrição                                                                                                    |
|-----------------------------------------------------------------------------------|----------------------------------------------------------------------------------------------------|
| Resumo de Alto<br>Nível                                                           | Exibe uma visualização resumida de todas as dimensões de métricas<br>sintetizadas. O Resumo de Alto Nível é a visualização padrão.        |
| Quebra de<br>Planejado                                                            | Exibe detalhes de valores planejados para métricas de acumulação.                                                                         |
| Ouebra de<br>Meta(s)<br>Planejada(s) e<br>Sintetizada(s)                          | Exibe detalhes de valores planejados e de destino para métricas de<br>acumulação.                                                         |
| Ouebra de<br>Planejado, Meta(s)<br>Sintetizada(s) e<br>Real(is)<br>Sintetizado(s) | Exibe detalhes dos valores planejados, meta e real das métricas<br>sintetizadas.                                                          |
| Quebra de todas<br>as Sintetizações                                               | Exibe detalhes dos valores meta, real e quaisquer outros customizados<br>para métricas de acumulação que são usadas no plano ou programa. |

*Tabela 46. Visualizações para métricas de acumulação*

# **Importando métricas a partir de uma campanha**

Se o seu projeto de campanha tem uma guia **Rastreamento**, o criador do modelo será mapeado para métricas de contatos e respostas em Campaign com métricas em Marketing Operations. É possível importar os dados de métrica no projeto de campanha.

### **Antes de Iniciar**

Você deve ter a permissão **Analisar Campanha** em Campaign para importar métricas.

### **Sobre Esta Tarefa**

Para importar métricas a partir de uma campanha, conclua as etapas a seguir.

## **Procedimento**

- 1. Navegue para a guia Rastreamento do projeto de campanha cujas métricas você deseja importar.
- 2. Clique em **Importar Valores**.

As métricas do IBM Campaign são exibidas na página **Importar Valores**. As informações que são importadas dependem das métricas definidas pelo criador do modelo. O IBM Marketing Operations captura e exibe a última data de importação, que é mostrada como **Última Data/Hora de Atualização de Origens Externas** na parte inferior da tabela.

3. Clique em **Salvar e Concluir** para atualizar as métricas na guia Rastreamento e feche a página **Importar Valores**.

## **O que Fazer Depois**

Se necessário, atualize manualmente as métricas que você importou.

# **Finalizando e Sintetizando Métricas**

Quando um projeto é vinculado a um programa ou um programa é vinculado a um plano, é possível sintetizar valores de métricas do objeto-filho para o objeto-pai. Os criadores de modelos definem como as métricas são sintetizadas para o objeto-pai.

## **Sobre Esta Tarefa**

Para obter mais informações sobre como definir o comportamento de acumulação, consulte o *Guia do Administrador do IBM Marketing Operations*.

**Nota:** Valores planejados para métricas não são sintetizados. Esses valores são para planejamento top-down.

Valores de métrica não são sintetizados automaticamente. O IBM Marketing Operations acumula valores quando você indica que eles são finais. Cada vez que você importa novos valores de métrica ou edita valores de métrica, deve indicar que os valores são finais para que eles sejam acumulados.

Sempre que houver valores de métrica não acumulados, um link **Finalizar** será exibido na guia Rastreamento do objeto que contém os valores.

### **Procedimento**

- 1. Navegue para a guia Rastreamento do projeto ou programa cujas métricas você deseja acumular até o programa ou plano pai.
- 2. Clique no link **Finalizar**.

**Nota:** O link **Finalizar** é exibido apenas se houver valores de métrica novos ou alterados que ainda não foram sintetizados.

3. As métricas que são definidas para acumulação são sintetizadas para o programa ou plano pai e estão disponíveis na guia Rastreamento do objeto-pai.

# **Capítulo 17. Relatórios**

Por padrão, o IBM Marketing Operations fornece um conjunto de relatórios predefinidos e componentes de painel. O pacote de relatórios do Marketing Operations fornece relatórios de exemplo e componentes de relatório de painel adicionais que são criados no IBM Cognos, um aplicativo de inteligência de negócios separado.

É possível acessar relatórios do IBM Marketing Operations das seguintes maneiras:

- v Clique nas guias **Análise** de itens individuais, como projetos e objetos de marketing, para ver relatórios que se aplicam ao item atual.
- v Selecione **Analítica** > **Analítica Operacional** para ver relatórios de exemplo do Cognos que apresentam dados de mais de um objeto.

O administrador de relatórios pode modificar os relatórios, criar novos relatórios, incluir atributos customizados e configurar filtros de critérios.

### **Saída e Aparência de Relatório**

Cada relatório do Cognos tem um cabeçalho, uma seção de corpo, um rodapé de página e controles de navegação. Quando você executa um relatório, ele aparece em sua janela do navegador em formato HTML. Para muitos relatórios, é possível selecionar um formato diferente (por exemplo, PDF ou XML) para visualizar.

Como os relatórios a seguir têm diversas consultas, não é possível exportá-los como arquivos CSV ou XML.

- v Relatório da página Analítica: Relatório de Resumo da Tabela Cruzada do Projeto
- v Relatórios da guia Análise: relatórios Detalhamento da Despesa do Projeto, Aprovação e Resposta do Projeto e Resumo do Orçamento (para planos, programas e projetos)

Para obter mais informações sobre a aparência da saída e os formatos de relatório, consulte a documentação do Cognos.

#### **Enviando Relatórios em Email**

Clique no ícone **Email** ( ) para abrir um formulário no qual você insere endereços de email para destinatários do relatório. Após você preencher o formulário e clicar em **OK**, o relatório é enviado no formato escolhido para exibição.

Por exemplo, se você escolher PDF e email, o relatório será enviado como um anexo em PDF na mensagem.

Insira as informações a seguir no diálogo do email:

- v **Endereços de email**: Digite o endereço para cada destinatário, separados por ponto e vírgula.
- v **Assunto**: Digite o assunto para a mensagem. O padrão é o nome do relatório.
- v **Corpo**: Digite a mensagem.

v **Anexos**: Assegure-se de que **Incluir o relatório** esteja selecionado.

**Nota:** Não selecione **Incluir um link no relatório**. Esta opção não é suportada atualmente.

## **Filtrando dados com procurar e selecionar**

É possível filtrar os dados em relatórios de diferentes maneiras, dependendo do relatório. Use os filtros procurar e selecionar para executar uma procura e, em seguida, escolha quais resultados usar para o relatório.

#### **Sobre Esta Tarefa**

Use os filtros para os seguintes tipos de dados:

- Proprietários
- Usuários
- Fornecedores
- Projetos

É possível procurar por nome do projeto ou código do projeto.

#### **Procedimento**

- 1. Digite palavras-chave para procurar e, opcionalmente, selecione uma das opções de pesquisa a seguir:
	- Inicia com qualquer uma destas palavras-chave (padrão)
	- v Inicia com a primeira palavra-chave e contém todas as palavras-chave restantes
	- Contém qualquer uma destas palavras-chave
	- Contém todas estas palavras-chave

Por exemplo, se você estiver procurando por um código de projeto **PRO1001**, é possível digitar PRO ou 1001. Em seguida, selecione **Contém qualquer uma destas palavras-chave**.

2. Clique em **Procurar**.

O sistema retorna dados que correspondem aos critérios de procura.

3. Use **Inserir**, **Remover**, **Selecionar tudo** e **Cancelar todas as seleções** para criar uma lista de itens para seu relatório. Mova os itens que você deseja que apareçam em seu relatório para a caixa de listagem **Opções**, conforme mostrado no exemplo a seguir:

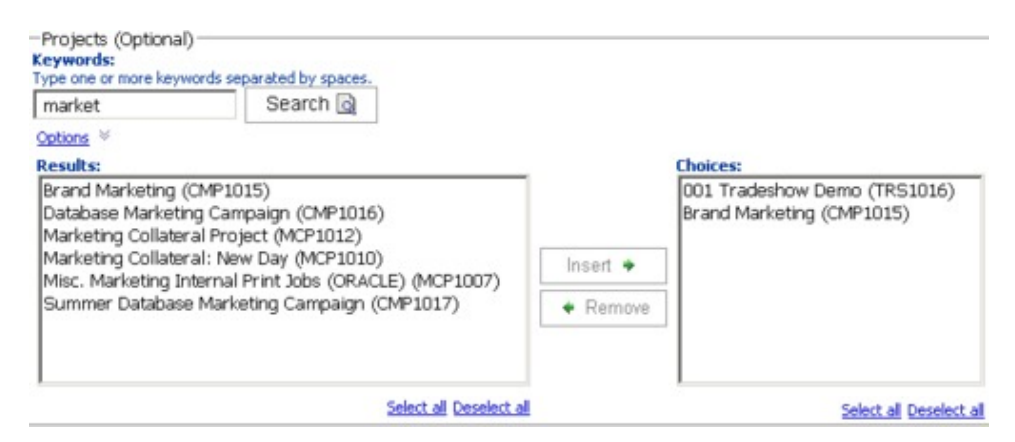

O relatório contém dados para os proprietários, usuários, fornecedores ou projetos que aparecem na caixa de listagem **Opções**.

## **Filtros de datas**

Para limitar o intervalo de data para seu relatório, use o filtro Data.

A opção **Data Mais Antiga** não impõe limitação às datas de início da procura. Semelhantemente, a opção **Data Mais Recente** não limita por data de encerramento. A configuração padrão é para ambas as opções serem selecionadas, o que significa que o sistema não filtrará em datas.

A inserção de datas efetivas no campo **De** ou **A**, ou em ambos, limita o relatório a tarefas que contém datas ativas dentro do intervalo selecionado.

#### **Datas Ativas**

Os prompts de data usam datas ativas. Todos os projetos, planos e programas que estão ativos a qualquer momento dentro do intervalo de data especificado atendem aos critérios de relatório.

Por exemplo, se você especificar um intervalo de data de 1 de Janeiro de 2015 a 15 de Março de 2015, os projetos a seguir atenderão aos critérios:

- v Projetos que começam em ou após 1 de Janeiro de 2015, independentemente de quando terminam.
- v Projetos que terminam em ou antes de 15 de Março de 2015, independentemente de quando começam.

Os projetos a seguir não atendem aos critérios:

- v Projetos que terminam antes de 1 de Janeiro de 2015
- v Projetos que começam após 15 de Março de 2015

# **Filtros de status e tipo**

Filtros de status e tipo limitam relatórios para incluir somente tarefas com o status ou tipo selecionado.

As opções de filtro são baseadas no modelo que foi usado para criar o projeto. Para esses filtros, selecione quantas opções desejar.

**Nota:** Não fazer nenhuma seleção equivale a selecionar todas as opções.

### **Relatórios Multiobjetos**

Quando o pacote de relatórios do IBM Marketing Operations é instalado, é possível gerar relatórios a partir da página Analítica Inicial.

A tabela a seguir descreve os relatórios padrão.

*Tabela 47. Relatórios padrão: página Analítica Inicial*

| Relatório    | Descrição                                                         |
|--------------|-------------------------------------------------------------------|
| Relatório de | Lista todos os usuários com login no Marketing Operations durante |
| Atividade de | um intervalo de data especificado, com o número total de projetos |
| Marketing    | criado por cada usuário.                                          |

| Relatório                                                      | Descrição                                                                                                    |
|----------------------------------------------------------------|----------------------------------------------------------------------------------------------------|
| Relatório de<br>Marco Atrasado                                 | Exibe todos os marcos vencidos com datas de encerramento de tarefas<br>que ficam entre as datas de início e de encerramento selecionadas.                                                                                                    |
| Tarefas e Marcos<br>do Programa                                | Exibe todos os marcos para o programa selecionado no campo de<br>parâmetro.                                                                                                    |
| Funcionamento<br>do Projeto<br>(Mensal)                        | Relata a porcentagem de tempo que cada status de funcionamento é<br>aplicado aos projetos selecionados durante o mês especificado. Inclui<br>um gráfico de barras e uma grade de dados para cada projeto. O<br>sistema usa cálculos diários automatizados de status de funcionamento<br>para este relatório. Para visualizar o status do que foi calculado para<br>cada dia, clique no gráfico de barras ou no nome do projeto.            |
| Funcionamento<br>do Projeto<br>(Tendência)                     | Indica a média de pontuação de funcionamento mensal de projetos<br>selecionados durante o ano especificados em um gráfico de linha. O<br>sistema usa cálculos diários automatizados de status de funcionamento<br>para este relatório.                                                                                                    |
| Análise do Projeto<br>no Prazo                                 | Exibe projetos concluídos dentro do período de tempo especificado<br>com o número de dias adiantados ou atrasados. Essas datas são<br>calculadas colocando-se a maior data no fluxo de trabalho para o<br>projeto para ambas as colunas, prevista e previsão/efetiva.                                                                                                    |
| Tabela Cruzada<br>de Desempenho<br>do Projeto<br>(Customizada) | Exibe métricas de desempenho do projeto, incluindo contatos de<br>vendas em potencial aprovados, renda e ROI. Os dados são agregados<br>sobre iniciativa e tipo de projeto versus unidades de negócios. Esse<br>relatório requer o Módulo de Gerenciamento Financeiro.                                                                                                    |
| Resumo de<br>Desempenho do<br>Projeto                          | Exibe projetos e seus dados de orçamento. Esse relatório requer o<br>Módulo de Gerenciamento Financeiro.                                                                                                    |
| Resumo de<br>Desempenho do<br>Projeto<br>(Customizado)         | Exibe projetos agrupados por iniciativa com dados de orçamento,<br>custo, renda, taxa de resposta e desempenho de "lead generation". Esse<br>relatório demonstra como um relatório de amostra pode ser<br>customizado com atributos customizados. Esse relatório não funciona,<br>a menos que o administrador de modelo implemente os atributos<br>customizados de exemplo. Esse relatório requer o Módulo de<br>Gerenciamento Financeiro. |
| Tarefas do Projeto                                             | Exibe todas as tarefas e seus status para o projeto especificado.                                                                                                    |
| Carregamento de<br>Tarefa do Recurso                           | Exibe as tarefas que são designadas para usuários selecionados. O<br>relatório retornará tarefas para cada projeto que se situar no intervalo<br>de data especificado.                                                                                                    |
| Resumo de<br>Utilização do<br>Recurso                          | Exibe uma visualização resumida das porcentagens de uso de recurso<br>por usuário. Selecione as datas de início e de encerramento para<br>especificar um intervalo de data para o relatório.                                                                                                    |
| Programas do<br>Sistema                                        | Exibe um detalhamento dos programas por status e tipo de modelo.                                                                                                    |
| Projetos do<br>Sistema                                         | Exibe uma separação dos projetos por status e tipo de modelo.                                                                                                    |
| Usuários do<br>Sistema                                         | Exibe detalhes para cada usuário do IBM Marketing Operations.                                                                                                    |

*Tabela 47. Relatórios padrão: página Analítica Inicial (continuação)*

| Relatório                         | Descrição                                                                                                    |
|-----------------------------------|----------------------------------------------------------------------------------------------------|
| Análise da Tarefa<br>∣no Prazo    | Exibe todas as tarefas estão adiantadas ou atrasadas, em que a data de<br>encerramento da tarefa esteja entre a Data de Início e Data de<br>Encerramento selecionadas. O relatório é agrupado por nome de tarefa.<br>Se uma tarefa foi encerrada antecipadamente, o número de dias antes<br>do planejamento concluído é exibido em um plano de fundo verde. Se<br>ela terminou atrasada, o número de dias atrasados é exibido como um<br>número negativo em um plano de fundo vermelho. |
| Resumo de Gasto<br>ldo Fornecedor | Exibe o total de despesas faturadas para os fornecedores especificados<br>no intervalo de data especificado, incluindo separações para despesas<br>pagas, aprovadas e recebidas. Esse relatório requer o Módulo de<br>Gerenciamento Financeiro.                                                                                                    |

*Tabela 47. Relatórios padrão: página Analítica Inicial (continuação)*

# **Gerando o relatório Atividades de Marketing**

O relatório de Atividades de Marketing apresenta uma lista de usuários do Marketing Operations que efetuaram login no sistema durante um intervalo de data especificado, com o número total de projetos que cada um criou.

## **Sobre Esta Tarefa**

Para gerar um relatório Atividades de Marketing, conclua as etapas a seguir.

### **Procedimento**

- 1. Selecione **Analítica** > **Analítica Operacional**.
- 2. Na lista de relatórios, clique em **Relatório de Atividade de Marketing**. Uma tela aparece, o que permite configurar critérios de filtro.
- 3. Escolha as datas de início e de encerramento para o relatório.
- 4. Clique em **Concluir** para criar o relatório.

## **Resultados**

O relatório contém as seguintes colunas: Nome, Sobrenome, Endereço de Email, ID de Login, No. de Projetos e No. de Subprojetos.

# **Gerando o relatório Marco Vencido**

O relatório Marco Vencido mostra todos os marcos vencidos com datas de encerramento de tarefas que ficam entre as datas de início e de encerramento selecionadas. É possível filtrar o relatório usando as opções de filtro de data e status.

## **Sobre Esta Tarefa**

Para gerar um relatório Marco Vencido, conclua as etapas a seguir.

### **Procedimento**

- 1. Selecione **Analítica** > **Analítica Operacional**.
- 2. Na lista de relatórios, clique em **Relatório de Marcos Vencidos**. Uma tela aparece, o que permite configurar critérios de filtro.
- 3. Escolha as datas de início e de encerramento para o relatório.
- 4. Opcional: Configure filtros para status da Tarefa e do Projeto.
- 5. Clique em **Concluir** para criar o relatório.

### **Resultados**

O relatório exibe uma lista de marcos, que são agrupados pelo proprietário do marco e classificados por código do projeto. O relatório inclui as colunas a seguir: Proprietário do Marco, Código do Projeto, Marco, Número da Tarefa, Status, Nome da Tarefa, Data de Encerramento, Encerramento Previsto/Real, Dias de Atraso e Notas.

# **Gerando o relatório Tarefas e Marcos do Programa**

O relatório Tarefas e Marcos do Programa mostra todos os marcos para projetos que fazem parte do programa que é selecionado no campo de parâmetro. É possível filtrar o relatório no tipo de marco. Se você optou por não filtrar o tipo de marco, todas as tarefas serão exibidas.

### **Sobre Esta Tarefa**

Para gerar o relatório Tarefas e Marcos do Programa, conclua as etapas a seguir.

#### **Procedimento**

- 1. Selecione **Analítica** > **Analítica Operacional**.
- 2. Na lista de relatórios, clique em **Tarefas e Marcos do Programa**. Uma tela aparece, o que permite configurar critérios de filtro.
- 3. Selecione um programa no menu suspenso **Programa**.
- 4. Opcional: Selecione os tipos de marco para o relatório. Se você não escolher nenhum tipo de marco, o relatório conterá todas as tarefas em todos os projetos que pertencem ao programa selecionado.
- 5. Clique em **Concluir** para criar o relatório.

### **Resultados**

O relatório exibe uma lista de marcos (ou tarefas), agrupados por projeto e classificados por data. O relatório inclui as seguintes colunas: Nome do Projeto, Tipo de Marco, Número de Tarefa, Datas Previstas/Reais e esforço, Datas Previstas e esforço, Variação e Notas.

A coluna Variação contém o número de dias atrasados ou adiantados em que ocorreu o marco. Se ela for atingida antecipadamente, ela será exibida em um plano de fundo verde. Se ela for atingida com atraso, ela será exibida como um número negativo em um plano de fundo vermelho.

# **Gerando o relatório Tabela Cruzada de Desempenho do Projeto**

O relatório Tabela Cruzada de Desempenho do Projeto mostra métricas de projeto de alto nível em uma tabulação cruzada ao longo de diversas dimensões de atributos customizados.

### **Sobre Esta Tarefa**

**Nota:** Esse relatório requer o Módulo de Gerenciamento Financeiro.

## **Procedimento**

- 1. Selecione **Analítica** > **Analítica Operacional**.
- 2. Na lista de relatórios, clique em **Tabela Cruzada de Desempenho do Projeto**. Uma tela aparece, o que permite configurar critérios de filtro.
- 3. Na primeira página de filtro, escolha os projetos para incluir no relatório. Para especificar outros filtros, clique em **Prompts Adicionais** e continue na etapa 4. Caso contrário, vá para a etapa 5.
- 4. Opcional: Na segunda página de filtro, especifique qualquer um dos filtros a seguir:
	- Proprietário do projeto
	- v Intervalo de data do projeto
	- v Status do projeto
	- v Tipo de projeto: determinado com base no modelo que foi usado para criar o projeto

Todas as seções nas páginas de filtro são opcionais. Se você não inserir nenhuma informação em nenhuma das seções, o relatório resultante conterá o carregamento de tarefa de recurso para todos os usuários e todos os projetos no sistema.

5. Clique em **Concluir** para criar o relatório.

## **Exemplo**

O relatório de amostra é uma crosstab de métricas de desempenho do projeto incluindo oportunidades passadas, renda e ROI (retorno sobre investimento), agregados sobre iniciativa e tipo de projeto para unidades de negócios. O relatório de amostra contém as informações a seguir:

v Dimensões de Linha: (1) Iniciativa, (2) Tipo de Projeto

Dados nas linhas são agrupados por Iniciativa. É possível usar esse campo para categorizar seus programas e planos. Cada seção Iniciativa contém linhas para cada Tipo de Projeto incluído no relatório.

O tipo de projeto é determinado a partir do modelo que foi usado para criar o projeto. Os tipos de projeto de amostra são **Campanha de Marketing de Banco de Dados**, **Modelo de Feira de Negócios**, **Material Paralelo de Marketing** e **Modelo de Projeto de Campanha**.

v Dimensão da Coluna: Unidade de Negócios

Uma unidade de negócios é um campo na página de criação do projeto ou plano. É uma maneira de categorizar projetos e planos.

v Métricas para Mostrar: número de contatos de vendas em potencial aprovadas, receita e ROI (retorno sobre investimento)

Exemplo de um relatório Tabela Cruzada de Desempenho de Projeto:

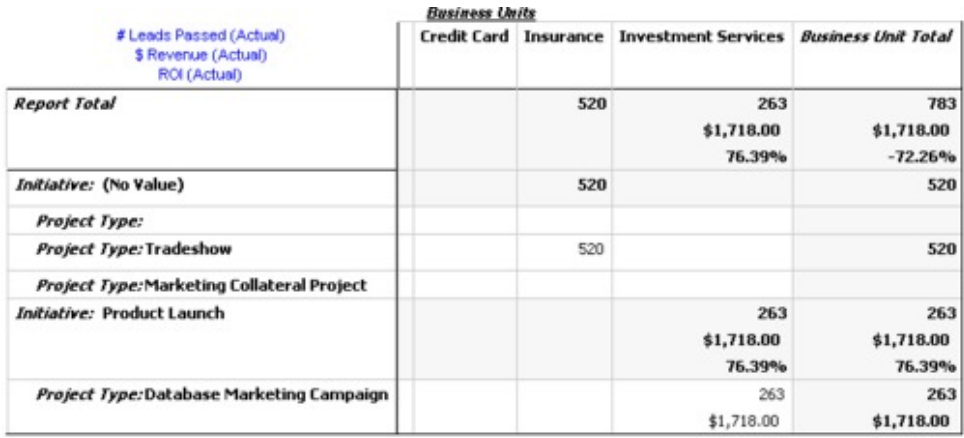

# **Gerando o relatório Resumo de Desempenho do Projeto**

O relatório Resumo de Desempenho do Projeto padrão lista projetos em ordem alfabética, com o status, a data e informações de orçamento. A versão customizada lista projetos que são agrupados por iniciativa, com orçamento, custo, renda, taxa de resposta e dados de desempenho de geração de oportunidades.

## **Sobre Esta Tarefa**

**Nota:** Ambas as versões deste relatório requerem o Módulo de Gerenciamento Financeiro.

A versão customizada desse relatório também contém prompts adicionais e campos customizados. Ela demonstra como um relatório padrão pode ser customizado usando atributos customizados e funciona somente se seu administrador de modelo implementa atributos customizados.

## **Procedimento**

- 1. Selecione **Analítica** > **Analítica Operacional**.
- 2. Na lista de relatórios, clique em **Resumo de Desempenho do Projeto**. Uma tela aparece, o que permite configurar critérios de filtro.
- 3. Na primeira tela de filtro, escolha os projetos para incluir no relatório. Se seu único critério de filtro for projetos, clique em **Concluir** para executar o relatório.

Para especificar outros filtros, clique em **Prompts Adicionais** e continue na etapa 4. Caso contrário, vá para a etapa 5.

- 4. Opcional: Na segunda página de filtro, especifique qualquer um dos filtros a seguir:
	- Proprietário do projeto
	- v Intervalo de data do projeto
	- Status do projeto
	- v Tipo de projeto: determinado com base no modelo que foi usado para criar o projeto

Todas as seções nas páginas de filtro são opcionais. Se você não inserir nenhuma informação em nenhuma das seções, o relatório conterá o desempenho do projeto para todos os projetos no sistema.

5. Clique em **Concluir** para criar o relatório.

# **Resultados**

O relatório exibe uma lista de projetos que são classificados por nome do projeto. A versão customizada é agrupada por Iniciativa. Os relatórios contêm as seguintes colunas:

| Coluna                                                          | Descrição                                                                                                    |
|-----------------------------------------------------------------|----------------------------------------------------------------------------------------------------|
| Projeto                                                         | Nome/Código do   Exibe o nome do projeto e seu ID.                                                                                                    |
| <b>Status</b>                                                   | Exibe o status de cada projeto.                                                                                                    |
| Datas planejadas                                                | Exibe as datas de início e de encerramento previstas.                                                                                                    |
| Unidade de<br>Negócios,<br>Segmento e<br>Família de<br>Produtos | Exibe a unidade de negócios, o segmento e a família de produtos para<br>cada projeto. Esses campos são incluídos com os modelos de amostra e<br>são usados para categorizar projetos. Nem todos os tipos de projetos<br>contêm todos esses campos. Se seu relatório usar um projeto que não<br>contém um ou mais desses campos, a coluna será ignorada (ficará em<br>branco para esse projeto).<br>Estes campos estão somente na versão customizada do relatório. |
| Total Orçado /<br>Total Previsto /<br>Custo Real                | Exibe informações de vários orçamentos. Esses campos são fornecidos a<br>partir da guia Orçamento para cada projeto.                                                                                                    |
| Renda Total                                                     | Exibe métricas de renda, se definidas, para o projeto.                                                                                                    |
| Colunas Taxas de<br>Resposta e Leads                            | Exibe taxa de resposta e dados de "leads generation". Taxas de resposta<br>e dados de oportunidades são obtidos a partir das métricas para cada<br>projeto, as quais estão localizadas na guia Rastreamento.<br>Estes campos estão somente na versão customizada do relatório.                                                                                                    |
| <b>ROI</b>                                                      | Exibe métricas de ROI (retorno sobre investimento), se definidas, para<br>o projeto.                                                                                                    |
|                                                                 | Esse campo está somente na versão customizada do relatório.                                                                                                    |

*Tabela 48. Colunas no Relatório Resumo de Desempenho do Projeto*

# **Gerando o relatório Carregamento de Tarefa de Recurso Sobre Esta Tarefa**

Para gerar o relatório Carregamento de Tarefa de Recurso, conclua as etapas a seguir.

## **Procedimento**

- 1. Selecione **Analítica** > **Analítica Operacional**.
- 2. Na lista de relatórios, clique em **Carregamento de Tarefa de Recurso**. A tela **Filtrar Carga de Trabalho de Recurso** aparece.
- 3. Especifique um dos filtros a seguir:
	- · Usuário
	- Projetos
	- v Intervalo de data do projeto
	- Status do projeto
	- v Tipo de projeto: determinado com base no modelo que foi usado para criar o projeto

Todas as seções na página de filtro são opcionais. Se você não inserir nenhuma informação em nenhuma das seções, seu relatório conterá o carregamento de tarefa de recurso para todos os usuários e todos os projetos no sistema.

4. Clique em **Concluir** para criar o relatório.

### **Resultados**

Os resultados do relatório serão gravados na tela, a menos que outro formato seja selecionado. O relatório exibe tarefas que atendem aos critérios de filtro, que são agrupados por usuário. O relatório inclui as seguintes colunas da guia Fluxo de Trabalho do projeto:

| Coluna          | Descrição                                                                                                    |
|-----------------|----------------------------------------------------------------------------------------------------|
| Nome da Tarefa  | Exibe o nome do projeto e seu ID.                                                                                                    |
| Nome do projeto | Exibe o nome do projeto e o código. Clicar no link abre a página de<br>resumo do projeto, se o administrador de relatório tiver configurado a<br>URL de retrocesso hierárquico.                   |
| Datas           | Exibe as datas de início e de encerramento previstas e de<br>previsão/efetivas.                                                                                                    |
| <b>Status</b>   | Exibe o status de cada tarefa.                                                                                                    |
| % Concluída     | Exibe o atual progresso de cada tarefa.                                                                                                    |
| <b>Notas</b>    | Exibe as notas para uma tarefa.                                                                                                    |
| Condição        | Exibe uma condição com base nas datas para uma tarefa.<br>Se a data de encerramento para uma tarefa for posterior a sua data de<br>encerramento prevista, essa coluna conterá um de dois valores: |
|                 | • Atrasado: Se o status é Em Andamento ou Concluído, e Data de<br>Início da Previsão é posterior à Data de Início Prevista.                                                                       |
|                 | <b>Vencido</b> : Se o status é Em Andamento ou Concluído, e Data de<br>Encerramento da Previsão é posterior à Data de Encerramento<br>Prevista.                                                   |
|                 | Para todas as outras tarefas, esse campo fica em branco.                                                                                                    |

*Tabela 49. Colunas no Relatório Carregamento de Tarefa de Recurso*

# **Gerando o relatório Resumo de Gastos do Fornecedor**

O relatório Resumo de Gastos do Fornecedor exibe o total de despesas faturadas para os fornecedores especificados em um intervalo de data especificado, incluindo separações para despesas pagas, aprovadas e recebidas.

## **Sobre Esta Tarefa**

**Nota:** Esse relatório requer o Módulo de Gerenciamento Financeiro.

Para gerar o relatório Resumo de Gastos do Fornecedor, conclua as etapas a seguir.

### **Procedimento**

- 1. Selecione **Analítica** > **Analítica Operacional**.
- 2. Na lista de relatórios, clique em **Resumo de Gastos do Fornecedor**. Uma tela aparece na qual é possível configurar critério de filtro.
- 3. Especifique filtros para:
	- Fornecedor
- v Intervalo de data da fatura (padronizado para a data de hoje) Ambos os filtros são necessários.
- 4. Clique em **Concluir** para criar o relatório.

## **Resultados**

O relatório é um resumo de faturas por fornecedor com três colunas. As colunas categorizam os totais da fatura por status da seguinte forma:

- v A coluna **pendente** totaliza todas as faturas com um status de Rascunho.
- v A coluna **A Pagar** soma todas as faturas com um status de A Pagar.
- v A coluna **Gasto Real** soma todas as faturas com um status de Pago.

Um exemplo do relatório Resumo de Gastos do Fornecedor:

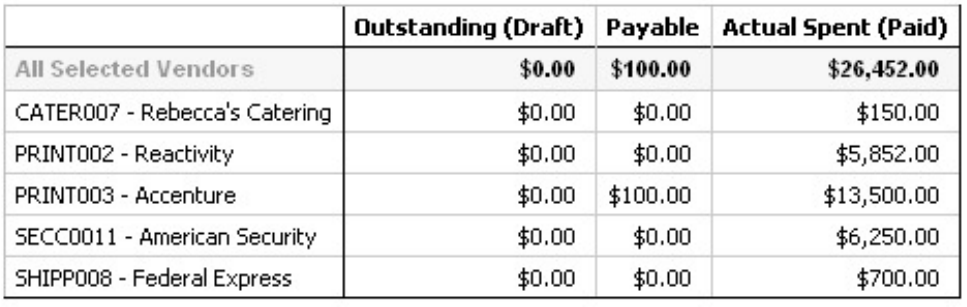

# **Relatórios de Objeto Único**

Os relatórios de objeto único estão disponíveis na guia Análise dos projetos, programas e planos. Para esses relatórios, você está relatando esse único objeto.

A tabela a seguir descreve os relatórios de objeto único padrão e os relatórios do IBM Cognos de exemplo que são disponibilizados quando o pacote de relatórios do IBM Marketing Operations é instalado.

*Tabela 50. Relatórios padrão: guia Análise*

| Relatório                    | Descrição                                                                                                    |
|------------------------------|----------------------------------------------------------------------------------------------------|
| Histórico de revisão         | Um relatório que lista as revisões que foram feitas no objeto atual.<br>Você vê esse relatório por padrão ao clicar na guia Análise de<br>contas, aprovações, ativos, planos, programas, projetos, objetos de<br>marketing, solicitações, equipes e faturas. |
| Respostas de                 | Um relatório para projetos que exibe informações sobre tarefas de                                                                                                    |
| aprovações                   | aprovação.                                                                                                    |
| Lista de resumo de<br>fatura | Um relatório para projetos e programas que lista informações<br>resumidas de fatura.<br>Nota: Esse relatório requer o Módulo de Gerenciamento<br>Financeiro.                                                                                                 |
| Referência Cruzada de        | Um relatório para projetos e objetos de marketing que lista objetos                                                                                                    |
| Objeto de Marketing          | referidos ou modificados pelo objeto atual.                                                                                                    |
| Aprovação e Listagem         | Um relatório do Cognos de exemplo para projetos que exibe                                                                                                    |
| de Conformidade              | informações adicionais sobre tarefas de aprovação.                                                                                                    |

| Relatório                       | Descrição                                                                                                    |
|---------------------------------|----------------------------------------------------------------------------------------------------|
| Resumo de Orçamento             | Um relatório do Cognos de exemplo para projetos, programas e<br>planos que exibe um resumo do orçamento por semana, mês ou<br>trimestre.<br>Nota: Esse relatório requer o Módulo de Gerenciamento<br>Financeiro. |
| Quebra Detalhada de<br>Despesas | Um relatório do Cognos de exemplo para projetos que exibe uma<br>quebra das despesas do projeto.<br>Nota: Esse relatório requer o Módulo de Gerenciamento<br>Financeiro.                                         |
| Trabalho Designado              | Um relatório para equipes que exibe designações de trabalho por<br>equipe e por membro da equipe.                                                                                                    |

*Tabela 50. Relatórios padrão: guia Análise (continuação)*

# **Visualizando o histórico de revisão de um objeto**

Após você trabalhar em um objeto, é possível visualizar seu histórico de revisão para ver quem criou e modificou o objeto, quais campos foram modificados e quando a modificação aconteceu.

## **Sobre Esta Tarefa**

É possível revisar o histórico de revisão dos seguintes objetos: contas, aprovações, ativos, planos, programas, projetos, solicitações, equipes e faturas.

### **Procedimento**

- 1. Navegue para a guia **Resumo** de um objeto para visualizar seu histórico de revisão.
- 2. Clique na guia **Análise**.

Por padrão, a página exibe o histórico de revisão do objeto, listando todas as modificações do objeto desde que ele foi criado.

É possível selecionar **Histórico de Revisão** > **Tipo de Relatório** para exibir o histórico de revisão se outro relatório for exibido.

Observe as opções a seguir:

- v Para projetos, selecione **Respostas de Aprovação** > **Tipo de Relatório** para exibir o histórico de revisão para quaisquer aprovações que estejam vinculadas a tarefas dentro do projeto.
- v Para aprovações, uma entrada é criada sempre que o número de rounds da aprovação muda (quando o proprietário da aprovação solicita uma nova aprovação por qualquer razão).

Por exemplo, se o Contato Connie (proprietário da aprovação) mudar uma aprovação e solicitar reaprovação, uma entrada como a mensagem a seguir será incluída no histórico de revisão da aprovação:

Contato Connie em 15/12/2005 13h47min50s Aprovação Round #2: A aprovação foi solicitada novamente e o número do round aumentou.

# **Gerando o relatório listagem de aprovação e conformidade**

O relatório Listagem de Aprovação e Conformidade lista os processo de aprovação para as tarefas de aprovação de fluxo de trabalho de um projeto. Ele é separado em seções para processos de aprovação atuais, processos de aprovação concluídos e processos de aprovação planejados para iniciar no futuro.

## **Sobre Esta Tarefa**

Para gerar o relatório Listagem de Aprovação e Conformidade, conclua as etapas a seguir.

### **Procedimento**

- 1. Selecione **Operações** > **Projetos**.
- 2. Na lista de projetos, selecione o projeto para o qual gerar o relatório.
- 3. Navegue para a guia **Análise** do projeto.
- 4. Selecione **Tipo de Relatório** > **Listagem de Aprovação e Conformidade**. O relatório é exibido na tela.

## **Resultados**

Esse relatório contém as informações a seguir:

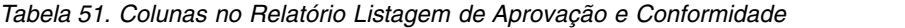

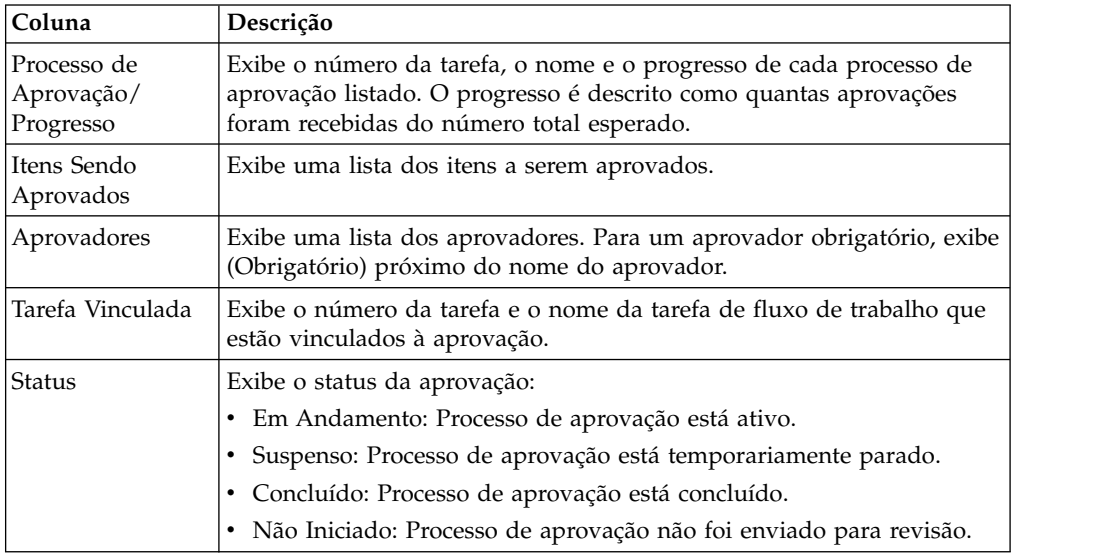

# **Gerando o relatório Resumo de Orçamento por Trimestre**

O relatório Resumo de Orçamento por Trimestre exibe informações de orçamento por trimestre para o projeto, programa ou plano e ano fiscal selecionados. Para programas e planos, dados são acumulados de projetos e programas contribuintes.

## **Sobre Esta Tarefa**

**Nota:** Esse relatório requer o Módulo de Gerenciamento Financeiro.

Para gerar o relatório Resumo de Orçamento por Trimestre, conclua as etapas a seguir.

## **Procedimento**

1. No menu **Operações**, selecione uma das opções de relatório a seguir:

- v **Projetos**
- v **Programas**
- v **Planos**
- 2. Clique na guia **Análise**.
- 3. Selecione **Tipo de Relatório** > **Resumo de Orçamento por Trimestre**.

O relatório para o ano fiscal atual é exibido. Se houver dados para mais de um ano, será possível escolher um ano fiscal diferente para o relatório a partir do menu **Ano Fiscal**.

### **Resultados**

Dados são organizados para o ano fiscal selecionado da seguinte forma:

*Tabela 52. Dados no Relatório Resumo de Orçamento por Trimestre*

| Seção           | Descrição                                                                                                    |
|-----------------|----------------------------------------------------------------------------------------------------|
| Tabela Resumo   | Esta tabela exibe informações do orçamento de resumo:                                                                                                    |
|                 | Linhas: Divisões diferentes do orçamento, como real/restante,<br>confirmado/não confirmado e                                                                                                    |
|                 | · Colunas: Ano fiscal total, em seguida, uma coluna para cada<br>trimestre                                                                                                    |
|                 | Nota: Para projetos, o relatório consiste apenas nessa tabela.                                                                                                    |
| Tabela Detalhes | Para programas e planos, essa tabela mostra informações de orçamento<br>que são recuperadas de objetos subordinados.                                                                              |
|                 | • Linhas: Para um relatório de programa, cada projeto que faz parte<br>do programa tem sua própria linha. De modo semelhante, para um<br>relatório de plano, cada programa tem sua própria linha. |
|                 | • Colunas: Cada trimestre tem colunas para orçamento sintetizado,<br>previsto sintetizado, confirmado sintetizado e real sintetizado.                                                             |

# **Gerando o relatório Detalhamento da Despesa**

O relatório Detalhamento da Despesa exibe as despesas para o trimestre fiscal selecionado.

## **Sobre Esta Tarefa**

**Nota:** Esse relatório requer o Módulo de Gerenciamento Financeiro.

Para gerar o relatório Detalhamento da Despesa

### **Procedimento**

- 1. Selecione **Operações** > **Projetos**.
- 2. Na lista de projetos, selecione o projeto para o relatório.
- 3. Clique na guia **Análise** do projeto.
- 4. Selecione **Tipo de Relatório** > **Detalhamento da Despesa**.

O relatório para o trimestre atual é exibido. Se houver dados para mais de um trimestre, é possível escolher um trimestre diferente para o relatório a partir do menu **Trimestre Fiscal**.

# **Resultados**

Os dados são organizados para o trimestre selecionado da seguinte forma:

*Tabela 53. Para Executar o Relatório de Quebra Detalhada de Despesas*

| Seção                  | Descrição                                                                                                    |
|------------------------|----------------------------------------------------------------------------------------------------|
| Contas                 | Exibe três colunas (real, confirmado e previsto) das informações de<br>orçamento da conta. Os dados para cada conta são exibidos em sua<br>própria linha. A primeira linha contém dados de resumo para todas as<br>contas.         |
| Categorias de<br>Custo | Exibe três colunas (real, confirmado e previsto) das informações de<br>orçamento. Os dados para cada categoria são exibidos em sua própria<br>linha. A primeira linha contém dados de resumo para todas as<br>categorias de custo. |
| Fornecedores           | Exibe o dinheiro real que é gasto por fornecedor. Há uma linha por<br>fornecedor, e a primeira delas apresenta dados de resumo.                                                                                                    |

# **Gerando os relatórios Trabalho Designado à Equipe ou ao Membro da Equipe**

Os relatórios de Trabalho Designado à Equipe ou ao Membro da Equipe exibem as aprovações, projetos, solicitações de projeto e tarefas que estão associados a uma equipe como um todo ou a um membro da equipe específico.

## **Sobre Esta Tarefa**

Para gerar os relatórios Trabalho Designado à Equipe ou ao Membro da Equipe, conclua as etapas a seguir.

## **Procedimento**

- 1. Navegue para a guia **Análise** de uma equipe.
- 2. Selecione o tipo de relatório e a designação de trabalho (aprovações, projetos, solicitações de projeto ou tarefas). Se você selecionar o relatório Trabalho Designado ao Membro da Equipe, selecione também um membro da equipe. O relatório é exibido.

## **O que Fazer Depois**

As informações a seguir estão disponíveis.

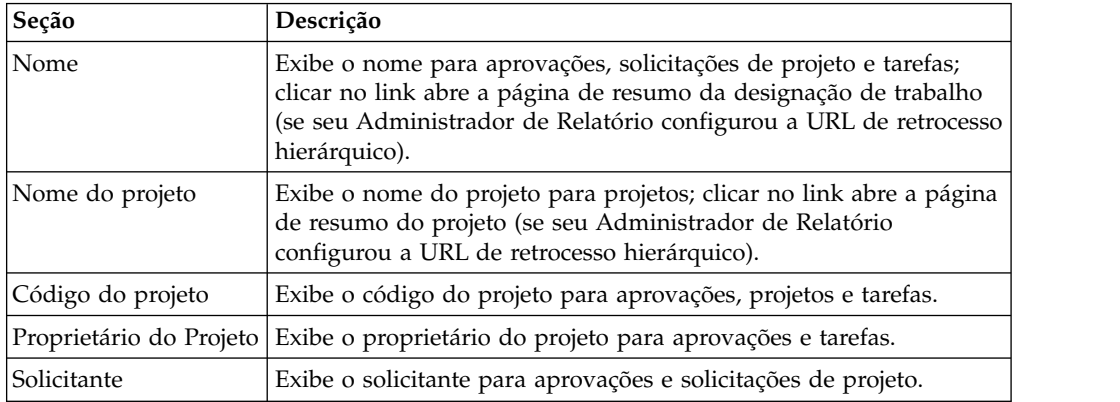

*Tabela 54. Dados nos Relatórios Trabalho Designado à Equipe ou ao Membro da Equipe*

| Seção                    | Descrição                                           |
|--------------------------|-----------------------------------------------------|
| Proprietário da tarefa   | Exibe o proprietário de tarefa para tarefas.        |
| <b>ID</b> de solicitação | Exibe o ID para solicitações de projeto.            |
| Aprovador                | Exibe o aprovador de aprovações.                    |
| Status                   | Exibe o status para aprovações, projetos e tarefas. |

*Tabela 54. Dados nos Relatórios Trabalho Designado à Equipe ou ao Membro da Equipe (continuação)*

# **Portlets do Painel**

Para gerenciar seus painéis e incluir portlets neles, clique em **Painel** > **Criar Painel**.

É possível usar portlets de painéis para acessar as informações e recursos de aplicativo de que você precisa mais frequentemente. Cada painel contém um ou mais portlets que apresentam diferentes maneiras para acessar e atualizar informações com rapidez e eficiência:

- v Os portlets de lista fornecem uma lista de links para itens no Marketing Operations, como Aprovações Aguardando Ações, Gerenciar Minhas Tarefas e Meus Alertas.
- v Links Rápidos fornecem acesso com um único clique a opções, tais como Criar Novo Projeto ou Incluir Fatura.
- v Portlets de Relatório fornecem acesso a relatórios, como Orçamento por Tipo de Projeto ou Posição Financeira de Marketing. Esses portlets estão disponíveis se o pacote de relatórios do Marketing Operations estiver instalado

# **Portlets de Lista do Marketing Operations**

Se o pacote de relatórios do Marketing Operations não estiver instalado, você ainda terá acesso aos portlets de lista do Marketing Operations que estão disponíveis em seu painel.

Seu administrador do sistema seleciona os portlets que os membros de sua organização podem incluir no painel. Para gerenciar seus painéis e incluir portlets neles, selecione **Painel** > **Criar Painel**.

| Relatório                     | Descrição                                                                                                    |
|-------------------------------|----------------------------------------------------------------------------------------------------|
| Aprovações<br>Aguardando Ação | Lista de aprovações que esperam por sua ação.                                                                                                |
| Gerenciar Minhas<br>Tarefas   | Lista suas tarefas Pendentes e Ativas e aprovações Não Iniciadas e<br>Em Andamento. Uma opção para alterar o status de cada item<br>aparece. |
|                               | • Para tarefas, é possível alterar o status para Concluir ou Ignorar.                                                                        |
|                               | Para aprovações Não Iniciadas, é possível alterar o status para<br>Submeter ou Cancelar.                                                     |
|                               | • Para aprovações Em Andamento que você possui, é possível<br>alterar o status para Parar, Concluir ou Cancelar.                             |
|                               | Para aprovações Em Andamento que você foi designado para<br>aprovar, é possível alterar o status para Aprovar ou Rejeitar.                   |
| Meus projetos ativos          | Lista seus projetos ativos.                                                                                                    |
| Meus alertas                  | Lista seus alertas do Marketing Operations.                                                                                                  |

*Tabela 55. Portlets de Lista Padrão do Marketing Operations*

| Relatório                       | Descrição                                                                                                    |
|---------------------------------|----------------------------------------------------------------------------------------------------|
| Funcionamento do<br>Meu Projeto | Lista o nome, status de funcionamento, porcentagem concluída e<br>número de tarefas designadas a você para cada projeto que você<br>possui ou que inclui você como membro ou revisor. A porcentagem<br>de conclusão é calculada como:                                                                                          |
|                                 | (Número de Tarefas Concluídas + Número de Tarefas Ignoradas)<br>÷ Número Total de Tarefas de Fluxo de Trabalho                                                                                                    |
|                                 | · Para recalcular o status de funcionamento do projeto, clique em<br>. O sistema recalcula o status de funcionamento para exibir<br>somente por esse portlet. Ele não funciona em outro lugar no<br>Marketing Operations.<br>Nota: Cálculos do funcionamento do projeto podem ser feitos<br>apenas em intervalos de 5 minutos. |
|                                 | · Se você possuir mais de 100 projetos, clique em Mostrar Todos<br>para abrir a lista em um novo diálogo.                                                                                                    |
|                                 | Para exportar dados listados do projeto em um arquivo .CSV,<br>clique em Exportar.                                                                                                    |
|                                 | É possível visualizar as informações resumidas para um projeto<br>$\bullet$<br>na guia Resumo. Para visualizar mais métricas para o<br>funcionamento do projeto, clica no indicador de porcentagem<br>concluída. Para visualizar a lista Minhas Tarefas, clique no<br>número na coluna Tarefas.                                |
| Minhas solicitações             | Lista solicitações que você possui.                                                                                                    |
| Minhas tarefas                  | Lista tarefas que você possui.                                                                                                    |
| Projetos Acima do<br>Orçamento  | Lista todos os projetos que estão acima do orçamento para o<br>ano-calendário.<br>Nota: Esse relatório requer o módulo de Gerenciamento Financeiro.                                                                                                    |

*Tabela 55. Portlets de Lista Padrão do Marketing Operations (continuação)*

# **Portlets de Link Rápido**

Links rápidos são links pré-definidos para produtos do IBM Marketing Software. Alguns links rápidos permitem que os usuários desempenhem ações básicas nos produtos IBM Marketing Software no painel, sem navegar para o produto. É possível configurar os portlets que contêm um conjunto de links rápidos que você escolher.

Para incluir um portlet de links rápidos em um dos seus painéis, clique em **Gerenciar Portlets > Criar Portlet Link Rápido** e selecione os links rápidos que você deseja incluir.

A tabela a seguir descreve os links rápidos disponíveis quando o Marketing Operations é instalado.

| Link rápido                          | Função                                                                                                    |
|--------------------------------------|----------------------------------------------------------------------------------------------------|
| Criar Nova<br>Solicitação de Projeto | Abre uma janela pop-up em que você pode escolher um modelo do<br>projeto para criar uma Solicitação de Projeto. Você também pode<br>clicar em Continuar para abrir o assistente de Solicitação de Projeto<br>no aplicativo. |
| Criar Novo Projeto                   | Abre uma janela pop-up em que você pode escolher um modelo do<br>Projeto para criar um Projeto. Você também pode clicar em<br>Continuar para abrir o assistente de Projeto no aplicativo.                                   |

*Tabela 56. Lista de portlets de link rápido*

| Link rápido               | Função                                               |
|---------------------------|------------------------------------------------------|
| Adicionar fatura          | Abre o assistente Incluir Fatura no aplicativo.      |
| Projetos                  | Abre a página de Lista de Projetos no aplicativo.    |
| Relatórios                | Abre a página Analítica > Analítica Operacional.     |
| Biblioteca de<br>Recursos | Abre a página de Biblioteca de Ativos no aplicativo. |
| Aprovações                | Abre a página de Lista de Aprovações no aplicativo.  |

*Tabela 56. Lista de portlets de link rápido (continuação)*

# **Portlets de relatório do Marketing Operations IBM Cognos**

A tabela a seguir descreve os portlets de painel do Marketing Operations que estão disponíveis após o pacote de relatórios do Marketing Operations ser instalado.

| Relatório                            | Descrição                                                                                                    |
|--------------------------------------|----------------------------------------------------------------------------------------------------|
| Orçamento por Tipo<br>de Projeto     | Um exemplo de relatório do IBM Cognos mostra um gráfico de<br>pizza em 3D do orçamento por tipo de projeto para o<br>ano-calendário atual. Esse relatório requer o módulo de<br>Gerenciamento Financeiro.                                                                             |
| Projetos Concluídos<br>por Trimestre | Um exemplo de relatório do IBM Cognos mostra um gráfico de<br>barras em 3-D do número de projetos antecipados, no prazo e<br>atrasados concluídos neste trimestre.                                                                                                    |
| Previsão por Tipo de<br>Projeto      | Um exemplo de relatório do IBM Cognos mostra um gráfico de<br>pizza em 3D dos gastos previstos por tipo de projeto para o<br>ano-calendário atual.                                                                                                    |
| Resumo da<br>Aprovação do<br>Gerente | Um exemplo de relatório do IBM Cognos mostra dados para<br>aprovações ativas e concluídas para todos os projetos Em<br>Andamento no sistema.                                                                                                    |
| Resumo da Tarefa do<br>Gerente       | Um exemplo de relatório do IBM Cognos mostra dados para tarefas<br>ativas e concluídas para todos os projetos Em Andamento.                                                                                                    |
| Posição Financeira de<br>Marketing   | Um exemplo de relatório do IBM Cognos mostra uma linha de<br>tempo com as quantias de Orçamento, Previstas, Confirmadas e<br>Reais para todos os planos em todos os estados no ano-calendário<br>atual. Esse relatório requer o módulo de Gerenciamento Financeiro.                   |
| Meu Resumo de<br>Tarefa              | Um exemplo de relatório do IBM Cognos mostra dados sobre todas<br>as tarefas ativas e concluídas para o usuário que está visualizando<br>o relatório em todos os projetos Em Andamento.                                                                                               |
| Meu Resumo de<br>Aprovação           | Um exemplo de relatório do IBM Cognos mostra dados sobre<br>aprovações ativas e concluídas para o usuário que está visualizando<br>o relatório.                                                                                                    |
| Projetos por Tipo de<br>Projeto      | Um exemplo de relatório do IBM Cognos mostra um diagrama de<br>setores circulares em 3-D que mostra todos os projetos Em<br>Andamento no sistema por tipo de modelo.                                                                                                    |
| Projetos por Status                  | Um exemplo de relatório do IBM Cognos mostra um gráfico de<br>barras em 3-D que mostra todos os projetos no sistema por status:<br>rascunho, em andamento, em espera, cancelado e concluído.                                                                                          |
| Projetos Solicitados e<br>Concluídos | Um exemplo de relatório do IBM Cognos mostra um gráfico de<br>linha de tempo do número de solicitações de projeto e do número<br>de projetos concluídos por mês. Esse relatório conta as solicitações<br>de projeto com os seguintes estados apenas: Enviado, Aceito ou<br>Retornado. |

*Tabela 57. Portlets de relatório padrão do Marketing Operations IBM Cognos*

| Relatório                    | Descrição                                                                                                    |
|------------------------------|----------------------------------------------------------------------------------------------------|
| Gasto por Tipo de<br>Projeto | Um exemplo de relatório do IBM Cognos mostra um gráfico de<br>pizza em 3D da quantia real que é gasta por tipo de projeto no<br>ano-calendário atual. Esse relatório requer o módulo de<br>  Gerenciamento Financeiro. |

*Tabela 57. Portlets de relatório padrão do Marketing Operations IBM Cognos (continuação)*

# **Capítulo 18. Procuras**

É possível executar procuras simples e avançadas no IBM Marketing Operations.

É possível executar uma procura simples ou avançada para planos, programas, projetos, tarefas, ativos, aprovações, objetos de marketing e faturas de qualquer visualização na seção correspondente do IBM Marketing Operations. A procura na seção Programas recupera somente programas. A procura na seção Projetos recupera somente projetos.

### **Procuras Simples**

É possível usar a função de procura simples do IBM Marketing Software para procurar a maioria dos objetos, incluindo planos, programas, projetos, ativos, aprovações, tarefas e faturas. É possível executar essas procuras usando o campo **Procurar** na barra de menus na parte superior da janela. Para obter detalhes sobre esta função de procura, consulte o *Guia do Administrador do IBM Marketing Platform*. É possível usar essa procura para procurar a maioria dos objetos, incluindo planos, programas, projetos, ativos, aprovações, tarefas e faturas.

## **Procuras Avançadas**

É possível usar a função de procura avançada do IBM Marketing Operations para especificar procuras mais complexas. Essas procuras podem ser baseadas em vários critérios diferentes que se aplicam ao tipo de itens que você está procurando. É possível salvar as procuras avançadas usadas com mais frequência para economizar tempo.

A procura avançada trabalha da mesma maneira para todos os objetos, exceto ativos. O Marketing Operations fornece um tipo de página de procura avançada para ativos e um tipo diferente para todos os outros objetos que contêm funções de procura avançada.

### **Considerações sobre Permissões**

Quando você procura um objeto, o IBM Marketing Operations sempre conduz a procura com relação a todos os objetos que o usuário tem direitos de segurança para visualizar (por exemplo, todos os projetos). Essa procura abrangente ocorre mesmo se você iniciar a procura de dentro de uma visualização filtrada, como a visualização Projetos Ativos, ou de dentro de uma procura salva.

Por exemplo, seu administrador do sistema não lhe deu acesso à guia Fluxo de Trabalho de um modelo de projeto. Mesmo se você for um membro do projeto, tarefas do projeto criadas a partir desse modelo não aparecerão nos resultados de uma procura Todas as Tarefas. No entanto, se uma ou mais tarefas desse projeto forem designadas a você, esses projetos serão exibidos independentemente de seus direitos de acesso.

## **Procuras de grade**

Com procuras avançadas, os atributos de grade aparecem na lista de atributos disponíveis para inclusão em uma procura. Essa pesquisa procura por todos os modelos de projeto que estão ativados, se existirem quaisquer projetos ou objetos de marketing que foram criados a partir desse modelo.

Por exemplo, suponha que seu sistema contém os itens a seguir:

- v Um modelo de projeto chamado "Feira", que está ativado.
- Uma guia Fornecedores está disponível para modelos de Exposição.
- v A guia Fornecedores contém uma grade. Uma das colunas de grade é denominada **URL do Fornecedor**.

Na tela da procura avançada para projetos, é possível selecionar **URL do Fornecedor** quando você escolhe uma condição para a procura. O atributo **URL do Fornecedor** aparece na lista, mesmo se seu sistema não contém nenhum projeto "Exposição".

Quando um modelo é excluído, seus atributos de grade não ficam mais disponíveis como critério de procura. É possível procurar atributos em um modelo desativado selecionando um modelo desativado ou **Todos os Desativados** na tela da procura avançada.

## **Procuras de atributo do objeto**

É possível procurar por atributos que estão contidos em objetos de marketing que são vinculados a partir de outros objetos de marketing ou a partir de projetos.

Por exemplo, suponha que você tenha projetos que são vinculados a objetos de marketing que contêm um atributo pelo qual você deseja procurar. Os projetos são do tipo "Materiais Paralelos de Marketing", que vinculam a objetos de marketing. Esses objetos de marketing são do tipo "Criativos", que contêm um atributo **Custo**, que é o custo do criativo.

Na página do projeto, é possível executar uma procura avançada que retorna projetos que são baseados nos critérios que você especifica sobre o atributo **Custo**.

# **Procurando uma biblioteca de ativos digitais**

Use a procura avançada para ativos para procurar informações em campos específicos que o proprietário forneceu quando criou ou modificou os ativos.

### **Sobre Esta Tarefa**

Para executar uma procura avançada de uma biblioteca de ativos digitais, conclua as etapas a seguir.

#### **Procedimento**

- 1. Selecione **Operações** > **Ativos**.
- 2. Selecione uma biblioteca de ativos digitais para procurar.
- 3. Clique no ícone **Procurar/Filtrar** ( $\overrightarrow{v}$ ).

A tela Procura de Ativos aparece.

4. Preencha os campos, dependendo do que deseja procurar.

5. Clique em **Procurar**.

### **Resultados**

Os itens que atendem aos critérios de procura são exibidos na página de lista Ativos.

# **Procurando objetos diferentes de ativos**

Use a pesquisa avançada para procurar por objetos que não são ativos.

#### **Sobre Esta Tarefa**

Para executar uma procura avançada (exceto para ativos), conclua as etapas a seguir.

#### **Procedimento**

- 1. Abra a página de lista do tipo de objeto pelo qual você deseja procurar. Por exemplo, abra a página de lista para um projeto ou tarefa.
- 2. Clique no ícone **Procurar**  $(\mathbb{F})$ .

A página Procura Avançada aparece:

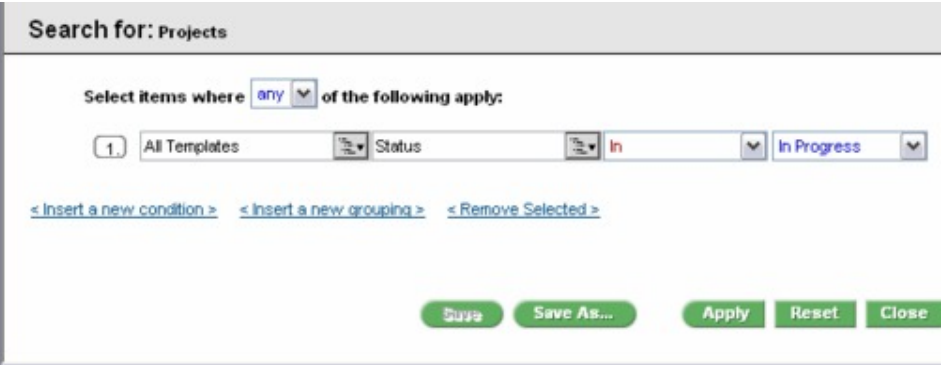

3. Selecione um modelo no qual basear a procura. A lista agrupa modelos para o tipo de objeto em Todos os Modelos, Todos Ativados e Todos Desativados.

**Nota:** Essa lista não aparece se houver somente um modelo disponível para o tipo de objeto.

- 4. Selecione um atributo no qual basear a procura. Atributos são relacionados em ordem alfabética.
- 5. Selecione um operador para a procura. Os operadores que estão disponíveis dependem do tipo de atributo que é selecionado para a procura.
- 6. Selecione ou insira um valor.
- 7. Repita as etapas de 3 a 6, conforme necessário, para incluir critérios em sua procura avançada.
- 8. Se você especificar diversos critérios, indique se deseja procurar por objetos que correspondem a qualquer um de seus critérios ou a todos os seus critérios.
- 9. Opcional: Clique em **Salvar como** para salvar a procura.

Os administradores também podem publicar a procura selecionando a caixa de seleção **Publicar** na caixa de diálogo Salvar Como. As procuras publicadas estão disponíveis para todos os usuários do Marketing Operations.

10. Clique em **Aplicar** para concluir a procura com base em seus critérios.

### **Reagrupando e reordenando critérios de procura**

Conforme você constrói um critério de procura, é possível reorganizar o agrupamento e a ordem de qualquer condição de procura.

### **Sobre Esta Tarefa**

Para reagrupar e reordenar critérios de procura, conclua as etapas a seguir.

#### **Procedimento**

1. Para a condição que você deseja mover, posicione o cursor sobre a caixa de número para a condição.

O cursor muda para uma seta vertical dupla. A dica de ferramenta Arraste para mover esta condição para um outro local na consulta. aparece.

- 2. Arraste a condição para o local onde deseja inseri-la. A linha guia vermelha mostra onde a condição será inserida.
- 3. Quando a condição estiver posicionada corretamente, libere o mouse para soltá-la no seu novo local.

**Nota:** É possível arrastar e soltar o critério de procura em qualquer nível.

## **O operador Not In**

O operador **Not In** retorna todas as instâncias dos objetos que não possuem o valor do atributo que está especificado na procura ou não incluem o atributo.

### **Modelos e atributos**

Objetos do IBM Marketing Operations (planos, programas e projetos) são criados a partir de modelos.

Modelos têm definições de atributos, como **brochure\_type**. Instâncias de projeto que são criadas a partir do mesmo modelo podem ter valores diferentes para seus atributos. Por exemplo, TS001 pode ter **Com Três Dobras** definido como seu tipo de brochura e TS002 pode ter **Com Duas Dobras** definido como seu tipo de brochura.

Em uma instalação típica do IBM Marketing Operations, há diversos modelos de projeto, e um atributo específico pode estar presente em alguns modelos e ausente em outros.

#### **O Comportamento do Operador Not In**

Por exemplo, se você procurar por "todas as frutas que não têm sementes pretas", sua procura retornará frutas que não têm sementes pretas e frutas que não têm sementes. (Frutas sem sementes não têm sementes pretas).

Considere o exemplo a seguir:

- v Modelo1 possui a guia **Negócios** customizada que contém o atributo **BusinessUnit**.
- v Modelo2 não tem a guia customizada **Negócios**, portanto, ele não contém o atributo **BusinessUnit**.
- v Dois projetos são criados a partir do Modelo 1:
	- Projeto1 é criado com "Seguro" como valor para **BusinessUnit**.
	- Projeto2 é criado com "Financeiro" como valor para **BusinessUnit**.
- v Dois projetos são criados a partir do Modelo 2: Projeto 3 e Projeto 4.

Se você criar uma procura com os critérios a seguir, a procura retornará Projeto2, Projeto3 e Projeto4 porque nenhum desses projetos possui BusinessUnit = Seguro. [Todos os Modelos] -> [BusinessUnit] -> [Not In] -> [Seguro]

# **Página Procura Avançada de Ativos**

Ao clicar em **Procura Avançada** em uma página de lista de ativos digitais, o sistema exibe uma página com os campos a seguir.

| Campo             | Descrição                                                                                                    |
|-------------------|----------------------------------------------------------------------------------------------------|
| Nome do ativo     | Procurar no campo <b>Nome do Ativo</b> de todos os ativos existentes. IBM<br>Marketing Operations procura todos os nomes de ativos que contêm a<br>sequência de texto inserida. É possível usar os curingas padrão a<br>seguir: |
|                   | • * - para procurar qualquer sequência                                                                                                    |
|                   | • ? - para procurar qualquer caractere.                                                                                                    |
| E                 | Escolha um operador booleano:                                                                                                    |
| OU                | • E: Retorna os itens que contêm todas as palavras no campo Nome<br>do Ativo.                                                                                                    |
|                   | · OU: Retorna os itens que contêm qualquer uma das palavras no<br>campo Nome do Ativo.                                                                                                    |
| Código de ativo   | Procurar no campo Código do Ativo de todos os ativos existentes. O<br>IBM Marketing Operations procura por todos os códigos que contêm a<br>sequência inserida.                                                                 |
| Descrição         | Procurar por texto no campo Descrição de todos os ativos existentes. O<br>IBM Marketing Operations procura todos os campos de descrição para<br>os caracteres que você inserir.                                                 |
| Status            | Selecione qualquer ou todos os status para procura: Rascunho,<br>Finalizado ou Bloqueado.                                                                                                    |
| Vence antes de    | Especifique uma data. O IBM Marketing Operations procura por todos<br>os ativos com datas de expiração iguais ou anteriores à data que você<br>especificar.                                                                     |
| Nome da pasta     | Insira parte ou todo o nome da pasta para procurar. O IBM Marketing<br>Operations procura por todos os nomes de pastas que contêm a<br>sequência de texto que você inserir e procura por ativos nessa pasta.                    |
| Palavras-chave    | Procurar no campo Palavras-chave de todos os ativos. O IBM<br>Marketing Operations procura por qualquer uma das palavras-chave<br>que contêm a sequência de texto que você inserir.                                             |
| Proprietários     | Selecione um ou mais proprietários para procurar ativos que pertencem<br>ao proprietário.                                                                                                    |
| Nome da versão    | Procurar no campo Nome da Versão de todos os ativos. O IBM<br>Marketing Operations procura por todas as versões que contêm a<br>sequência de texto que você inserir.                                                            |
| Diretrizes de uso | Procurar no campo Diretrizes de Uso de todos os ativos. O IBM<br>Marketing Operations procura por todas as diretrizes de uso que<br>contêm a sequência de texto que você inserir.                                               |

*Tabela 58. Opções de procura avançada para ativos digitais*

# **Página de Procura Avançada para Objetos Diferentes de Ativos**

Ao clicar em **Procurar** na página de lista para a maioria dos objetos do IBM Marketing Operations, o sistema exibe uma página com os campos a seguir.

| Controlar                      | Descrição                                                                                                    |
|--------------------------------|----------------------------------------------------------------------------------------------------|
| Procurar por                   | Insira o texto para indicar os objetos que você está procurando.                                                                                                    |
| Selecionar itens               | Especifique se a procura precisa corresponder a todos ou qualquer um<br>dos critérios de procura. O padrão é todos.                                                      |
| Condição                       | Construa uma condição de procura especificando as opções a seguir:                                                                                                    |
|                                | Selecione o modelo no qual basear a condição.                                                                                                    |
|                                | Selecione o atributo pelo qual você deseja procurar.                                                                                                    |
|                                | Selecione o operador de procura.                                                                                                    |
|                                | Insira o valor para os critérios.                                                                                                    |
|                                | Por exemplo, procure por projetos com nomes que incluem a palavra<br>Marketing.                                                                                          |
|                                | Selecione Todos Ativados para procurar em todos os modelos de<br>projeto ativados.                                                                                       |
|                                | · Selecione Nome do Projeto.                                                                                                    |
|                                | Selecione Contém.                                                                                                    |
|                                | Digite Marketing.                                                                                                    |
| Agrupamento                    | Construa um agrupamento para os resultados da procura especificando<br>as opções a seguir:                                                                               |
|                                | Selecione todos ou qualquer um para os critérios de agrupamento.                                                                                                    |
|                                | Forneça o restante dos critérios de agrupamento conforme descrito<br>para a construção da Condição.                                                                      |
| Inserir uma nova<br>condição   | Insira uma nova linha para inserir uma condição.                                                                                                    |
| Inserir um novo<br>agrupamento | Insira uma nova linha para agrupar os critérios de procura.                                                                                                    |
| Remover<br>selecionado         | Remova quaisquer condições ou agrupamentos selecionados.                                                                                                    |
| Salvar como                    | Salve seus critérios como uma procura nomeada. Os administradores<br>do IBM Marketing Operations podem publicar uma procura<br>selecionando a caixa de seleção Publicar. |
| Aplicar                        | Conclua a procura com base nos critérios que você especificou.                                                                                                    |
| Reconfigurar                   | Reconfigure a caixa de diálogo para limpar os critérios que você<br>especificou.                                                                                         |
| Fechar                         | Feche a caixa de diálogo sem concluir a procura.                                                                                                    |

*Tabela 59. Opções de Procura Avançada para outros Objetos*

# **Procuras salvas**

É possível salvar qualquer procura avançada clicando em **Salvar Como** na página Procura Avançada. Procuras salvas estão disponíveis apenas para planos, programas, projetos e objetos de marketing.

Há dois tipos de procuras salvas: não publicadas e publicadas. Procuras salvas não publicadas estão disponíveis apenas para o usuário que as salvaram. Procuras

salvas publicadas estão disponíveis para todos os usuários. Apenas um administrador do IBM pode publicar procuras salvas.

#### **Como acessar procuras salvas**

Após você salvar uma procura, é possível acessar a procura e executá-la novamente com os mesmos critérios. É possível acessar procuras salvas de duas maneiras:

- v A partir do menu **Ação** na página de lista de objetos
- v Na página de lista, quando você visualiza todos os objetos desse tipo selecionando **Todos os [item]** no menu **Ação**

Por exemplo, procuras salvas para projetos estão disponíveis na página Lista de Projetos quando você visualiza todos os projetos e solicitações. Se seu sistema contiver quaisquer procuras salvas publicadas, elas serão listadas com suas procuras salvas não publicadas.

### **Como configurar a ordem de classificação em procuras salvas**

Quando você salva uma procura, a coluna de classificação e a ordem de classificação existentes na página na qual você está procurando se tornam a ordem de classificação padrão na procura salva.

**Nota:** Se você criar uma procura salva a partir de outra procura salva com colunas opcionais, as colunas opcionais não serão incluídas. Se a coluna de classificação na procura original era opcional, na segunda procura salva a coluna de classificação será revertida para o padrão. A coluna de classificação não existe na nova procura salva.

É possível mudar a coluna de classificação e a ordem de classificação de uma procura publicada executando as ações a seguir:

- 1. Mudando a coluna de classificação e a ordem de classificação da página de lista
- 2. Acessando a procura salva
- 3. Clicando em **Salvar** para atualizar a procura

Essa opção aplica-se apenas a procuras não publicadas. Para mudar a coluna de classificação e a ordem de classificação para uma procura publicada, um administrador do IBM deve cancelar a publicação da procura, mudar a classificação e publicar novamente a procura.

## **Visualizando uma procura salva**

É possível visualizar todas as procuras publicadas e quaisquer procuras não publicadas que você salvou.

## **Sobre Esta Tarefa**

Para visualizar uma procura salva, conclua as etapas a seguir.

### **Procedimento**

- 1. Abra a página de lista para um tipo de objeto.
- 2. Clique em **Todos** *<objetos>* (em que *<objetos >* são projetos/solicitações, programas ou planos).

Suas procuras salvas e todas as procuras publicadas aparecem como pastas na parte superior da tela.

3. Clique na pasta que contém os resultados da procura que deseja visualizar.

**Nota:** As procuras salvas também estão disponíveis a partir do menu do ícone **Ações**.

## **Excluindo uma procura salva**

É possível excluir somente suas próprias procuras salvas. Não é possível selecionar nenhuma outra procura.

### **Sobre Esta Tarefa**

Não é possível excluir uma procura salva com uma das características a seguir:

- v Criada por outro usuário
- v Uma procura de calendário, projeto ou tarefa padrão
- Uma procura do sistema
- Publicada
- v A procura que o usuário está usando atualmente

## **Procedimento**

- 1. Abra a página de lista para um tipo de objeto.
- 2. Clique no ícone Ações (**2. procura el procura** ou procuras que deseja excluir.
- 3. Clique em **Excluir Selecionado** para remover suas procuras selecionadas.

# **Capítulo 19. Alertas e Quadro de Mensagens**

É possível usar alertas e o quadro de mensagens para comunicar informações para outros usuários do IBM Marketing Operations. Alertas e quadro de mensagens estão disponíveis para planos, programas, projetos, solicitações, ativos, contas, aprovações, faturas, tarefas, equipes e objetos de marketing.

É possível usar alertas para comunicar informações a pessoas específicas sobre o estado de um objeto ou sobre uma ação que o usuário precisa tomar. Assinaturas de alerta padrão são configuradas pelos administradores, mas podem ser substituídas em uma base por objeto pelos proprietários e participantes dos objetos específicos.

Para tarefas de fluxo de trabalho, os alertas são breves ou detalhados.

É possível usar o quadro de mensagens para comunicar informações a outros membros da equipe ou a um proprietário do objeto.

# **A página Alertas**

Ao receber um alerta, acesse a página Alertas para visualizá-lo. Os alertas também são enviados a endereços de email de usuários afetados (para cada usuário que possui endereço de email válido configurado).

Para obter uma lista detalhada de eventos que podem acionar uma alerta e para obter mais informações sobre a configuração de alertas, consulte o *Guia do Administrador do IBM Marketing Operations*.

Para visualizar alertas, efetue login e clique no ícone **Alertas** (**Nome 18)**. Clicar ou rolar sobre o ícone de alertas mostra um menu suspenso que separa os alertas para seus aplicativos instalados. O número de alertas é exibido à esquerda de cada nome do aplicativo. Após escolher quais alertas de aplicativos visualizar, a página exibirá as seguintes informações:

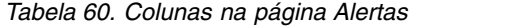

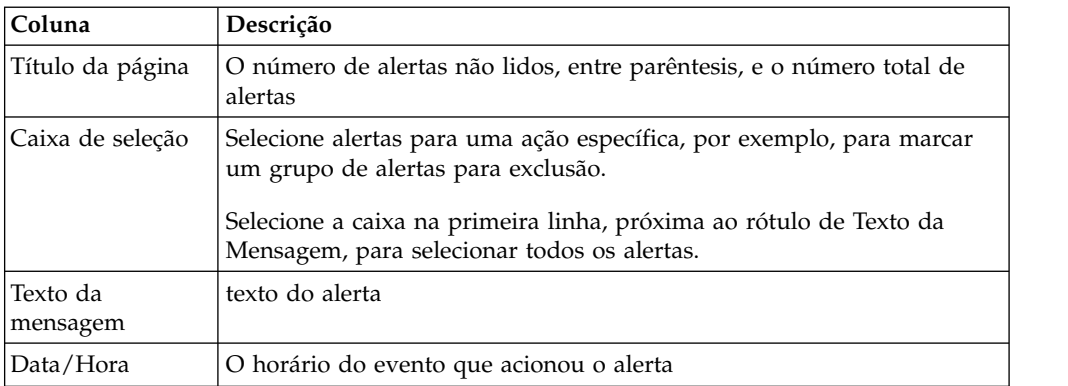

É possível executar as seguintes ações na página Alertas:

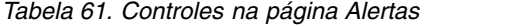

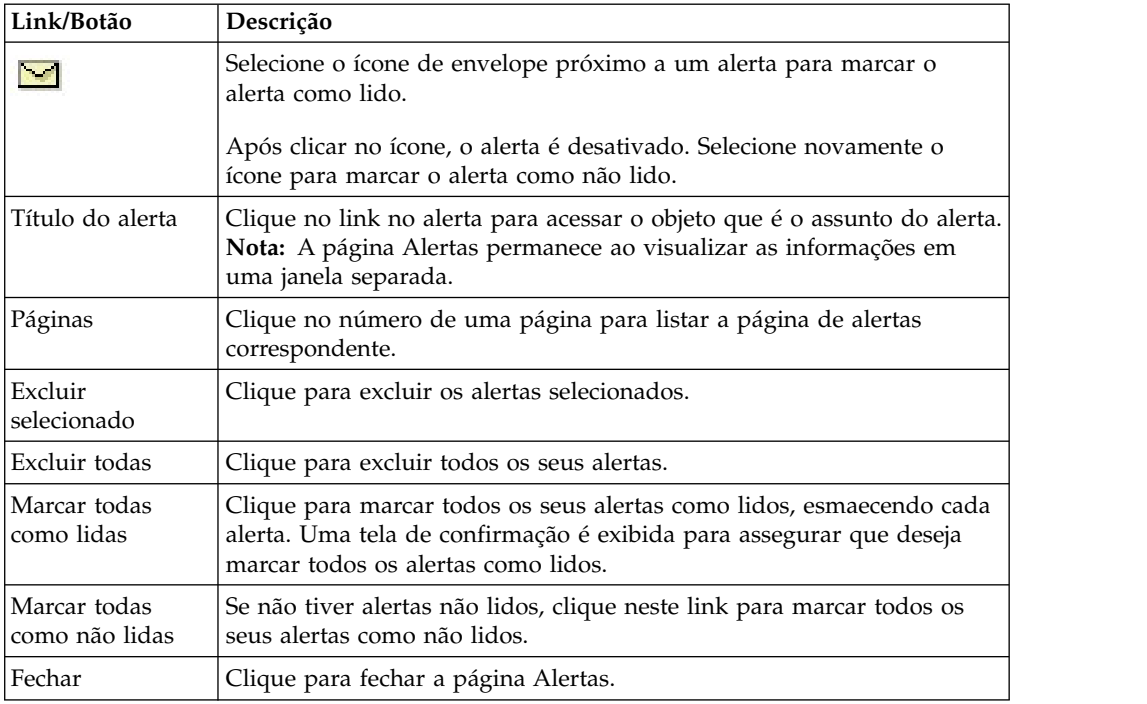

## **Alertas em endereços de e-mail externos**

É possível receber alertas para um endereço de e-mail que está fora do domínio de sua organização.

Se seu endereço de email estiver fora do domínio da organização que tem o IBM Marketing Operations instalado, será necessário modificar seu servidor SMTP para receber alertas. Inclua o endereço IP do servidor Marketing Operations na lista de endereços IP permitida por retransmissão.

# **Comentários para alertas**

Os usuários podem incluir comentários em alguns alertas antes de o sistema enviar os alertas.

Para muitos eventos, o sistema envia alertas que são baseados em ações que os usuários executam.

Por exemplo, quando um proprietário de projeto inicia um projeto, o sistema envia alertas para os membros do projeto. Antes de o sistema enviar o alerta, o proprietário do projeto poderá incluir comentários no alerta. O sistema fornece uma caixa de diálogo contendo o texto do alerta. O usuário pode inserir quaisquer comentários adicionais no alerta. Quando o usuário fecha a caixa de diálogo, o sistema envia o alerta, incluindo os comentários.

Para os eventos a seguir, os usuários podem incluir comentários no alerta antes de o sistema enviar o alerta:

| Objeto                    | Eventos                                                                                                    |
|---------------------------|----------------------------------------------------------------------------------------------------|
| Solicitação de<br>projeto | Uma solicitação de projeto é enviada.<br>Uma solicitação de projeto é aceita.<br>Uma solicitação de projeto é retornada.<br>٠<br>Uma solicitação de projeto é cancelada.                                |
| Projeto                   | Um projeto é iniciado.<br>Um projeto é suspenso.<br>Um projeto é reiniciado.<br>Um projeto é concluído.<br>Um projeto é cancelado.<br>Um projeto é colocado no estado não iniciado.                     |
| Programa                  | Um programa é iniciado.<br>Um programa é suspenso.<br>Um programa é reiniciado.<br>Um programa é concluído.<br>Um programa é cancelado.                                                                 |
| Plano                     | Um plano é iniciado.<br>٠<br>Um plano é suspenso.<br>Um plano é reiniciado.<br>Um plano é concluído.<br>Um plano é cancelado.                                                                           |
| Aprovação                 | Um processo de aprovação é iniciado.<br>Um processo de aprovação é suspenso.<br>Um processo de aprovação é reiniciado.<br>Um processo de aprovação é concluído.<br>Um processo de aprovação é cancelado |
| Ativo                     | Um ativo é marcado como rascunho.<br>Um ativo é bloqueado.<br>٠<br>Um ativo é finalizado.<br>Um ativo é arquivado.                                                                                      |
| Fatura                    | Uma fatura é marcada como a pagar.<br>$\bullet$<br>Uma fatura é marcada como paga.<br>$\bullet$<br>Uma fatura é marcada como rascunho novamente.<br>Uma fatura é cancelada.                             |
| Objeto de<br>marketing    | O status de um objeto de marketing mudou.                                                                                                    |

*Tabela 62. É Possível Incluir Comentários nos Alertas para estes Eventos*

# **Assinando alertas para um objeto**

Usuários que não são administradores podem substituir as configurações padrão dentro de um(a) plano, programa, projeto ou solicitação de projeto. Substituindo o padrão, é possível controlar os alertas que cada proprietário de objeto e participante recebe.

# **Sobre Esta Tarefa**

Se houver permissões que estejam configuradas para qualquer uma das guias de um(a) projeto ou solicitação, o sistema filtrará os alertas. Por exemplo, alertas sobre anexos não são enviados a usuários que não possuem acesso a uma guia Anexos do projeto.

### **Procedimento**

- 1. Abra o objeto para o qual deseja alterar as assinaturas de alerta.
- 2. Clique no ícone **Comunicar** (**1974**) e selecione **Assinar Alertas**.
- 3. Na lista de alertas, selecione o alerta que deseja mudar. É possível configurar ou limpar assinaturas de alerta para cada tipo de usuário: **Proprietário** ou **Participante**. As entradas possíveis são as seguintes:

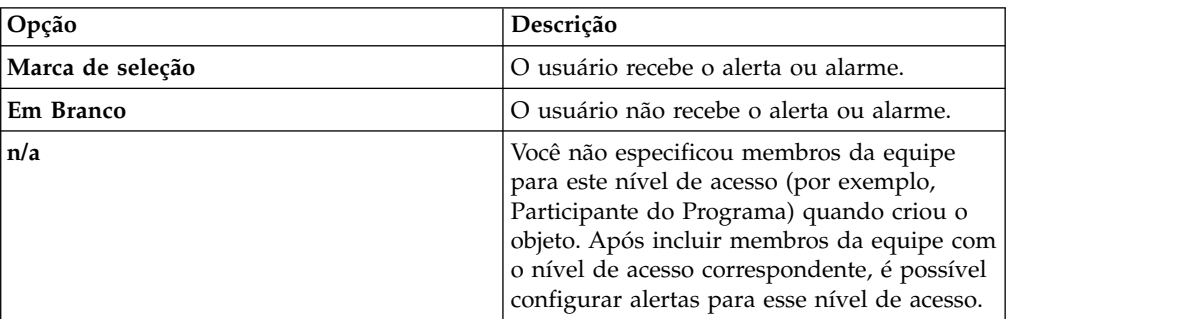

4. Clique em **Aceitar** para salvar suas alterações ou em **Cancelar** para deixar as configurações do alerta como estavam.

## **Alertas de Tarefa Sintetizados e Detalhados**

Quando alguém faz edições em um fluxo de trabalho, pode fazer inúmeras edições que podem afetar diversas tarefas, membros e datas. É possível determinar se os usuários recebem alertas detalhados ou resumidos sobre as mudanças no fluxo de trabalho.

Ambos os alertas, resumidos e detalhados, podem ser enviados por email e dentro do Marketing Operations:

- Modo sintetizado: A notificação informa os usuários de que foram feitas mudanças no fluxo de trabalho. Em certos casos, o campo que foi mudado e o novo valor são mostrados.
- v Modo detalhado: A notificação contém uma seção para cada tarefa que mudou. Para cada mudança, os valores anterior e atual são listados no alerta.

Observe as restrições a seguir:

- v Se um projeto estiver configurado para entregar alertas detalhados para proprietários e participantes, quaisquer mudanças nas tarefas de fluxo de trabalho levam a um alerta detalhado enviado para proprietários de projeto e membros de tarefas afetados. Alertas resumidos que estão relacionados às tarefas de fluxo de trabalho, tal como Tarefa Designada ou Tarefa Iniciada, não são enviados.
- Se um projeto estiver configurado para entregar alertas detalhados somente para proprietários, as mudanças nas linhas da tarefa de fluxo de trabalho farão com que um alerta detalhado seja enviado somente aos proprietários do projeto. Os membros da tarefa afetados recebem alertas resumidos.

### **Nível de alerta da tarefa**

Seu administrador pode selecionar o alerta **Notificação de mudança de fluxo de trabalho detalhada**. Nesse caso, por padrão, todos os projetos enviam alertas detalhados. Proprietários e membros do projeto podem substituir a configuração padrão em uma base por projeto, mudando a configuração para a **Notificação de mudança do fluxo de trabalho detalhada**, na janela de assinatura de alerta para cada projeto.

# **Eventos do Grupo que Contribuem com Alertas Detalhados**

As edições que são feitas no fluxo de trabalho e algumas outras ações podem fazer com que alertas de tarefa sejam enviados, caso um projeto seja configurado para alertas detalhados.

A tabela a seguir descreve as ações que resultam em alertas.

| Guia       | Ações                                                                                                    |
|------------|----------------------------------------------------------------------------------------------------|
| Pessoas    | • Se um usuário usar o recurso localizar e substituir para alterar um<br>fluxo de trabalho, o IBM Marketing Operations enviará um alerta<br>para os proprietários de tarefa novo e anterior. |
|            | · Se um usuário clicar em Designar trabalho por função, o Marketing<br>Operations enviará um alerta para as tarefas designadas (ou não<br>designadas) de cada usuário.                       |
| Tarefas    | Se um usuário clicar em Concluir Selecionado, Ignorar Selecionado<br>ou Redesignar Selecionado, o IBM Marketing Operations enviará<br>um alerta indicando as tarefas afetadas.               |
|            | • Se um usuário editar uma tarefa na tela, o Marketing Operations<br>enviará um alerta para indicar as mudanças na tarefa.                                                                   |
| Equipes    | Se um membro ou gerente de equipe redesignar tarefas, o IBM<br>Marketing Operations enviará um alerta para os proprietários de tarefa<br>novos e anteriores.                                 |
| Aprovações | Se um usuário editar uma tarefa de aprovação que faça parte de um<br>fluxo de trabalho, o IBM Marketing Operations enviará um alerta<br>indicando mudanças na tarefa.                        |

*Tabela 63. Ações que Resultam em Alertas*

# **Exemplos de Alertas Sintetizados e Detalhados**

Os exemplos a seguir mostram ambos os alertas, sintetizados e detalhados.

O exemplo a seguir representa um email que um usuário pode receber se o projeto é configurado para entregar alertas sintetizados:

Subject: Project workflow updated: "Project 0004 (TRS1022)" Project updated: "Project 0004 (TRS1022)" By: asm admin When: Monday, October 15, 2007 at 1:38:24 PM EST Comment: "Workflow" tab updated. Description: Tradeshow for 1st Mutual Bank of Fred<br>Click Click http://svr01:7001/MktOps/affiniumplan.jsp?cat=projecttabs&projectid =103 to go to project.

O exemplo a seguir representa um email que um usuário pode receber se o projeto é configurado para entregar alertas detalhados.

Subject: Project workflow updated: "Project 0004 (TRS1022)" Project workflow updated: "Project 0004 (TRS1022)" By: asm admin When: Monday, October 15, 2007 at 1:38:24 PM EST Task : 1.1 Determine objectives and theme (Task Code : <empty>) Target Start changed to 11/01/2007 09:00:00 AM from 10/17/2007 09:00:00 AM

Notes changed to My Added new notes...... from Added new notes % Complete changed to 6 from 3 Target End changed to 11/05/2007 05:00:00 PM from 10/19/2007 05:00:00 PM Members changed to rm\_user3, rm\_user2, from asm admin Task : 1.2 Estimate costs (1.1,1.1) (Task Code : <empty>) Target Start changed to 11/06/2007 09:00:00 AM from 10/22/2007 09:00:00 AM Notes changed to My Added new notes...... from Added new notes % Complete changed to 25 from 10 Target End changed to 11/07/2007 05:00:00 PM from 10/23/2007 05:00:00 PM Members changed to rm\_user3, rm\_user2, from asm admin : : Click http://svr01:7001/MktOps/affiniumplan.jsp?cat=projectworkflow&projectid =103 to go to project.

## **Postando uma mensagem no quadro de mensagens**

No quadro de mensagens, você posta e lê mensagens sobre um determinado plano, programa, projeto, ativo, conta, aprovação ou objeto de fatura. É possível utilizar este recurso como método de comunicação de informações sobre um objeto. Quando você posta uma mensagem no quadro de mensagens, qualquer usuário com permissão para acessar esse objeto pode visualizar a mensagem postada.

## **Sobre Esta Tarefa**

Para postar uma mensagem no quadro de mensagens, conclua as etapa a seguir.

#### **Procedimento**

- 1. Abra a página de lista para o tipo de objeto do objeto para o qual você deseja postar uma mensagem. Por exemplo, clique em **Operações** > **Contas**. É possível postar mensagens para planos, programas, projetos, ativos, contas, aprovações ou faturas.
- 2. Clique no plano, programa, projeto, conta, aprovação ou fatura para os quais deseja postar uma mensagem.
- 3. Clique em **Comunicar** ( ) na barra de ferramentas do IBM Marketing Operations e selecione **Postar uma Mensagem**.

A janela Mensagens é exibida.

- 4. Digite sua mensagem.
- 5. Selecione uma opção de entrega.

Por padrão, você também recebe um alerta de email ao postar uma mensagem.

6. Clique em **Postar Comentário**.

A janela Mensagens exibe todos os comentários postados para esse objeto. Seu novo comentário é exibido na parte superior da lista.

Se você escolher uma opção de email, sua mensagem inclui uma linha que lista os destinatários do email, como:

(cc para Gerente Mary, Contato Connie, aartiste@mycompany.com)

Nomes completos são exibidos para os usuários que são identificados noIBM Marketing Platform, caso contrário, o endereço de email é exibido.

7. Clique em **Fechar** se esse comentário for o único que deseja postar agora ou clique em **Postar um Comentário** para postar um outro comentário.

O IBM Marketing Operations posta a mensagem no quadro de mensagens e o envia emails como especificado. Os emails contêm o texto postado e um link para o objeto identificado como o assunto.
## **Lendo uma mensagem no quadro de mensagens**

É possível ler mensagens que foram postadas anteriormente no quadro de mensagens, caso você tenha permissão para visualizar esse objeto. Mensagens podem ser postadas para planos, programas, projetos, ativos, contas, aprovações ou faturas.

### **Sobre Esta Tarefa**

Para ler uma mensagem no quadro de mensagens, conclua as etapas a seguir.

#### **Procedimento**

- 1. Abra a página de lista para o tipo de objeto do objeto para o qual você deseja ler uma mensagem. Por exemplo, clique em **Operações** > **Contas**. É possível postar ou ler mensagens para planos, programas, projetos, ativos, contas, aprovações ou faturas.
- 2. Clique no plano, programa, projeto, ativo, conta, aprovação ou fatura cujas mensagens deseja ler.
- 3. Clique no ícone **Comunicar** (**1974**) e selecione **Ler Mensagens**.

A janela Mensagens exibe todas as mensagens no quadro de mensagens para esse objeto.

4. Clique em **Fechar** para sair do quadro de mensagens ou clique em **Postar um Comentário** para responder uma mensagem postada.

# **Antes de entrar em contato com o suporte técnico da IBM**

Se você encontrar um problema que não pode resolver consultando a documentação, o contato responsável por suporte de sua empresa poderá registrar uma chamada no suporte técnico da IBM. Use estas diretrizes para assegurar que seu problema seja resolvido de modo eficiente e bem-sucedido.

Se você não possuir um contato responsável por suporte em sua empresa, entre em contato com o administrador da IBM para obter mais informações.

**Nota:** O Suporte Técnico não grava ou cria scripts de API. Para obter assistência na implementação de nossas ofertas de API, entre em contato com o IBM Professional Services.

#### **Informações a serem reunidas**

Antes de contatar o suporte técnico da IBM, reúna as informações a seguir:

- v Uma breve descrição da natureza de seu problema.
- v Mensagens de erro detalhadas que você vê quando ocorre o problema.
- v Etapas detalhadas para reproduzir o problema.
- v Arquivos de log, arquivos de sessão, arquivos de configuração e arquivos de dados relacionados.
- v Informações sobre seu produto e ambiente do sistema , que você pode obter conforme descrito em "Informações do Sistema".

#### **Informações do sistema**

Ao ligar para o suporte técnico da IBM, pode ser solicitado que forneça informações sobre o seu ambiente.

Se seu problema não impedir que você efetue login, muitas destas informações estão disponíveis na página Sobre, que fornece informações sobre seus aplicativos do IBM instalados.

É possível acessar a página Sobre selecionando **Ajuda > Sobre**. Se a página Sobre não estiver acessível, verifique um arquivo version.txt que está localizado sob o diretório de instalação para seu aplicativo.

#### **Informações de contato para o suporte técnico da IBM**

Para obter maneiras de contatar o suporte técnico da IBM, consulte o website de Suporte Técnico do Produto IBM: [\(http://www.ibm.com/support/entry/portal/](http://www.ibm.com/support/entry/portal/open_service_request) [open\\_service\\_request\)](http://www.ibm.com/support/entry/portal/open_service_request).

**Nota:** Para inserir uma solicitação de suporte, você deve efetuar login com uma conta IBM. Essa conta deve estar vinculada ao seu número de cliente IBM. Para saber mais sobre como associar sua conta ao seu número de cliente IBM, consulte **Recursos de Suporte >Suporte de Software Autorizado** no Portal de Suporte.

# **Avisos**

Estas informações foram desenvolvidas para produtos e serviços oferecidos nos Estados Unidos.

É possível que a IBM não ofereça os produtos, serviços ou recursos discutidos nesta publicação em outros países. Consulte um representante IBM local para obter informações sobre produtos e serviços disponíveis atualmente em sua área. Qualquer referência a produtos, programas ou serviços IBM não significa que apenas produtos, programas ou serviços IBM possam ser usados. Qualquer produto, programa ou serviço funcionalmente equivalente, que não infrinja nenhum direito de propriedade intelectual da IBM poderá ser usado em substituição a este produto, programa ou serviço da IBM. Entretanto, a avaliação e verificação da operação de qualquer produto, programa ou serviço não IBM são de responsabilidade do usuário.

A IBM pode ter patentes ou solicitações de patentes pendentes relativas a assuntos tratados nesta publicação. O fornecimento desta publicação não lhe garante direito algum sobre tais patentes. Pedidos de licença devem ser enviados, por escrito, para:

Gerência de Relações Comerciais e Industriais da IBM Brasil Av. Pasteur, 138-146 Botafogo Rio de Janeiro, RJ CEP 22290-240

Para pedidos de licença relacionados a informações de DBCS (Conjunto de Caracteres de Byte Duplo), entre em contato com o Departamento de Propriedade Intelectual da IBM em seu país ou envie pedidos de licença, por escrito, para:

Intellectual Property Licensing Legal and Intellectual Property Law IBM Japan, Ltd. 19-21, Nihonbashi-Hakozakicho, Chuo-ku Tokyo 103-8510, Japan

O parágrafo a seguir não se aplica ao Reino Unido nem a nenhum país em que tais disposições não estejam de acordo com a legislação local: A INTERNATIONAL BUSINESS MACHINES CORPORATION FORNECE ESTA PUBLICAÇÃO "NO ESTADO EM QUE SE ENCONTRA", SEM GARANTIA DE NENHUM TIPO, SEJA EXPRESSA OU IMPLÍCITA, INCLUINDO, MAS A ELAS NÃO SE LIMITANDO, AS GARANTIAS IMPLÍCITAS OU CONDIÇÕES DE NÃO INFRAÇÃO, COMERCIALIZAÇÃO OU ADEQUAÇÃO A UM DETERMINADO PROPÓSITO. Alguns países não permitem a exclusão de garantias expressas ou implícitas em certas transações; portanto, essa disposição pode não se aplicar ao Cliente.

Essas informações podem conter imprecisões técnicas ou erros tipográficos. São feitas mudanças periódicas nas informações aqui contidas; tais mudanças serão incorporadas em futuras edições desta publicação. A IBM pode, a qualquer momento, aperfeiçoar e/ou alterar os produtos e/ou programas descritos nesta publicação, sem aviso prévio.

As referências nestas informações a websites não IBM são fornecidas apenas por conveniência e não representam de forma alguma um endosso a esses websites. Os materiais contidos nesses websites não fazem parte dos materiais desse produto IBM e o uso desses websites é de inteira responsabilidade do Cliente.

A IBM pode usar ou distribuir as informações fornecidas da forma que julgar apropriada sem incorrer em qualquer obrigação para com o Cliente.

Os licenciados deste programa que desejarem obter informações sobre este assunto com o propósito de permitir: (i) a troca de informações entre programas criados independentemente e outros programas (incluindo este) e (ii) o uso mútuo das informações trocadas, deverão entrar em contato com:

Gerência de Relações Comerciais e Industriais da IBM Brasil Av. Pasteur, 138-146 Botafogo Rio de Janeiro, RJ CEP 22290-240

Tais informações podem estar disponíveis, sujeitas aos termos e condições apropriados, incluindo, em alguns casos, o pagamento de uma taxa.

O programa licenciado descrito nesta publicação e todo o material licenciado disponível são fornecidos pela IBM sob os termos do Contrato com o Cliente IBM, do Contrato Internacional de Licença do Programa IBM ou de qualquer outro contrato equivalente.

Todos os dados de desempenho aqui contidos foram determinados em um ambiente controlado. Portanto, os resultados obtidos em outros ambientes operacionais podem variar significativamente. Algumas medidas podem ter sido tomadas em sistemas em nível de desenvolvimento e não há garantia de que estas medidas serão iguais em sistemas geralmente disponíveis. Além disso, algumas medidas podem ter sido estimadas por extrapolação. Os resultados reais podem variar. Os usuários deste documento devem verificar os dados aplicáveis para seu ambiente específico.

As informações relativas a produtos não IBM foram obtidas junto aos fornecedores dos respectivos produtos, a partir de seus anúncios publicados ou de outras fontes disponíveis publicamente. A IBM não testou estes produtos e não pode confirmar a precisão de seu desempenho, compatibilidade nem qualquer outra reivindicação relacionada a produtos não IBM. As dúvidas sobre os recursos de produtos não IBM devem ser encaminhadas diretamente aos seus fornecedores.

Todas as declarações relacionadas aos objetivos e intenções futuras da IBM estão sujeitas a mudanças ou cancelamento sem aviso prévio e representam apenas metas e objetivos.

Todos os preços IBM mostrados são preços de varejo sugeridos pela IBM, são atuais e estão sujeitos a mudança sem aviso prévio. Os preços do revendedor podem variar.

Estas informações contêm exemplos de dados e relatórios usados nas operações diárias de negócios. Para ilustrá-los da forma mais completa possível, os exemplos podem incluir nomes de indivíduos, empresas, marcas e produtos. Todos estes nomes são fictícios e qualquer semelhança com nomes e endereços usados por uma empresa real é mera coincidência.

LICENÇA DE COPYRIGHT:

Estas informações contêm programas de aplicativos de amostra na linguagem fonte, ilustrando as técnicas de programação em diversas plataformas operacionais. O Cliente pode copiar, modificar e distribuir estes programas de amostra sem a necessidade de pagar à IBM, com objetivos de desenvolvimento, uso, marketing ou distribuição de programas de aplicativos em conformidade com a interface de programação de aplicativo para a plataforma operacional para a qual os programas de amostra são criados. Esses exemplos não foram testados completamente em todas as condições. Portanto, a IBM não pode garantir ou implicar a confiabilidade, manutenção ou função destes programas. Os programas de amostra são fornecidos "NO ESTADO EM QUE SE ENCONTRAM", sem garantia de nenhum tipo. A IBM não se responsabiliza por danos causados pelo uso dos programas de amostra.

Se estiver visualizando essas informações em formato eletrônico, as fotografias e ilustrações coloridas podem não aparecer.

## **Marcas Comerciais**

IBM, o logotipo IBM e ibm.com are são marcas comerciais ou marcas registradas da International Business Machines Corp., registradas em vários países no mundo todo. Outros nomes de produtos e serviços podem ser marcas comerciais da IBM ou de outras empresas. Uma lista atual de marcas comerciais da IBM está disponível na Web em "Copyright and trademark information" em www.ibm.com/legal/copytrade.shtml.

## **Política de Privacidade e Termos de Considerações de Uso**

Os produtos de Software IBM, incluindo software como soluções de serviço, ("Ofertas de Software") podem usar cookies ou outras tecnologias para coletar informações de uso do produto para ajudar a melhorar a experiência do usuário final, customizar interações com o usuário final ou para outros propósitos. Um cookie é uma parte de dados que um website pode enviar ao seu navegador, que, em seguida, pode ser armazenado em seu computador como uma tag que identifica o computador. Em muitos casos, nenhuma informação pessoal é coletada por esses cookies. Se uma Oferta de Software, que esteja sendo usada, permitir que você colete informações pessoais através de cookies e tecnologias semelhantes, nós o informaremos sobre as especificações abaixo.

Dependendo das configurações implementadas, esta Oferta de Software poderá usar cookies persistentes e de sessão que coletam o nome de cada usuário, e outras informações pessoais para propósitos de gerenciamento de sessão, usabilidade de usuário aprimorada ou outros propósitos funcionais ou de controle de uso. Esses cookies podem ser desativados, mas a desativação também eliminará a funcionalidade que eles ativam.

Várias jurisdições regulam a coleta de informações pessoais por meio de cookies e tecnologias semelhantes. Se as configurações implementadas para esta Oferta de Software fornecerem a você, como cliente, a capacidade de coletar informações pessoais de usuários finais por meio de cookies e outras tecnologias, é necessário procurar o seu próprio conselho jurídico sobre todas as leis aplicáveis a essa coleta de dados, incluindo quaisquer requisitos para o fornecimento de aviso e consentimento quando apropriado.

A IBM requer que os Clientes (1) forneçam um link claro e evidente para os termos de uso do website do Cliente (por exemplo, política de privacidade) que inclui um

link para a coleção de dados da IBM e do Cliente e práticas de uso, (2) notifiquem que cookies e gifs/web beacons claros estão sendo colocados no computador do visitante pela IBM em nome do Cliente juntamente com uma explicação do propósito de tal tecnologia, e (3) até a extensão requerida por lei, obtenham o consentimento dos visitantes do website antes de se colocar cookies e gifs/web beacons claros pelo Client ou IBM em nome do Cliente nos dispositivos do visitante do website

Para obter mais informações sobre o uso de várias tecnologias, incluindo cookies, para estes fins, consulte Declaração de Privacidade Online da IBM em http://www.ibm.com/privacy/details/us/en na seção autorizada "Cookies, Web Beacons e Outras Tecnologias."

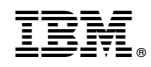

Impresso no Brasil